## Dell™ 2150cn/2150cdn Color Printer User's Guide

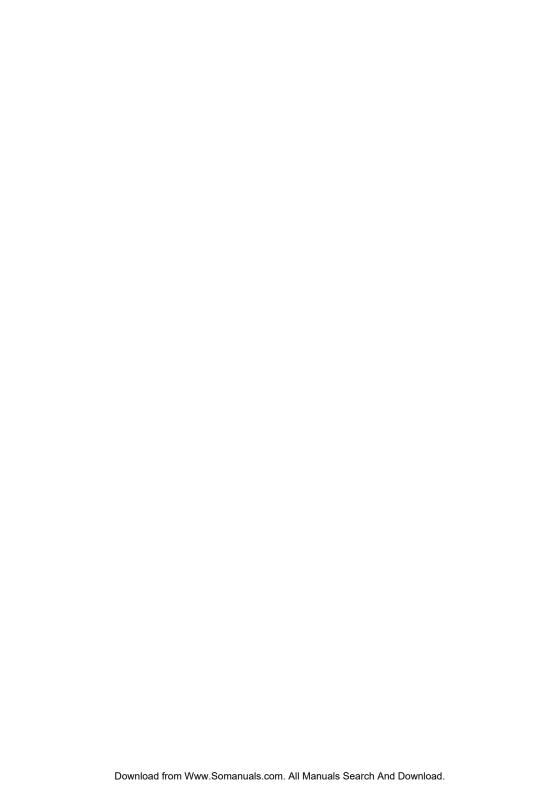

### Contents

Dell<sup>TM</sup> 2150cn/2150cdn Color Printer 1 User's Guide 1 Before Beginning 17

| A          | Notes, Notices, and Cautions                       |
|------------|----------------------------------------------------|
| 1          | Dell™ 2150cn/2150cdn Color Printer User's Guide 21 |
| 2          | Finding Information                                |
| 3          | Product Features                                   |
| 4          | About the Printer                                  |
|            | Front and Rear View                                |
|            | Front View                                         |
|            | Rear View                                          |
|            | Space Requirements                                 |
|            | Operator Panel                                     |
|            | Securing the Printer                               |
|            | Ordering Supplies                                  |
| Setting up | the Printer (Printer Setup) 35                     |

| 5 | Preparing Printer Hardware                           | 37       |
|---|------------------------------------------------------|----------|
|   | Removing Tape                                        | 37       |
|   | Removing the Print Head Device (PHD) Ribbons         | 38       |
|   | Installing the Toner Cartridges.                     | 38       |
| 6 | Installing Optional Accessories                      | 41       |
|   | Installing the Optional Memory Module                | 41       |
|   | Printing Printer Settings Report                     | 44       |
|   | Updating Your Driver to Detect Memory Module         | 45       |
|   | Installing the Optional 250-Sheet Feeder             | 46       |
|   | Printing Printer Settings Report                     | 49       |
|   | Updating Your Driver to Detect 250-Sheet Feeder      | 50       |
|   | Installing the Optional Wireless Adapter             | 51       |
|   | Verifying the Contents of the Box                    | 52       |
|   | Installing the Wireless Adapter Using Video Instruc  |          |
|   | (Recommended)                                        | 52       |
|   | Installing the Optional Wireless Adapter             | 53<br>54 |
|   | Determining the Wireless Network Settings            | 55       |
|   | Configuring the Optional Wireless Adapter            | 56       |
|   | Using Wizard Setup to Configure a Wireless Adapto    |          |
|   | Using Advanced Setup to Configure a Wireless Adapted |          |
|   | Constructing a New Wireless Network Environmen       | -        |
|   | Computer                                             | 66       |
| 7 | Connecting Your Printer                              | 79       |
|   | Connecting Printer to Computer or Network            | 80       |

|         | Direct Connection                                     | 80    |
|---------|-------------------------------------------------------|-------|
|         | Network Connection                                    | 81    |
|         | Turning on the Printer                                | 82    |
| 8       | Setting the IP Address                                | 83    |
|         | Assigning an IP Address                               | 83    |
|         | When Using the Easy Setup Navigator                   | 83    |
|         | When Using the Operator Panel                         | 84    |
|         | When Using the Tool Box                               | 85    |
|         | Verifying the IP Settings                             | 86    |
|         | Verifying the Settings Using Printer Settings Repor   | rt 86 |
|         | Verifying the Settings Using Ping Command             | 87    |
| 9<br>10 | Installing Printer Drivers on the Window Computers 93 |       |
|         | Identifying Printer Driver Pre-install Status         | 93    |
|         | When Using the Operator Panel                         | 93    |
|         | When Using the Tool Box                               | 93    |
|         | Disabling Firewall Before Installing Printer Softwa   |       |
|         | Inserting the Drivers and Utility CD                  | 94    |
|         | Direct Connection Setup                               | 95    |
|         | Network Connection Setup                              | 98    |
|         | Network Printer Setup on a Local Network              | 98    |
|         | Network Printer Setup on a Remote Network             | 104   |

| Sett  | ing Up for Shared Printing                          | 111           |
|-------|-----------------------------------------------------|---------------|
|       | Point and Print                                     | 113           |
|       | Peer-to-Peer                                        | 115           |
|       |                                                     |               |
|       | ling Printer Drivers on the Macinto uters 121       | osh           |
| Insta | alling the Drivers and Software                     | 121           |
|       | Adding a Printer on Mac OS X 10.5 or 10.6           | 121           |
|       | Adding a Printer on Mac OS X 10.4.11                | 123           |
|       | Adding a Printer on Mac OS X 10.3.9                 | 124           |
|       | Configuring Settings                                | 126           |
|       | ling Printer Drivers on the Linux Co<br>S) 127      | omputers      |
| Ope   | eration on Red Hat Enterprise Linux 4 WS/5 Client   | 127           |
|       | Setup Overview                                      | 127           |
|       | Installing the Printer Driver                       | .127          |
|       | Setting Up the Queue                                | .128          |
|       | Setting the Default Queue                           | .129          |
|       | Specifying the Printing Options                     | .129          |
|       | Uninstalling the Printer Driver                     | .129          |
| Ope   | eration on SUSE Linux Enterprise Desktop 10         | 130           |
|       | Setup Overview                                      | 130           |
|       | Installing the Printer Driver                       | 130           |
|       | Setting Up the Queue                                | 131           |
|       | Setting the Default Queue                           | 132           |
|       | Specifying the Printing Options                     | 132           |
|       | Setting the Password for Authority as the Printer A | Administrator |
|       | Uninstalling the Printer Driver                     | 133           |
|       |                                                     |               |

| Operation on SUSE Linux Enterprise Desktop 11 134                  |    |
|--------------------------------------------------------------------|----|
| Setup Overview                                                     |    |
| Installing the Printer Driver                                      |    |
| Setting Up the Queue                                               |    |
| Setting the Default Queue                                          |    |
| Specifying the Printing Options                                    |    |
| Setting the Password for Authority as the Printer Administrate 137 | or |
| Uninstalling the Printer Driver                                    |    |
| Using Your Printer 139                                             |    |
|                                                                    |    |
| 13 Dell Printer Configuration Web Tool . 141                       |    |
| 13 Dell'Illinei Configuration web 1001 . 111                       |    |
| Overview                                                           |    |
| When Using the Operator Panel 142                                  |    |
| When Using the Tool Box                                            |    |
| Using the Dell Printer Configuration Web Tool 143                  |    |
| Printer Status                                                     |    |
| Printer Jobs                                                       |    |
| Printer Settings                                                   |    |
| Print Server Settings                                              |    |
| Copy Printer Settings                                              |    |
| Print Volume                                                       |    |
| Printer Information                                                |    |
| Tray Settings                                                      |    |
| E-Mail Alert                                                       |    |
| Set Password                                                       |    |
| Online Help                                                        |    |
| Order Supplies at:                                                 |    |
| Contact Dell Support at:                                           |    |
| Setting Up the Dell Printer Configuration Web Tool . 145           |    |

| Setting Up From Web Browser                             | 145       |
|---------------------------------------------------------|-----------|
| Setting Up From Operator Panel                          | 148       |
| Page Display Format                                     | 148       |
| Top Frame                                               | 148       |
| Left Frame                                              | 150       |
| Right Frame                                             | 151       |
| Changing the Settings of the Menu Items                 | 152       |
| Details of the Menu Items                               | 152       |
| Printer Status                                          | 154       |
| Printer Jobs                                            | 156       |
| Printer Settings                                        | 158       |
| Print Server Settings                                   | 175       |
| Copy Printer Settings                                   | 204       |
| Print Volume                                            | 204       |
| Tray Settings                                           | 207       |
|                                                         | 09        |
| · <b>r</b>                                              | 209       |
|                                                         | 209       |
| · · · · · · · · · · · · · · · · · · ·                   | 210       |
| <b>F</b>                                                | 211       |
| Selecting Paper                                         |           |
|                                                         | 212       |
|                                                         | 212       |
| Printing on a Letterhead (Pre-Printed and Pre-Punc) 213 | hed Paper |
| Envelopes                                               | 215       |
| Labels                                                  | 216       |
| Storing Print Media                                     | 217       |

|              | Identifying Print Media and Specifications                              | 218        |
|--------------|-------------------------------------------------------------------------|------------|
|              | Supported Paper Sizes                                                   | 218        |
|              | Supported Paper Types                                                   | 219        |
|              | Paper Type Specifications                                               | 219        |
| 15 Lo        | ading Print Media                                                       | 221        |
|              | Capacity                                                                | 221        |
|              | Print Media Dimensions                                                  | 221        |
|              | Loading Print Media in the Standard 250-Sheet Tray and 250-Sheet Feeder |            |
|              | Loading Envelopes in the Standard 250-Sheet Tray 250-Sheet Feeder       |            |
|              | Loading Letterhead (Pre-Printed and Pre-Punched                         | Paper) 226 |
|              | Loading Print Media in the SSF                                          | 228        |
|              | Loading an Envelope in the SSF                                          | 229        |
|              | Using the SSF                                                           | 231        |
|              | Linking Trays                                                           | 232        |
| 16 Op        | perator Panel                                                           | 233        |
|              | Using the Operator Panel Buttons                                        | 233        |
|              | Printing a Panel Settings Page                                          | 234        |
|              | When Using the Operator Panel                                           | 234        |
|              | When Using the Tool Box                                                 | 234        |
| Printing 237 |                                                                         |            |

| Printing                                                                         | 39                  |
|----------------------------------------------------------------------------------|---------------------|
| Tips for Successful Printing                                                     | 239                 |
| Tips on Storing Print Media                                                      | 239                 |
| Avoiding Paper Jams                                                              | 239                 |
| Sending a Job to Print                                                           | 240                 |
| Canceling a Print Job                                                            | 240                 |
| Canceling a Job From the Operator Panel                                          | 240                 |
| Canceling a Job From a Computer Running Windo                                    | ws 241              |
| Duplex Printing                                                                  | 241                 |
| Duplex Printing With Duplexer (Dell 2150cdn Col Only)                            | or Printer<br>241   |
| Duplex Printing Without Duplexer (Dell 2150cn C Only)                            | olor Printer<br>242 |
| Using Booklet Print (Dell 2150cn and 2150cdn Mo                                  | odels) 244          |
| Using the Stored Print Function                                                  | 245                 |
| Secure Print                                                                     | 246                 |
| Private MailBox Print                                                            | 246                 |
| Public MailBox Print                                                             | 246                 |
| Proof Print                                                                      | 246                 |
| Storing Print Jobs                                                               | 247                 |
| Printing the Stored Jobs                                                         | 247                 |
| Specifying Your Password on the Operator Panel (<br>Print/Private MailBox Print) | Secure<br>247       |
| Deleting Stored Jobs                                                             | 248                 |
| Printing a Report Page                                                           | 248                 |
| Printing Printer Settings Report                                                 | 248                 |
| Printing Font Sample List                                                        | 249                 |
| Printer Settings                                                                 | 250                 |
| Printing Printer Settings Report                                                 | 250                 |

17

| Using the Operator Panel to Change the Printer Settings 251  Using the Dell Printer Configuration Web Tool to Change the Printer Settings 252  Resetting Defaults 254  Adjusting the Language 255  Know Your Printer 257 |
|----------------------------------------------------------------------------------------------------|
| 18 Understanding the Tool Box Menus 259                                                                                                    |
| Printer Settings Report                                                                                                    |
| Printer Information                                                                                                    |
| Menu Settings                                                                                                    |
| Reports                                                                                                    |
| TCP/IP Settings                                                                                                    |
| Printer Maintenance                                                                                                    |
| System Settings                                                                                                    |
| Date & Time                                                                                                    |
| Paper Density                                                                                                    |
| Color Registration Adjustment                                                                                                    |
| Adjust Altitude                                                                                                    |
| Reset Defaults                                                                                                    |
| Non-Dell Toner                                                                                                    |
| Initialize Print Meter                                                                                                    |
| Tray Settings                                                                                                    |
| TCP/IP Settings                                                                                                    |
| Network Settings                                                                                                    |
| Diagnosis                                                                                                    |
| Chart Print                                                                                                    |
| Machine Check                                                                                                    |
| Paper Wrinkle Check Mode                                                                                                    |
| Environment Sensor Info                                                                                                    |
| Clean Developer                                                                                                    |

| Refresh Mode                          | 81 |
|---------------------------------------|----|
| Resetting Defaults                    | 81 |
| When Using the Tool Box               | 81 |
| 19 Understanding the Printer Menus 28 | 3  |
| Report / List                         | 83 |
| Printer Setting                       | 83 |
| Panel Settings                        | 83 |
|                                       | 83 |
|                                       | 83 |
|                                       | 84 |
|                                       | 84 |
| Print Meter                           | 84 |
| Color Test Page                       | 84 |
| Stored Documents                      | 84 |
| Admin Menu                            | 84 |
| Print Language2                       | 84 |
| Network                               |    |
|                                       | 01 |
| System Settings                       | 01 |
| Maintenance                           |    |
| Secure Settings                       |    |
| Tray Settings                         | 18 |
| Panel Language                        | 22 |
| Print Menu                            | 22 |
| Secure Print                          | 22 |
| Private Mail Box                      | 23 |
| Public Mail Box                       | 24 |
|                                       | 25 |

| Panel Lock                                    | . 326 |
|-----------------------------------------------|-------|
| Enabling the Panel Lock                       | 326   |
| Disabling the Panel Lock                      | 327   |
| Resetting Defaults                            | . 327 |
| When Using the Operator Panel                 | . 327 |
| 20 Understanding Your Printer Software        | 329   |
| Printer Settings Utility                      | . 331 |
| Status Window                                 | . 331 |
| Tool Box                                      | . 331 |
| Updater                                       | . 332 |
| Troubleshooting                               | . 332 |
| Status Monitor Widget for Macintosh           | . 332 |
| Status Monitor Widget Feature                 | . 332 |
| Before Installing the Status Monitor Widget   | . 332 |
| Installing the Status Monitor Widget          | . 333 |
| Opening and Closing the Status Monitor Widget | 333   |
| Printer Status Window                         | . 334 |
| Order Window                                  | . 336 |
| Preferences                                   | . 337 |
| Status Monitor Console for Linux              | . 338 |
| Status Monitor Console Feature                | . 338 |
| Before Installing the Status Monitor Console  | . 338 |
| Installing the Status Monitor Console         | . 339 |
| Starting the Status Monitor Console           | . 339 |
| Printer Selection Window                      | . 340 |
| Printer Status Window                         | . 341 |
| Dell Supplies Management System Window        | . 342 |
| Service Tag Window                            | . 344 |
| Settings Window                               | 344   |

| 21 Understanding Fonts                                                     |
|----------------------------------------------------------------------------|
| Typefaces and Fonts                                                        |
| Weight and Style                                                           |
| Pitch and Point Size                                                       |
| Bitmapped and Scalable Fonts                                               |
| Resident Fonts                                                             |
| Symbol Sets                                                                |
| Symbol Sets for PCL 5/PCL 6                                                |
|                                                                            |
| 22 Understanding Printer Messages 355                                      |
|                                                                            |
| 23 Printing With Web Services on Devices (WSD) 361                         |
| Adding Roles of Printer Services                                           |
| Printer Setup                                                              |
| Installing a Printer Driver Using the Add Printer Wizard 362               |
|                                                                            |
| 24 Specifications                                                          |
| Operating System Compatibility                                             |
| Power Supply                                                               |
| Dimensions                                                                 |
| Memory                                                                     |
| Page Description Language (PDL)/Emulation, Operating System, and Interface |

| MIB Compatibility                                        | 366        |
|----------------------------------------------------------|------------|
| Environment                                              | 366        |
| Operation                                                | 366        |
| Print Quality Guarantee                                  | 366        |
| Storage                                                  | 367        |
| Altitude                                                 | 367        |
|                                                          | 367        |
| Maintaining Your Printer 369                             |            |
| 25 Maintaining Your Printer 3                            | 71         |
| Determining the Status of Supplies                       | 371        |
| Conserving Supplies                                      | 371        |
| Ordering Supplies                                        | 372        |
| Storing Print Media                                      | 372        |
| Storing Consumables                                      | 373        |
| Replacing the Toner Cartridges                           | 373        |
| Removing the Toner Cartridge                             | 374        |
| Installing a Toner Cartridge                             | 375        |
| Replacing the Print Head Device (PHD) Unit               | 377        |
| Removing the PHD Unit                                    | 377        |
| Installing a PHD Unit                                    | 379        |
| Replacing the Retard Roller                              | 384        |
| Removing the Retard Roller in the Standard 250-Sl<br>385 | neet Tray  |
| Installing a Retard Roller in the Standard 250-Shee      | t Tray 386 |
| Cleaning Inside the Printer                              | 387        |

| Cleaning the Feed Roller                                                       |
|--------------------------------------------------------------------------------|
| Cleaning the CTD Sensor                                                        |
| Adjusting Color Registration                                                   |
| Printing the Color Registration Chart 396                                      |
| Determining Values                                                             |
| Entering Values                                                                |
|                                                                                |
| 26 Removing Options                                                            |
| Removing the Optional Memory Module 403                                        |
| Removing the Optional 250-Sheet Feeder                                         |
| Removing the Optional Wireless Adapter 408                                     |
|                                                                                |
| 27 Clearing Jams 411                                                           |
| Avoiding Jams                                                                  |
| Identifying the Location of Paper Jams 412                                     |
| Clearing Paper Jams From the SSF                                               |
| Clearing Paper Jams From the Standard 250-Sheet Tray 416                       |
| Clearing Paper Jams From the Fuser                                             |
| Clearing Paper Jams From the Duplexer                                          |
| Clearing Paper Jams From the Optional 250-Sheet Feeder 425 Troubleshooting 429 |
|                                                                                |
| 28 Troubleshooting Guide                                                       |
| Basic Printer Problems                                                         |
| 4                                                                              |
| Contents                                                                       |

| Display Problems                                             |
|--------------------------------------------------------------|
| Printing Problems                                            |
| Print Quality Problems                                       |
| The output is too light                                      |
| Toner smears or print comes off 438                          |
| Random spots/Blurred images 439                              |
| The entire output is blank                                   |
| Streaks appear on the output                                 |
| Part or the entire output is black                           |
| Pitched color dots                                           |
| Vertical blanks                                              |
| Ghosting                                                     |
| Light-induced fatigue                                        |
| Fog                                                          |
| Bead-Carry-Out (BCO) 449                                     |
| Jagged characters                                            |
| Banding                                                      |
| Auger mark                                                   |
| Wrinkled/Stained paper                                       |
| Damage on the leading edge of paper 455                      |
| Jam/Alignment Problems                                       |
| The top and side margins are incorrect 456                   |
| Color registration is out of alignment 456                   |
| Images are skewed                                            |
| Standard 250-Sheet Tray Misfeed Jam 458                      |
| SSF Misfeed Jam                                              |
| Optional 250-Sheet Feeder Misfeed Jam 462                    |
| Regi Jam (Exit Sensor On JAM)                                |
| Exit Jam (Exit Sensor Off JAM)                               |
| Standard 250-Sheet Tray/Optional 250-Sheet Feeder Multi-feed |
| Jam                                                          |
| NNH Multi tood Iam 16/1                                      |

|          | Noise                                           |
|----------|-------------------------------------------------|
|          | Problems With Installed Optional Accessories 46 |
|          | Other Problems                                  |
|          | Contacting Service                              |
| Appendix | 475                                             |
| В        | Appendix                                        |
|          | Dell <sup>TM</sup> Technical Support Policy     |
|          | Online Services                                 |
|          | Warranty and Return Policy                      |
|          | Recycling Information                           |
|          | Contacting Dell                                 |

# **Before Beginning**

## **Notes, Notices, and Cautions**

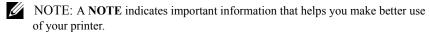

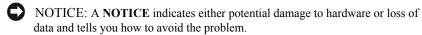

CAUTION: A CAUTION indicates a potential for property damage, personal injury, or death.

Information in this document is subject to change without notice.

© 2010 Dell Inc. All rights reserved.

Reproduction of these materials in any manner whatsoever without the written permission of Dell Inc. is strictly forbidden.

Trademarks used in this text: *Dell*, the *DELL* logo are trademarks of Dell Inc.; *Microsoft*, *Windows*, *Windows Server*, *Windows Vista*, *and Active Directory* are either trademarks or registered trademarks of Microsoft Corporation in the United States and/or other countries; *Adobe* and *Photoshop* are either registered trademarks or trademarks of Adobe Systems Incorporated in the United States and/or other countries; *Wi-Fi* is a registered trademarks of the Wi-Fi Alliance; *Red Hat* and *Red Hat Enterprise Linux* are registered trademarks of Red Hat. Inc. in the U.S. and other countries; *SUSE* is a registered trademark of Novell, Inc., in the United States and other countries.

XML Paper Specification (XPS): This product may incorporate intellectual property owned by Microsoft Corporation. The terms and conditions upon which Microsoft is licensing such intellectual property may be found at http://go.microsoft.com/fwlink/?LinkId=52369; DES: This product includes software developed by Eric Young (eay@mincom.oz.au); AES: Copyright (c) 2003, Dr Brian Gladman, Worcester, UK. All rights reserved. This product uses published AES software provided by Dr Brian Gladman under BSD licensing terms; TIFF (libtiff): Copyright (c) 1988-1997 Sam Leffler and Copyright (c) 1991-1997 Silicon Graphics, Inc.; ICC Profile (Little cms): Copyright (c) 1998-2004 Marti Maria.

Other trademarks and trade names may be used in this document to refer to either the entities claiming the marks and names or their products. Dell Inc. disclaims any proprietary interest in trademarks and trade names other than its own

Our printer software uses some of the codes defined by the Independent JPEG Group.

#### As for RSA BSAFE

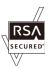

RSA BSAFE software, produced by RSA Security Inc., has been installed on this printer.

#### **UNITED STATES GOVERNMENT RESTRICTED RIGHTS**

This software and documentation are provided with RESTRICTED RIGHTS. Use, duplication or disclosure by the Government is subject to restrictions as set forth in subparagraph (c)(1)(ii) of the Rights in Technical Data and Computer Software clause at DFARS 252.227-7013 and in applicable FAR provisions: Dell Inc., One Dell Way, Round Rock, Texas, 78682, USA.

September 2010 Rev. A01

## Dell™ 2150cn/2150cdn Color Printer **User's Guide**

Click the links to the left for information on the features, options, and operation of your printer. For information on other documentation included with your printer, see "Finding Information."

To order replacement toner cartridges or supplies from Dell:

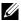

NOTE: For Macintosh, start the Status Monitor Widget, and then select **Order** Supplies button to open Order window.

Double-click the icon on your desktop.

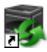

If you cannot find the icon on your desktop, follow the procedure below.

- Click **DLRMM.EXE** under x:\abc\Dell Printers\Additional Color Laser Software\Reorder, where x:\abc is the location where the printer software is installed.
- Click File on the toolbar, and click Create Shortcut on the drop-down menu.
- Right-click the shortcut icon.
- Choose **Send To** from the drop-down menu, and then click **Desktop** (create shortcut) on the submenu.

The **Dell Supplies Management System** window appears.

You can also launch the Dell Supplies Management System by clicking Start  $\rightarrow$  All Programs  $\rightarrow$  Dell Printers  $\rightarrow$  Additional Color Laser Software  $\rightarrow$ Dell Supplies Management System.

Click the Visit Dell printer supplies ordering web site link (www.dell.com/supplies), or order Dell printer supplies by phone. To ensure that you get the best service, have your Dell printer Service Tag ready.

For information regarding locating your Service Tag number, see "Express Service Code and Service Tag."

## **Finding Information**

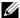

NOTE: The following are the optional accessories that you can buy separately.

- Additional memory (512 MB)
- 250-sheet feeder
- Wireless adapter
- USB cable
- Ethernet cable

#### What are you looking for?

#### Find it here

- Drivers for my printer
  - Drivers and Utilities CD
- · My User's Guide

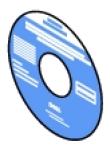

The *Drivers and Utilities* CD contains setup video, documentation, and drivers for your printer. You can use the CD to install drivers or access your setup video and documentation.

Readme files may be included on your CD to provide last-minute updates about technical changes to your printer or advanced technical reference material for experienced users or technicians.

### What are you looking for?

### Find it here

• How to use my printer

### Quick Reference Guide

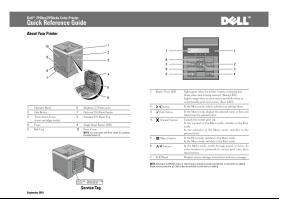

- · Safety information
- · Warranty information

### Product Information Guide

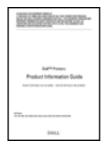

CAUTION: Read and follow all safety instructions in your *Product Information Guide* prior to setting up and operating your printer.

### What are you looking for?

#### Find it here

• How to set up my printer

Setup diagram

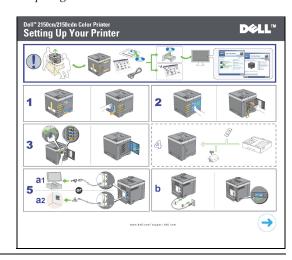

• Express Service Code and Service Tag

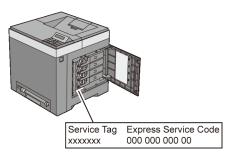

The Express Service Code and Service Tag are located inside the toner access cover of your printer.

- Latest drivers for my printer
- Go to **support.dell.com**.
- Documentation for my printer

| What are you looking for?                             | Find it here                                                                                                    |
|-------------------------------------------------------|----------------------------------------------------------------------------------------------------|
| Answers to technical service<br>and support questions | <b>support.dell.com</b> provides several online tools, including:                                                           |
|                                                       | • Solutions — Troubleshooting hints and tips, articles from technicians, and online courses                                 |
|                                                       | • Upgrades — Upgrade information for components, such as the printer drivers                                                |
|                                                       | • Customer Care — Contact information, order status, warranty, and repair information                                       |
|                                                       | • Downloads — Drivers                                                                                                    |
|                                                       | <ul> <li>Manuals—Printer documentation and product specifications</li> </ul>                                                |
|                                                       | Go to <b>support.dell.com</b> . Select your region, and fill in the requested details to access help tools and information. |

## **Product Features**

This chapter describes the product features and indicates their links.

#### **Duplex Printing (Duplex Print)**

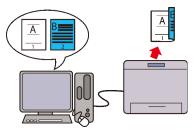

You can print two or more pages on both sides of a sheet of paper. For models with the duplexer (2150cdn Color Printer), automatic duplex printing is available. Manual duplex printing is available for models without the duplexer (2150cn Color Printer).

## Using the Stored Print Function (Stored Print)

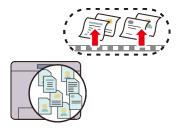

The Stored Print feature allows you to temporarily store your print data in the printer memory and output it later. You can effectively manage your time when you print confidential data or large-volume data at off-peak hours.

## Multiple Up in the Layout tab (N-up Print)

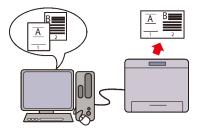

The Multiple Up feature enables you to print documents as reduced-size documents containing 2, 4, 8, 16, or 32 pages on a single sheet of paper by setting from the printer driver. This feature helps save paper.

## **Installing the Optional Wireless Adapter (Wireless Print)**

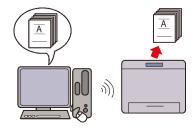

With wireless LAN in the printer, you can install the printer wherever you like, and print without connecting the printer to your computer directly.

## **About the Printer**

This chapter provides an overview of your Dell<sup>TM</sup> 2150cn/2150cdn Color Printer.

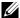

NOTE: In this manual, Dell 2150cn Color Printer is referred to as the "printer".

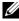

NOTE: The images used and procedures described in this manual are those of Dell 2150cn Color Printer.

### **Front and Rear View**

### **Front View**

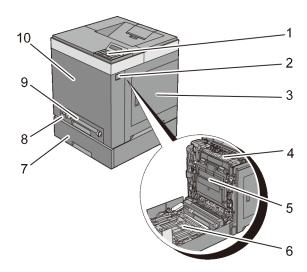

| 1 | Operator Panel                               | 6 | Duplexer (2150cdn only)   |
|---|----------------------------------------------|---|---------------------------|
| 2 | Side Button                                  | 7 | Optional 250-Sheet Feeder |
| 3 | Toner Access Cover (toner cartridges inside) | 8 | Standard 250-Sheet Tray   |
| 4 | Fuser                                        | 9 | Single Sheet Feeder (SSF) |

| 5 | Belt Unit | 10 | Front Cover                                                        |
|---|-----------|----|--------------------------------------------------------------------|
|   |           |    | NOTE: You can open the front cover by pushing the side button (2). |

NOTICE: To avoid irregular screen image or malfunctioning of your printer, avoid placing the printer in direct sunlight with the single sheet feeder opened.

### **Rear View**

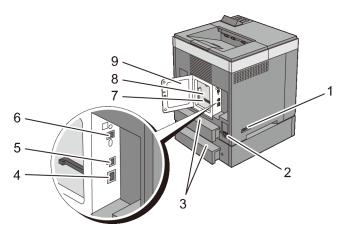

| 1 | Power Switch    | 6 | Wireless Adapter Socket |
|---|-----------------|---|-------------------------|
| 2 | Power Connector | 7 | Memory Slot             |
| 3 | Tray Rear Cover | 8 | Control Board           |
| 4 | Ethernet Port   | 9 | Control Board Cover     |
| 5 | USB Port        |   |                         |

### **Space Requirements**

Provide enough room to open the printer trays, covers, and optional accessories, and for proper ventilation.

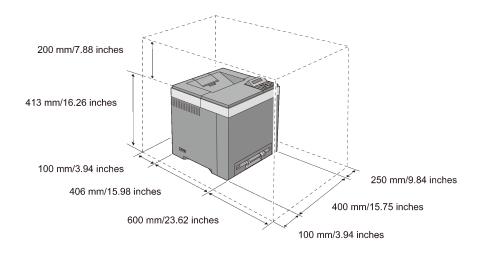

### **Operator Panel**

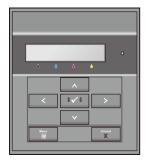

For more information on the operator panel, see "Using the Operator Panel Buttons."

### **Securing the Printer**

To protect your printer from theft, you can use the optional Kensington lock. Attach the Kensington lock to the security slot on your printer.

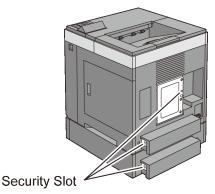

For details, see the operating instructions supplied with the Kensington lock.

### **Ordering Supplies**

You can order consumables from Dell online when using a networked printer. Enter the IP address of your printer in your web browser, launch the Dell Printer Configuration Web Tool, and click the web address under **Order Supplies at:** to order toner or supplies for your printer.

You can also order replacement toner cartridges or supplies from Dell:

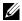

NOTE: For Macintosh, start the Status Monitor Widget, and then select **Order** Supplies button to open Order window.

Double-click the icon on your desktop.

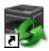

If you cannot find the icon on your desktop:

- Click **DLRMM.EXE** under x:\abc\Dell Printers\Additional Color Laser Software\Reorder, where x:\abc is the location where the printer software is installed.
- Click **File** on the toolbar, and then **Create Shortcut** on the drop-down
- Right-click on the shortcut icon.

#### 32 About the Printer

d Choose **Send To** from the drop-down menu, and then click **Desktop** (**create shortcut**) on the submenu.

The **Dell Supplies Management System** window appears.

You can also launch the Dell Supplies Management System by clicking Start  $\rightarrow$  All Programs  $\rightarrow$  Dell Printers  $\rightarrow$  Additional Color Laser Software  $\rightarrow$  Dell Supplies Management System.

2 Click the **Visit Dell printer supplies ordering web site** link (**www.dell.com/supplies**), or order Dell printer supplies by phone.

To ensure that you get the best service, have your Dell printer's Service Tag ready.

For information regarding locating your Service Tag, see "Express Service Code and Service Tag."

# Setting up the Printer (Printer Setup)

Download from Www.Somanuals.com. All Manuals Search And Download.

# **Preparing Printer Hardware**

# **Removing Tape**

1 Remove tapes and packaging material from the printer.

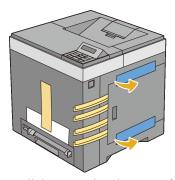

2 Pull the protective sheet out of the printer.

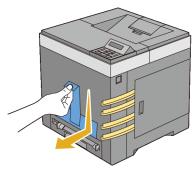

⚠

CAUTION: Before performing any of the following procedures, read and follow the safety instructions in your *Product Information Guide*.

# Removing the Print Head Device (PHD) Ribbons

1 Open the toner access cover.

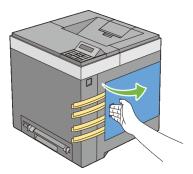

2 Completely pull out the eight yellow ribbons.

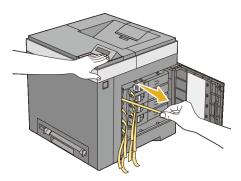

# **Installing the Toner Cartridges**

1 Press and slide the blue latches of the four toner cartridges to the locked position.

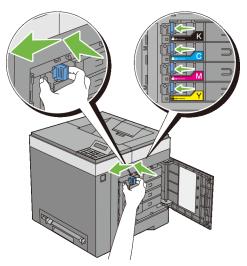

2 Close the toner access cover.

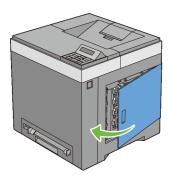

# **Installing Optional Accessories**

You can make the printer more functional by installing the optional accessories. This chapter describes how to install the printer's options such as the memory module and optional 250-sheet feeder.

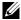

NOTE: The images used and procedures described in this manual are those of Dell<sup>TM</sup> 2150cn Color Printer.

# **Installing the Optional Memory Module**

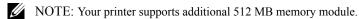

- Ensure that the printer is turned off.
- Turn the screw on the control board cover counterclockwise and open the cover

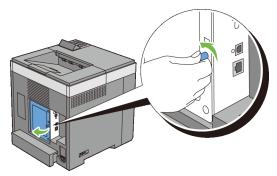

Remove the control board cover.

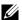

NOTE: Remove the control board cover by pulling it upward until the lower hinge is out of the slit, and then pull the cover towards you and remove it.

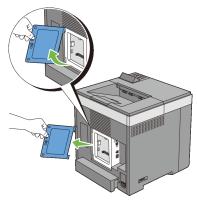

4 Align the connector of the memory module with the slot, and insert the memory module into the slot.

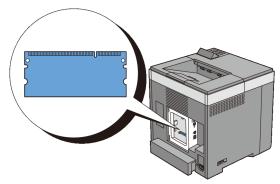

5 Push the memory module firmly into the slot.

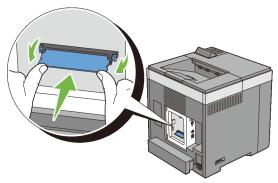

- NOTE: Ensure that the memory module is firmly fixed in the slot and does not move easily.
- 6 Install the control board cover.
  - NOTE: Insert the upper hinge of the control board cover into the upper slit on the printer. Next, insert the lower hinge of the control board cover into the lower slit of the printer.

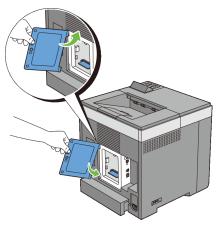

7 Close the control board cover and turn the screw clockwise.

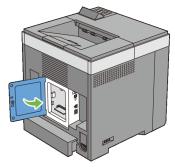

- 8 Turn on the printer.
- 9 Print the printer settings report to confirm that the newly installed memory is detected by the printer.

## **Printing Printer Settings Report**

### When Using the Operator Panel

- a Press the (Menu) button.
- b Ensure that Report/List is displayed, and then press the **√** (Set) button.
- c Ensure that Printer Setting is displayed, and then press the 

  √
  (Set) button.

The printer settings report is printed.

#### When Using the Tool Box

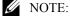

a Click Start→ All Programs→ Dell Printers→ Dell 2150 Color Printer→ Tool Box.

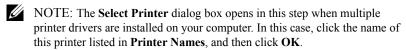

The Tool Box opens.

- b Ensure that the **Printer Settings Report** tab is open.
- c Select **Reports** from the list at the left side of the page.

#### 44 | Installing Optional Accessories

The **Reports** page appears.

d Click the **Printer Settings** button.

The printer settings report is printed.

- 10 Confirm the amount of **Memory Capacity** listed in the printer settings report under **General**.
  - If the memory capacity has not increased, turn off the printer, unplug the power cable, and re-install the memory module.
- 11 If you installed the optional memory module after installing the printer driver, update your driver by following the instructions for the operating system you are using. If the printer is on a network, update the driver for each client.

## **Updating Your Driver to Detect Memory Module**

| Microsoft® Windows®                                            | 1 Click Start → Devices and Printers.                                                                                                    |
|----------------------------------------------------------------|----------------------------------------------------------------------------------------------------|
| 7/Windows 7 x64/<br>Windows Server <sup>®</sup><br>2008 R2 x64 | 2 Right-click the printer icon of the Dell 2150cn Color Printer and select <b>Printer properties</b> .                                                                                                    |
|                                                                | 3 Click the <b>Options</b> tab, and then select <b>Get Information from Printer</b> .                                                                                                    |
|                                                                | 4 Click <b>Apply</b> , and then click <b>OK</b> .                                                                                                    |
|                                                                | 5 Close the <b>Devices and Printers</b> dialog box.                                                                                                    |
| Windows Vista <sup>®</sup> /<br>Vista x64                      | <ol> <li>Click Start → Control Panel → Hardware and Sound → Printers.</li> <li>Right-click the printer icon of the Dell 2150cn Color Printer and select Properties.</li> <li>Click the Options tab, and then select Get Information from Printer.</li> <li>Click Apply, and then click OK.</li> <li>Close the Printers dialog box.</li> </ol> |

| Windows Server 2008/                               | 1 Click Start $\rightarrow$ Control Panel $\rightarrow$ Printers.                              |
|----------------------------------------------------|------------------------------------------------------------------------------------------------|
| Server 2008 x64                                    | 2 Right-click the printer icon of the Dell 2150cn Color Printer and select <b>Properties</b> . |
|                                                    | 3 Click the <b>Options</b> tab, and then select <b>Get Information from Printer</b> .          |
|                                                    | 4 Click <b>Apply</b> , and then click <b>OK</b> .                                              |
|                                                    | 5 Close the <b>Printers</b> dialog box.                                                        |
| Windows XP/XP x64/                                 | 1 Click start → Printers and Faxes.                                                            |
| Windows Server 2003/<br>Windows Server 2003<br>x64 | 2 Right-click the printer icon of the Dell 2150cn Color Printer and select <b>Properties</b> . |
|                                                    | 3 Click the <b>Options</b> tab, and then select <b>Get Information from Printer</b> .          |
|                                                    | 4 Click <b>Apply</b> , and then click <b>OK</b> .                                              |
|                                                    | 5 Close the <b>Printers and Faxes</b> dialog box.                                              |

If the printer information is not updated automatically after clicking Get **Information from Printer**, follow these steps:

- Click the **Options** tab, and then select **Memory Capacity** in the **Items** list box.
- 2 Select the total amount of the installed printer memory for the memory capacity setting.
- Click **Apply**, and then click **OK**.
- 4 Close the Printers and Faxes(, Printers, or Devices and Printers) dialog box.

# Installing the Optional 250-Sheet Feeder

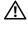

ACAUTION: If you install the optional 250-sheet feeder after setting up the printer, be sure to turn off the printer, unplug the power cable, and disconnect all cables from the back of the printer before starting this task.

- 1 Ensure that the printer is turned off, and then disconnect all cables from the back of the printer.
- Remove all packaging from the optional 250-sheet feeder.
- Place the optional 250-sheet feeder in the location that the printer is located.

4 Pull the standard 250-sheet tray out of the printer about 200 mm. Hold the standard 250-sheet tray with both hands, and remove it from the printer.

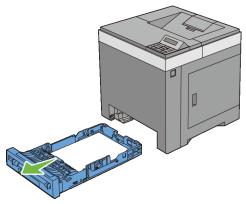

5 Lift the printer and align the five guide pins of the optional 250-sheet feeder with the holes at the bottom of the printer. Gently lower the printer onto the optional 250-sheet feeder.

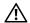

CAUTION: Two people are required to lift the printer. The printer should be lifted holding the front and back. Never lift the printer from its sides.

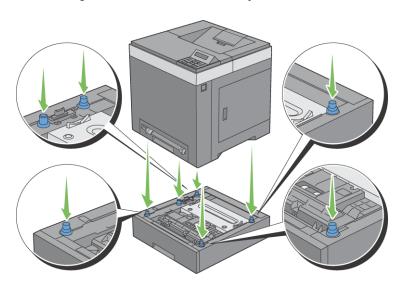

- CAUTION: Be careful not to pinch your fingers when lowering the printer onto the optional 250-sheet feeder.
  - 6 Secure the optional 250-sheet feeder to the printer by tightening the two screws provided with the feeder, with a coin or similar object.

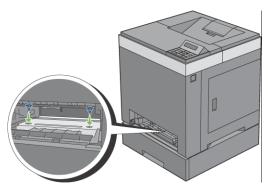

NOTE: The screw hole is located in 216 mm recess from the front of the printer.

Insert the standard 250-sheet tray into the printer, and push until it stops.

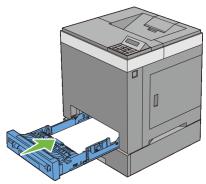

- Re-connect all cables into the back of the printer, and turn on the printer.
  - NOTE: The printer will automatically detect the attached tray but will not detect the paper type.
- Print the printer settings report to confirm the optional 250-sheet feeder is installed correctly.
- 48 Installing Optional Accessories

#### **Printing Printer Settings Report**

#### When Using the Operator Panel

- a Press the (Menu) button.
- b Ensure that Report/List is displayed, and then press the **√** (Set) button.
- c Ensure that Printer Setting is displayed, and then press the √ (Set) button.

The printer settings report is printed.

#### When Using the Tool Box

- NOTE:
- a Click Start→ All Programs→ Dell Printers→ Dell 2150 Color Printer→ Tool Box
- NOTE: The **Select Printer** dialog box opens in this step when multiple printer drivers are installed on your computer. In this case, click the name of this printer listed in **Printer Names**, and then click **OK**.

The **Tool Box** opens.

- b Ensure that the **Printer Settings Report** tab is open.
- c Select **Reports** from the list at the left side of the page.

The **Reports** page appears.

d Click the **Printer Settings** button.

The printer settings report is printed.

10 Confirm **Tray 2 (250 Sheet Feeder)** is listed in the printer settings report under **Printer Options**.

If the feeder is not listed, turn off the printer, unplug the power cable, and reinstall the optional 250-sheet feeder.

- 11 After loading paper in the optional 250-sheet feeder, specify the paper type from the printer operator panel.
  - a Press the (Menu) button.
  - b Press lacktriangledow button until Tray Settings appears, and then press the  $\checkmark$  (Set) button.

- c Press ➡ button until Tray 2 appears, and then press the ✔ (Set) button.
- d Press ₩ button until Paper Type appears, and then press the √ (Set) button.
- e Press button until the paper type for the optional 250-sheet feeder appears, and then press the  $\checkmark$  (Set) button.
- f Confirm that the selected paper type is displayed, and then press the (Menu) button.
- 12 If you installed the optional 250-sheet feeder after installing the printer driver, update your driver by following the instructions for each operating system. If the printer is on a network, update the driver for each client.

## **Updating Your Driver to Detect 250-Sheet Feeder**

| Microsoft Windows 7/<br>Windows 7 x64/<br>Windows Server 2008<br>R2 x64 | <ol> <li>Click Start → Devices and Printers.</li> <li>Right-click the printer icon of the Dell 2150cn Color Printer and select Printer properties.</li> <li>Click the Options tab, and then select Get Information from Printer.</li> <li>Click Apply, and then click OK.</li> </ol> |
|-------------------------------------------------------------------------|----------------------------------------------------------------------------------------------------|
|                                                                         | 5 Close the <b>Devices and Printers</b> dialog box.                                                                                                    |
| Windows Vista/Vista<br>x64                                              | 1 Click Start → Control Panel → Hardware and Sound → Printers.                                                                                                    |
|                                                                         | 2 Right-click the printer icon of the Dell 2150cn Color Printer and select <b>Properties</b> .                                                                                                    |
|                                                                         | 3 Click the <b>Options</b> tab, and then select <b>Get Information from Printer</b> .                                                                                                    |
|                                                                         | 4 Click <b>Apply</b> , and then click <b>OK</b> .                                                                                                    |
|                                                                         | 5 Close the <b>Printers</b> dialog box.                                                                                                    |
| Windows Server 2008/                                                    | 1 Click Start $\rightarrow$ Control Panel $\rightarrow$ Printers.                                                                                                    |
| Server 2008 x64                                                         | 2 Right-click the printer icon of the Dell 2150cn Color Printer and select <b>Properties</b> .                                                                                                    |
|                                                                         | 3 Click the <b>Options</b> tab, and then select <b>Get Information from Printer</b> .                                                                                                    |
|                                                                         | 4 Click <b>Apply</b> , and then click <b>OK</b> .                                                                                                    |
|                                                                         | 5 Close the <b>Printers</b> dialog box.                                                                                                    |

| Windows XP/XP x64/                          | 1 Click start → Printers and Faxes.                                                            |
|---------------------------------------------|------------------------------------------------------------------------------------------------|
| Windows Server 2003/<br>Windows Server 2003 | 2 Right-click the printer icon of the Dell 2150cn Color Printer and select <b>Properties</b> . |
| x64                                         | 3 Click the <b>Options</b> tab, and then select <b>Get Information from Printer</b> .          |
|                                             | 4 Click <b>Apply</b> , and then click <b>OK</b> .                                              |
|                                             | 5 Close the <b>Printers and Faxes</b> dialog box.                                              |

If the printer information is not updated automatically after clicking **Get Information from Printer**, follow these steps:

- 1 Click the **Options** tab, and then select **250 Sheet Feeder** on the **Items** list box.
- 2 Select **Available** for the optional 250-sheet feeder setting.
- 3 Click **Apply**, and then click **OK**.
- 4 Close the **Printers and Faxes**(, **Printers**, or **Devices and Printers**) dialog box.

# **Installing the Optional Wireless Adapter**

The wireless adapter allows you to use the printer with wireless network connection.

The specifications of the wireless adapter are described below.

| Item                    | Specification                                                                                                    |
|-------------------------|----------------------------------------------------------------------------------------------------|
| Connectivity Technology | Wireless                                                                                                    |
| Compliant Standards     | 802.11b, 802.11g, and 802.11n                                                                                                    |
| Bandwidth               | 2.4 GHz                                                                                                    |
| Data Transfer Rate      | 802.11n: 65 Mbps<br>802.11g: 54, 48, 36, 24, 18, 12, 9, and 6 Mbps<br>802.11b: 11, 5.5, 2, and 1 Mbps                                             |
| Security                | 64 (40-bit key)/128 (104-bit key) WEP,<br>WPA- PSK (TKIP, AES), WPA2-PSK (AES)<br>(IEEE 802.1x attestation function of WPA 1x<br>non-corresponds) |

| Item                               | Specification                        |
|------------------------------------|--------------------------------------|
| Wi-Fi <sup>®</sup> Protected Setup | Push-Button Configuration (PBC),     |
| (WPS)                              | Personal Identification Number (PIN) |

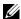

NOTE: When the wireless adapter is installed, you cannot use IEEE 802.1x authentication and/or the Ethernet port for a wired connection.

### **Verifying the Contents of the Box**

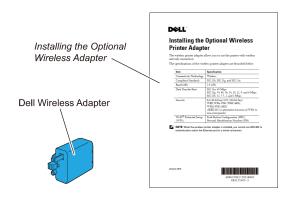

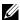

NOTE: To complete wireless installation, you require the corresponding *Drivers* and Utilities CD that comes with your printer, which can also be downloaded from support.dell.com.

## **Installing the Wireless Adapter Using Video Instructions** (Recommended)

To install the Dell wireless adapter, perform the following method.

- Insert the Drivers and Utilities CD in your computer. The Easy Setup **Navigator** file launches automatically.
- Select Optional Accessories Setup on the Easy Setup Navigator window.

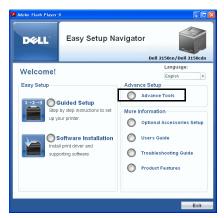

3 Click Wireless adapter.

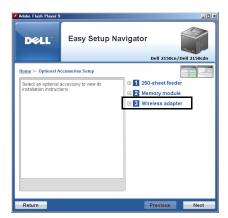

The instruction video starts.

Follow the on-screen instructions to configure wireless settings.

## **Installing the Optional Wireless Adapter**

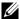

NOTE: You can also install the Dell wireless adapter by following the instructions described in *Installing the Optional Wireless Adapter* provided with the wireless adapter.

1 Ensure that the printer is turned off.

2 Align the connector and the three protrusions of the wireless adapter with the four holes and insert the adapter.

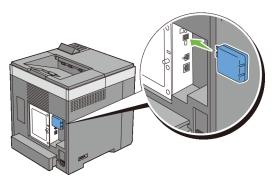

- NOTE: Ensure that the adapter is fully inserted and secured.
- 3 Turn on the printer.
- 4 Print the printer settings report to confirm that the wireless adapter is installed correctly.

## **Printing Printer Settings Report**

#### When Using the Operator panel

- Press the (Menu) button.
- Ensure that Report/List is displayed, and then press the  $\checkmark$  (Set) b button.
- Ensure that Printer Settings is displayed, and then press the 🗸 (Set) button.

The printer settings report is printed.

#### When Using the Tool Box

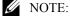

Click Start  $\rightarrow$  All Programs  $\rightarrow$  Dell Printers  $\rightarrow$  Dell 2150 Color Printer  $\rightarrow$  Tool Box.

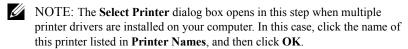

#### 54 Installing Optional Accessories

The Tool Box opens.

- b Ensure that the **Printer Settings Report** tab is open.
- Select **Reports** from the list at the left side of the page. c The **Reports** page appears.
- Click the **Printer Settings** button. d The printer settings report is printed.
- Confirm that the **Network (Wireless)** section exists.

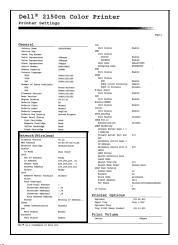

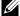

NOTE: For more information on configuring the wireless adapter, see "Configuring the Optional Wireless Adapter."

## **Determining the Wireless Network Settings**

You need to know the settings for the wireless network to set up the wireless printer. For details of the settings, contact your network administrator.

| Wireless<br>Settings | SSID         | Specifies the name that identifies the wireless network with up to 32 alphanumeric characters.                             |
|----------------------|--------------|----------------------------------------------------------------------------------------------------|
|                      | Network Type | Specifies the network type from Ad-hoc or Infrastructure.                                                                  |
| Security<br>Settings | Security     | Selects the security method from No security, WEP, WPA-PSK TKIP, and WPA2-PSK-AES/WPA-PSK-AES.                             |
|                      | Transmit Key | Specifies the transmit key from the list.                                                                                  |
|                      | WEP Key      | Specifies the WEP key set used through the wireless network only when WEP is selected for Security.                        |
|                      | Pass Phrase  | Specifies the pass phrase of alphanumeric characters from 8 to 63 bytes long only when WPA-PSK is selected for Encryption. |

# **Configuring the Optional Wireless Adapter**

This section describes how to configure a wireless adapter through Easy Setup Navigator.

You can select a method to configure a wireless adapter from the following:

Wizard Setup through USB connection

|                        | Network (Ethernet) connection       |
|------------------------|-------------------------------------|
|                        | WPS-PIN*1                           |
| Advanced Setup through | WPS-PBC*2                           |
|                        | Operator Panel                      |
|                        | Dell Printer Configuration Web Tool |

- \*1 WPS-PIN (Wi-Fi Protected setup-Personal Identification Number) is a method to authenticate and register devices required for wireless configuration, by entering PIN assignments in the printer and computer. This setting, performed through access point, is available only when the access points of your wireless router supports WPS.
- \*2 WPS-PBC (Wi-Fi Protected Setup-Push Button Configuration) is a method to authenticate and register devices required for wireless configuration, by pressing the button provided on the access point via wireless routers, and then performing WPS-PBC setting on the operator panel. This setting is available only when the access point supports WPS.

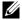

NOTE: The optional wireless adapter must be installed on the printer.

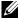

NOTE: For information on how to install a wireless adapter, see "Installing the Optional Wireless Adapter."

### **Using Wizard Setup to Configure a Wireless Adapter**

Insert the *Drivers and Utilities* CD provided with the printer in your computer. The Easy Setup Navigator file launches automatically.

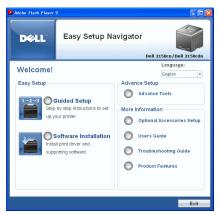

Click Guided Setup.

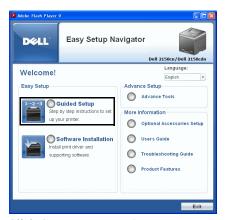

3 Click Connect Your Printer.

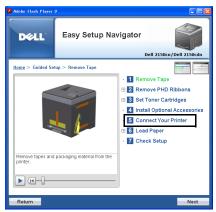

4 Select Wireless Connection, and then click the Next button.

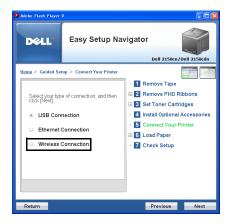

The Wireless Connection window appears.

5 Select **Wizard**, and then click the **Next** button.

The instruction video starts.

Follow the on-screen instructions to configure wireless settings.

## **Using Advanced Setup to Configure a Wireless Adapter**

You can configure the wireless adapter with the following connection methods:

- Network Cable
- WPS-PIN
- WPS-PBC
- · Operator Panel
- Dell Printer Configuration Web Tool
- 1 Insert the *Drivers and Utilities* CD provided with the printer in your computer. The **Easy Setup Navigator** file launches automatically.

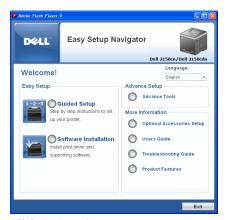

2 Click Guided Setup.

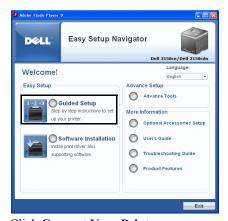

3 Click Connect Your Printer.

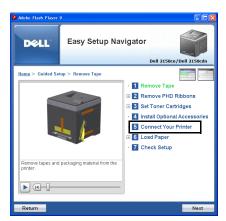

4 Select Wireless Connection, and then click the Next button.

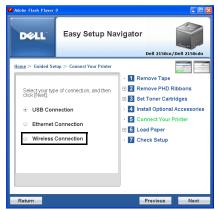

The Wireless Connection window appears.

For **Network**, follow the on-screen instructions to configure wireless settings.

1 Select **Network Cable**, and then click the **Next** button.

The instruction video starts.

Follow the on-screen instructions to configure wireless settings, and then click the **Next** button.

The Advanced Configuration Tool starts.

2 Select the printer, and then click the **Next** button.

Wireless Network Settings screen appears.

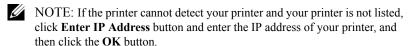

3 Set the wireless network settings, and then click the **Next** button.

IP Address Settings screen appears.

- NOTE: For details on each item, see "Assigning an IP Address."
- 4 Set the IP address of the printer, and then click the **Next** button.

Confirm the settings screen appears.

- 5 Confirm the settings, and then click the **Apply** button. Complete configuration screen appears.
- 6 Click the **Next** button.

#### For WPS-PIN, WPS-PBC, Operator Panel, and Dell Printer Configuration Web Tool, follow the on-screen instructions to configure wireless settings.

To configure wireless settings without using the video instructions, follow the following instructions.

#### WPS-PIN

The PIN code of WPS-PIN can only be configured from the operator panel.

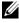

NOTE: WPS-PIN (Wi-Fi Protected setup-Personal Identification Number) is a method to authenticate and register devices required for wireless configuration, by entering PIN assignments to a printer and computer. This setting, performed through access point, is available only when the access points of your wireless router supports WPS.

- 1 Press the (Menu) button.
- 2 Press button until Admin Menu appears, and then press the  $\checkmark$  (Set) button
- 3 Press button until Network appears, and then press the (Set) button.
- 4 Press button until Wireless Setup appears, and then press the (Set) button.

#### 62 Installing Optional Accessories

- 5 Ensure that WPS is displayed, and then press the  $\checkmark$  (Set) button.
- 6 Press button until PIN Code appears, and then press the  $\checkmark$  (Set) button.
- 7 Write down the 8-digit PIN code displayed on the panel or press ▶ button until Print PIN Code appears, and then press the ✓ (Set) button.

  The PIN code is printed.
- 8 Ensure that Start Config. is displayed, and then press the **✓** (Set) button.
- 9 Ensure that the message Please wait Wireless Setting is displayed, and enter the PIN code displayed on the step 7 into the wireless LAN access point (Registrar).
  - NOTE: For WPS operation on the wireless LAN access point, refer to the manual supplied with the wireless LAN access point.
- When the WPS operation is successful and the printer is rebooted, wireless LAN connection setting is completed.

#### **WPS-PBC**

You can start Push Button Control only from the operator panel.

- NOTE: WPS-PBC (Wi-Fi Protected Setup-Push Button Configuration) is a method to authenticate and register devices required for wireless configuration, by pressing the button provided on the access point via wireless routers, and then performing WPS-PBC setting on the operator panel. This setting is available only when the access point supports WPS.
  - 1 Press the (Menu) button.
  - 2 Press ➡ button until Admin Menu appears, and then press the ✓ (Set) button.
  - 3 Press ✓ button until Network appears, and then press the ✓ (Set) button.
  - 4 Press ➡ button until Wireless Setup appears, and then press the ✓ (Set) button.
  - 5 Ensure that WPS is displayed, and then press the  $\checkmark$  (Set) button.
  - 6 Ensure that Push Btn. Ctrl is displayed, and then press the  $\checkmark$  (Set) button.

- 7 Press button until Start appears, and then press the  $\checkmark$  (Set) button.
- 8 Ensure that the message Please wait Wireless Setting is displayed, and start the WPS-PBC on the wireless LAN access point (Registrar), within two minutes of the step 7 operation.
  - NOTE: For WPS operation on the wireless LAN access point, refer to the manual supplied with the wireless LAN access point.
- 9 When the WPS operation is successful and the printer is rebooted, wireless LAN connection setting is completed.

#### **Operator Panel**

- 1 Press the (Menu) button.
- 2 Press ➡ button until Admin Menu appears, and then press the ✓ (Set) button
- 3 Press ✓ button until Network appears, and then press the ✓ (Set) button
- 4 Press ➡ button until Wireless Setup appears, and then press the ✓ (Set) button.
- 5 Ensure that Manual Setup is displayed, and then press the **√** (Set) button
- 6 Enter the SSID, and then press the  $\checkmark$  (Set) button.
- 7 Select the network mode from Infrastructure and Ad-hoc depending on your environment.
  - When you select  ${\tt Infrastructure},$  proceed to step 8.
  - When you select Ad-hoc, proceed to step 9.
- 8 Select the encryption type from No Security, WEP (64Bit), and WEP (128Bit).

When you do not set security for your wireless network:

a Ensure that No Security is displayed, and then press the **√** (Set) button.

To use 64 bit or 128 bit WEP encryption:

- a Press **★** button until WEP (64Bit) or WEP (128Bit) appears, and then press the **★** (Set) button.
- b Enter the WEP key, and then press the  $\checkmark$  (Set) button.

#### 64 | Installing Optional Accessories

c Select the transmit key from WEP Key 1 to WEP Key 4.

To use WPA-PSK-TKIP or WPA-PSK-AES encryption:

- a Press button until WPA-PSK-TKIP or WPA-PSK-AES appears, and then press the **(Set)** button.
- b Enter the passphrase, and then press the  $\checkmark$  (Set) button.
- 9 Select the encryption type from No Security, WEP (64Bit), and WEP (128Bit).

When you do not set security for your wireless network:

a Ensure that No Security is displayed, and then press the **√** (Set) button.

To use 64 bit or 128 bit WEP encryption:

- a Press ₩ button until WEP (64Bit) or WEP (128Bit) appears, and then press the ✓ (Set) button.
- b Enter the WEP key, and then press the  $\checkmark$  (Set) button.
- c Select the transmit key from WEP Key 1 to WEP Key 4.
- 10 When the operation is successful and the printer is rebooted, wireless LAN connection setting is completed.

#### **Dell Printer Configuration Web Tool**

- 1 Launch the **Dell Printer Configuration Web Tool** by entering the IP address of the printer in your web browser.
- 2 Click Print Server Settings.
- 3 Click **Print Server Settings** tab.
- 4 Click Wireless LAN, and then enter the SSID.
- 5 Select the network type from **Infrastructure** and **Ad-Hoc**.
- 6 Select the encryption type from **No Security**, **WEP**, **WPA-PSK-AES**, and **WPA-PSK-TKIP**, and then set each item for the encryption type selected.
  - NOTE: For details on each item, see "Dell Printer Configuration Web Tool."
- 7 Click the **Apply New Settings** button to apply the settings.
- 8 When the operation is successful and the printer is rebooted, wireless LAN connection setting is completed.

## Constructing a New Wireless Network Environment for Your Computer

When you setup your wireless connection first time, the following settings are requried on your computer.

#### For DHCP network:

Setting up your computer for wireless connectivity:

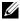

NOTE: If your computer provides a wireless adapter tool, change the wireless settings using this tool. Or you can change the wireless settings using the tool provided with the operating system. See the instructions below.

For Windows XP and Windows Server 2003:

- Select **Network Connections** from Control Panel.
- Right-click Wireless Network Connection and select Properties. h
- Select the Wireless Networks tab
- Ensure the check box for Use Windows to configure my wireless network settings is checked.

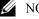

NOTE: Be sure to write down the current wireless computer settings in step e and step g so that you can restore them later.

- Click the **Advanced** button
- f Select Computer to Computer (ad hoc) networks only and close the Advanced dialog box.
- Click the **Add** button to display **Wireless network properties**.
- Under the **Association** tab, enter the following information and click h OK

Network name (SSID): dell device

Network Authentication: Open

Data encryption: Disabled Ad hoc network: checked

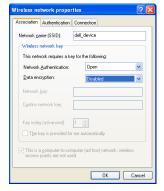

- i Click the **Move up** button to move the newly added SSID to the top of the list.
- j Click **OK** to close the **Property** dialog box.

#### For Windows Vista:

- a Open Control Panel.
- b Select Network and Internet.
- c Select Network and Sharing Center.
- d Select Connect to a network
- Select dell\_device from the network items listed in Connect to a network.
- f Select **Connect Anyway** in the warning dialog box indicating you are entering an unsecured area.
- g Click **Close** in the dialog box after confirming the connection is a success.

#### For Windows Server 2008:

- a Open Control Panel.
- b Select Network and Sharing Center.
- c Select Connect to a network.
- d Select dell\_device from the network items listed in Connect to a network.

- e Select **Connect Anyway** in the warning dialog box indicating you are entering an unsecured area.
- f Click Close in the dialog box after confirming the connection is a success.

For Windows Server 2008 R2 and Windows 7:

- a Open Control Panel.
- b Select Network and Internet.
- c Select Network and Sharing Center.
- d Select Connect to a network.
- e Select **dell\_device** from the network items listed in the available network list, and click **Connect**.
- 2 Check the IP address assigned by AutoIP on the printer.
  - a Press the (Menu) button.
  - b Press button until Admin Menu appears, and then press the  $\checkmark$  (Set) button.
  - c Press ➡ button until Network appears, and then press the ✓ (Set) button.
  - d Press ➡ button until TCP/IP appears, and then press the ✓ (Set) button.
  - e Press button until IPv4 appears, and then press the **(Set)** button. Check the IP address displayed on the operator panel.
- 3 Check that the IP address on your computer is assigned by DHCP.

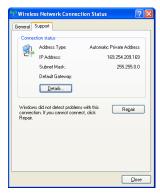

4 Open Dell Printer Configuration Web Tool using the WEB browser.

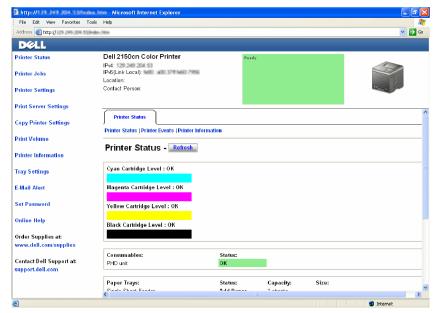

- 5 Create wireless setting of the printer on Dell Printer Configuration Web Tool.
- 6 Reboot the printer.
- 7 Restore the wireless settings on your computer.

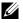

NOTE: If your computer provides a wireless adapter tool, change the wireless settings using this tool. Or you can change the wireless settings using the tool provided with the operating system. See the instructions below.

#### For Windows XP and Windows Server 2003:

- Select Network Connections from Control Panel а
- Right-click Wireless Network Connection and select Properties. b
- Select Wireless Network tab C
- Ensure the check box for Use Windows to configure my wireless network settings is checked.
- Click Advanced.
- f Do either of the following:

When wireless ad-hoc mode is set to the printer:

Select Computer to Computer (ad hoc) networks only and close the Advanced dialog box.

When wireless infrastructure mode is set to the printer:

Select Access point (Infrastructure) networks only and close the Advanced dialog box.

- Click **Add** to display **Wireless network properties**. g
- Enter the setting that you will send to the printer and click **OK**.
- Click **Move up** to move the setting to the top of the list.
- Click **OK** to close the **Property** dialog box.

#### For Windows Vista:

- Open Control Panel. a
- h Select Network and Internet
- **Select Network and Sharing Center.** c
- Select Connect to a network
- Select the setting you send to the printer from the network items listed in Connect to a network.
- Select Connect Anyway in the warning dialog box indicating you are f entering an unsecured area.

#### 70 Installing Optional Accessories

Click Close in the dialog box after confirming the connection is a g success

For Windows Server 2008:

- Open Control Panel.
- Select Network and Sharing Center. b
- Select Connect to a network.
- Select the setting you send to the printer from the network items listed in Connect to a network.
- Select Connect Anyway in the warning dialog box indicating you are e entering an unsecured area.
- Click Close in the dialog box after confirming the connection is a success

For Windows Server 2008 R2 and Windows 7:

- Open Control Panel. a
- Select Network and Internet. b
- Select Network and Sharing Center. С
- Select Connect to a network. d
- Select the setting you send to the printer from the network items listed in the available network list, and click Connect.
- f Enter the **Security key** and click **OK**, if necessary.

### For Fixed IP networks:

Setting up your computer for wireless connectivity:

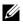

NOTE: If your computer provides a wireless adapter tool, change the wireless settings using this tool. Or you can change the wireless settings using the tool provided with the operating system. See the instructions below.

For Windows XP and Windows Server 2003:

- Select **Network Connections** from Control Panel а
- Right-click Wireless Network Connection and select Properties. b
- Select the Wireless Networks tab

- d Ensure the check box for Use Windows to configure my wireless network settings is checked.
- NOTE: Be sure to write down the current wireless computer settings in step d and step f so that you can restore them later.
- e Click the **Advanced** button.
- f Select Computer to Computer (ad hoc) networks only and close the Advanced dialog box.
- g Click the **Add** button to display **Wireless network properties**.
- h Under the **Association** tab, enter the following information and click **OK**.

Network name (SSID): dell device

Network Authentication: Open

Data encryption: Disabled

Ad hoc network: checked

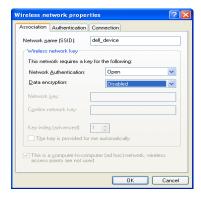

- i Click the **Move up** button to move the newly added SSID to the top of the list.
- j Click **OK** to close the **Property** dialog box.

For Windows Vista:

- a Open Control Panel.
- b Select Network and Internet.
- 72 Installing Optional Accessories

- c Select Network and Sharing Center.
- d Select Connect to a network.
- e Select **dell\_device** from the network items listed in **Connect to a network**.
- f Select **Connect Anyway** in the warning dialog box indicating you are entering an unsecured area.
- g Click **Close** in the dialog box after confirming the connection is a success.

### For Windows Server 2008:

- a Open Control Panel.
- b Select Network and Sharing Center.
- c Select Connect to a network.
- d Select **dell\_device** from the network items listed in **Connect to a network**.
- e Select **Connect Anyway** in the warning dialog box indicating you are entering an unsecured area.
- f Click **Close** in the dialog box after confirming the connection is a success.

### For Windows Server 2008 R2 and Windows 7:

- a Open Control Panel.
- b Select Network and Internet.
- c Select Network and Sharing Center.
- d Select Connect to a network.
- e Select **dell\_device** from the network items listed in the available network list, and click **Connect**.
- 2 Check the IP address on your computer.

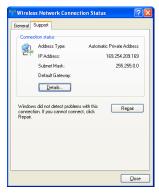

- 3 Set the IP address on the printer.
  - a Press the (Menu) button.
  - b Press button until Admin menu appears, and then press the 
    (Set) button.
  - c Press ➡ button until Network appears, and then press the ✓ (Set) button.
  - d Press ₩ button until TCP/IP appears, and then press the ✓ (Set) button.
  - e Press button until IPv4 appears, and then press the  $\checkmark$  (Set) button.
  - f Ensure that Get IP Address is displayed, and then press the 
    (Set) button.
  - g Press ➡ button until Panel appears, and then press the ✓ (Set) button.
  - h Press button until IP Address appears, and then press the  $\checkmark$  (Set) button.
  - i Manually enter the IP address using , , , and buttons on the operator panel, and then press the (Set) button.
- 4 Open **Dell Printer Configuration Web Tool** using the WEB browser.

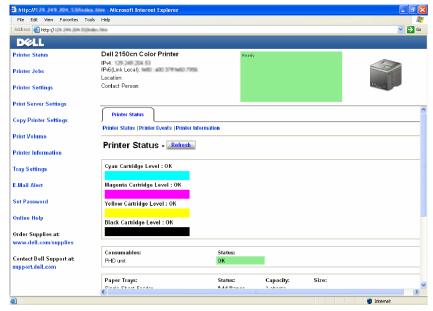

- 5 Change the wireless setting of the printer on **Dell Printer Configuration**Web Tool
- 6 Reboot the printer.
- 7 Restore the wireless settings on your computer.
  - NOTE: If your computer provides a wireless adapter tool, change the wireless settings using this tool. Or you can change the wireless settings using the tool provided with the operating system. See the instructions below.
  - a For Windows XP and Windows Server 2003:
  - b Select **Network Connections** from Control Panel.
  - c Right-click Wireless Network Connection and select Properties.
  - d Select Wireless Network tab.
  - e Ensure the check box for Use **Windows to configure my wireless network settings** is checked.
  - f Click Advanced.
  - g Do either of the following:

When wireless ad-hoc mode is set to the printer:

Select Computer to Computer (ad hoc) networks only and close the Advanced dialog box.

When wireless infrastructure mode is set to the printer:

Select Access point (Infrastructure) networks only and close the Advanced dialog box.

- h Click **Add** to display **Wireless network properties**.
- i Enter the setting that you will send to the printer and click **OK**.
- j Click **Move up** to move the setting to the top of the list.
- k Click **OK** to close the **Property** dialog box.

#### For Windows Vista:

- a Open Control Panel.
- b Select **Network and Internet**.
- c Select Network and Sharing Center.
- d Select Connect to a network.
- e Select the setting you send to the printer from the network items listed in **Connect to a network**.
- f Select **Connect Anyway** in the warning dialog box indicating you are entering an unsecured area.
- g Click Close in the dialog box after confirming the connection is a success.

### For Windows Server 2008:

- a Open Control Panel.
- b Select Network and Sharing Center.
- c Select Connect to a network.
- d Select the setting you send to the printer from the network items listed in **Connect to a network**.
- e Select **Connect Anyway** in the warning dialog box indicating you are entering an unsecured area.

# 76 Installing Optional Accessories

f Click **Close** in the dialog box after confirming the connection is a success.

For Windows Server 2008 R2 and Windows 7:

- a Open Control Panel.
- b Select Network and Internet.
- c Select Network and Sharing Center.
- d Select Connect to a network.
- e Select the setting you send to the printer from the network items listed in the available network list, and click **Connect**.
- f Enter the **Security key** and click **OK**, if necessary.

# **Connecting Your Printer**

Your Dell<sup>TM</sup> 2150cn/2150cdn Color Printer interconnection cable must meet the following requirements:

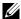

NOTE: The images used and procedures described in this manual are those of Dell 2150cn Color Printer.

| Connection type     | Connection specifications         |  |
|---------------------|-----------------------------------|--|
| USB                 | USB 2.0                           |  |
| Ethernet            | 10 Base-T/100 Base-TX/1000 Base-T |  |
| Wireless (optional) | IEEE 802.11b/802.11g/802.11n      |  |

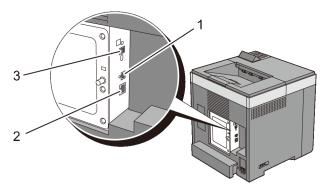

| 1 | USB port                | <b>◆</b> <table 1<="" border="1" th=""  =""></table> |
|---|-------------------------|------------------------------------------------------|
| 2 | Ethernet port           | a.                                                   |
| 3 | Wireless adapter socket | (( <b>•</b> ))                                       |

# **Connecting Printer to Computer or Network**

### **Direct Connection**

A local printer is a printer which is directly connected to your computer using the USB cable. If your printer is connected to a network instead of your computer, skip this section and go to "Network Connection."

The following operating systems support USB connection:

- Microsoft® Windows® XP
- Windows XP 64-bit Edition
- Windows Server<sup>®</sup> 2003
- Windows Server 2003 x64 Edition
- Windows Server 2008
- Windows Server 2008 64-bit Edition
- Windows Server 2008 R2 64-bit Edition
- Windows Vista<sup>®</sup>
- Windows Vista 64-bit Edition
- Windows 7
- Windows 7 64-bit Edition
- Mac OS X 10.3.9/10.4.11/10.5/10.6
- Red Hat<sup>®</sup> Enterprise Linux<sup>®</sup> 4 WS/5 Client (x86)
- SUSE<sup>®</sup> Linux Enterprise Desktop 10/11 (x86)

To connect the printer to a computer:

1 Connect the smaller USB connector into the USB port at the back of the printer.

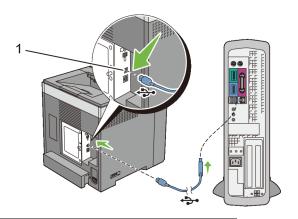

### 1 USB port

- NOTE: Ensure that you match the USB symbol on the cable to the USB symbol on the printer.
  - 2 Connect the other end of the cable into a USB port of the computer.
- NOTICE: Do not connect the printer USB cable to the USB port available on the keyboard.

### **Network Connection**

To connect the printer to a network:

1 Connect the network cable.

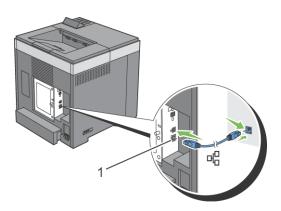

### 1 Ethernet port

To connect the printer to the network, connect one end of an Ethernet cable into the Ethernet port on the rear of the printer, and the other end to a LAN drop or hub. To setup a wireless connection, insert the wireless adapter into the wireless adapter socket on the back of the printer.

For a wireless connection, see "Installing the Optional Wireless Adapter."

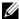

NOTE: To use the wireless adapter, be sure to disconnect the network cable.

# **Turning on the Printer**

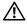

CAUTION: Do not use extension cords or power strips.

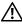

CAUTION: The printer should not be plugged into a UPS (Uninterruptible Power Supply) system.

1 Connect the power cable to the power connector on the rear of the printer, and then to a power source.

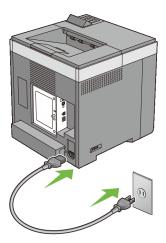

2 Turn on the printer. When the printer is connected via a USB cable, the USB driver is automatically installed.

# **Setting the IP Address**

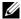

NOTE: The images used and procedures described in this manual are those of Dell<sup>TM</sup> 2150cn Color Printer

# **Assigning an IP Address**

An IP address is a unique number that consists of four sections that are delimited by a period and can include up to three digits in each section, for example, 111.222.33.44.

You can select the IP mode from Dual Stack, IPv4, and IPv6. If your network supports both IPv4 and IPv6, select Dual Stack.

Select the IP mode of your environment, and then set IP address, subnet mask (for IPv4 only), and gateway address.

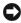

NOTICE: Assigning an IP address that is already in use can cause network performance issues.

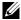

NOTE: Assigning an IP address is considered as an advanced function and is normally done by a system administrator.

# When Using the Easy Setup Navigator

- Insert the Drivers and Utilities CD provided with the printer in your computer. The Easy Setup Navigator file launches automatically.
- Click Advanced Tools on the Easy Setup Navigator window. The **Advanced Tools** window opens.

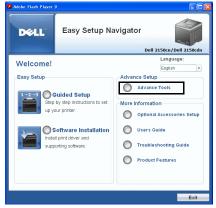

- 3 Click IP Configuration.
- 4 Follow the instructions displayed on the screen.

# When Using the Operator Panel

For more information on using the operator panel, see "Operator Panel."

- 1 Turn on the printer.
- 2 Press the (Menu) button.
- 3 Press ➡ button until Admin Menu appears, and then press the ✓ (Set) button.
- 4 Press ✓ button until Network appears, and then press the ✓ (Set) button
- 5 Press button until TCP/IP appears, and then press the  $\checkmark$  (Set) button.
- 6 Press  $\bigvee$  button until IPv4 appears, and then press the  $\bigvee$  (Set) button.
- 7 Ensure that Get IP Address is displayed, and then press the  $\checkmark$  (Set) button.
- 8 Press  $\bigvee$  button until Panel appears, and then press the  $\checkmark$  (Set) button.

The cursor is located at the first octet of the IP address

10 Use A and buttons to enter the first octet of the IP address, and then press **b**utton.

The cursor moves to the next digit.

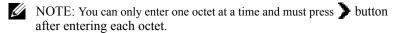

- Enter the rest of the octets, and then press the  $\checkmark$  (Set) button. 11
- 12 Press \( \) and \( \bullet \) buttons until Subnet Mask appears, and then press the ✓ (Set) button.
- 13 Repeat steps 10 and 11 to set Subnet Mask, and then press the **(Set)**
- Press and buttons until Gateway Address appears, and then 14 press the **(Set)** button.
- 15 Repeat steps 10 and 11 to set the Gateway Address, and then press the 🗸 (Set) button.
- 16 Turn off the printer, and then turn it on again.

### When Using the Tool Box

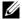

NOTE:

Click Start→ All Programs→ Dell Printers→ Dell 2150 Color Printer→ Tool Box

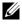

NOTE: The **Select Printer** window appears in this step when multiple printer drivers are installed on your computer. In this case, click the name of this printer listed in **Printer Names**, and then click **OK**.

The **Tool Box** opens.

- Click the Printer Maintenance tab.
- Select **TCP/IP Settings** from the list at the left side of the page. The TCP/IP Settings page appears.
- 4 Select the mode from **IP Address Mode**, and then enter the values in IP Address, Subnet Mask, and Gateway Address.
- 5 Press the **Apply New Settings** button to take effect.

You can also assign the IP address to the printer when installing the printer drivers with the installer. When you use the **Network Installation** feature, and the Get IP Address is set to AutoIP or DHCP on the operator panel menu, you can set the IP address from 0.0.0.0 to the desired IP address on the printer selection window.

# Verifying the IP Settings

You can confirm the settings by printing the printer settings report or using the ping command.

# **Verifying the Settings Using Printer Settings Report**

1 Print the printer settings report.

When Using the Operator Panel

- a Press the (Menu) button.
- b Ensure that Report/List is displayed, and then press the ✓ (Set) button.
- c Ensure that Printer Settings is displayed, and then press the √ (Set) button.

The printer settings report is printed.

When Using the Tool Box

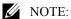

a Click Start→ All Programs→ Dell Printers→ Dell 2150 Color Printer→ Tool Box.

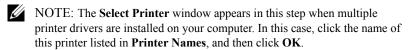

The Tool Box opens.

- b Ensure that the **Printer Settings Report** tab is open.
- c Select **Reports** from the list at the left side of the page.The **Reports** page appears.
- d Click the **Printer Settings** button.

The printer settings report is printed

86 | Setting the IP Address

2 Verify the correct IP address, subnet mask, and gateway address are listed in the printer settings report under **Network (Wired)**.

# **Verifying the Settings Using Ping Command**

Ping the printer and verify that it responds. For example, at a command prompt on a network computer, type ping followed by the new IP address (for example, 192.168.0.11):

```
ping 192.168.0.11
```

If the printer is active on the network, you will receive a reply.

# **Loading Paper**

NOTE: To avoid paper jams, do not remove the tray while printing is in progress.

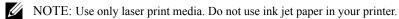

1 Pull the tray out of the printer about 200 mm. Hold the tray with both hands, and remove it from the printer.

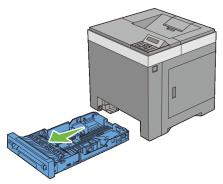

2 Adjust the paper guides.

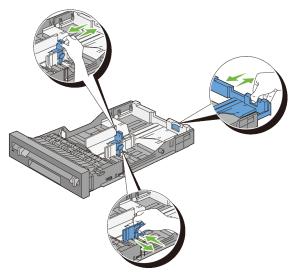

- NOTE: Extend the rear side of the tray when you load Legal size paper.
- 3 Before loading the print media, flex the sheets and fan them. Straighten the edges of the stack on a level surface.

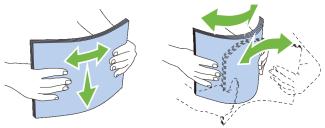

- 4 Load the print media into the tray with the recommended print side facing up.
  - NOTE: Do not exceed the maximum fill line in the tray. Overfilling the tray may cause paper jams.
- 5 Align the width guides against the edges of the paper.

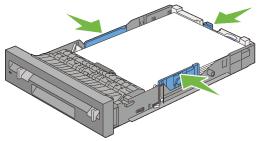

- NOTE: When loading user-specified print media, adjust the width guides and slide the extendable part of the tray by pinching the length guide and sliding it until it rests lightly against the edge of the paper.
- 6 After confirming that the guides are securely adjusted, insert the tray into the printer.

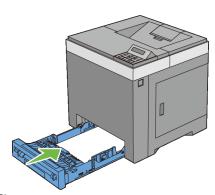

NOTE: Select the paper type from the operator panel if the loaded print media is not standard plain paper.

# Installing Printer Drivers on the **Windows Computers**

# **Identifying Printer Driver Pre-install Status**

Before installing the printer driver on your computer, check the IP address of your printer by performing one of the following procedures.

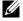

NOTE: The images used and procedures described in this manual are those of Dell<sup>TM</sup> 2150cn Color Printer.

- When Using the Operator Panel
- When Using the Tool Box

# When Using the Operator Panel

- Press the (Menu) button.
- 2 Ensure that Report/List is displayed, and then press the **√** (Set) button
- 3 Ensure that Printer Setting is displayed, and then press the  $\checkmark$  (Set) button.
  - The printer settings report is printed.
- 4 Look under the **TCP/IP** heading on the printer setting report. If the IP address shows 0.0.0.0 (the factory default), an IP address has not been assigned. To assign one for your printer, see "Assigning an IP Address."

# When Using the Tool Box

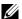

NOTE:

Click Start→ All Programs→ Dell Printers→ Dell 2150 Color Printer→ Tool Box.

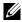

NOTE: The **Select Printer** window appears in this step when multiple printer drivers are installed on your computer. In this case, click the name of this printer listed in **Printer Name**, and then click **OK**.

93

The **Tool Box** opens.

- Ensure that the **Printer Settings Report** tab is open.
- 3 Select **TCP/IP Settings** from the list at the left side of the page. The TCP/IP Settings page appears.

If the IP address shows 0.0.0 (the factory default), an IP address has not been assigned. To assign one for your printer, see "Assigning an IP Address."

# Disabling Firewall Before Installing Printer Software

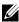

NOTE: This step is necessary if you have Windows XP Service Pack 2 or 3 installed

If your printer is connected directly to a network, and the Windows XP, Windows Vista, Windows Server 2008, Windows Server 2008 R2, or Windows 7 firewall is enabled, you cannot view your networked printer(s) when you run the Dell printer installation software. To prevent this situation, disable this firewall before you install the Dell printer software. To disable or enable your Windows XP, Windows Vista, Windows Server 2008, Windows Server 2008 R2, or Windows 7 firewall, perform the following steps.

- 1 Click Start and click Help and Support.
  - NOTE: For Windows Server 2008 R2 and Windows 7, if you use **Online** Help, switch to Offline Help on Windows Help and Support window.
- In the **Search** box, type firewall, and then press the **Enter** key. In the list, click Turn Windows Firewall on or off, and then follow the instructions on the screen

# **Inserting the Drivers and Utility CD**

Insert the *Drivers and Utilities* CD into your computer and click setup assist.exe to start Easy Setup Navigator.

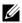

NOTE: If the CD does not launch automatically launch, follow the procedure below.

For Windows XP, Windows Server 2008, and Windows Server 2008 R2

Click  $start \rightarrow Run$ , enter D:\setup assist.exe (where D is the CD drive letter) in the Run dialog box, and then click **OK**.

For Windows Vista and Windows 7

Click Start  $\rightarrow$  All Programs  $\rightarrow$  Accessories  $\rightarrow$  Run, enter

D:\setup assist.exe (where D is the CD drive letter) in the Run dialog box, and then click OK.

# **Direct Connection Setup**

### For installing PCL printer driver

- In the Easy Setup Navigator window, click Software Installation to launch the installation software.
- Select **Personal Installation**, and then click **Next**.
- Select the model name of your printer, and then click **Next**.
- 4 Follow the on-screen instructions to connect the computer and the printer with a USB cable, and then turn the printer on.

The Plug and Play installation starts and the installation software proceeds to the next page automatically.

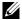

NOTE: If the installation software does not automatically proceed to the next page, click Install.

- Select either Typical Installation or Custom Installation from the installation wizard, and then click Install. If you select Custom Installation, you can select the specific software you want to install.
- 6 Click **Finish** to exit the wizard when the **Congratulations!** screen appears. To print a test page, click **Print Test Page**.

### **USB Printing**

A personal printer is a printer connected to your computer or a print server using a USB. If your printer is connected to a network and not your computer, see "Network Connection Setup."

# For installing XML Paper Specification (XPS) printer driver

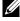

NOTE: XPS driver is supported on the following operating systems: Windows Vista, Windows Vista 64-bit Edition, Windows Server 2008, Windows Server 2008 64-bit Edition, Windows Server 2008 R2, Windows 7, and Windows 7 64-bit Edition.

#### Windows Vista or Windows Vista 64-bit Edition

- 1 Extract the following zip file to your desired location.
  - D:\Drivers\XPS\Win 7Vista\XPS 2150.zip (where D is the CD drive letter)
- 2 Click Start→ Control Panel→ Hardware and Sound→ Printers.
- Click **Add a printer**.
- 4 Click Add a local printer.
- Select the port connected to this product, and then click Next.
- Click **Have Disk** to display the **Install From Disk** dialog box.
- Click **Browse**, and then select the extracted folder in step 1.
- Click OK.
- Select your printer name and click **Next**.
- 10 To change the printer name, enter the printer name in the **Printer name** box, and then click **Next**. To use this printer as the default printer, select the check box displayed under the **Printer name**, and then click **Next**.

Installation starts.

If the User Account Control dialog box appears, click Continue.

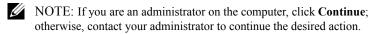

- As the driver installation is completed, click **Print a test page** to print a test 11 page.
- 12 Click Finish.

### Windows Server 2008 or Windows Server 2008 64-bit Edition

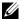

NOTE: You must log in as an administrator.

- Extract the following zip file to your desired location.
  - D:\Drivers\XPS\Win 7Vista\XPS 2150.zip (where D is the CD drive letter)
- 2 Click Start→ Control Panel→ Hardware and Sound→ Printers.
- 3 Click Add a printer.
- 4 Click Add a local printer.
- 5 Select the port connected to this product, and then click **Next**.
- 96 Installing Printer Drivers on the Windows Computers

- 6 Click **Have Disk** to display the **Install From Disk** dialog box.
- Click **Browse**, and then select the extracted folder in step 1.
- 8 Click OK.
- 9 Select your printer name and click **Next**.
- To change the printer name, enter the printer name in the **Printer name** box, 10 and then click Next.
  - To use this printer as the default printer, select the **Set as the default printer** check box, and then click Next.
- If you do not share your printer, select **Do not share this printer**. If you share your printer, select Share this printer so that others on your network can find and use it.
- 12 Click Next
  - Installation starts.
- 13 As the driver installation is completed, click **Print a test page** to print a test page.
- 14 Click Finish.

### Windows 7, Windows 7 64-bit Edition, or Windows Server 2008 R2

- Extract the following zip file to your desired location.
  - D:\Drivers\XPS\Win 7Vista\XPS 2150.zip (where D is the CD drive letter)
- 2 Click Start→ Devices and Printers.
- 3 Click Add a printer.

When you use Windows Server 2008 R2, click Add a local or network printer as an administrator.

If the User Account Control dialog box appears, click Yes.

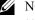

NOTE: If you are an administrator on the computer, click Yes; otherwise, contact your administrator to continue the desired action.

- 4 Click Add a local printer.
- Select the port connected to this product, and then click Next.
- Click **Have Disk** to display the **Install From Disk** dialog box.
- Click **Browse**, and then select the extracted folder in step 1.

- 8 Click OK.
- 9 Select your printer name and click **Next**.
- 10 To change the printer name, enter the printer name in the Printer name box, and then click Next.
  - To use this printer as the default printer, select the **Set as the default printer** check box, and then click **Next**.
- 11 If you do not share your printer, select **Do not share this printer**. If you share your printer, select **Share this printer so that others on your network** can find and use it
- 12 Click Next
  - Installation starts.
- 13 As the driver installation is completed, click **Print a test page** to print a test page.
- 14 Click Finish

# **Network Connection Setup**

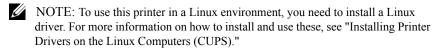

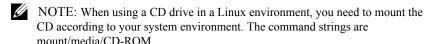

# **Network Printer Setup on a Local Network**

### For installing PCL printer driver

- 1 In the Easy Setup Navigator window, click Software Installation to launch the installation software.
- 2 Select Network Installation, and then click Next.
- 3 Select the model name of your printer, and then click **Next**.
- 4 Select Local Installation, and then click Next.

5 Select the printer you want to install from the printer list, and then click **Next**. If the target printer is not displayed on the list, click **Refresh** to refresh the list or click **Add Printer** to add a printer to the list manually. You may specify the IP address and port name at this point.

If you have installed this printer on the server computer, select the I am setting up this printer on a server check box.

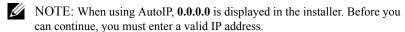

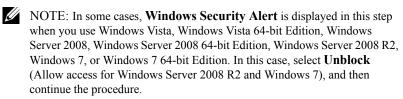

- 6 Specify the printer settings, and then click **Next**.
  - Enter the printer name.
  - b If you want other users on the network to access the printer, select **Share** this printer with other computers on the network, and then enter a share name that users can identify.
  - If you want to set the printer as the default printer, select the **Set this** printer as default check box.
  - If you want to restrict color printing, select the appropriate **Dell** ColorTrack option. Enter the password when Color-Password **Enabled** is selected for **Dell ColorTrack**.
- Select the software and documentation you want to install, and then click **Install**. If you want to change the installation destination, click **Browse** and specify a new location.
- 8 Click **Finish** to exit the wizard when the **Congratulations!** screen appears. To print a test page, click **Print Test Page**.

# For installing XML Paper Specification (XPS) printer driver

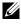

NOTE: XPS driver is supported on the following operating systems: Windows Vista, Windows Vista 64-bit Edition, Windows Server 2008, Windows Server 2008 64-bit Edition, Windows Server 2008 R2, Windows 7, and Windows 7 64-bit Edition

#### Windows Vista or Windows Vista 64-bit Edition

- Extract the following zip file to your desired location.
  - D:\Drivers\XPS\Win 7Vista\XPS 2150.zip (where D is the CD drive letter)
- Click Start→ Control Panel→ Hardware and Sound→ Printers.
- Click **Add a printer**.
- 4 Click Add a network, wireless or Bluetooth printer.
- Select printer or click The printer that I want isn't listed.
- 6 Select Add a printer using a TCP/IP address or host name, and then click Next.
- Select TCP/IP Device from Device type, and enter the IP address for Hostname or IP address, and then click Next.

If the User Account Control dialog box appears, click Continue.

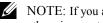

NOTE: If you are an administrator on the computer, click **Continue**; otherwise, contact your administrator to continue the desired action.

- Click **Have Disk** to display the **Install From Disk** dialog box.
- Click **Browse**, and then select the extracted folder in step 1.
- 10 Click **OK**
- Select your printer name and click Next. 11
- 12 To change the printer name, enter the printer name in the **Printer name** box, and then click Next.

To use this printer as the default printer, select the **Set as the default printer** check box, and then click Next.

Installation starts

- 13 As the driver installation is completed, click **Print a test page** to print a test page.
- 14 Click Finish.

### Windows Server 2008 or Windows Server 2008 64-bit Edition

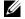

**MOTE**: You must log in as an administrator.

Extract the following zip file to your desired location.

- D:\Drivers\XPS\Win 7Vista\XPS 2150.zip (where D is the CD drive letter)
- 2 Click Start→ Control Panel→ Hardware and Sound→ Printers.
- 3 Click Add a printer.
- 4 Click Add a network, wireless or Bluetooth printer.
- 5 Select printer or click The printer that I want isn't listed.
  - When you select your printer, go to step 8.
  - When you click **The printer that I want isn't listed**, go to step 6.
- 6 Select Add a printer using a TCP/IP address or host name, and then click
- 7 Select **TCP/IP Device** from **Device type**, and enter the IP address for Hostname or IP address, and then click Next.

If the User Account Control dialog box appears, click Continue.

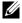

NOTE: If you are an administrator on the computer, click **Continue**; otherwise, contact your administrator to continue the desired action.

- Click **Have Disk** to display the **Install From Disk** dialog box.
- 9 Click **Browse**, and then select the extracted folder in step 1.
- 10 Click OK.
- 11 Select your printer name and click **Next**.
- 12 To change the printer name, enter the printer name in the **Printer name** box, and then click Next.
  - To use this printer as the default printer, select the **Set as the default printer** check box, and then click Next.
- 13 If you do not share your printer, select **Do not share this printer**. If you share your printer, select Share this printer so that others on your network can find and use it.
- 14 Click Next

Installation starts

- As the driver installation is completed, click **Print a test page** to print a test page.
- 16 Click Finish

#### Windows Server 2008 R2

- 1 Extract the following zip file to your desired location.
  - D:\Drivers\XPS\Win\_7Vista\XPS\_2150.zip (where D is the CD drive letter)
- 2 Click Start → Devices and Printers.
- 3 Click **Add a printer**.
- 4 Click Add a network, wireless or Bluetooth printer.
- 5 Select printer or click The printer that I want isn't listed.

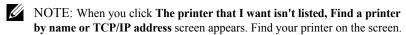

If the User Account Control dialog box appears, click Continue.

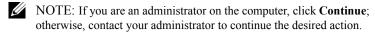

- 6 Click **Have Disk** to display the **Install From Disk** dialog box.
- 7 Click **Browse**, and then select the extracted folder in step 1.
- 8 Click OK.
- 9 Select your printer name and click **Next**.
- To change the printer name, enter the printer name in the Printer name box, and then click Next.
  - To use this printer as the default printer, select the **Set as the default printer** check box, and then click **Next**.
- 11 If you do not share your printer, select **Do not share this printer**. If you share your printer, select **Share this printer so that others on your network can find and use it**.
- 12 Click Next

Installation starts.

- 13 As the driver installation is completed, click **Print a test page** to print a test page.
- 14 Click Finish

### Windows 7 or Windows 7 64-bit Edition

- 1 Extract the following zip file to your desired location.
- 102 | Installing Printer Drivers on the Windows Computers

- D:\Drivers\XPS\Win 7Vista\XPS 2150.zip (where D is the CD drive letter)
- 2 Click Start→ Devices and Printers.
- 3 Click Add a printer.
- 4 Click Add a network, wireless or Bluetooth printer.
- 5 Select printer or click The printer that I want isn't listed.
  - When you select your printer, go to step 8.
  - When you click **The printer that I want isn't listed**, go to step 6.
- 6 Select Add a printer using a TCP/IP address or host name, and then click
- 7 Select **TCP/IP Device** from **Device type**, and enter the IP address for Hostname or IP address, and then click Next.

If the User Account Control dialog box appears, click Yes.

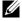

NOTE: If you are an administrator on the computer, click Yes; otherwise, contact your administrator to continue the desired action.

- Click **Have Disk** to display the **Install From Disk** dialog box.
- 9 Click **Browse**, and then select the extracted folder in step 1.
- 10 Click OK.
- 11 Select your printer name and click **Next**.
- 12 To change the printer name, enter the printer name in the **Printer name** box, and then click Next.
  - To use this printer as the default printer, select the **Set as the default printer** check box.
- If you do not share your printer, select **Do not share this printer**. If you share your printer, select Share this printer so that others on your network can find and use it.
- 14 Click Next
  - Installation starts
- As the driver installation is completed, click **Print a test page** to print a test page.
- 16 Click Finish

Use the **Dell Printer Configuration Web Tool** to monitor the status of your network printer without leaving your desk. You can view and/or change the printer settings, monitor toner level, and acknowledge the timing of ordering replacement consumables. You can click the Dell supplies link for ordering supplies.

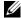

NOTE: The **Dell Printer Configuration Web Tool** is not available when the printer is directly connected to a computer or a print server.

To launch the **Dell Printer Configuration Web Tool**, type the printer's IP address in your web browser. The printer configuration appears on the screen.

You can set up the **Dell Printer Configuration Web Tool** to send you an e-mail when the printer needs supplies or intervention.

To set up e-mail alerts:

- 1 Launch the **Dell Printer Configuration Web Tool**.
- Click E-Mail Alert link.
- 3 Under E-Mail Server Settings, enter the Primary SMTP Gateway, Reply Address, and your or key operator's e-mail address in the e-mail list box.
- 4 Click Apply New Settings.

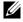

NOTE: Connection pending until printer sends an alert is displayed on the SMTP server until an error occurs

# **Network Printer Setup on a Remote Network**

#### **Before Installation**

Before you start remote installation, perform the following procedures.

# Allow Print Spooler to Accept Client Connections

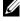

NOTE: This procedure is required for Windows XP 64-bit Edition, Windows Server 2003, Windows Server 2003 x64 Edition, Windows Vista, Windows Vista 64-bit Edition, Windows Server 2008, Windows Server 2008 64-bit Edition, Windows Server 2008 R2, Windows 7, and Windows 7 64-bit Edition.

For Windows XP, Windows Server 2003, Windows Vista, and Windows Server 2008

1 Open the Run dialog box.

104 Installing Printer Drivers on the Windows Computers For Windows XP, Windows Server 2003, Windows Server 2008, click start→ All Programs→ Accessories→ Run.

For Windows Vista, click Start→ Run.

- Type gpedit.msc, and then click **OK**.
- Click Computer Configuration→ Administrative Templates→ Printers.
- 4 Right-click Allow Print Spooler to accept client connections and select Properties.
- 5 On the **Setting** tab, select **Enabled**, and then click **OK**.
- 6 Restart the computer.

For Windows Server 2008 R2 and Windows 7:

1 Open the Run dialog box.

For Windows Server 2008 R2, click Start→ Run.

For Windows 7, click Start  $\rightarrow$  All Programs  $\rightarrow$  Accessories  $\rightarrow$  Run.

- 2 Type gpedit.msc, and then click **OK**.
- **Click Computer Configuration**→ **Administrative Templates**→ **Printers**.
- 4 Right-click Allow Print Spooler to accept client connections and select Edit
- 5 Select **Enabled**, and then click **OK**.
- 6 Restart the computer.

#### Share the Firewall File and Printer

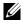

NOTE: This procedure is required for Windows XP, Windows XP 64-bit Edition, Windows Vista, Windows Vista 64-bit Edition, Windows Server 2008, Windows Server 2008 64-bit Edition, Windows Server 2008 R2, Windows 7, and Windows 7 64-bit Edition.

#### For Windows XP:

- Click start→ Control Panel.
- 2 Select Security Center.
- 3 Click Windows Firewall.
- On the Exceptions tab, select the File and Printer Sharing check box, and then click **OK**

### For Windows Vista:

- 1 Click Start→ Control Panel.
- 2 Select Security.
- 3 Click Windows Firewall.
- 4 Click Change settings.
- 5 Click Continue.
- 6 On the Exceptions tab, select the File and Printer Sharing check box, and then click OK.

#### For Windows Server 2008:

- 1 Click Start→ Control Panel.
- 2 Double-click Windows Firewall.
- 3 Click Change settings.
- 4 On the Exceptions tab, select the File and Printer Sharing check box, and then click OK.

For Windows Server 2008 R2 and Windows 7:

- 1 Click Start→ Control Panel.
- 2 Select System and Security.
- 3 Click Windows Firewall.
- 4 Click Allow a program or feature through Windows Firewall.
- 5 If the check boxes under **Allowed programs and features**: are dimmed, click **Change settings**.
- 6 Check the File and Printer Sharing check box. Home/Work (Private) or Public check box is automatically selected according to your settings.

If the File and Printer Sharing Properties dialog box appears, click OK.

7 Click **OK**.

# Start Remote Registry

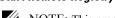

NOTE: This procedure is required for Windows Vista, Windows Vista 64-bit Edition. Windows 7, and Windows 7 64-bit Edition.

- l Click Start→ Control Panel.
- 2 Select **System and Maintenance** (System and Security for Windows 7).
- 106 Installing Printer Drivers on the Windows Computers

- 3 Click **Administrative Tools**.
- 4 Double-click Services.
- 5 Click **Continue** (for Windows Vista only).
- 6 Right-click **Remote Registry** and select **Start**.
- 7 Right-click Remote Registry and select Properties.
- 8 Change Startup type to Automatic, and then click **OK**.

### Disable User Account Control

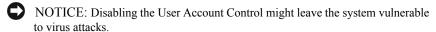

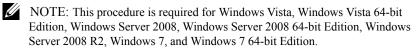

#### For Windows Vista:

- 1 Click Start→ Control Panel.
- 2 Select User Accounts and Family Safety.
- 3 Click User Accounts.
- 4 Click Turn User Account Control on or off.
- 5 Click Continue.
- 6 Clear the Use User Account Control (UAC) to help protect your computer check box.
- 7 Restart the computer.

#### For Windows Server 2008:

- 1 Click Start→ Control Panel.
- 2 Double-click User Accounts.
- 3 Click Turn User Account Control on or off.
- 4 Clear the Use User Account Control (UAC) to help protect your computer check box.
- Click OK.
- 6 Restart the computer.

### For Windows Server 2008 R2:

- Click Start→ Control Panel.
- Select User Accounts.
- 3 Click Change User Account Control Settings.
- 4 Move the slider to the bottom, and then click **OK**.
- 5 Restart the computer.

### For Windows 7:

- Click Start→ Control Panel
- **Select User Accounts and Family Safety.**
- 3 Click User Accounts.
- 4 Click Change User Account Control Settings.
- 5 Move the slider to the bottom, and then click **OK**.
- 6 Click Yes in the User Account Control dialog box.
- 7 Restart the computer.

### Enable Network Discovery and File Sharing for all Public Networks

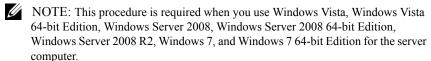

- 1 Click Start→ Network (Start→ your user name→ Network for Windows 7).
- 2 Click Network discovery and file sharing are turned off. Network computers and devices are not visible. Click to change.
- 3 Click Turn on network discovery and file sharing.
- 4 Click Yes, turn on network discovery and file sharing for all public networks

### Disable Simple File Sharing

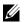

NOTE: This procedure is required for Windows XP, and Windows XP 64-bit Edition

- 1 Click start→ Control Panel
- 2 Select Appearance and Themes.
- 108 Installing Printer Drivers on the Windows Computers

- 3 Select Folder Options.
- 4 On the View tab, clear the Use simple file sharing (Recommended) check box, and then click **OK**.
- 5 Click Start→ Control Panel.
- 6 Select Performance and Maintenance.
- **Select Administrative Tools.**
- 8 Click Local Security Policy.
- 9 Click Local Policies→ Security Options.
- 10 Right-click Network access: Sharing and security model for local accounts and select Properties.
- Ensure Classic local users authenticate as themselves is selected. 11

### **Installing the Printer Driver**

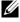

NOTE: Installation is not supported on Windows XP Home Edition, Windows Vista Home Basic, Windows Vista Home Premium, Windows Vista Home Basic 64-bit Edition, Windows Vista Home Premium 64-bit Edition, Windows 7 Starter, Windows 7 Home Basic, Windows 7 Home Premium, Windows 7 Home Basic 64bit Edition, and Windows 7 Home Premium 64-bit Edition.

- 1 In the Easy Setup Navigator window, click Software Installation to launch the installation software.
- Select **Network Installation**, and then click **Next**.
- Select the model name of your printer, and then click Next.
- Select Remote Installation, and then click Next.
  - Enter the computer name, user ID, and password, and then click **Add**.
  - Click Next.

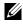

NOTE: Windows Security Alert may appear on Windows Vista, Windows Vista 64-bit Edition, Windows Server 2008, Windows Server 2008 64-bit Edition, Windows Server 2008 R2, Windows 7, or Windows 7 64-bit Edition. In this case, select Unblock (Allow access for Windows Server 2008 R2 and Windows 7), and then continue the procedure.

5 Select a printer from the printer list, and then click **Next**. If the target printer is not displayed on the list, click **Refresh** to refresh the list or click **Add Printer** to add a printer to the list manually. You may specify the IP address and port name at this point.

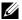

NOTE: When using AutoIP, 0.0.0 is displayed in the installer. Before you continue, you must enter a valid IP address.

- Specify the printer settings, and then click **Next**.
  - Enter the printer name.
  - If you want other users on the network to access this printer, select the h Share this printer with other computers on the network, and then enter a share name that users can identify.
  - If you want to set the printer as default, select the Set this printer as default check box.
  - If you want to restrict color printing, select the appropriate **Dell** ColorTrack option. Enter the password when Color-Password **Enabled** is selected for **Dell ColorTrack**
- 7 Select the software and documentation you want to install, and then click Install.
  - If you want to change the installation destination, click **Input** and specify new location.
- Click **Finish** to exit the wizard when the **Congratulations!** screen appears.

Use the **Dell Printer Configuration Web Tool** to monitor the status of your network printer without leaving your desk. You can view and/or change the printer settings, monitor toner level, and acknowledge the timing of ordering replacement consumables. You can click the Dell supplies link for ordering supplies.

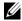

NOTE: The **Dell Printer Configuration Web Tool** is not available when the printer is directly connected to a computer or a print server.

To launch the **Dell Printer Configuration Web Tool**, type the printer's IP address in your web browser. The printer configuration appears on the screen.

You can set up the **Dell Printer Configuration Web Tool** to send you an e-mail when the printer needs supplies or intervention.

To set up e-mail alerts:

- Launch the **Dell Printer Configuration Web Tool**.
- Click E-Mail Alert link
- 3 Under E-Mail Server Settings, enter the Primary SMTP Gateway, Reply Address, and your or key operator's e-mail address in the e-mail list box.
- 110 Installing Printer Drivers on the Windows Computers

4 Click Apply New Settings.

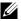

NOTE: Connection pending until printer sends an alert is displayed on the SMTP server until an error occurs.

# **Setting Up for Shared Printing**

You can share your new printer on the network using the *Drivers and Utilities* CD that comes with your printer, or using Microsoft® point-and-print or peer-topeer method. However, if you use one of the Microsoft methods, some features, such as the status monitor and other printer utilities, installed with the *Drivers* and Utilities CD, may not be available.

If you want to use the printer on a network, share the printer and install its drivers on all the computers on the network.

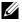

NOTE: You need to purchase an Ethernet cable for shared printing.

### Windows XP, Windows XP 64-bit Edition, Windows Server 2003, or Windows Server 2003 x64 Edition

- Click start→ Printers and Faxes.
- 2 Right-click the printer icon and select **Properties**.
- 3 On the **Sharing** tab, select the **Share this printer** check box, and then type a name in the **Share name** text box.
- 4 Click **Additional Drivers** and select the operating systems of all network clients that print to the printer.
- Click OK.

If you are missing files, you are prompted to insert the server operating system CD.

### Windows Vista or Windows Vista 64-bit Edition

- Click Start→ Control Panel→ Hardware and Sound→ Printers. 1
- 2 Right-click the printer icon and select **Sharing**.
- Click Change sharing options.

The message **Windows needs your permission to continue** appears.

4 Click Continue

- 5 Select the **Share this printer** check box, and then type a name in the **Share** name text box.
- 6 Click **Additional Drivers** and select the operating systems of all network clients that print to the printer.
- 7 Click **OK**.

### Windows Server 2008 or Windows Server 2008 64-bit Edition

- 1 Click Start→ Control Panel→ Printers.
- 2 Right-click the printer icon and select **Sharing**.
- 3 Click Change Sharing Options if exists.
- 4 Select the **Share this printer** check box, and then type a name in the **Share** name text box.
- 5 Click **Additional Drivers** and select the operating systems of all network clients that print to the printer.
- 6 Click OK.

### Windows 7, Windows 7 64-bit Edition, or Windows Server 2008 R2

- 1 Click Start→ Devices and Printers.
- 2 Right-click the printer icon and select **Printer properties**.
- 3 On the Sharing tab, click Change Sharing Options if exists.
  Check the Share this printer check box, and then type a name in the Share name text box.
- 4 Click **Additional Drivers** and select the operating systems of all network clients that print to the printer.
- 5 Click **Apply**, and then click **OK**.

To confirm that the printer is properly shared:

- Ensure that the printer object in the Printers, Printers and Faxes, or Devices and Printers folder is shared. The shared icon is shown under the printer icon.
- Browse Network or My Network Places. Find the host name of the server and the shared name you assigned to the printer.

Now that the printer is shared, you can install the printer on network clients using the point and print method or the peer-to-peer method.

112 Installing Printer Drivers on the Windows Computers

### **Point and Print**

Point and Print is a Microsoft Windows technology that allows you to connect to a remote printer. This feature automatically downloads and installs the printer driver.

# Windows XP, Windows XP 64-bit Edition, Windows Server 2003, or Windows Server 2003 x64 Edition

- On the Windows desktop of the client computer, double-click My Network Places.
- 2 Locate the host name of the server computer, and then double-click the host name.
- 3 Right-click the shared printer name, and then click **Connect**.

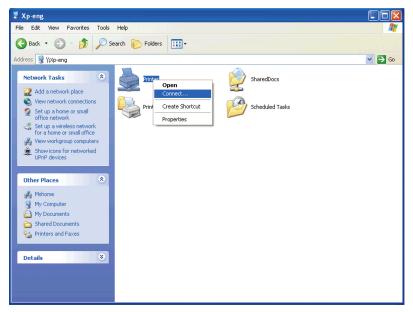

- 4 Wait for the driver information to be copied from the server computer to the client computer, and for a new printer object to be added to the **Printers and Faxes** folder. The copy time varies, based on network traffic and other factors
- 5 Close My Network Places.

- 6 Print a test page to verify installation.
  - a Click start→ Printers and Faxes.
  - b Select the printer you just created.
  - c Click File→ Properties.
  - d On the General tab, click Print Test Page.

When a test page prints successfully, installation is complete.

### Windows Vista or Windows Vista 64-bit Edition

- 1 On the Windows desktop of the client computer, click **Start**→ **Network**.
- 2 Locate the host name of the server computer, and then double-click the host name.
- 3 Right-click the shared printer name, and then click **Connect**.
- 4 Click Install driver.
- 5 Click Continue in the User Account Control dialog box.
- 6 Wait for the driver information to be copied from the server computer to the client computer, and for a new printer object to be added to the Printers folder. The time this takes varies, based on network traffic and other factors.
- 7 Print a test page to verify installation.
  - a Click Start→ Control Panel→ Hardware and Sound.
  - b Select **Printers**.
  - c Right-click the printer you just created and click **Properties**.
  - d On the General tab, click Print Test Page.
     When a test page prints successfully, installation is complete.

### Windows Server 2008 or Windows Server 2008 64-bit Edition

- 1 On the Windows desktop of the client computer, click  $Start \rightarrow Network$ .
- 2 Locate the host name of the server computer, and then double-click the host name.
- 3 Right-click the shared printer name, and then click **Connect**.
- 4 Click Install driver.
- 114 Installing Printer Drivers on the Windows Computers

- 5 Wait for the driver information to be copied from the server computer to the client computer, and for a new printer object to be added to the **Printers** folder. The time this takes varies, based on network traffic and other factors.
- 6 Print a test page to verify installation.
  - a Click Start→ Control Panel.
  - b Select **Printers**.
  - c Right-click the printer you just created and select **Properties**.
  - d On the General tab, click Print Test Page.
     When a test page prints successfully, installation is complete.

### Windows 7, Windows 7 64-bit Edition, or Windows Server 2008 R2

- 1 On the Windows desktop of the client computer, click **Start**→ your user name→ **Network** (**Start**→ **Network** for Windows Server 2008 R2).
- 2 Locate the host name of the server computer, and then double-click the host name.
- 3 Right-click the shared printer name, and then click **Connect**.
- 4 Click Install driver.
- 5 Wait for the driver information to be copied from the server computer to the client computer, and for a new printer object to be added to the **Devices and Printers** folder. The time this takes varies, based on network traffic and other factors.
- 6 Print a test page to verify installation.
  - a Click Start→ Devices and Printers.
  - b Right-click the printer you just created and select **Printer properties**.
  - c On the General tab, click Print Test Page.
     When a test page prints successfully, installation is complete.

### Peer-to-Peer

If you use the peer-to-peer method, the printer driver is fully installed on each client computer. Network clients retain control of driver modifications. The client computer handles the print job processing.

# Windows XP, Windows XP 64-bit Edition, Windows Server 2003, or Windows Server 2003 x64 Edition

- 1 Click start→ Printers and Faxes
- 2 Click Add a Printer
- Click Next.
- 4 Select A network printer, or a printer attached to another computer, and then click Next. If the printer is not listed, type the path to the printer in the text box

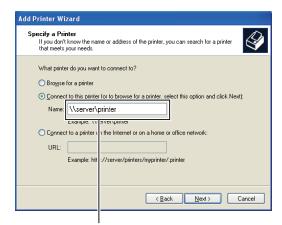

For example:\\<server host name>\<shared printer name>

The server host name is the name of the server computer that identifies it on the network. The shared printer name is the name assigned during the server installation process.

5 Click Browse for a printer, and then click Next.

If this is a new printer, you may be prompted to install a printer driver. If no system driver is available, you need to specify the path to available drivers.

6 Select **Yes** if you want this printer to be set as the default printer, and then click **Next**.

If you want to verify installation, click Yes to print a test page.

7 Click Finish.

When a test page prints successfully, installation is complete.

116 Installing Printer Drivers on the Windows Computers

Download from Www.Somanuals.com. All Manuals Search And Download.

### Windows Vista or Windows Vista 64-hit Edition

- 1 Click Start→ Control Panel→ Hardware and Sound→ Printers.
- Click Add a Printer to launch the Add Printer wizard.
- 3 Select Add a network, wireless or Bluetooth printer, and then click Next. If the printer is listed, select the printer and click Next, or select The printer that I want isn't listed and type in the path of the printer in the Select a shared printer by name text box and click Next.

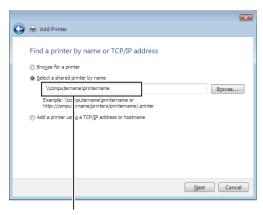

For example:\\<server host name>\<shared printer name>

The server host name is the name of the server computer that identifies it on the network. The shared printer name is the name assigned during the server installation process.

If this is a new printer, you may be prompted to install a printer driver. If no system driver is available, you need to specify the path to available drivers.

- 4 Select **Yes** if you want this printer to be set as the default printer, and then click **Next**.
- 5 If you want to verify installation, click **Print a test page**.
- 6 Click Finish.

When a test page prints successfully, installation is complete.

### Windows Server 2008 or Windows Server 2008 64-bit Edition

1 Click Start→ Control Panel→ Printers.

- 2 Click Add a Printer.
- 3 Select Add a network, wireless or Bluetooth printer, and then click Next. If the printer is listed, select the printer and click Next, or select The printer that I want isn't listed and type the path to the printer in the Select a shared printer by name text box and click Next.

For example: \\<server host name>\<shared printer
name>

The server host name is the name of the server computer that identifies it on the network. The shared printer name is the name assigned during the server installation process.

If this is a new printer, you may be prompted to install a printer driver. If no system driver is available, then you will need to provide a path to available drivers.

- 4 Select **Yes** if you want this printer to be set as the default printer, and then click **Next**.
- 5 Click **Print a test page** if you want to verify installation.
- 6 Click Finish.

When a test page prints successfully, installation is complete.

### Windows 7, Windows 7 64-bit Edition, or Windows Server 2008 R2

- 1 Click Start → Devices and Printers.
- 2 Click Add a Printer.
- 3 Select Add a network, wireless or Bluetooth printer. If the printer is listed, select the printer and click Next, or select The printer that I want isn't listed. Click Select a shared printer by name and type in the path of the printer in the text box, and then click Next.

For example: \\<server host name>\<shared printer
name>

The server host name is the name of the server computer that identifies it to the network. The shared printer name is the name assigned during the server installation process. If this is a new printer, you may be prompted to install a printer driver. If no system driver is available, then you will need to provide the path to the available driver.

- 4 Confirm the printer name, and then click **Next**.
- 5 Select **Yes** if you want this printer to be set as the default printer, and then click **Next**.
- 6 Click **Print a test page** if you want to verify installation.
- 7 Click Finish.

When a test page prints successfully, installation is complete.

# Installing Printer Drivers on the **Macintosh Computers**

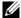

NOTE: The images used and procedures described in this manual are those of Dell<sup>TM</sup> 2150cn Color Printer.

# Installing the Drivers and Software

- Run the *Drivers and Utilities* CD on the Macintosh computer.
- 2 Double-click the **Dell 2150 Installer** icon, and then click **Continue**.
- 3 When the popup dialog box prompts you for confirming the program included in the installation package, click Continue.
- Click **Continue** on the **Welcome** screen.
- 5 After reading the Software License Agreement, click **Continue**.
- 6 If you agree to the terms of the Software License Agreement, click Agree to continue the installation process.
- 7 Click **Install** to perform the standard installation.

If you want to select a custom installation, click **Customize** to select items that you want to install.

- Dell 2150 Color Printer Driver
- Dell Printer Status Monitor
- 8 Type the administrator's name and password, and then click **OK**.
- 9 When the **Install Succeeded** screen appears, click **Close** to complete installation

# Adding a Printer on Mac OS X 10.5 or 10.6

### When Using a USB connection

- Turn on the printer.
- Connect the USB cable between the printer and the Macintosh computer.

The printer is automatically added to your Macintosh computer.

### When Using IP Printing

- 1 Turn on the printer.
- 2 Ensure that Macintosh computer and the printer are connected.

If you use wired connection, connect the LAN cable between the printer and the network.

If you use wireless connection, ensure that wireless connection is configured properly on your Macintosh computer and the printer.

- 3 Open the System Preferences, and click Print & Fax.
- 4 Click the Plus (+) sign, and click **IP**.
- 5 Select Line Printer Daemon LPD for Protocol.
- 6 Type the IP address for the printer in the **Address** area.
- 7 Select Dell 2150cn Color Printer for Print Using.

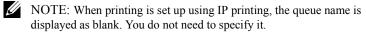

- 8 Click Add.
- 9 Specify the options that have been installed on the printer, and then click Continue.
- 10 Confirm that the printer is displayed in the **Print & Fax** dialog box.

## **When Using Bonjour**

- 1 Turn on the printer.
- 2 Ensure that Macintosh computer and the printer are connected.

If you use wired connection, connect the LAN cable between the printer and the network.

If you use wireless connection, ensure that wireless connection is configured properly on your Macintosh computer and the printer.

- 3 Open the System Preferences, and click Print & Fax.
- 4 Click the Plus (+) sign, and click **Default**.
- 5 Select the printer connected via Bonjour from the **Printer Name** list.
- 122 Installing Printer Drivers on the Macintosh Computers

- 6 Name and Print Using are automatically entered.
- 7 Click Add.
- 8 Specify the options that have been installed on the printer, and then click Continue.
- 9 Confirm that the printer is displayed in the **Print & Fax** dialog box.

# Adding a Printer on Mac OS X 10.4.11

### When Using a USB Connection

- 1 Turn on the printer.
- 2 Connect the USB cable between the printer and the Macintosh computer.
- 3 Start Printer Setup Utility.
  - NOTE: You can find Printer Setup Utility in the Utilities folder in Applications.
- 4 Click Add.
- 5 Click **Default Browser** in the **Printer Browser** dialog box.
- 6 Select the printer connected via USB from the Printer list.
- 7 Name and Print Using are automatically entered.
- 8 Click Add.

### When Using IP Printing

- 1 Turn on the printer.
- 2 Ensure that Macintosh computer and the printer are connected.

If you use wired connection, connect the LAN cable between the printer and the network.

If you use wireless connection, ensure that wireless connection is configured properly on your Macintosh computer and the printer.

3 Start Printer Setup Utility.

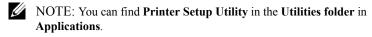

- 4 Click Add.
- 5 Click **IP Printer** in the **Printer Browser** dialog box.

- 6 Select Line Printer Daemon LPD for Protocol.
- 7 Type the IP address for the printer in the **Address** area.
- 8 Select Dell 2150cn Color Printer for Print Using.
  - NOTE: When printing is set up using IP printing, the queue name is displayed as blank. You do not need to specify it.
  - NOTE: Entry of Location is optional.
- 9 Click Add

### When Using Bonjour

- 1 Turn on the printer.
- 2 Ensure that Macintosh computer and the printer are connected.

If you use wired connection, connect the LAN cable between the printer and the network

If you use wireless connection, ensure that wireless connection is configured properly on your Macintosh computer and the printer.

3 Start the **Printer Setup Utility**.

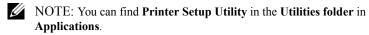

- 4 Click Add.
- 5 Click **Default Browser** in the **Printer Browser** dialog box.
- 6 Select the printer connected via Bonjour from the **Printer Name** list.
- 7 Name and Print Using are automatically entered.
- 8 Click Add.
- 9 Specify the options installed to the printer, and then click **Continue**.
- 10 Confirm that the printer is displayed on the **Printer** list dialog box.

# Adding a Printer on Mac OS X 10.3.9

### When Using a USB connection

- 1 Turn on the printer.
- 2 Connect the USB cable between the printer and the Macintosh computer.
- 124 | Installing Printer Drivers on the Macintosh Computers

- 3 Start Printer Setup Utility.
  - NOTE: You can find **Printer Setup Utility** in the **Utilities folder** in **Applications**.
- 4 Click Add.
- 5 Select **USB** from the menu.
  - The **Printer Model** is automatically selected.
- 6 Click Add.

### When Using IP Printing

- 1 Turn on the printer.
- 2 Ensure that Macintosh computer and the printer are connected.

If you use wired connection, connect the LAN cable between the printer and the network.

If you use wireless connection, ensure that wireless connection is configured properly on your Macintosh computer and the printer.

3 Start Printer Setup Utility.

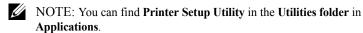

- 4 Click **Add** in the **Printer List** dialog box.
- 5 Select **IP Printing** from the menu.
- 6 Select **LPD/LPR** for **Printer Type**.
- 7 Type the IP address for the printer in the **Address** area.
- 8 Select **Dell** for **Printer Model**, and select **Dell 2150cn Color Printer**.
  - NOTE: When printing is set up using IP printing, the queue name is displayed as blank. You do not need to specify it.
- 9 Click Add.

### When Using Rendezvous (Bonjour)

- 1 Turn on the printer.
- 2 Ensure that Macintosh computer and the printer are connected.

If you use wired connection, connect the LAN cable between the printer and the network

If you use wireless connection, ensure that wireless connection is configured properly on your Macintosh computer and the printer.

3 Start Printer Setup Utility.

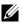

NOTE: You can find **Printer Setup Utility** in the **Utilities folder** in Applications.

- 4 Click **Add** in the **Printer List** dialog box.
- 5 Select **Rendezvous** from the menu
- 6 Select **Dell** for **Printer Model**, and select **Dell 2150cn Color Printer**.
- 7 Click Add.

### **Configuring Settings**

All the optional accessories are verified as installed.

### Mac OS X 10.5 or 10.6

- Open the System Preferences, and click Print & Fax.
- 2 Select the printer in the **Printer Name** list, and click **Options & Supplies**.
- Select **Driver**, and select the options that have been installed in the printer, and then click **OK**.

### Mac OS X 10.3.9 or 10.4.11

- 1 Start Printer Setup Utility.
- 2 Select the printer in the **Printer List** dialog box, and click **Show Info**.
- Select **Installable Options**, and select the options that have been installed in the printer, and then click Apply Changes.

# **Installing Printer Drivers on the Linux Computers (CUPS)**

This section provides information for installing or setting up the printer driver with CUPS (Common UNIX Printing System) on Red Hat® Enterprise Linux® 4 WS/5 Client or SUSE<sup>®</sup> Linux Enterprise Desktop 10/11.

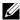

NOTE: The images used and procedures described in this manual are those of Dell<sup>TM</sup> 2150cn Color Printer.

# Operation on Red Hat Enterprise Linux 4 WS/5 Client

### Setup Overview

Red Hat Enterprise Linux 4 WS/5 Client:

- Install the printer driver.
- 2 Set up the print queue.
- 3 Specify the default queue.
- 4 Specify the printing options.

### **Installing the Printer Driver**

- NOTICE: Before you install the printer driver on Red Hat Enterprise Linux 4, confirm that Update 5 or higher is applied to your operating system. Consult your Linux distributor for the upgrade of your system.
  - Double-click **Dell-2150-Color-Printer-x.x-x.i686.rpm** in the *Drivers and* Utilities CD.
  - 2 Type the administrator password.
  - Click Continue in the Completed System Preparation window. Installation starts. When the installation is complete, the window is automatically closed.

### **Setting Up the Queue**

To execute printing, you must set up the print queue on your workstation.

- 1 Open the URL "http://localhost:631" using a web browser.
- Click Administration.
- 3 Type **root** as the user name, and type the administrator password.
- 4 Click Add Printer.

Type the name of the printer in the **Name** box in the **Add New Printer** window, and click **Continue**.

You can optionally specify the location and description of the printer for further information.

For network connections:

- a Select LPD/LPR Host or Printer from the Device menu, and click Continue.
- b Type the IP address of the printer in **Device URI**.
- c Format: lpd://xxx.xxx.xxx (the IP address of the printer)

For USB connections with Red Hat Enterprise Linux 4 WS:

a Select **USB Printer #1** from the **Device** menu.

For USB connections with Red Hat Enterprise Linux 5 Client:

- a Select Dell 2150cn Color Laser USB #1 or Dell 2150cn Color Laser from the Device menu.
- 5 Select **Dell** from the **Make** menu, and click **Continue**.
- 6 Select Dell 2150cn Color Printer from the Model menu, and click Continue.

The message **Printer xxx has been added successfully.** appears.

The setup is complete.

# **Printing From the Applications**

When you have finished setting up the queue you can print jobs from the applications. Start the print job from the application, and specify the queue in the print dialog box.

However, sometimes you can print only from the default queue depending on the application (for example Mozilla). In these cases, before you start printing, set queue you want to print to as the default queue. For information on specifying the default queue, see "Setting the Default Queue."

### **Setting the Default Queue**

- 1 Select Applications→ System Tools→ Terminal.
- 2 Type the following command in the terminal window.

```
(Type the administrator password)

lpadmin -d (Type the queue name)
```

## **Specifying the Printing Options**

You can specify the printing options such as color mode or double-sided printing.

- 1 Open the URL "http://localhost:631" using a web browser.
- 2 Click Manage Printers.
- 3 Click **Configure Printer** of the queue for which you want to specify the printing options.
- 4 Type **root** as the user name, and type the administrator password.
- 5 Specify the required settings, and click **Continue**.

The message Printer xxx has been configured successfully. appears.

The setting is complete.

### **Uninstalling the Printer Driver**

- 1 Select **Applications**→ **System Tools**→ **Terminal**.
- 2 Type the following command in the terminal window to delete the print queue.

```
su
(Type the administrator password)
/usr/sbin/lpadmin -x (Type the print queue name)
```

- 3 Repeat the command above for all queues for the same model.
- 4 Type the following command in the terminal window.

```
su
(Type the administrator password)
rpm -e Dell-2150cn-Color-Printer
```

The printer driver is uninstalled.

# **Operation on SUSE Linux Enterprise Desktop 10**

## **Setup Overview**

SUSE Linux Enterprise Desktop 10:

- 1 Install the printer driver.
- 2 Set up the print queue.
- 3 Specify the default queue.
- 4 Specify the printing options.

# **Installing the Printer Driver**

- 1 Double-click **Dell-2150-Color-Printer-x.x-x.i686.rpm** in the *Drivers and Utilities* CD.
- 2 Type the administrator password, and click Install. Installation starts. When the installation is complete, the window is automatically closed.
- 130 Installing Printer Drivers on the Linux Computers (CUPS)

### **Setting Up the Queue**

To execute printing, you must set up the print queue on your workstation.

- 1 Select Computer→ More Applications... and select YaST on the Application Browser.
- 2 Type the administrator password.

YaST Control Center is activated.

- 3 Select Hardware on YaST Control Center, and select Printer.
- 4 **Printer setup: Autodetected printers** is activated.

For network connections:

- a Click Add.
- b Select **Network Printers** as **Printer Type**, and click **Next**.
- c Select the Print via LPD-Style Network Server as Printer Type, and click Next.
- d Type the IP address of the printer in **Host name of the printer server**.
- e Type the name of the printer queue in **Name of the remote queue**, and click **Next**.
- f Type the printer name in **Name for printing**.
- NOTE: The **Description of Printer** and **Location of Printer** do not have to be specified.
- g Select the **Do Local Filtering** check box, and click **Next**.
- h Select **DELL** as **Select manufacturer**. Select **2150cn Color Laser** as **Select Model**, and click **Next**.
- i Confirm the settings in **Edit configuration**, and click **OK**.

For USB connections:

- a Select Dell 2150cn Color Printer on USB (//Dell/2150cn%20Color%20Printer or /dev/usblp\*) as Available are, and click Configure....
- b Confirm the settings in **Edit configuration**, and click **OK**.
- 5 Click Finish.

### **Printing From the Applications**

When you have finished setting up the queue you can print jobs from the applications. Start the print job from the application, and specify the queue in the print dialog box.

However, sometimes you can print only from the default queue depending on the application (for example Mozilla). In these cases, before you start printing, set queue you want to print to as the default queue. For information on specifying the default queue, see "Setting the Default Queue."

### **Setting the Default Queue**

- 1 To activate the **Printer setup: Autodetected printers**, do the following.
  - a Select Computer→ More Applications... and select YaST on the Application Browser.
  - b Type the administrator password.
    - YaST Control Center is activated.
  - c Select Hardware on YaST Control Center, and select Printer.
- 2 Select the printer you want to set to default on the **Printer Configuration**, and select **Set default** in **Other button menu**.
- Click Finish.

## **Specifying the Printing Options**

You can specify the printing options such as color mode or double-sided printing.

- 1 Open a web browser.
- 2 Type http://localhost:631/admin in Location, and press the <Enter> key.
- 3 Type root as the user name, and type the administrator password. The CUPS window appears.
- NOTE: Set the password for authority as the printer administrator before setting the printer queue. If you have not set it, go to "Setting the Password for Authority as the Printer Administrator."
  - 4 Click Manage Printers.
  - 5 Specify the required settings, and click **Continue**.
- 132 Installing Printer Drivers on the Linux Computers (CUPS)

The message **Printer xxx has been configured successfully.** appears.

The setting is complete. Execute printing from the application.

# Setting the Password for Authority as the Printer Administrator

You must set the password for authority as the printer administrator to do operations as the printer administrator.

- 1 Select Computer→ More Applications... and select Konsole on the Application Browser.
- 2 Type the following command in the terminal window.

```
su
(Type the administrator password)
lppasswd -g sys -a root
(Type the password for authority as the printer administrator after the Enter password prompt.)
(Retype the password for authority as the printer administrator after the Enter password again prompt.)
```

# Uninstalling the Printer Driver

- 1 Select Computer→ More Applications... and select Konsole on the Application Browser.
- 2 Type the following command in the terminal window to delete the print queue.

```
su
(Type the administrator password)
/usr/sbin/lpadmin -x (Type the printer queue name)
```

- 3 Repeat the command above for all queues for the same model.
- 4 Type the following command in the terminal window.

```
su
(Type the administrator password)
rpm -e Dell-2150cn-Color-Printer
```

The printer driver is uninstalled.

# **Operation on SUSE Linux Enterprise Desktop 11**

### **Setup Overview**

SUSE Linux Enterprise Desktop 11:

- 1 Install the printer driver.
- 2 Set up the print queue.
- 3 Specify the default queue.
- 4 Specify the printing options.

## **Installing the Printer Driver**

- 1 Double-click **Dell-2150-Color-Printer-x.x-x.i686.rpm** in the *Drivers and Utilities* CD.
- 2 Type the administrator password, and click Continue. Installation starts. When the installation is complete, the window is automatically closed.

### **Setting Up the Queue**

To execute printing, you must set up the print queue on your workstation.

- Select Computer→ More Applications..., and select YaST on the Application Browser.
- 2 Type the administrator password.

**YaST Control Center** is activated.

3 Select Hardware on YaST Control Center, and select Printer.

The **Printer Configurations** dialog box opens.

134 Installing Printer Drivers on the Linux Computers (CUPS)

For network connections:

Click Add.

The **Add New Printer Configuration** dialog box opens.

b Click Connection Wizard.

The **Connection Wizard** dialog box opens.

- c Select Line Printer Daemon (LPD) Protocol from Access Network Printer or Printserver Box via
- d Type the IP address of the printer in **IP Address or Host Name:**.
- e Select **Dell** in the **Select the printer manufacturer:** drop-down menu.
- f Click OK.

The **Add New Printer Configuration** dialog box opens.

- Select Dell 2150cn Color Printer vx.x
  [Dell/Dell\_2150cn\_Color\_Printer.ppd.gz] from the Search for Drivers: list.
- NOTE: You can specify the printer name in **Set Name:**.
- h Confirm the settings, and click **OK**.

For USB connections:

a Click Add.

The Add New Printer Configuration dialog box opens.

The printer name is displayed in the **Determine Connection** list.

- b Select Dell 2150cn Color Printer vx.x.
  [Dell/Dell\_2150cn\_Color\_Printer.ppd.gz] from the Search for Drivers: list
- NOTE: You can specify the printer name in **Set Name:**.

### **Printing From the Applications**

When you have finished setting up the queue, you can print jobs from the applications. Start the print job from the application, and specify the queue in the print dialog box.

However, sometimes you can print only from the default queue depending on the application (for example Mozilla). In these cases, before you start printing, set queue you want to print to as the default queue. For information on specifying the default queue, see "Setting the Default Queue."

### Setting the Default Queue

You can set the default queue when you add the printer.

- 1 Select Computer→ More Applications..., and select YaST on the Application Browser.
- 2 Type the administrator password.

**YaST Control Center** is activated.

3 Select Hardware on YaST Control Center, and select Printer.

The **Printer Configurations** dialog box opens.

4 Click Edit.

A dialog box to modify the specified print queue opens.

- 5 Confirm that the printer you want to set is selected in the **Connection** list.
- 6 Select the **Default Printer** check box.
- 7 Confirm the settings, and click **OK**.

### **Specifying the Printing Options**

You can specify the printing options such as color mode or double-sided printing.

- 1 Open a web browser.
- 2 Type http://localhost:631/admin in Location, and press the <Enter> key.
- 3 Type **root** as the user name, and type the administrator password. The **CUPS** window appears.

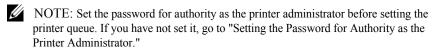

- 4 Click **Manage Printers**.
- 5 Specify the required settings, and click **Continue**.
- 136 I Installing Printer Drivers on the Linux Computers (CUPS)

The message **Printer xxx has been configured successfully.** appears.

The setting is complete. Execute printing from the application.

# Setting the Password for Authority as the Printer Administrator

You must set the password for authority as the printer administrator to do operations as the printer administrator.

- Select Computer → More Applications... and select GNOME Terminal on the Application Browser.
- 2 Type the following command in the terminal window.

```
su
(Type the administrator password)
lppasswd -g sys -a root
(Type the password for authority as the printer administrator after the Enter password prompt.)
(Retype the password for authority as the printer administrator after the Enter password again prompt.)
```

# Uninstalling the Printer Driver

- 1 Select Computer→ More Applications... and select GNOME Terminal on the Application Browser.
- 2 Type the following command in the terminal window to delete the print queue.

```
su
(Type the administrator password)
/usr/sbin/lpadmin -x (Type the printer queue name)
```

- 3 Repeat the command above for all queues for the same model.
- 4 Type the following command in the terminal window.

```
su
(Type the administrator password)
rpm -e Dell-2150cn-Color-Printer
```

The printer driver is uninstalled.

# **Using Your Printer**

# **Dell Printer Configuration Web Tool**

# **Overview**

NOTE: This web tool is not available unless the printer is connected to a network using a network cable or the wireless printer adapter.

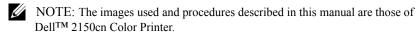

One of the features of the **Dell Printer Configuration Web Tool** is E-Mail Alert Setup, which sends e-mail to you or the key operator when the printer needs supplies or intervention.

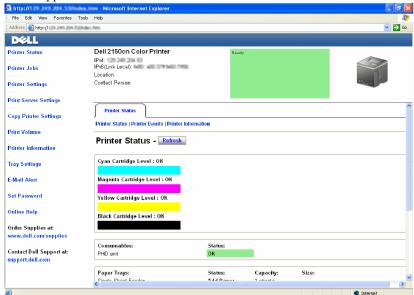

To fill out printer inventory reports requiring the asset tag number of all the printers in your area, use the Printer Information feature in the Dell Printer **Configuration Web Tool**. Enter the IP address of each printer on the network to display the asset tag number.

The **Dell Printer Configuration Web Tool** feature also allows you to change the printer settings and keep track of printing trends. If you are a network administrator, you can copy the printer settings to one or all printers on the network using your web browser.

To launch the **Dell Printer Configuration Web Tool**, enter the IP address of your printer in your web browser.

If you do not know the IP address of your printer, print the printer settings report or display the TCP/IP Settings page, which lists the IP address.

### When Using the Operator Panel

- 1 Press the (Menu) button.
- 2 Ensure that Report/List is displayed, and then press the  $\checkmark$  (Set) button.
- 3 Ensure that Printer Setting is displayed, and then press the  $\checkmark$  (Set) button.

The printer settings report is printed.

If the IP address shows 0.0.0.0 (the factory default), an IP address has not been assigned. To assign one for your printer, see "Assigning an IP Address."

# When Using the Tool Box

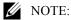

1 Click Start  $\rightarrow$  All Programs  $\rightarrow$  Dell Printers  $\rightarrow$  Dell 2150 Color Printer  $\rightarrow$ Tool Box

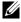

NOTE: The **Select Printer** window appears in this step when multiple printer drivers are installed on your computer. In this case, click the name of this printer listed in Printer Names, and then click OK.

The **Tool Box** opens.

- 2 Ensure that the **Printer Settings Report** tab is open.
- Select **TCP/IP Settings** from the list at the left side of the page. The TCP/IP Settings page appears.

#### 142 Dell Printer Configuration Web Tool

If the IP address shows 0.0.0.0 (the factory default), an IP address has not been assigned. To assign one for your printer, see "Assigning an IP Address."

# **Using the Dell Printer Configuration Web Tool**

The **Dell Printer Configuration Web Tool** consists of the following menus:

- Printer Status
- Printer Jobs
- Printer Settings
- Print Server Settings
- Copy Printer Settings
- Print Volume
- Printer Information
- Tray Settings
- E-Mail Alert
- Set Password
- Online Help
- Order Supplies at:
- Contact Dell Support at:

#### **Printer Status**

Use the **Printer Status** menu to get immediate feedback on the printer supply status. When a toner cartridge is running low, click the order supplies link on the first screen to order a new toner cartridge.

#### Printer Johs

Use the **Printer Jobs** menu to contain information on the **Job List** page and **Completed Jobs** page.

These pages show the details of the status regarding each protocol or job.

# **Printer Settings**

Use the **Printer Settings** menu to change the printer settings and to view the settings in the operator panel remotely.

# **Print Server Settings**

Use the **Print Server Settings** menu to change the type of printer interface and the necessary conditions for communications.

# **Copy Printer Settings**

Use the Copy Printer Settings menu to copy the printer settings to another printer or printers on the network by typing the IP address of each printer.

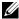

NOTE: You must log in as an administrator to use this feature.

#### **Print Volume**

Use the **Print Volume** menu to check the history of printing, such as paper usage, the types of jobs being printed, limit to which users can use the color mode, and the maximum number of pages they can print.

### **Printer Information**

Use the **Printer Information** menu to get information on service calls, inventory reports, or the status of current memory and engine code levels.

# Tray Settings

Use the **Tray Settings** menu to get information about the paper type and size for each tray.

#### E-Mail Alert

Use the **E-Mail Alert** menu to receive e-mail when the printer needs supplies or intervention. To be notified, type your name or the name of the key operator in the e-mail list box

#### **Set Password**

Use the Set Password menu to lock the Dell Printer Configuration Web Tool with a password so that other users do not inadvertently change the printer settings that you have selected.

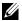

NOTE: You must log in as an administrator to use this feature.

# **Online Help**

Click **Online Help** to visit the Dell Support website.

# **Order Supplies at:**

www.dell.com/supplies

# **Contact Dell Support at:**

support.dell.com

# **Setting Up the Dell Printer Configuration Web** Tool

Ensure that you activate JavaScript in your browser before using the **Dell** Printer Configuration Web Tool.

It is recommended that you configure the environment settings of your web browser before using the **Dell Printer Configuration Web Tool**.

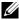

NOTE: The **Dell Printer Configuration Web Tool** pages may be displayed unreadable if the pages were configured by the language different from the language of your web browser.

# **Setting Up From Web Browser**

It is recommended that you configure both the environment settings of your web browser and the operator panel before using the **Dell Printer Configuration** Web Tool

For Internet Explorer® 6.0, Internet Explorer 7.0, Internet Explorer 8.0

# Setting Up the Display Language

- Select **Internet Options** from **Tools** on the menu bar.
- 2 Select Languages in the General tab.
- Specify the display language in order of preference in the **Language** list. For example:
  - Italian (Italy) [it-IT]
  - Spanish (Traditional Sort) [es-ES tradnl]

- German (Germany) [de-DE]
- French (France) [fr-FR]
- English (United States) [en-US]
- Danish [da-DK]
- Dutch (Netherlands) [nl-NL]
- Norwegian (Bokmal) [no]
- Swedish [sv-SE]

### Setting the IP Address of the Printer to Non-Proxy

- 1 Select **Internet Options** from the **Tools** menu.
- 2 Click LAN Settings under Local Area Network (LAN) Settings in the Connections tab.
- 3 Do either of the following:
  - Clear the Use a proxy server for your LAN check box under Proxy server.
  - Click Advanced, and then specify the IP address of the printer in the Do not use proxy server for addresses beginning with field under Exceptions.

After setting the language and proxy, type <a href="http://nnn.nnn.nnn.nnn/">http://nnn.nnn.nnn.nnn/</a> (the IP address of the printer) in the URL entry field of the browser to activate the **Dell Printer Configuration Web Tool**.

#### For Firefox 2.0 or Later

# **Setting Up the Display Language**

- 1 Select **Options** from the **Tools** menu.
- 2 Click Advanced
- 3 If you are using Firefox 2.0, click **Choose** in the **General** tab. If you are using Firefox 3.0, click **Choose** in the **Content** tab.
- 4 Specify the display language in order of preference in the **Languages in order of preference** list.enu.

For example:

• English [en] or English/United States [en-us]

146 Dell Printer Configuration Web Tool

- Italian [it]
- Spanish [es]
- German [de]
- French [fr]
- Dutch [nl]
- Norwegian [no]
- Swedish [sv]
- Danish [da]

#### Setting the IP Address of the Printer to Non-Proxy

- 1 Select **Options** from the **Tools** menu
- 2 Click **Advanced** tab.
- 3 Click **Network** on the **Options** dialog box.
- 4 Click Connection → Settings.
  - If you are using Firefox 2.0, do one of the following:
    - Select the **Direct connection to the Internet** check box.
    - Select the **Auto-detect proxy settings for this network** check box.
    - Select the **Manual proxy configuration** check box, and then enter the IP address of the printer in the **No Proxy for** edit box.
    - Select the Automatic proxy configuration URL check box.

If you are using Firefox 3.0, do one of the following:

- Select the **No Proxy** check box, if you do not want to use a proxy.
- Select the **Auto-detect proxy settings for this network** check box.
- Select the Manual proxy configuration check box, and then enter a
  hostname and a port number if you have a list of one or more proxy
  servers. If you have an IP address that does not use a proxy, enter the IP
  address of the printer in the No Proxy for edit box.
- Select the Automatic proxy configuration URL check box.

After setting the language and proxy, type <a href="http://nnn.nnn.nnn.nnn/">http://nnn.nnn.nnn.nnn/</a> (the IP address of the printer) in the URL entry field of the browser to activate the **Dell Printer Configuration Web Tool**.

# **Setting Up From Operator Panel**

You can launch the Dell Printer Configuration Web Tool only when EWS is set to **Enable** (the factory default) on the operator panel. Confirm the operator panel setting if you cannot launch the **Dell Printer Configuration Web Tool**. For more information, see "Understanding the Printer Menus."

# Page Display Format

The layout of the page is divided into three sections listed below:

- Top Frame
- Left Frame
- Right Frame

# **Top Frame**

The top frame is located at the top of all pages. When the **Dell Printer Configuration Web Tool** is activated, the current status and specifications of the printer are displayed in the top frame on every page.

The following items are displayed in the top frame.

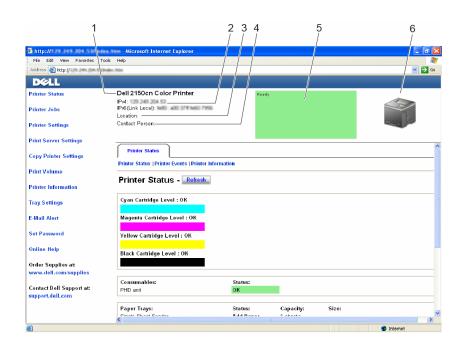

| 1 | Dell 2150cn<br>Color Printer | Displays the product name of the printer.                                                                                                    |  |
|---|------------------------------|----------------------------------------------------------------------------------------------------|--|
| 2 | IPv4                         | Displays the IP address of the printer.                                                                                                    |  |
|   | IPv6                         | -                                                                                                    |  |
| 3 | Location                     | Displays the location of the printer. The location can be changed in the <b>Basic Information</b> section on the <b>Print Server Settings</b> page.       |  |
| 4 | Contact Person               | Displays the name of the printer administrator. The name can be changed in the <b>Basic Information</b> section on the <b>Print Server Settings</b> page. |  |
| 5 | <b>Event Panel</b>           | Displays the indicator for the condition of the printer.                                                                                                  |  |
| 6 | Machine image                | Shows the bitmap image of the printer. The <b>Printer Status</b> menu appears in the right frame when you click on the image.                             |  |

#### **Left Frame**

The left frame is located on the left side of all the pages. The menu titles displayed in the left frame are linked to corresponding menus and pages. You can go to the corresponding page by clicking their characters.

The following menus are displayed in the left frame.

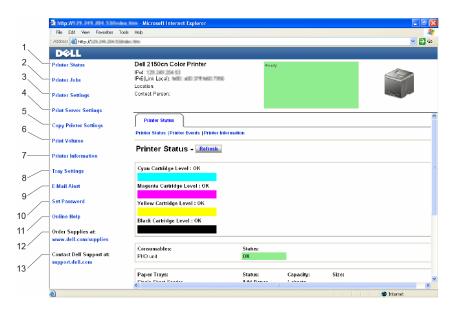

| 1 | Printer Status           | Links to the <b>Printer Status</b> menu.          |
|---|--------------------------|---------------------------------------------------|
| 2 | Printer Jobs             | Links to the <b>Printer Jobs</b> menu.            |
| 3 | <b>Printer Settings</b>  | Links to the <b>Printer Settings Report</b> menu. |
| 4 | Print Server<br>Settings | Links to the <b>Print Server Reports</b> menu.    |
| 5 | Copy Printer<br>Settings | Links to the <b>Copy Printer Settings</b> menu.   |
| 6 | Print Volume             | Links to the <b>Print Volume</b> menu.            |
| 7 | Printer<br>Information   | Links to the <b>Printer Status</b> menu.          |
| 8 | Tray Settings            | Links to the <b>Tray Settings</b> menu.           |

### 150 Dell Printer Configuration Web Tool

| 9  | E-Mail Alert                | Links to the <b>Print Server Settings</b> menu. |  |
|----|-----------------------------|-------------------------------------------------|--|
| 10 | Set Password                | Links to the <b>Security</b> menu.              |  |
| 11 | Online Help                 | Links to the Dell Support website.              |  |
| 12 | Order Supplies at:          | Supplies at: Links to the Dell web page.        |  |
| 13 | Contact Dell<br>Support at: |                                                 |  |

# **Right Frame**

The right frame is located on the right side of all the pages. The contents of the right frame correspond to the menu that you select in the left frame. For details on the items displayed in the right frame, see "Details of the Menu Items."

### **Buttons in the Right Frame**

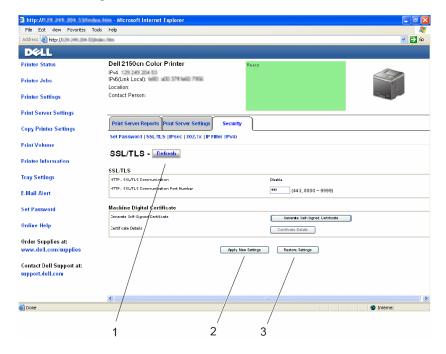

| 1 | Refresh Button             | Receives the current printer configuration and updates the latest information in the right frame.                                                     |  |
|---|----------------------------|----------------------------------------------------------------------------------------------------|--|
| 2 | Apply New Settings Button  | Submits new settings made on the <b>Dell Printer Configuration Web Tool</b> to the printer. The new settings replace the old settings of the printer. |  |
| 3 | Restore<br>Settings Button | Restores the old settings that existed before any changes were made. New settings will not be submitted to the printer.                               |  |

# **Changing the Settings of the Menu Items**

Some menus allow you to change the printer settings through the **Dell Printer Configuration Web Tool**. When you access these menus, the authentication window appears on the screen. Type a user name and password for the printer administrator by following the prompts displayed in the dialog box.

The default user name is **admin**, and the default password is left blank (NULL). You can change only the password in the **Set Password** page in the **Security** menu. The user name cannot be changed. See "Set Password" for more information.

### **Details of the Menu Items**

| "Printer Status" | "Printer Status" | "Printer Status"      |
|------------------|------------------|-----------------------|
|                  |                  | "Printer Events"      |
|                  |                  | "Printer Information" |
| "Printer Jobs"   | "Printer Jobs"   | "Job List"            |
|                  |                  | "Completed Jobs"      |

1

| "Printer  | "Printer Settings Report" | "Menu Settings"                  |
|-----------|---------------------------|----------------------------------|
| Settings" |                           | "Reports"                        |
|           | "Printer Settings"        | "System Settings"                |
|           |                           | "USB Settings"                   |
|           |                           | "PCL Settings"                   |
|           |                           | "Secure Settings"                |
|           | "Printer Maintenance"     | "Paper Density"                  |
|           |                           | "Adjust BTR"                     |
|           |                           | "Adjust Fuser"                   |
|           |                           | "Auto Registration Adjustment"   |
|           |                           | "Color Registration Adjustments" |
|           |                           | "Clean Developer"                |
|           |                           | "Reset Defaults"                 |
|           |                           | "Initialize PrintMeter"          |
|           |                           | "Storage"*1                      |
|           |                           | "Non-Dell Toner"                 |
|           |                           | "Adjust Altitude"                |
|           |                           | "Clock Settings"                 |
|           |                           | "Web Link Customization"         |

| "Print Server   | "Print Server Reports"  | "Print Server Setup Page"      |
|-----------------|-------------------------|--------------------------------|
| Settings"       |                         | "E-Mail Alert Setup Page"      |
|                 | "Print Server Settings" | "Basic Information"            |
|                 |                         | "Port Settings"                |
|                 |                         | "TCP/IP"                       |
|                 |                         | "SMB"                          |
|                 |                         | "E-Mail Alert"                 |
|                 |                         | "Bonjour (mDNS)"               |
|                 |                         | "SNMP"                         |
|                 |                         | "LLTD"                         |
|                 |                         | "Wireless LAN"*2               |
|                 |                         | "Reset Print Server"           |
|                 | "Security"              | "Set Password"                 |
|                 |                         | "SSL/TLS"                      |
|                 |                         | "IPsec"                        |
|                 |                         | "802.1x"* <sup>3</sup>         |
|                 |                         | "IP Filter (IPv4)"             |
| "Copy Printer   | "Copy Printer Settings" | "Copy Printer Settings"        |
| Settings"       |                         | "Copy Printer Settings Report" |
| "Print Volume"  | "Print Volume"          | "Print Volume"                 |
|                 |                         | "Dell ColorTrack"              |
| "Tray Settings" | "Tray Settings"         |                                |

<sup>\*1</sup> This item is available only when RAM disk is enabled.

# **Printer Status**

Use the **Printer Status** menu to check the status of consumables, hardware, and specifications of the printer.

The following pages are displayed in the **Printer Status** menu.

<sup>\*2</sup> This item is available only when the printer is connected using the wireless network.

<sup>\*3</sup> This item is available only when the printer is connected using LAN cable.

# **Printer Status**

# **Purpose:**

To check the status of the consumables, trays, and covers.

| Cyan Cartridge Level                            |          | OK              | Indicates that there is enough amount of toner                              |
|-------------------------------------------------|----------|-----------------|-----------------------------------------------------------------------------|
| Magenta Cartridge Level                         |          |                 | for use.                                                                    |
| Yellow Cartridge Level<br>Black Cartridge Level |          | Replace<br>Soon | Indicates that the toner needs to be replaced soon.                         |
|                                                 |          | Replace<br>Now  | Indicates that the toner needs to be replaced now.                          |
| Consumables                                     | Status   | OK              | Indicates that the status of PHD unit is OK for use.                        |
|                                                 |          | Replace<br>Soon | Indicates that the PHD unit needs to be replaced soon.                      |
|                                                 |          | Replace<br>Now  | Indicates that the PHD unit needs to be replaced now.                       |
| Paper Trays                                     | Status   | OK              | Indicates that there is some paper in the tray but the quantity is unknown. |
|                                                 |          | Add<br>Paper    | Indicates that there is no paper in the tray.                               |
|                                                 |          | Paper<br>Low    | Indicates that paper is running low in the tray.                            |
|                                                 | Capacity |                 | Displays the maximum capacity of the paper tray.                            |
|                                                 | Size     |                 | Displays the size of paper in the tray.                                     |
| Output Tray                                     | Status   | OK              | Indicates that the tray is available.                                       |
|                                                 |          | Full            | Indicates that the tray is not available.                                   |
|                                                 | Capacity |                 | Displays the maximum capacity of the paper tray.                            |
| Cover                                           | Status   | Closed          | Indicates that the cover is closed.                                         |
|                                                 |          | Open            | Indicates that the cover is open.                                           |
| <b>Printer Type</b>                             |          |                 | Displays the type of the printer. <b>Color Laser</b> is displayed normally. |

| Printing Speed Displa | ays the printing speed. |
|-----------------------|-------------------------|
|-----------------------|-------------------------|

#### **Printer Events**

### Purpose:

When faults occur, such as *Out of Paper* or *Cover is Open*, the details of all alerts or indications of faults are displayed in the **Printer Events** page.

#### Values:

| Location | Displays the location where a fault occurred. |
|----------|-----------------------------------------------|
| Details  | Displays the details of the fault.            |

#### **Printer Information**

### **Purpose:**

To verify the printer details such as the hardware configuration and software version. This page can also be displayed by clicking on the **Printer Information** tab in the left frame.

#### Values:

| <b>Dell Service Tag Number</b>    |                             | Displays Dell service tag number.             |
|-----------------------------------|-----------------------------|-----------------------------------------------|
| <b>Express Service Code</b>       |                             | Displays Dell express service code.           |
| Asset Tag Number                  |                             | Displays the asset tag number of the printer. |
| Printer Serial Number             |                             | Displays the serial number of the printer.    |
| Memory Capacity                   |                             | Displays the memory capacity.                 |
| Processor Speed                   |                             | Displays the processing speed.                |
| Printer Revision Firmware Version |                             | Displays the revision date (revision level).  |
| Levels                            | Network<br>Firmware Version | Displays the revision date (revision level).  |

#### **Printer Johs**

The **Printer Jobs** menu contains information on the **Job List** and **Completed Jobs** pages. These pages show the details of the status regarding each protocol or the print jobs.

### **Job List**

#### **Purpose:**

To confirm the print jobs that are being processed. Click the **Refresh** button to update the screen.

#### Values:

| ID                                                        | Displays the job ID.                                |
|-----------------------------------------------------------|-----------------------------------------------------|
| Job Name Displays the file name of the job being printed. |                                                     |
| Owner Displays the name of job owner.                     |                                                     |
| Host Name Displays the name of the host computer.         |                                                     |
| Job Status Displays the status of the job being printed.  |                                                     |
| Host I/F Displays the status of the host interface.       |                                                     |
| Job Submitted Time                                        | Displays the date when the print job was submitted. |

# **Completed Jobs**

# **Purpose:**

To check the completed jobs. Up to the last 20 jobs are displayed. Click the **Refresh** button to update the screen.

| ID                   | Displays the job ID.                             |  |
|----------------------|--------------------------------------------------|--|
| Job Name             | Displays the file name of the job.               |  |
| Owner                | Displays the name of job owner.                  |  |
| Host Name            | Displays the name of the host computer.          |  |
| <b>Output Result</b> | Displays the status of the job.                  |  |
| Impression Number    | Displays the total number of pages for the job.  |  |
| No. of Sheets        | Displays the total number of sheets for the job. |  |
| Host I/F             | Displays the status of the host interface.       |  |
| Job Submitted Time   | Displays the date when the job was submitted.    |  |

# **Printer Settings**

Use the **Printer Settings** menu to display the **Printer Settings Report**, **Printer Settings**, and **Printer Maintenance** tabs and to configure the printer settings.

The following tabbed pages are displayed at the top of the right frame.

# **Printer Settings Report**

The **Printer Settings Report** tab includes the **Menu Settings** and **Reports** pages.

#### Menu Settings

# **Purpose:**

To display the current settings of the operator panel menus.

### Values:

| System Settings | Power Saver<br>Time - Sleep         | Displays the time taken by the printer to enter Sleep mode after it finishes a job.                                                                          |
|-----------------|-------------------------------------|----------------------------------------------------------------------------------------------------|
|                 | Power Saver<br>Time - Deep<br>Sleep | Displays the time taken by the printer to enter<br>Deep Sleep mode after it has entered Sleep<br>mode.                                                       |
|                 | Auto Reset                          | Displays the amount of time before the printer automatically resets the settings on the operator panel to the defaults when no additional settings are made. |
|                 | Fault Time-Out                      | Displays the amount of time the printer waits before canceling a job that stops abnormally.                                                                  |
|                 | Job Time-Out                        | Displays the amount of time the printer waits for data to arrive from the computer.                                                                          |
|                 | Control Panel<br>Tone               | Displays the volume of the tone that is emitted when the operator panel input is correct. <b>Off</b> indicates that the tone is disabled.                    |
|                 | <b>Invalid Key Tone</b>             | Displays the volume of the tone that is emitted when the operator panel input is incorrect. <b>Off</b> indicates that the tone is disabled.                  |

1

| Machine Ready<br>Tone             | Displays the volume of the tone that is emitted when the printer becomes ready. <b>Off</b> indicates that the tone is disabled.                         |  |
|-----------------------------------|----------------------------------------------------------------------------------------------------|--|
| Job Completed<br>Tone             | Displays the volume of the tone that is emitted when a job is complete. <b>Off</b> indicates that the tone is disabled.                                 |  |
| Fault Tone                        | Displays the volume of the tone that is emitted when a job ends abnormally. <b>Off</b> indicates that the tone is disabled.                             |  |
| Alert Tone                        | Displays the volume of the tone that is emitted when a problem occurs. <b>Off</b> indicates that the tone is disabled.                                  |  |
| Out of Paper<br>Tone              | Displays the volume of the tone that is emitted when the printer runs out of paper. <b>Off</b> indicates that the tone is disabled.                     |  |
| Low Toner Alert<br>Tone           | Displays the volume of the tone that is emitted when the toner is low. <b>Off</b> indicates that the tone is disabled.                                  |  |
| Auto Clear Alert<br>Tone          | Displays the volume of the tone that is emitted 5 seconds before the printer performs auto clear.  Off indicates that the tone is disabled.             |  |
| All Tones                         | Displays the volume of all the alert tones. <b>Off</b> indicates that all the tones are disabled.                                                       |  |
| mm / inch                         | Displays the measurement unit that is used on the operator panel screen.                                                                                |  |
| Default Paper<br>Size             | Displays the default print paper size.                                                                                                    |  |
| Auto Log Print                    | Displays whether to automatically print a job history report after every 20 jobs.                                                                       |  |
| Print ID                          | Displays where to print a user ID on the output paper.                                                                                                  |  |
| Print Text                        | Displays whether the printer outputs PDL (Page Description Language) data (which is not supported by the printer) as text when the printer receives it. |  |
| Banner Sheet<br>Insert Position*1 | Displays where to insert a banner sheet in the output paper.                                                                                            |  |

|              | Banner Sheet<br>Specify Tray*1 | Displays the tray to feed a banner sheet.                                                                                                    |
|--------------|--------------------------------|----------------------------------------------------------------------------------------------------|
|              | RAM Disk*2                     | Displays whether to allocate RAM for the file system for the <b>Secure Print</b> , and <b>Proof Print</b> features.                                             |
|              | Substitute Tray                | Displays if paper of another size has to be used when the paper that is loaded in the specified tray does not match the paper size setting for the current job. |
|              | Letterhead<br>Duplex Mode*3    | Displays whether to print both sides on letterhead.                                                                                                    |
|              | Low Toner Alert<br>Msg         | Displays whether to show the alert message when the toner is low.                                                                                               |
|              | Panel Language                 | Displays the language used on the operator panel screen.                                                                                                    |
| USB Settings | USB Port                       | Displays whether to enable the USB interface.                                                                                                    |

| PCL Settings    | Paper Tray                | Displays the paper input tray.                                                        |
|-----------------|---------------------------|---------------------------------------------------------------------------------------|
|                 | Paper Size                | Displays the paper size setting.                                                      |
|                 | Custom Size - Y           | Displays the length of custom size paper.                                             |
|                 | Custom Size - X           | Displays the width of custom size paper.                                              |
|                 | Orientation               | Displays how text and graphics are oriented on the page.                              |
|                 | Font                      | Displays the selected font from the list of registered fonts.                         |
|                 | Symbol Set                | Displays a symbol set for the specified font.                                         |
|                 | Font Size                 | Displays the font size for scalable typographic fonts.                                |
|                 | Font Pitch                | Displays the font pitch for scalable mono spaced fonts.                               |
|                 | Form Line                 | Displays the number of lines in a page.                                               |
|                 | Quantity                  | Displays the number of copies to print.                                               |
|                 | Image<br>Enhancement      | Displays whether to enable the Image Enhancement feature.                             |
|                 | Hex Dump                  | Displays whether to enable the Hex Dump feature.                                      |
|                 | Draft Mode                | Displays whether to print in the draft mode.                                          |
|                 | Line Termination          | Displays whether to set the line termination.                                         |
|                 | <b>Default Color</b>      | Displays the color mode setting.                                                      |
| Secure Settings | Panel Lock Set            | Displays whether to lock Admin Menu with a password.                                  |
|                 | Set Available<br>Time     | Displays whether to set the available time for the Print service.                     |
|                 | Start Time                | Displays the start time of the available time for the Print service.                  |
|                 | End Time                  | Displays the end time of the available time for the Print service.                    |
|                 | Recurrence                | Displays the day of the week to repeat the setting.                                   |
|                 | Login Error -<br>Attempts | Displays how many times an administrator can attempt to log in to <b>Panel Lock</b> . |

| Paper Density | Plain               | Displays the paper density of plain paper.                                            |
|---------------|---------------------|---------------------------------------------------------------------------------------|
|               | Label               | Displays the paper density of labels.                                                 |
| Adjust BTR    | Plain               | Displays the voltage setting of the transfer roller (-6 to 6) for plain paper.        |
|               | Plain Thick         | Displays the voltage setting of the transfer roller (-6 to 6) for thick plain paper.  |
|               | Covers              | Displays the voltage setting of the transfer roller (-6 to 6) for cover paper.        |
|               | <b>Covers Thick</b> | Displays the voltage setting of the transfer roller (-6 to 6) for thick cover paper.  |
|               | Label               | Displays the voltage setting of the transfer roller (-6 to 6) for labels.             |
|               | Coated              | Displays the voltage setting of the transfer roller (-6 to 6) for coated paper.       |
|               | Coated Thick        | Displays the voltage setting of the transfer roller (-6 to 6) for thick coated paper. |
|               | Envelope            | Displays the voltage setting of the transfer roller (-6 to 6) for envelopes.          |
|               | Recycled            | Displays the voltage setting of the transfer roller (-6 to 6) for recycled paper.     |

I

| Adjust Fuser          | Plain               | Displays the temperature setting of the fuser (-2 to 2) for plain paper.        |
|-----------------------|---------------------|---------------------------------------------------------------------------------|
|                       | Plain Thick         | Displays the temperature setting of the fuser (-2 to 2) for thick plain paper.  |
|                       | Covers              | Displays the temperature setting of the fuser (-2 to 2) for cover paper.        |
|                       | <b>Covers Thick</b> | Displays the temperature setting of the fuser (-2 to 2) for thick cover paper.  |
|                       | Label               | Displays the temperature setting of the fuser (-2 to 2) for labels.             |
|                       | Coated              | Displays the temperature setting of the fuser (-2 to 2) for coated paper.       |
|                       | <b>Coated Thick</b> | Displays the temperature setting of the fuser (-2 to 2) for thick coated paper. |
|                       | Envelope            | Displays the temperature setting of the fuser (-2 to 2) for envelopes.          |
|                       | Recycled            | Displays the temperature setting of the fuser (-2 to 2) for recycled paper.     |
| Auto Registratio      | on Adjustment       | Displays whether to automatically perform color registration adjustment.        |
| Adjust Altitude       |                     | Displays the altitude of the location where the printer is installed.           |
| Non-Dell Toner        |                     | Displays whether to use toner cartridge of another manufacturer.                |
| <b>Clock Settings</b> | Date Format         | Displays the default date format.                                               |
|                       | Time Format         | Displays the default time format; 24H or 12H.                                   |
|                       | Time Zone           | Displays the default time zone.                                                 |
|                       | Set Date            | Displays the date setting.                                                      |
|                       | Set Time            | Displays the time setting.                                                      |

| Web Link<br>Customization | Select Reorder<br>URL      | Displays a link used for ordering consumables, which can be accessed from <b>Order Supplies at:</b> in the left frame.                                |
|---------------------------|----------------------------|----------------------------------------------------------------------------------------------------|
|                           | Regular                    | Displays the regular URL (http://accessories.us.dell.com/sna) that can be linked to Order Supplies at:.                                               |
|                           | Premier                    | Displays the premier URL (http://premier.dell.com) that can be linked to Order Supplies at:.                                                          |
| Dell ColorTrack           | ColorTrack<br>Mode         | Displays whether to enable the ColorTrack.                                                                                                    |
|                           | No Account User<br>Print   | Displays whether to permit the printing of data without authentication information.                                                                   |
|                           | ColorTrack<br>Error Report | Displays whether to print the error report on the ColorTrack mode.                                                                                    |
| Tray Settings             | Tray 1 Paper Size          | Displays the paper size setting of the standard 250-sheet tray.                                                                                       |
|                           | Tray 1 Paper<br>Type       | Displays the paper type setting of the standard 250-sheet tray.                                                                                       |
|                           | Tray 1 Custom<br>Size - Y  | Displays the length of custom size paper loaded in the standard 250-sheet tray.                                                                       |
|                           | Tray 1 Custom<br>Size - X  | Displays the width of custom size paper loaded in the standard 250-sheet tray.                                                                        |
|                           | Tray 1 Display<br>Popup    | Displays whether to show a popup menu that prompts the user to set the paper size and type when the paper is loaded in the standard 250-sheet tray.   |
|                           | Tray 2 Paper<br>Size*4     | Displays the paper size setting of the optional 250-sheet feeder.                                                                                     |
|                           | Tray 2 Paper<br>Type*4     | Displays the paper type setting of the optional 250-sheet feeder.                                                                                     |
|                           | Tray 2 Display<br>Popup*4  | Displays whether to show a popup menu that prompts the user to set the paper size and type when the paper is loaded in the optional 250-sheet feeder. |

I

- \*1 This item is available only when the optional 250-sheet feeder is installed to Dell 2150cdn Color Printer.
- $^{*2}$  This item is available only when the optional 512 MB memory module is installed.
- \*3 This item is available only for Dell 2150cdn Color Printer.
- \*4 This item is available only when the optional 250-sheet feeder is installed.

### Reports

# Purpose:

To print various types of reports and lists.

#### Values:

| <b>Printer Settings</b> | Click the <b>Start</b> button to print the Printer Settings page.                                     |  |
|-------------------------|----------------------------------------------------------------------------------------------------|--|
| <b>Panel Settings</b>   | Click the <b>Start</b> button to print the Panel Settings page.                                       |  |
| PCL Fonts List          | Click the <b>Start</b> button to print the PCL (Hewlett-Packard Printer Control Language) Fonts List. |  |
| PCL Macro List          | Click the <b>Start</b> button to print the PCL Macro List.                                            |  |
| Job History             | Click the <b>Start</b> button to print the Job History report.                                        |  |
| Error History           | Click the <b>Start</b> button to print the Error History report.                                      |  |
| Print Meter             | Click the <b>Start</b> button to print the Print Meter report.                                        |  |
| Color Test Page         | Click the <b>Start</b> button to print the Color Test Page.                                           |  |
| Stored Documents*1      | Click the <b>Start</b> button to print the Stored Documents list.                                     |  |
| *1 This item is ava     | ilable only when RAM disk is enabled                                                                  |  |

## **Printer Settings**

The Printer Settings tab includes System Settings, USB Settings, PCL Settings, and Secure Settings pages.

# System Settings

### Purpose:

To configure the basic printer settings.

| Power Saver Time - Sleep      | Sets the time taken by the printer to enter Sleep mode after it finishes a job.                                                                          |
|-------------------------------|----------------------------------------------------------------------------------------------------|
| Power Saver Time - Deep Sleep | Sets the time taken by the printer to enter Deep Sleep mode after it has entered Sleep mode.                                                             |
| Auto Reset                    | Sets the amount of time before the printer automatically resets the settings on the operator panel to the defaults when no additional settings are made. |
| Fault Time-Out                | Sets the amount of time the printer waits before canceling a job that stops abnormally.                                                                  |
| Job Time-Out                  | Sets the amount of time the printer waits for data to arrive from the computer.                                                                          |
| Control Panel Tone            | Sets the volume of the tone that is emitted when the operator panel input is correct, or disables the tone.                                              |
| Invalid Key Tone              | Sets the volume of the tone that is emitted when the operator panel input is incorrect, or disables the tone.                                            |
| <b>Machine Ready Tone</b>     | Sets the volume of the tone that is emitted when the printer becomes ready, or disables the tone.                                                        |
| Job Completed Tone            | Sets the volume of the tone that is emitted when a job is complete, or disables the tone.                                                                |
| Fault Tone                    | Sets the volume of the tone that is emitted when a job ends abnormally, or disables the tone.                                                            |
| Alert Tone                    | Sets the volume of the tone that is emitted when a problem occurs, or disables the tone.                                                                 |
| Out of Paper Tone             | Sets the volume of the tone that is emitted when the printer runs out of paper, or disables the tone.                                                    |
| <b>Low Toner Alert Tone</b>   | Sets the volume of the tone that is emitted when the toner is low, or disables the tone.                                                                 |
| Auto Clear Alert Tone         | Sets the volume of the tone that is emitted 5 seconds before the printer performs auto clear, or disables the tone.                                      |
| All Tones                     | Sets the volume of all the alert tones, or disables all the tones.                                                                                       |

I

| neasurement unit to be used on the panel screen as either mm or inches.                                                       |
|----------------------------------------------------------------------------------------------------|
| lefault print paper size.                                                                                                    |
| if a job history needs to be printed after jobs.                                                                              |
| re to print the user ID on the output paper.                                                                                  |
| ther the printer outputs PDL data (which is orted by the printer) as text when the ceives it.                                 |
| re to insert a banner sheet in the output.                                                                                    |
| which tray a banner sheet is fed.                                                                                             |
| ther to allocate RAM for the file system for e Print and Store Print features.                                                |
| ther to use another size paper when the t is loaded in the specified tray does not e paper size settings for the current job. |
| ther to print on both sides of letterhead.                                                                                    |
| u if the toner is low.                                                                                                    |
| et the language on the operator panel.                                                                                        |
| 3                                                                                                    |

<sup>\*1</sup> This item is available only when the optional 250-sheet feeder is installed to Dell 2150cdn Color Printer.

### **USB Settings**

# **Purpose:**

To change USB settings on your printer.

#### Values:

| USB Port | Enables USB interface on your printer. |
|----------|----------------------------------------|
|----------|----------------------------------------|

### **PCL Settings**

# **Purpose:**

 $<sup>^{*2}</sup>$  This item is available only when the optional 512 MB memory module is installed.

 $<sup>^{*3}</sup>$  This item is available only for Dell 2150cdn Color Printer.

To change the PCL settings.

### Values:

| Paper Tray           | Sets the paper input tray.                                                                                                    |  |
|----------------------|----------------------------------------------------------------------------------------------------|--|
| Paper Size           | Sets the paper size.                                                                                                    |  |
| Custom Size - Y      | Sets the length of custom size paper. The available range is from 127 mm (5.0 inch) to 355 mm (14.0 inch).                                                                                                   |  |
| Custom Size - X      | Sets the width of custom size paper. The available range is from 77 mm (3.0 inch) to 215 mm (8.5 inch).                                                                                                    |  |
| Orientation          | Sets how text and graphics are oriented on the page.                                                                                                    |  |
| Font                 | Sets the font from the list of registered fonts.                                                                                                    |  |
| Symbol Set           | Sets a symbol set for the specified font.                                                                                                    |  |
| Font Size            | Sets the font size for scalable typographic fonts.                                                                                                    |  |
| Font Pitch           | Sets the font pitch for scalable mono spaced fonts.                                                                                                    |  |
| Form Line            | Sets the number of lines in a page.                                                                                                    |  |
| Quantity             | Sets the number of copies to print.                                                                                                    |  |
| Image<br>Enhancement | Sets whether to enable the Image Enhancement feature.                                                                                                    |  |
| Hex Dump             | Sets whether to help isolate the source of a print job problem. With Hex Dump selected, all data sent to the printer is printed in hexadecimal and character representation. Control codes are not executed. |  |
| Draft Mode           | Sets whether to print in the draft mode.                                                                                                    |  |
| Line<br>Termination  | Sets how to handle line terminations.                                                                                                    |  |
| Default Color        | Sets the print color mode as <b>Color</b> or <b>Black</b> . This setting is used for print jobs without a specified color print mode.                                                                        |  |
|                      |                                                                                                    |  |

# Secure Settings

# Panel Lock

# **Purpose:**

To set a limited access to Admin Menu with a password, and to set or change the password.

# Set the password of the Dell Printer Configuration Web Tool from Set Password in Print Server Settings.

#### Values:

| Panel Lock Set    | Enables/Disables password protection for the Admin Menu.   |
|-------------------|------------------------------------------------------------|
| New Password      | Sets a password that is required to access the Admin Menu. |
| Re-enter Password | Confirms the set password.                                 |

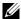

NOTE: This menu sets a password to lock the operator panel. When you change the password for the Dell Printer Configuration Web Tool, click Set Password on the left frame and set the password.

### **Login Error**

#### **Purpose:**

To specify how many times an administrator can attempt to log in to Panel Lock.

### Values:

| <b>Login Attempts</b> | Displays how many times an administrator can attempt to log in to |  |
|-----------------------|-------------------------------------------------------------------|--|
|                       | Panel Lock.                                                       |  |

#### Set Available Time

### **Purpose:**

To specify the time to enable the secure setting for the Print service.

| Set Available Time | Allows you to set the available time period for the Print service.      |  |
|--------------------|-------------------------------------------------------------------------|--|
| Start Time         | Sets the start time of the available time period for the Print service. |  |
| End Time           | Sets the end time of the available time period the Print service.       |  |
| Recurrence         | Sets the day of the week to repeat the setting.                         |  |

### **Secure Job Expiration**

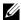

NOTE: Secure Job Expiration feature is available only when the optional 512 MB memory module is installed.

#### Purpose:

To specify the date and time to delete the files stored as Secure Print in the RAM disk

#### Values:

| <b>Expiration Mode</b>  | Allows you to set the date to delete the files stored as Secure Print in the optional 512 MB memory module. |  |
|-------------------------|----------------------------------------------------------------------------------------------------|--|
| <b>Expiration Time</b>  | Sets the time to delete the files stored as Secure Print in the optional 512 MB memory module.              |  |
| Recurrence              | Sets the period to repeat the setting.                                                                      |  |
| Weekly Settings         | Sets the day of the week to repeat the setting.                                                             |  |
| <b>Monthly Settings</b> | Sets the day of the month to repeat the setting.                                                            |  |

#### **Printer Maintenance**

The Printer Maintenance tab includes the Paper Density, Adjust BTR, Adjust Fuser, Auto Registration Adjustment, Color Registration Adjustments, Clean Developer, Reset Defaults, Initialize PrintMeter, Storage, Non-Dell Toner, Adjust Altitude, Clock Settings, and Web Link Customization pages.

#### Paper Density

### **Purpose:**

To specify the paper density.

| Plain | Sets the density of plain paper to <b>Light</b> or <b>Normal</b> . |
|-------|--------------------------------------------------------------------|
| Label | Sets the density of labels to <b>Light</b> or <b>Normal</b> .      |

# Adjust BTR

# **Purpose:**

To specify the reference voltage settings for the transfer roller.

# Values:

| Plain               | Sets the reference voltage setting for the transfer roller for plain paper within the range of -6 to 6.        |  |
|---------------------|----------------------------------------------------------------------------------------------------|--|
| Plain Thick         | Sets the reference voltage setting for the transfer roller for thick plain paper within the range of -6 to 6.  |  |
| Covers              | Sets the reference voltage setting for the transfer roller for cover paper within the range of -6 to 6.        |  |
| <b>Covers Thick</b> | Sets the reference voltage setting for the transfer roller for thick cover paper within the range of -6 to 6.  |  |
| Label               | Sets the reference voltage setting for the transfer roller for labels within the range of -6 to 6.             |  |
| Coated              | Sets the reference voltage setting for the transfer roller for coated paper within the range of -6 to 6.       |  |
| Coated Thick        | Sets the reference voltage setting for the transfer roller for thick coated paper within the range of -6 to 6. |  |
| Envelope            | Sets the reference voltage setting for the transfer roller for envelopes within the range of -6 to 6.          |  |
| Recycled            | Sets the reference voltage setting for the transfer roller for recycled paper within the range of -6 to 6.     |  |
|                     |                                                                                                    |  |

# Adjust Fuser

# **Purpose:**

To specify the temperature settings value for the fuser.

| Plain       | Sets the temperature settings for the fuser for plain paper within the range of -2 to 2.       |
|-------------|------------------------------------------------------------------------------------------------|
| Plain Thick | Sets the temperature settings for the fuser for thick plain paper within the range of -2 to 2. |

| Covers              | Sets the temperature settings for the fuser for cover paper within the range of -2 to 2.            |  |
|---------------------|----------------------------------------------------------------------------------------------------|--|
| <b>Covers Thick</b> | Sets the temperature settings for the fuser for thick cover paper within the range of $-2$ to $2$ . |  |
| Label               | Sets the temperature settings for the fuser for labels within the range of -2 to 2.                 |  |
| Coated              | Sets the temperature settings for the fuser for coated paper within the range of -2 to 2.           |  |
| <b>Coated Thick</b> | Sets the temperature settings for the fuser for thick coated paper within the range of -2 to 2.     |  |
| Envelope            | Sets the temperature settings for the fuser for envelopes within the range of -2 to 2.              |  |
| Recycled            | Sets the temperature settings for the fuser for recycled paper within the range of -2 to 2.         |  |

### **Auto Registration Adjustment**

### **Purpose:**

To specify whether to automatically perform color registration adjustment.

# **Color Registration Adjustments**

# **Purpose:**

To specify whether to manually perform color registration adjustment.

Manual Color Registration Adjustments are required such as when the printer is initially installed and after the printer is moved.

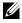

NOTE: The Color Registration Adjustments feature can be configured when Auto Registration Adjustment is set to Off.

| <b>Auto Correct</b> | Click the <b>Start</b> button to automatically perform color registration |
|---------------------|---------------------------------------------------------------------------|
|                     | correction.                                                               |

| Color Regi<br>Chart                  | Click the <b>Start</b> button to print a color registration chart. The color registration chart prints a lattice pattern of yellow, magenta, and cyan lines. On the chart, look at the values on the right side that are next to the line that is perfectly straight for each of the three colors. If the value for the this line is 0, color registration adjustment is not required. If the value for this line is any value other than 0, specify the adjustment values under <b>Color Registration Adjustments</b> . |  |
|--------------------------------------|----------------------------------------------------------------------------------------------------|--|
| Color<br>Registration<br>Adjustments | Sets lateral (perpendicular to paper feed direction) and process (paper feed direction) color adjustment values individually for Yellow, Magenta, and Cyan within the range of -9 to 9.                                                                                                    |  |

### Clean Developer

# **Purpose:**

To clean each toner cartridge or PHD unit, or to stir the toner in a new toner cartridge.

#### Values:

| Clean Developer       | Stirs the toner in a new toner cartridge.        |
|-----------------------|--------------------------------------------------|
| Yellow Toner Refresh  | Cleans the toner in the yellow toner cartridge.  |
| Magenta Toner Refresh | Cleans the toner in the magenta toner cartridge. |
| Cyan Toner Refresh    | Cleans the toner in the cyan toner cartridge.    |
| Black Toner Refresh   | Cleans the toner in the black toner cartridge.   |
| Drum Refresh          | Cleans the surface of the PHD unit.              |

#### Reset Defaults

# **Purpose:**

To initialize wired network data stored in non-volatile memory (NVM). After executing this function and rebooting the printer, all wired network settings are reset to their default values.

| Reset Defaults and restart printer. | Click the <b>Start</b> button to reset the system |  |
|-------------------------------------|---------------------------------------------------|--|
|                                     | parameters.                                       |  |

#### Initialize PrintMeter

#### Purpose:

To initialize the print meter of the printer. When the print meter is initialized, the meter count is reset to 0

#### Storage

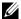

NOTE: Storage feature is available only when the optional 512 MB memory module is installed

### Purpose:

To clear all files stored in the optional 512 MB memory module.

#### Values:

| Clear Storage | All Clear          | Click the <b>Start</b> button to clear all files stored as Secure Print and Proof Print in the optional 512 MB memory module. |
|---------------|--------------------|----------------------------------------------------------------------------------------------------|
|               |                    | Click the <b>Start</b> button to clear all files stored as Secure Print in the optional 512 MB memory module.                 |
|               | Stored<br>Document | Click the <b>Start</b> button to clear all files stored in the optional 512 MB memory module.                                 |

#### Non-Dell Toner

### Purpose:

To use toner cartridge of another manufacturer.

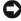

NOTICE: Using a non-Dell toner cartridge may severely damage your printer. The warranty does not cover damages caused by using non-Dell toner cartridges.

### Adjust Altitude

# Purpose:

To specify the altitude of the location where the printer is installed.

The discharge phenomenon for charging the photo conductor varies with barometric pressure. Adjustments are performed by specifying the altitude of the location where the printer is being used.

#### 174 Dell Printer Configuration Web Tool

#### **Clock Settings**

#### Purpose:

To specify the clock settings.

#### Values:

| Date Format | Sets the date format; yy/mm/dd, mm/dd/yy, or dd/mm/yy. |  |
|-------------|--------------------------------------------------------|--|
| Time Format | Sets the time format; 24H or 12H.                      |  |
| Time Zone   | Sets the time zone.                                    |  |
| Set Date    | Sets the current date.                                 |  |
| Set Time    | Sets the current time.                                 |  |

#### Weh Link Customization

#### **Purpose:**

To specify a link used for ordering consumables, which can be accessed from **Order Supplies at:** in the left frame.

#### Values:

| Select Reorder<br>URL | Sets a URL to be linked to <b>Order Supplies at:</b>                                                    |
|-----------------------|----------------------------------------------------------------------------------------------------|
| Regular               | Displays the regular URL (http://accessories.us.dell.com/sna) that can be linked to Order Supplies at:. |
| Premier               | Displays the premier URL (http://premier.dell.com) that can be linked to Order Supplies at:.            |

# **Print Server Settings**

Use the **Print Server Settings** menu to set the type of printer interface and the necessary conditions for communication.

The following tabbed pages are displayed in the top of the right frame.

# **Print Server Reports**

The Print Server Reports tab includes the Print Server Setup Page and the E-Mail Alert Setup Page.

# **Print Server Setup Page**

# **Purpose:**

To verify the current settings of TCP/IP (Transmission Control Protocol/Internet Protocol) protocol and printing ports. On this page, you can only verify the settings of items. If you want to change the settings, go to the pages in the **Print Server Settings** tab.

### Values:

| Ethernet*1             | Ethernet<br>Settings            | Displays the current settings of Ethernet transmission rate and the duplex settings. |  |
|------------------------|---------------------------------|--------------------------------------------------------------------------------------|--|
|                        | Current<br>Ethernet<br>Settings | Displays the current Ethernet settings.                                              |  |
|                        | MAC Address                     | Displays the Media Access Control Address (MAC) address of the printer.              |  |
| Wireless<br>Settings*2 | SSID                            | Displays the MAC address of the printer.                                             |  |
|                        | Network Type                    | Displays the name that identifies the network.                                       |  |
|                        | MAC Address                     | Displays the network type from either the Ad-Hoc or Infrastructure mode.             |  |
|                        | Link Channel                    | Displays the MAC address of the wireless printer adapter.                            |  |
|                        | Link Quality                    | Displays the channel number of the connection.                                       |  |

I

| TCP/IP<br>Settings | IP Mode            | Displays the IP mode. Displays the host name. |                                                   |
|--------------------|--------------------|-----------------------------------------------|---------------------------------------------------|
|                    | <b>Host Name</b>   |                                               |                                                   |
|                    | IPv4*3             | IP Address Mode                               | Displays the IP address mode.                     |
|                    |                    | IP Address                                    | Displays the IP address.                          |
|                    |                    | <b>Subnet Mask</b>                            | Displays the subnet mask.                         |
|                    |                    | Gateway<br>Address                            | Displays the gateway address.                     |
|                    | IPv6 <sup>*4</sup> | Enable Stateless<br>Address                   | Displays whether to enable the stateless address. |
|                    |                    | Use Manual<br>Address                         | Displays whether to set the IP address manually.  |
|                    |                    | Manual<br>Address*5                           | Displays the IP address.                          |
|                    |                    | Stateless Address<br>1-3*6                    | Displays the stateless addresses.                 |
|                    |                    | Link Local<br>Address*6                       | Displays the link local address.                  |
|                    |                    | Manual Gateway<br>Address*5                   | Displays the gateway address.                     |
|                    |                    | Auto Configure<br>Gateway<br>Address*6        | Displays the gateway address.                     |

| DNS      | IPv4 <sup>*3</sup>          | Get DNS Server<br>Address from<br>DHCP                                                                        | Displays whether to automatically set the DNS server address via DHCP.                                      |  |
|----------|-----------------------------|----------------------------------------------------------------------------------------------------|----------------------------------------------------------------------------------------------------|--|
|          |                             | Current DNS<br>Server Address                                                                                 | Displays the current DNS server address.                                                                    |  |
|          | IPv6*4                      | Get DNS Server<br>Address from<br>DHCPv6-lite                                                                 | Displays if the printer receives<br>the DNS server address<br>automatically from the<br>DHCPv6-lite server. |  |
|          |                             | Current DNS<br>Server Address                                                                                 | Displays the current DNS server address.                                                                    |  |
|          |                             | Priority to IPv6<br>DNS Name<br>Resolution*7                                                                  | Displays whether to use the DNS Name Resolution feature.                                                    |  |
| WINS     | WINS Mode                   | Displays whether to automatically set the primary and secondary WINS server addresses via DHCP.               |                                                                                                    |  |
|          | WINS Primary<br>Server      | Displays the primary WINS server address.                                                                     |                                                                                                    |  |
|          | WINS<br>Secondary<br>Server | Displays the secondary WINS server address.                                                                   |                                                                                                    |  |
| LPD      | Port Status                 | Displays the port status of the Line Printer Daemon (LPD) protocol.  Displays the connection time-out period. |                                                                                                    |  |
|          | Connection<br>Time-Out      |                                                                                                    |                                                                                                    |  |
| Port9100 | Port Status                 | Displays the port status.                                                                                     |                                                                                                    |  |
|          | Port Number                 | Displays the port number.                                                                                     |                                                                                                    |  |
|          | Connection<br>Time-Out      | Displays the connection time-out period.                                                                      |                                                                                                    |  |

| IPP  | Port Status                          | Displays the port status.                                                         |
|------|--------------------------------------|-----------------------------------------------------------------------------------|
|      | Printer URI                          | Displays the printer URI.                                                         |
|      | Connection<br>Time-Out               | Displays the connection time-out period.                                          |
|      | Port Number                          | Displays the port number.                                                         |
|      | Maximum<br>Sessions                  | Displays the maximum number of connections received simultaneously by the client. |
| WSD  | Port Status                          | Displays the WSD port status.                                                     |
|      | Port Number                          | Displays the WSD port number.                                                     |
|      | Receive Time-<br>Out                 | Displays the receive time-out period.                                             |
|      | Notification<br>Time-Out             | Displays the notification time-out period.                                        |
|      | Maximum<br>Number of TTL             | Displays the maximum number of TTLs.                                              |
|      | Maximum<br>Number of<br>Notification | Displays the maximum number of notifications.                                     |
| HTTP | Port Status                          | Displays the port status.                                                         |
|      | Port Number                          | Displays the port number.                                                         |
|      | Simultaneous<br>Connections          | Displays the maximum number of simultaneous connections.                          |
|      | Connection<br>Time-Out               | Displays the connection time-out period.                                          |

| SMB     | Port Status                                       | Displays the port status.                                                                                  |  |
|---------|---------------------------------------------------|----------------------------------------------------------------------------------------------------|--|
|         | <b>Host Name</b>                                  | Displays the host name.                                                                                    |  |
|         | Workgroup                                         | Displays the workgroup.                                                                                    |  |
|         | Maximum<br>Sessions                               | Displays the maximum number of sessions.                                                                   |  |
|         | Unicode<br>Support                                | Displays whether to notify the host name and workgroup name in Unicode characters during SMB transmission. |  |
|         | Auto Master<br>Mode                               | Displays whether to enable the Auto Master Mode                                                            |  |
|         | Encrypt<br>Password                               | Displays whether to encrypt the password during SMB transmission.                                          |  |
|         | Job Time-Out                                      | Displays the job time-out period.                                                                          |  |
|         | Connection<br>Time-Out                            | Displays the connection time-out period.                                                                   |  |
| Bonjour | Port Status                                       | Displays the port status.                                                                                  |  |
| (mDNS)  | <b>Host Name</b>                                  | Displays the host name.                                                                                    |  |
|         | Printer Name                                      | Displays the printer name.                                                                                 |  |
| Telnet  | Port Status                                       | Displays the port status.                                                                                  |  |
|         | Connection<br>Time-Out                            | Displays the connection time-out period.                                                                   |  |
| SNMP    | Port Status                                       | Displays the port status.                                                                                  |  |
|         | Enable SNMP<br>v1/v2c Protocol                    | Displays the status of the SNMP v1/v2c feature.                                                            |  |
|         | Enable SNMP<br>v3 Protocol                        | Displays the status of the <b>SNMP v3</b> feature.                                                         |  |
| LLTD    | Port Status                                       | Displays the port status.                                                                                  |  |
| SSL/TLS | HTTP -<br>SSL/TLS<br>Communication                | Displays the status of the HTTP - SSL/TLS Communication.                                                   |  |
|         | HTTP -<br>SSL/TLS<br>Communication<br>Port Number | Displays HTTP - SSL/TLS Communication Port Number.                                                         |  |

I

| <b>IPsec Settings</b> | Protocol                                               | Displays the protocol status.                                                         |
|-----------------------|--------------------------------------------------------|---------------------------------------------------------------------------------------|
|                       | IKE                                                    | Displays IKE authentication.                                                          |
| 802.1x*1              | Enable IEEE Displays the status of IEEE 802.1x. 802.1x |                                                                                       |
|                       | Authentication<br>Method                               | Displays the setting of authentication method for IEEE 802.1x.                        |
| IP Filter (IPv4)*8    | Access List                                            | Displays the list of IP addresses that are permitted or denied access to the printer. |

<sup>\*1</sup> This item is available only when the printer is connected using LAN cable.

#### E-Mail Alert Setup Page

### **Purpose:**

To verify the current settings of SMTP/POP (Simple Mail Transfer Protocol/Post Office Protocol) used for the e-mail feature and E-Mail Alerts feature. In this page, you can only verify the settings of items. If you want to change the settings, go to the pages in the **Print Server Settings** tab.

<sup>\*2</sup> This item is available only when the printer is connected using the wireless network

<sup>\*3</sup> This item is displayed when IPv4 Mode is selected.

<sup>\*4</sup> This item is displayed when IPv6 Mode is selected.

<sup>\*5</sup> This item is displayed only when **Use Manual Address** is set to **Enable**.

<sup>\*6</sup> This item is displayed only when an IP address has been assigned.

<sup>\*7</sup> This item is available only when using IPv6 dual mode.

<sup>\*8</sup> This item is available only for LPD or Port9100.

| E-Mail Server                                                  | Port Status                   | Displays the port s                                                                    | status.                                                                                                   |  |
|----------------------------------------------------------------|-------------------------------|----------------------------------------------------------------------------------------|----------------------------------------------------------------------------------------------------|--|
| Settings                                                       | Primary SMTP<br>Gateway       | Displays the prima<br>Protocol) gateway                                                | ary SMTP (Simple Mail Transfer                                                                            |  |
|                                                                | SMTP Port<br>Number           | Displays the SMTP port number.                                                         |                                                                                                    |  |
|                                                                | E-Mail Send<br>Authentication | Displays the authentication method for outgoing email.                                 |                                                                                                    |  |
|                                                                | POP3 Server<br>Address        | Displays the POP3 (Post Office Protocol 3) server address.                             |                                                                                                    |  |
|                                                                | POP3 Port<br>Number           | Displays the POP3 port number.                                                         |                                                                                                    |  |
|                                                                | Reply Address                 | Displays the IP address of servers connected with SMTP protocol when data is incoming. |                                                                                                    |  |
| <b>SMTP Server</b> Displays the status of th <b>Connection</b> |                               | s of the SMTP server connection.                                                       |                                                                                                    |  |
| E-Mail Alert<br>Settings                                       | E-Mail List 1                 |                                                                                        | Displays the acceptable e-mail addresses for the E-Mail Alert feature specified in <b>E-Mail List</b> 1.  |  |
|                                                                | Select Alerts<br>for List 1   | <b>Supplies Alerts</b>                                                                 | Displays the e-mail alert receive status for consumables.                                                 |  |
|                                                                |                               | Paper Handling<br>Alerts                                                               | Displays the e-mail alert receive status for paper handling.                                              |  |
|                                                                |                               | Service Call                                                                           | Displays the e-mail alert receive status for service calls.                                               |  |
|                                                                | E-Mail List 2                 |                                                                                        | Displays the acceptable e-mail addresses for the E-Mail Alert feature specified in <b>E-Mail List 2</b> . |  |
|                                                                | Select Alerts<br>for List 2   | <b>Supplies Alerts</b>                                                                 | Displays the e-mail alert receive status for consumables.                                                 |  |
|                                                                |                               | Paper Handling<br>Alerts                                                               | Displays the e-mail alert receive status for paper handling.                                              |  |
|                                                                |                               | Service Call                                                                           | Displays the e-mail alert receive status for service calls.                                               |  |

I

#### **Print Server Settings**

The Print Server Settings tab includes the Basic Information, Port Settings, TCP/IP, SMB, E-Mail Alert, Bonjour (mDNS), SNMP, LLTD, Wireless LAN, and Reset Print Server pages.

#### **Basic Information**

#### Purpose:

To configure the basic information of the printer.

#### Values:

| System Settings | Printer Name                    | Sets the name of the printer.                                                                                        |  |  |
|-----------------|---------------------------------|----------------------------------------------------------------------------------------------------|--|--|
|                 | Location                        | Sets the location of the printer.                                                                                    |  |  |
|                 | <b>Contact Person</b>           | Sets the contact name, number, and other information of the printer administrator and service center.                |  |  |
|                 | Administrator<br>E-Mail Address | Sets the contact address of the printer administrator and service center.                                            |  |  |
|                 | Asset Tag<br>Number             | Enters the asset tag number for the printer.                                                                         |  |  |
| EWS Settings    | Auto Refresh                    | Automatically refreshes the contents of the status display pages.                                                    |  |  |
|                 | Auto Refresh<br>Interval        | Sets the time interval for refreshing the contents of the status display pages automatically from 15 to 600 seconds. |  |  |

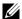

NOTE: The **Auto Refresh** feature is effective for the contents of the top frame, Printer Status page, Job List page, and Completed Jobs page.

### **Port Settings**

#### **Purpose:**

To enable or disable printing ports and management protocol features.

| Ethernet*1   | Ethernet<br>Settings             | Auto                      | Detects the Ethernet transmission rate and the duplex    |
|--------------|----------------------------------|---------------------------|----------------------------------------------------------|
|              |                                  |                           | settings automatically.                                  |
|              |                                  | 10BASE-T Half-<br>Duplex  | Selects 10Base-T Half-Duplex as the default value.       |
|              |                                  | 10BASE-T Full-<br>Duplex  | Selects 10Base-T Full-Duplex as the default value.       |
|              |                                  | 100BASE-TX<br>Half-Duplex | Selects 100Base-TX Half-<br>Duplex as the default value. |
|              |                                  | 100BASE-TX<br>Full-Duplex | Selects 100Base-TX Full-<br>Duplex as the default value. |
|              |                                  | 1000BASE-T<br>Full-Duplex | Selects 1000Base-T Full-<br>Duplex as the default value. |
|              | <b>Current Ethernet Settings</b> |                           | Displays the current settings of the Ethernet.           |
|              | MAC Address                      |                           | Displays the MAC address of the printer.                 |
| Port Status  | LPD                              | Sets whether to en        | nable LPD.                                               |
|              | Port9100                         | Sets whether to en        | nable Port9100.                                          |
|              | IPP                              | Sets whether to en        | nable IPP.                                               |
|              | WSD                              | Sets whether to en        | nable WSD.                                               |
|              | SMB                              | Sets whether to en        | nable SMB.                                               |
|              | Bonjour<br>(mDNS)                | Sets whether to en        | nable Bonjour (mDNS).                                    |
|              | E-Mail Alert                     | Sets whether to en        | nable E-Mail Alert.                                      |
|              | Telnet                           | Sets whether to en        | nable Telnet.                                            |
|              | SNMP                             | Sets whether to en        | nable SNMP.                                              |
|              | LLTD                             | Sets whether to en        | nable LLTD.                                              |
| *1 This iter | n is available only wh           | nen the printer is conne  | ected using LAN cable.                                   |

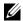

NOTE: The settings in the **Port Settings** page will be valid only when the printer is rebooted. When you change or configure the settings, click the Apply New **Settings** button to apply the new settings.

### TCP/IP

# **Purpose:**

To configure the IP address, subnet mask, and gateway address of the printer.

| TCP/IP<br>Settings | IP Mode          | Sets the IP mode.  Sets the host name. |                                                                                                    |  |
|--------------------|------------------|----------------------------------------|----------------------------------------------------------------------------------------------------|--|
|                    | <b>Host Name</b> |                                        |                                                                                                    |  |
|                    | IPv4             | IP Address<br>Mode                     | Sets the method for acquiring the IP address.                                                                                                    |  |
|                    |                  | Manual IP<br>Address                   | When an IP address is being set manually, the IP is allocated to the printer using the format nnn.nnn.nnn. Each octet that makes up nnn.nnn.nnn.nnn is a value in the range of 0 to 254. 127 and any value in the range of 224 to 254 cannot be specified for the first octet of a gateway address.   |  |
|                    |                  | Manual Subnet<br>Mask                  | When an IP address is being set manually, the subnet mask is specified using the format nnn.nnn.nnn. Each octet that makes up nnn.nnn.nnn is a value in the range of 0 to 255. 255.255.255 cannot be specified as the subnet mask.                                                                    |  |
|                    |                  | Manual<br>Gateway<br>Address           | When an IP address is being set manually, the gateway address is specified using the format nnn.nnn.nnn.nnn. Each octet that makes up nnn.nnn.nnn.nnn is a value in the range of 0 to 254. 127 and any value in the range of 224 to 254 cannot be specified for the first octet of a gateway address. |  |

|     | IPv6               | Enable<br>Stateless<br>Address                    | Select the check box to enable the stateless address.                                                                                                    |
|-----|--------------------|---------------------------------------------------|----------------------------------------------------------------------------------------------------|
|     |                    | Use Manual<br>Address                             | Select the check box to set the IP address manually.                                                                                                    |
|     |                    | Manual<br>Address                                 | Sets the IP address. To specify an IPv6 address, enter the address followed by a slash (/) and then "64". For details, contact your system administrator. |
|     |                    | Manual<br>Gateway<br>Address                      | Sets the gateway address.                                                                                                    |
| DNS | DNS Domain<br>Name | Sets the DNS do                                   | main name.                                                                                                    |
|     | IPv4               | Get DNS<br>Server Address<br>from DHCP            | Allows you to enable or disable the automatic setting of the DNS server address via DHCP.                                                                 |
|     |                    | Manual DNS<br>Server Address                      | Manually sets the DNS server address in xxx.xxx.xxx format when Get DNS Server Address from DHCP is not selected.                                         |
|     | IPv6               | Get DNS<br>Server Address<br>from DHCPv6-<br>lite | Select the check box to get the DNS server address automatically from the DHCPv6-lite server.                                                             |
|     |                    | Manual DNS<br>Server Address                      | Sets the DNS server address.                                                                                                    |
|     |                    | Priority to<br>IPv6 DNS<br>Name<br>Resolution     | Select the check box to enable the DNS<br>Name Resolution feature.                                                                                        |

I

| WINS     | WINS Mode                            | Allows you to enable or disable the automatic setting of the primary and secondary WINS server addresses via DHCP.    |
|----------|--------------------------------------|----------------------------------------------------------------------------------------------------|
|          | WINS<br>Primary<br>Server            | Manually sets the primary WINS server address in xxx.xxx.xxx format when <b>WINS Mode</b> is not selected.            |
|          | WINS<br>Secondary<br>Server          | Manually sets the secondary (backup) WINS server address in xxx.xxx.xxx format when <b>WINS Mode</b> is not selected. |
| LPD      | Connection<br>Time-Out               | Sets the connection time-out period from 1 to 1,000 seconds.                                                          |
|          | IP Filter<br>(IPv4)                  | Click <b>IP Filter (IPv4)</b> to set the IP Filter settings on the <b>IP Filter (IPv4)</b> page.                      |
| Port9100 | Port Number                          | Sets the port number from 9,000 to 9,999.                                                                             |
|          | Connection<br>Time-Out               | Sets the connection time-out period between 1 and 1,000 seconds.                                                      |
|          | IP Filter<br>(IPv4)                  | Click IP Filter (IPv4) to set the IP filter settings on the IP Filter (IPv4) page.                                    |
| IPP      | Printer URI                          | Displays the printer URI.                                                                                             |
|          | Connection<br>Time-Out               | Sets the connection time-out period from 1 to 1,000 seconds.                                                          |
|          | Port Number                          | Displays the port number for receiving requests from the client.                                                      |
|          | Maximum<br>Sessions                  | Displays the maximum number of connections received simultaneously by the client.                                     |
| WSD      | Port Number                          | Sets the port number to 80 or from 8,000 to 9,999.                                                                    |
|          | Receive<br>Time-Out                  | Sets the receive time-out period from 1 to 65,535 seconds.                                                            |
|          | Notification<br>Time-Out             | Sets the notification time-out period from 1 to 60 seconds.                                                           |
|          | Maximum<br>Number of<br>TTL          | Sets the maximum number of TTL from 1 to 10.                                                                          |
|          | Maximum<br>Number of<br>Notification | Sets the maximum number of notifications from 10 to 20.                                                               |

| HTTP   | <b>Port Number</b> Sets the port number to 80 or from 8,000 to 9,999. |                                                              |
|--------|-----------------------------------------------------------------------|--------------------------------------------------------------|
|        | Simultaneous<br>Connections                                           | Displays the maximum number of simultaneous connections.     |
|        | Connection<br>Time-Out                                                | Sets the connection time-out period from 1 to 255 seconds.   |
| Telnet | Password                                                              | Sets the password for Telnet.                                |
|        | Re-enter<br>Password                                                  | Confirms the set password.                                   |
|        | Connection<br>Time-Out                                                | Sets the connection time-out period from 1 to 1,000 seconds. |

To configure the IP Filter feature, enter an IP address to be filtered in the Address field and the Subnet Mask in the Address Mask field. Enter a numeric value between 0 and 255 in each field. "\*" is appended to the current value.

### **IP Filter Setup Procedure**

You can set up to a maximum of five items and the first item set takes priority. When setting multiple filters, enter the shortest address first followed by a slightly longer address, a longer address and so on.

### **Enabling Printing From a Specified User**

The following describes the procedure to enable printing only from the "192.168.100.10" IP address.

- 1 Click the first column of the **Access List** row **1**.
- 2 Enter "192.168.100.10" in the **Address** field and "255.255.255.255" in the **Address Mask** field.
- 3 Select Permit.
- 4 Click **Apply New Settings**.

# **Disabling Printing From a Specified User**

The following describes the procedure to disable printing only from the "192.168.100.10" IP address.

- 1 Click the first column of the **Access List** row **1**.
- 2 Enter "192.168.100.10" in the **Address** field and "255.255.255.255" in the **Address Mask** field.
- 3 Select **Reject**.

- 4 Click the first column of the Access List row 2.
- 5 Enter "0.0.0.0" in the Address field and "0.0.0.0" in the Address Mask field.
- 6 Select **Permit**.
- 7 Click Apply New Settings.

### **Enabling and Disabling Printing from Network Addresses**

You can enable printing from the "192.168" network address and disable printing from the "192.168.200" network address.

The example below describes how to enable printing from the "192.168.200.10" IP address.

- 1 Click the first column of the **Access List** row 1.
- 2 Enter "192.168.200.10" in the **Address** field and "255.255.255.255" in the **Address Mask** field.
- 3 Select **Permit**
- 4 Click the first column of the **Access List** row **2**.
- 5 Enter "192.168.200.0" in the **Address** field and "255.255.255.0" in the **Address Mask** field.
- 6 Select Reject.
- 7 Click the first column of the **Access List** row **3**.
- 8 Enter "192.168.0.0" in the Address field and "255.255.0.0" in the Address Mask field.
- 9 Select **Permit**.
- 10 Click Apply New Settings.

#### **SMB**

#### Purpose:

To specify the setting of the Server Message Block (SMB) protocol.

| <b>Host Name</b> | Sets the host name of the server computer. |
|------------------|--------------------------------------------|
| Workgroup        | Sets the workgroup.                        |

| <b>Maximum Sessions</b>    | Sets the maximum number of sessions.                                                                   |
|----------------------------|----------------------------------------------------------------------------------------------------|
| <b>Unicode Support</b>     | Sets whether to notify the host name and workgroup name in Unicode characters during SMB transmission. |
| <b>Auto Master Mode</b>    | Sets whether to enable the Auto Master Mode.                                                           |
| <b>Encrypt Password</b>    | Sets whether to encrypt the password.                                                                  |
| Job Time-Out               | Sets the job time-out period between 60 and 3,600 seconds.                                             |
| <b>Connection Time-Out</b> | Sets the connection time-out period between 60 and 3,600 seconds.                                      |

#### E-Mail Alert

# **Purpose:**

To configure detailed settings for the **E-Mail Alert**. This page can also be displayed by clicking the **E-Mail Alert** in the left frame.

| E-Mail Server<br>Settings | Primary SMTP<br>Gateway         | Sets the primary SMTP gateway.                                                                                                    |
|---------------------------|---------------------------------|----------------------------------------------------------------------------------------------------|
|                           | SMTP Port<br>Number             | Sets the SMTP port number. This must be 25, 587 or between 5,000 and 65,535.                                                                                                    |
|                           | E-Mail Send<br>Authentication   | Sets the authentication method for outgoing email.                                                                                                    |
|                           | SMTP Login<br>User              | Sets the SMTP login user. Up to 63 alphanumeric characters, periods, hyphens, underscores, and at symbols (@) can be used. If specifying more than one address, separate them using commas.        |
|                           | SMTP Login<br>Password          | Sets the SMTP account password using up to 31 alphanumeric characters.                                                                                                    |
|                           | Re-enter SMTP<br>Login Password | Confirms the set SMTP account password.                                                                                                    |
|                           | POP3 Server<br>Address*1        | Sets the POP3 server address in IP address format of "aaa.bbb.ccc.ddd" or as a DNS host name using up to 63 characters.                                                                            |
|                           | POP3 Port<br>Number*1           | Sets the POP3 server port number. This must be 110 or between 5,000 and 65,535.                                                                                                    |
|                           | POP User<br>Name*1              | Sets the POP3 account user name. Up to 63 alphanumeric characters, periods, hyphens, underscores, and at symbols (@) can be used. If specifying more than one address, separate them using commas. |
|                           | POP User<br>Password*1          | Sets the POP3 account password using up to 31 alphanumeric characters.                                                                                                    |
|                           | Re-enter POP<br>User Password*1 | Confirms the set password.                                                                                                    |
|                           | Reply Address                   | Designates the reply e-mail address sent with each E-mail Alert.                                                                                                    |
|                           | SMTP Server<br>Connection       | Displays the status of the SMTP server connection                                                                                                    |

| E-Mail Alert<br>Settings | E-Mail List 1               |                          | Sets acceptable e-mail<br>addresses for the E-Mail Alert<br>feature using up to 255<br>alphanumeric characters. |
|--------------------------|-----------------------------|--------------------------|----------------------------------------------------------------------------------------------------|
|                          | Select Alerts for<br>List 1 | Supplies Alerts          | Select the check box to receive<br>an E-Mail Alert for<br>consumables.                                          |
|                          |                             | Paper Handling<br>Alerts | Select the check box to receive<br>an E-Mail Alert for paper<br>handling.                                       |
|                          |                             | Service Call             | Select the check box to receive<br>an E-Mail Alert for Service<br>Calls.                                        |
|                          | E-Mail List 2               |                          | Sets acceptable e-mail<br>addresses for the E-Mail Alert<br>feature using up to 255<br>alphanumeric characters. |
|                          | Select Alerts for<br>List 2 | Supplies Alerts          | Select the check box to receive<br>an E-Mail Alert for<br>consumables.                                          |
|                          |                             | Paper Handling<br>Alerts | Select the check box to receive<br>an E-Mail Alert for paper<br>handling.                                       |
|                          |                             | Service Call             | Select the check box to receive<br>an E-Mail Alert for Service<br>Calls.                                        |

# Bonjour (mDNS)

# **Purpose:**

To configure the detailed settings of Bonjour.

(APOP) for E-Mail Send Authentication is selected.

| <b>Host Name</b> | Sets the host name up to 63 alphanumeric characters and "-" (dash). |
|------------------|---------------------------------------------------------------------|
|                  | The original setting will remain valid if no input is made.         |

| <b>Printer Name</b> | Sets the printer name up to 63 alphanumeric characters and symbol |
|---------------------|-------------------------------------------------------------------|
|                     | sets. The original setting will remain valid if no input is made. |

#### **SNMP**

# **Purpose:**

To configure the detailed settings of SNMP.

### Values:

| SNMP<br>Configuration | Enable SNMP<br>v1/v2c<br>Protocol | Select the check box to enable the SNMP v1/v2c protocol.                                                |
|-----------------------|-----------------------------------|----------------------------------------------------------------------------------------------------|
|                       | Edit SNMP<br>v1/v2c<br>Properties | Click to display <b>SNMP v1/v2c</b> page and to edit the setting of SNMP v1/v2c protocol from the page. |
|                       | Enable SNMP<br>v3 Protocol        | Select the check box to enable the SNMP v3 protocol.                                                    |
|                       | Edit SNMP v3<br>Properties        | Click to display <b>SNMP v3</b> page and to edit the setting of SNMP v3 protocol from the page.         |
|                       |                                   | You can click this item only when SSL communication is enabled.                                         |

### SNMP v1/v2c

# **Purpose:**

To edit the detailed settings of SNMP v1/v2 protocol.

To enter this page, click  $Edit\ SNMP\ v1/v2\ Properties$  in the  $SNMP\ page.$ 

| Community<br>Name | Community Name (Read | Sets the community name to access (read only) data using up to 31 alphanumeric characters.           |  |
|-------------------|----------------------|----------------------------------------------------------------------------------------------------|--|
|                   | only) <sup>*1</sup>  | The original setting will remain valid if no input is made. Characters entered for community name in |  |
|                   |                      | the previous settings will not be displayed on the                                                   |  |
|                   |                      | screen. The default Read Community is publ                                                           |  |

| Re-enter<br>Community<br>Name (Read<br>only)*1  | Enters the community name to access (read only) data again to confirm it.                                                                                                    |
|-------------------------------------------------|----------------------------------------------------------------------------------------------------|
| Community<br>Name<br>(Read/Write)*1             | Sets the community name to access (read and write) data using up to 31 alphanumeric characters.  The original setting will remain valid if no input is made. Characters entered for community name in the previous settings will not be displayed on the screen. The default Read/Write Community is private. |
| Re-enter<br>Community<br>Name<br>(Read/Write)*1 | Enters the community name to access (read and write) data again to confirm it.                                                                                                    |
| Community<br>Name (Trap)*1                      | Sets the community name used for trap up to 31 alphanumeric characters.  The original setting will remain valid if no input is made. Characters entered for Community Name (Trap) in the previous settings will not be displayed on the screen. The default Trap Community is " " (NULL).                     |
| Re-enter<br>Community<br>Name (Trap)*1          | Enters the community name used for trap again to confirm it.                                                                                                    |

| Trap Address Notification 1-4 Type Trap Address Port Number Notify | Type Trap Address                                                                                                    | Select the check boxes to notify trap occurrence. In this case, specify the IP address and IP socket in the following format:  IPv4                                                                                                    |
|--------------------------------------------------------------------|----------------------------------------------------------------------------------------------------|----------------------------------------------------------------------------------------------------|
|                                                                    | _ 0 - 0 - 1 - 1 - 1 - 1 - 1 - 1 - 1 - 1 -                                                                                                    | Specify the IP address and IP socket in the nnn.nnn.nnn.nnn.mmmmm format. Each section of "nnn" is a variable value between 0 and 255. Note that values 127 and 224-254 are not valid for the first three-digits only. IP socket mmmmm is a variable value between 0 and 65,535. IPv6 |
|                                                                    | Specify the IP address and IP socket in the xxxx:xxxx:xxxx:xxxx:xxxx:xxxx:mmm mm format. Each section of "xxxx" is a hexadecimal variable value between 0 and ffff. IP socket mmmmm is a variable value between 0 and 65,535. |                                                                                                    |
|                                                                    | Authenticate<br>Error Trap                                                                                                    | Select the check box to notify Authenticate Error Trap.                                                                                                    |
| *1 The defen                                                       | lt value oon be abon                                                                                                    | and by using Dell Printer Configuration Web Tool                                                                                                    |

<sup>\*1</sup> The default value can be changed by using **Dell Printer Configuration Web Tool**.

### SNMP v3

# **Purpose:**

To edit the detailed settings of SNMP v3 protocol. To enter this page, click **Edit SNMP v3 Properties** in the **SNMP** page.

| Administrator<br>Account         | Account<br>Enabled                     | Select the check box to enable the administrator account.                                            |
|----------------------------------|----------------------------------------|----------------------------------------------------------------------------------------------------|
|                                  | User Name                              | Enters the user name of the administrator account.                                                   |
|                                  | Authentication<br>Password             | Sets the authentication password of the administrator account using 8 to 32 alphanumeric characters. |
|                                  | Re-enter<br>Authentication<br>Password | Confirms the set password.                                                                           |
|                                  | Privacy<br>Password                    | Sets the privacy password of the administrator account using 8 to 32 alphanumeric characters.        |
|                                  | Re-enter<br>Privacy<br>Password        | Confirms the set password.                                                                           |
| Print Drivers /<br>Remote Client | Account<br>Enabled                     | Select the check box to enable the print drivers and remote client account.                          |
| Account                          | Reset to default<br>Password           | Click to reset the password for the print drivers and remote client account to default.              |

#### **LLTD**

### **Purpose:**

To specify the maximum number of devices.

#### Values:

Maximum number of Sets the maximum number of device from 64 to 1,024. Device

#### Wireless LAN

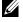

NOTE: Wireless LAN feature is available only when the printer is connected using the wireless network.

# **Purpose:**

To configure the detailed setting for the wireless network. To use the wireless adapter, be sure to disconnect the network cable.

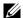

NOTE: Once wireless LAN is activated, wired LAN protocol will be disabled.

| Wireless<br>Settings | SSID         | 2 7 7 2 7 7 7 7 7 7 7 7 7 7 7 7 7 7 7 7                                    | nat identifies the wireless network. umeric characters can be entered.                                                                     |
|----------------------|--------------|----------------------------------------------------------------------------|----------------------------------------------------------------------------------------------------|
|                      | Network Type | Sets the network type from either <b>Ad-Hoc</b> or <b>Infrastructure</b> . |                                                                                                    |
|                      | MAC Address  | Displays the MAC address of the wireless adapter for the printer.          |                                                                                                    |
|                      | Link Channel | Displays the channel number of the wireless connection for the printer.    |                                                                                                    |
|                      | Link Quality | Displays the quality of the wireless network connection for the printer.   |                                                                                                    |
| Security             | Encryption   | Select the security method from the list.                                  |                                                                                                    |
| Settings             |              | No Security                                                                | Sets No Security to configure<br>the wireless setting without<br>specifying a security method<br>from WEP, WPA-PSK, and<br>WPA-Enterprise. |
|                      |              | WEP                                                                        | Sets the WEP to use through the wireless network.                                                                                          |
|                      |              | WPA-<br>PSK(WPA2-<br>PSK)*1, 2                                             | Sets the WPA-PSK to use through the wireless network.                                                                                      |

|         | Encryption            | Select the WEP key code from either <b>Hex</b> or <b>Ascii</b> .                                                                           |  |
|---------|-----------------------|----------------------------------------------------------------------------------------------------|--|
| WEP     |                       | •                                                                                                    |  |
|         | WEP Key 1             | Sets the WEP key set used through the wireless network only when <b>WEP 128bit</b> or <b>WEP 64bit</b> is selected for <b>Encryption</b> . |  |
|         | Re-enter WEP<br>Key 1 | Enters the WEP key 1 again to confirm it.                                                                                                  |  |
|         | WEP Key 2             | Sets the WEP key set used through the wireless network only when <b>WEP 128bit</b> or <b>WEP 64bit</b> is selected for <b>Encryption</b> . |  |
|         | Re-enter WEP<br>Key 2 | Enters the WEP key 2 again to confirm it.                                                                                                  |  |
|         | WEP Key 3             | Sets the WEP key set used through the wireless network only when <b>WEP 128bit</b> or <b>WEP 64bit</b> is selected for <b>Encryption</b> . |  |
|         | Re-enter WEP<br>Key 3 | Enters the WEP key 3 again to confirm it.                                                                                                  |  |
|         | WEP Key 4             | Sets the WEP key set used through the wireless network only when <b>WEP 128bit</b> or <b>WEP 64bit</b> is selected for <b>Encryption</b> . |  |
|         | Re-enter WEP<br>Key 4 | Enters the WEP key 4 again to confirm it.                                                                                                  |  |
|         | Transmit Key          | Sets the transmit key type from the list.                                                                                                  |  |
| WPA-PSK | Pass Phrase           | Sets the pass phrase.                                                                                                    |  |
|         | Re-enter Pass         | Enters the pass phrase again to confirm it.                                                                                                |  |

Type.

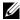

NOTE: The optional wireless adapter supports WEP, WPA-PSK-TKIP, WPA-PSK-AES, and WPA-PSK-AES.

### Reset Print Server

# **Purpose:**

To initialize NVRAM (non-volatile RAM) for the network feature and reboot the printer. You can also initialize NVRAM of the printer from **Reset Defaults** in the **Printer Settings** menu.

#### Values:

| Initialize NIC                    | Click the <b>Start</b> button to initialize NVRAM, revert network            |
|-----------------------------------|------------------------------------------------------------------------------|
| NVRAM Memory and restart printer. | settings to the factory default settings, and reboot the network capability. |
| Restart Printer                   | Click the <b>Start</b> button to reboot the printer.                         |

### Security

The Security tab includes Set Password, SSL/TLS, IPsec, 802.1x and IP Filter (IPv4).

#### Set Password

#### Purpose:

To set or change the password that is required to access the setup parameters of the printer from the Dell Printer Configuration Web Tool.

Set the password of the operator panel from **Panel Lock** in the **Printer Settings**. This page can also be displayed by clicking **Set Password** in the Left Frame.

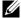

NOTE: To restore the password to the default (NULL), initialize the non-volatile memory (NVM).

| <b>Administrator Password</b>                                    | Sets the password using up to 10 alphanumeric characters.                                                                                                    |  |
|------------------------------------------------------------------|----------------------------------------------------------------------------------------------------|--|
| Re-enter Administrator Confirms the set password.  Password      |                                                                                                    |  |
| Access denial by the authentication failure of the Administrator | Sets the amount of time the administrator should wait for the access to the printer setup from <b>Dell Printer Configuration Web Tool</b> . Sets the time period from 5 up to 255 seconds. The access is denied if the time-out time is exceeded. If you set 0, this mode is disabled. |  |

### SSL/TLS

### **Purpose:**

To specify the settings for the SSL encryption communication to the printer.

#### Values:

| SSL/TLS            | HTTP-SSL/TLS<br>Communication*1                         | Select the check box to enable the HTTP-SSL/TLS Communication.                                                                     |
|--------------------|---------------------------------------------------------|----------------------------------------------------------------------------------------------------|
|                    | HTTP-SSL/TLS<br>Communication Port<br>Number            | Sets the port number, which is not identical with that of HTTP for SSL/TLS. This must be 443 or between 8,000 and 9,999.           |
| Machine<br>Digital | Generate Self-<br>Signed Certificate*2                  | Click this button to display the <b>Generate Self-Signed Certificate</b> page.                                                     |
| Certification      | Certificate Details*3                                   | Click this button to display the <b>Certificate Details</b> page for the contents of the certificate or to delete the certificate. |
|                    | em is enabled only when y<br>Self-Signed Certificate pa | ou generate the self-signed certificate on the <b>Gen</b> ge.                                                                      |
|                    | atton is grayed out after yo                            | u generate the self-signed certificate on the <b>Gener</b> -                                                                       |

<sup>\*3</sup> This button is available only when HTTP-SSL/TLS Communication is set to Enable.

# **SSL/TLS (Generate Self-Signed Certificate)**

### **Purpose:**

To generate a self-signed certificate.

| Generate                           | Size of Public Key | y Sets the size of public key.                        |  |
|------------------------------------|--------------------|-------------------------------------------------------|--|
| Self-Signed<br>Certificate         | Issuer             | Sets the issuer of the self-signed certificate.       |  |
| <b>Generate Signed Certificate</b> |                    | Click this button to generate the signed certificate. |  |
| Back                               |                    | Click this button to go back to the previous page.    |  |

### **SSL/TLS (Certificate Details)**

### **Purpose:**

To refer to the contents of the certificate or delete the certificate.

#### Values:

| Displays the estagemy of the device to contificate             |
|----------------------------------------------------------------|
| Displays the category of the device to certificate.            |
| Displays the device to certificate.                            |
| Displays the issuer of the self-signed certificate.            |
| Displays the serial number of the device.                      |
| Display the size of public key.                                |
| Displays the time the certificate is valid.                    |
| Displays the time the certificate is invalid.                  |
| Displays whether the certificate is valid or not.              |
| e Displays the purpose of certificate.                         |
| <b>n</b> Displays the type of device certificate you selected. |
| Click this button to delete the self-signed certificate.       |
| Click this button to go back to the previous page.             |
|                                                                |

#### *IPsec*

# **Purpose:**

To specify the Security Architecture settings for Internet Protocol (IPsec) for encrypted communication to the printer.

| <b>IPsec Settings</b> | Protocol                             | Select the check box to enable the protocol.                                            |
|-----------------------|--------------------------------------|-----------------------------------------------------------------------------------------|
|                       | IKE                                  | Sets IKE authentication. <b>IKE</b> is fixed to <b>Pre-Shared Key</b> .                 |
|                       | Pre-Shared Key                       | Sets a shared key. Up to 255 alphanumeric characters, periods, and hyphens can be used. |
|                       | Re-enter Pre-<br>Shared Key          | Enters the shared key again to confirm it.                                              |
|                       | IKE SA Lifetime                      | Sets the lifetime for IKE SA from 5 to 28,800 minutes.                                  |
|                       | IPsec SA<br>Lifetime                 | Sets the lifetime for IPsec SA from 5 to 2,880 minutes.                                 |
|                       | DH Group                             | Sets the DH group.                                                                      |
|                       | PFS                                  | Select the check box to enable the PFS setting.                                         |
|                       | Remote peers<br>IPv4 address         | Sets the IP address to connect to.                                                      |
|                       | Remote peers<br>IPv6 address         | Sets the IP address to connect to.                                                      |
|                       | Non IPsec<br>communication<br>policy | Allows communication with a device which does not support IPsec.                        |

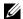

NOTE: If IPsec is enabled with incorrect settings, you must disable it using the Reset IPsec menu on the operator panel.

### 802.1x

### **Purpose:**

To specify the settings for IEEE 802.1x authentication for encrypted communication to the printer.

#### Values:

1

| 802.1x  802.1  Auth Meth  Login (Devi | Enable IEEE<br>802.1x        | Select the check box to enable IEEE 802.1x authentication. |                                                                      |  |
|---------------------------------------|------------------------------|------------------------------------------------------------|----------------------------------------------------------------------|--|
|                                       | Authentication               | EAP-MD5                                                    | Selects the authentication method to                                 |  |
|                                       | Method                       | EAP-MS-<br>CHAPv2                                          | use for IEEE 802.1x authentication.                                  |  |
|                                       |                              | PEAP/MS-<br>CHAPv2                                         |                                                                      |  |
|                                       | Login Name:<br>(Device Name) | _                                                          | n name (device name) for IEEE 802.1x on using up to 128 alphanumeric |  |
|                                       | Password                     |                                                            | n password for IEEE 802.1x<br>on using up to 128 alphanumeric        |  |
|                                       | Re-enter<br>Password         | Confirms the set login password.                           |                                                                      |  |

# IP Filter (IPv4)

### **Purpose:**

To specify the IP address and subnet mask to be permitted or denied access to the printer.

| Access List | Sets the IP addresses that are permitted or d access to the printer. Enter a numeric value and 255 in each field. |                                                                                                | he printer. Enter a numeric value between 0                  |
|-------------|----------------------------------------------------------------------------------------------------|------------------------------------------------------------------------------------------------|--------------------------------------------------------------|
| 1           |                                                                                                    | bnet mask that are permitted or denied he printer. Enter a numeric value between 0 each field. |                                                              |
|             | <b>Active Mode</b>                                                                                                | Reject                                                                                         | Rejects printing from specified network address.             |
|             |                                                                                                    | Permit                                                                                         | Permits printing from specified network address.             |
|             |                                                                                                    | Disabled                                                                                       | Disables the IP Filter feature for the specified IP address. |

### **Copy Printer Settings**

The Copy Printer Settings menu includes the Copy Printer Settings and Copy Printer Settings Report pages.

#### **Copy Printer Settings**

### **Purpose:**

To copy the printer settings to one or more of the same model of the printer.

To copy the settings to another printer, specify the IP address and password of the printer to which the settings are copied in the IP Address text box and Password text box. Then, click the Copy the settings to the Host in the above **list** button. Copying the settings is complete. The connection time-out period is 60 seconds. After that, you can check whether the settings were copied to this page. And you need to check the Copy the settings to the Host in the above list and reboot the printer menu of the Dell Printer Configuration Web Tool in the destination printer to verify if the settings were actually copied or not.

If the settings can be copied but the printer configuration is different, the settings of only the same items are copied. Printer settings are simultaneously copied to printers of up to 10 IP addresses.

### **Copy Printer Settings Report**

# Purpose:

To verify whether the printer setting is copied to other printers successfully.

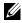

NOTE: The history is cleared by turning off the printer.

### **Print Volume**

The Printer Volume menu includes the Print Volume and Dell ColorTrack pages.

#### **Print Volume**

# Purpose:

To verify the number of printed pages. This page can also be displayed by clicking **Print Volume** in the left frame.

| <b>Printer Page Count</b> | Displays the total number of pages printed since the printer was shipped from the factory. |  |
|---------------------------|--------------------------------------------------------------------------------------------|--|
| Paper Used                | Displays the number of pages printed for each paper size.                                  |  |

#### Dell ColorTrack

### **Purpose:**

To specify which users have access to color printing and to limit print volume per user.

### Values:

| ColorTrack<br>Mode         | Sets whether to enable the ColorTrack mode, which specifies who has access to color printing.                                                   |
|----------------------------|----------------------------------------------------------------------------------------------------|
| No Account<br>User Print   | Sets whether to permit the printing of data without authentication information. To permit the printing for non-account user, set to <b>On</b> . |
| ColorTrack<br>Error Report | Sets whether to automatically print error-related information if printing with ColorTrack results in an error.                                  |
| User<br>Registration*1     | Click Edit User Registration to edit print user registrations.                                                                                  |
| *1 This item               | n is available only when ColorTrack Mode is set to On.                                                                                          |

# Edit Print User Registration - List

### **Purpose:**

To edit the print meter setting for each user.

| User No. List to: | Selecting each button displays a list of print meter settings for the group of user registration numbers indicated on the button. |  |
|-------------------|----------------------------------------------------------------------------------------------------|--|
| No.               | Displays the user registration number.                                                                                            |  |
| User Name         | Displays the user name. ( <b>Not in Use</b> ) is displayed in <b>User Name</b> when there is no registration.                     |  |

| MonoCount<br>(Limit)  | Displays the total number of monochrome pages printed to date and<br>the maximum number of monochrome pages the user is permitted to<br>print. |
|-----------------------|----------------------------------------------------------------------------------------------------|
| ColorCount<br>(Limit) | Displays the total number of color pages printed to date and the maximum number of color pages the user is permitted to print.                 |
| Delete                | Deletes the entry for the selected user registration number.                                                                                   |
| Confirm /<br>Change   | Displays a dialog box where you can edit the entry for the selected user registration number.                                                  |
| Create                | Displays a dialog box where you can create a new entry under the selected user registration number.                                            |

### Print User Settings (Confirm/Change, Create)

# **Purpose:**

To view or edit the user entries on the **Edit Print User Registration** page, or create a new entry. The following items are in the dialog box that appears when you click the **Confirm/Change** or **Create** button on the **Edit Print User Registration** page.

| User Registration No.          | Displays the selected user registration number.                                                                                                 |  |
|--------------------------------|----------------------------------------------------------------------------------------------------|--|
| Delete User*1                  | Click this button to display the <b>Print User Settings - Delete</b> page to delete the user from registration.                                 |  |
| User Name                      | Allows you to view or edit the name of the user registered under the selected user registration number, or enter a user name for the new entry. |  |
| Password                       | Displays the password associated with the user name in asterisks, or allows you to enter a password for the new entry.                          |  |
| Re-enter Password              | Confirms the set password.                                                                                                    |  |
| Color Mode<br>Limitation       | Sets whether to permit only monochrome printing or both color and monochrome printing.                                                          |  |
| Upper Limit for Color<br>Print | Sets the maximum number of color pages the user is permitted to print.                                                                          |  |
| Cumulative Color<br>Page Count | Displays the total number of color pages printed to date.                                                                                       |  |

| Upper Limit for<br>Monochrome Print    | Sets the maximum number of monochrome pages the user is permitted to print.                |  |
|----------------------------------------|--------------------------------------------------------------------------------------------|--|
| Cumulative<br>Monochrome Page<br>Count | Displays the total number of monochrome pages printed to date.                             |  |
| Apply New Settings                     | Click this button to apply the new settings.                                               |  |
| Restore Settings                       | Click this button to restore the previous settings.                                        |  |
| Back                                   | Click this button to return to the <b>Edit Print User Registration</b> - <b>List</b> page. |  |
| *1 This item is ava                    | ilable only when you click the Confirm / Change button.                                    |  |

#### Print User Settings (Delete)

### **Purpose:**

To delete the user entries registered on the **Edit Print User Registration** page. The following items are in the dialog box that appears when you click the **Delete** button on the **Edit Print User Registration** page.

#### Values:

| User Registration No.     | Displays the selected user registration number.                              |  |
|---------------------------|------------------------------------------------------------------------------|--|
| User Name                 | Displays the name of the user registered under the user registration number. |  |
| <b>Apply New Settings</b> | Click this button to apply the new settings.                                 |  |
| Back                      | Click this button to return to the <b>Edit Print User Registration</b> page. |  |

# **Tray Settings**

Use the **Tray Settings** menu to set the paper size and type of paper loaded in the standard 250-sheet tray and the optional 250-sheet feeder.

| Tray 1 Paper | Sets the size of paper loaded in the standard 250-sheet tray. |
|--------------|---------------------------------------------------------------|
| Size         |                                                               |

| Tray 1 Paper<br>Type                                                            | Sets the type of paper loaded in the standard 250-sheet tray.                                                                                                  |  |  |
|---------------------------------------------------------------------------------|----------------------------------------------------------------------------------------------------|--|--|
| Tray 1 Custom<br>Size - Y                                                       | Sets the length of custom size paper loaded in the standard 250-sheet tray.                                                                                    |  |  |
| Tray 1 Custom<br>Size - X                                                       | Sets the width of custom size paper loaded in the standard 250-sheet tray.                                                                                     |  |  |
| Tray 1 Display<br>Popup                                                         | Sets whether to display a popup message that prompts the user to set<br>the paper size and type when the paper is loaded in the standard 250-<br>sheet tray.   |  |  |
| Tray 2 Paper<br>Size*1                                                          | Sets the size of paper loaded in the optional 250-sheet feeder.                                                                                                |  |  |
| Tray 2 Paper<br>Type <sup>*1</sup>                                              | Sets the type of paper loaded in the optional 250-sheet feeder.                                                                                                |  |  |
| Tray 2 Display<br>Popup <sup>*1</sup>                                           | Sets whether to display a popup message that prompts the user to set<br>the paper size and type when the paper is loaded in the optional 250-<br>sheet feeder. |  |  |
| *1 This item is available only when the optional 250-sheet feeder is installed. |                                                                                                    |  |  |

# **Print Media Guidelines**

Print media refers to paper, labels, envelopes, and coated paper among others. Your printer provides high-quality printing on a variety of print media. Selecting the appropriate print media for your printer helps avoid printing troubles. This section describes selecting print media, caring for print media, and loading the print media in the standard 250-sheet tray.

# **Paper**

For the best print quality in color, use  $75 \text{ g/m}^2$  (20 lb) xerographic, grain long paper. For the best print quality in black and white, use  $90 \text{ g/m}^2$  (24 lb) xerographic, grain long paper. It is recommended that you try a sample first before buying large quantities of any print media.

When loading paper, identify the recommended print side on the paper package, and load the paper accordingly. See "Loading Print Media in the Standard 250-Sheet Tray and the Optional 250-Sheet Feeder" and "Loading Print Media in the SSF" for detailed loading instructions.

# **Paper Characteristics**

The following paper characteristics affect print quality and reliability. It is recommended that you follow these guidelines when evaluating new paper stock.

### Weight

The tray automatically feeds paper weights from 60 g/m $^2$  to 216 g/m $^2$  (16 lb to 80 lb bond) grain long. The single sheet feeder automatically feeds paper weights from 60 g/m $^2$  to 216 g/m $^2$  (16 lb to 80 lb bond) grain long. Paper lighter than 60 g/m $^2$  (16 lb) may not feed properly, and could cause paper jams. For best performance, use 75 g/m $^2$  (20 lb bond) grain long paper.

#### Curl

Curl is the tendency of print media to curve at its edges. Excessive curl can cause paper feeding problems. Curl usually occurs after the paper passes through the printer, where it is exposed to high temperatures. Storing paper

unwrapped, even in the paper tray, can contribute to paper curling prior to printing and cause feeding problems regardless of humidity. When printing on curled paper, straighten the paper and then insert it into the single sheet feeder.

#### **Smoothness**

The degree of paper smoothness directly affects the print quality. If the paper is too rough, the toner does not fuse on to the paper properly, resulting in poor print quality. If the paper is too smooth, it can cause paper feeding problems. Smoothness between 150 and 250 Sheffield points produces the best print quality.

#### **Moisture Content**

The amount of moisture in the paper affects both the print quality and the ability of the printer to feed the paper properly. Leave the paper in its original packaging until you are ready to use it. This limits the exposure of the paper to moisture changes that can degrade its performance.

#### **Grain Direction**

Grain refers to the alignment of the paper fibers in a sheet of paper. Grain is either grain long, running the length of the paper, or grain short, running the width of the paper. For  $60 \text{ g/m}^2$  to  $135 \text{ g/m}^2$  (16 lb to 36 lb bond) paper, grain long fibers are recommended. For paper heavier than  $135 \text{ g/m}^2$  (36 lb bond), grain short is preferred.

#### **Fiber Content**

Most high-quality xerographic paper is made from 100 % chemically pulped wood. Paper containing fibers such as cotton may lead to degraded paper handling.

# **Recommended Paper**

To ensure the best print quality and feed reliability, use 75 g/m² (20 lb) xerographic paper. Business paper designed for general business use also provides acceptable print quality. Only use paper able to withstand high temperatures without discoloring, bleeding, or releasing hazardous emissions. The laser printing process heats paper to high temperatures. Check with the manufacturer or vendor to determine whether the paper you have chosen is acceptable for laser printers.

It is recommended that you try a sample first before buying large quantities of any print media. When choosing any print media, you should consider the weight, fiber content, and color.

### **Unacceptable Paper**

The following paper types are not recommended for use with the printer:

- Chemically treated paper used to make copies without carbon paper, also known as carbonless paper, carbonless copy paper (CCP), or no carbon required (NCR) paper.
- Preprinted paper with chemicals that may contaminate the printer.
- Preprinted paper that can be affected by the temperature in the fuser.
- Preprinted paper that requires a registration (the precise print location on the page) greater than ±0.09 inches, such as optical character recognition (OCR) forms

In some cases, you can adjust registration with your software program to successfully print on these forms.

- Coated paper (erasable bond), synthetic paper, and thermal paper.
- Rough-edged, rough or heavily textured surface paper, or curled paper.
- Recycled paper containing more than 25 % post-consumer waste that does not meet DIN 19 309.
- Multiple-part forms or documents.
- Print quality may deteriorate (blank spaces or blotches may appear in the text) when printing on talc or acid paper.

# **Selecting Paper**

Proper paper selection helps prevent jams and ensures trouble-free printing. To help avoid jams or poor print quality:

- Always use new, undamaged paper.
- Before loading the paper, identify the recommended print side of the paper. This information is usually indicated on the paper package.
- Do not use paper that you have cut or trimmed.
- Do not mix print media sizes, weights, or types in the same source. This may result in a paper jam.

- Do not remove the tray while printing is in progress.
- Ensure that the paper is properly loaded in the tray.
- Flex the paper back and forth, and then fan them. Straighten the edges of the stack on a level surface.

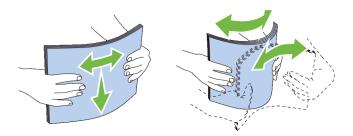

# **Selecting Pre-Printed Media and Letterheads**

When selecting pre-printed and letterhead paper for the printer:

- Use grain long paper for best results.
- Use only forms and letterheads printed using an offset lithographic or engraved printing process.
- Select paper that absorb ink, but does not bleed.
- Avoid paper with rough or heavily textured surfaces.
- Use paper printed with heat-resistant inks designed for use in xerographic copiers. The ink must withstand temperatures of 225 °C (437 °F) without melting or releasing hazardous emissions.
- Use inks that are not affected by the resin in the toner or the silicone in the fuser. Inks that are oxidation-set or oil-based should meet these requirements; latex inks might not. If you are in doubt, contact your paper supplier.

# **Selecting Pre-Punched Paper**

When selecting pre-punched paper for the printer:

- Test paper from several manufacturers before ordering and using large quantities of pre-punched paper.
- Paper should be punched at the paper manufacturer and not drilled into paper already packaged in a ream. Drilled paper can cause jams when multiple sheets feed through the printer. This may result in a paper jam.

#### 212 | Print Media Guidelines

- Pre-punched paper can include more paper dust than standard paper. Your
  printer may require more frequent cleaning and feed reliability may not be as
  good as standard paper.
- Weight guidelines for pre-punched paper are the same as non-punched paper.

# Printing on a Letterhead (Pre-Printed and Pre-Punched Paper)

Check with the manufacturer or vendor to determine whether the pre-printed letterhead that you have selected is acceptable for laser printers.

Page orientation is important when printing on pre-printed paper such as letterhead and pre-punched paper. The following table shows the orientation when loading letterheads in the tray or feeders. For other pre-printed and pre-punched paper, load the paper by reference to the following table.

| Print media source                                          | Print side                 | Page orientation                      |
|-------------------------------------------------------------|----------------------------|---------------------------------------|
| Standard 250-sheet<br>tray and Optional<br>250-sheet feeder | Dell 2150cn Color Printer  | Letterhead enters<br>the printer last |
|                                                             | Face up                    |                                       |
|                                                             |                            |                                       |
|                                                             |                            |                                       |
|                                                             | Dell 2150cdn Color Printer | Letterhead enters                     |
|                                                             | Face down                  | the printer first                     |
|                                                             |                            |                                       |

NOTE: Set LetterH Dup Mode (Letterhead Duplex Mode) to Enable and Paper Type to Letterhead, Preprinted, or Prepunched from the operator panel or the printer driver even when you print on a single side of letterhead, pre-printed, or pre-punched paper.

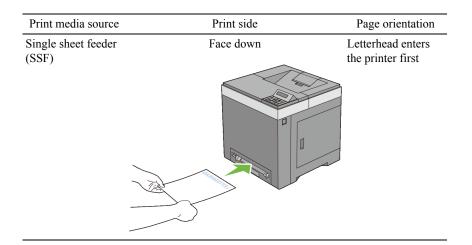

# **Envelopes**

Depending on the envelopes, it is possible to expect variable levels of wrinkling. It is recommended that you try a sample first before buying large quantities of any print media. See "Loading Envelopes in the Standard 250-Sheet Tray and Optional 250-Sheet Feeder" or "Loading an Envelope in the SSF" for instructions on loading an envelope.

When printing on envelopes:

- Use only high-quality envelopes that are designed for use in laser printers.
- Set the print media source to the single sheet feeder or the standard 250-sheet tray. Set the paper type to **Envelope**, and select the correct size of envelope from the printer driver.
- Use envelopes made from 75 g/m<sup>2</sup> (20 lb bond) paper. You can use up to 105 g/m<sup>2</sup> (28 lb bond) weight for the envelope feeder as long as the cotton content is 25 % or less. Envelopes with 100 % cotton content must not exceed 90 g/m<sup>2</sup> (24 lb bond) weight.
- Use only freshly unpackaged, undamaged envelopes.
- Use envelopes that can withstand temperatures of 205 °C (401 °F) without sealing, excessive curling, wrinkling, or releasing hazardous emissions. If you have any doubts about the envelopes you are considering, check with the envelope supplier.

- Adjust the guide to fit the width of the envelopes.
- To load an envelope into the single sheet feeder, insert the envelope with the flaps closed and the short-edge of the envelope facing into the printer. The print side must be facing down.
- See "Loading Envelopes in the Standard 250-Sheet Tray and Optional 250-Sheet Feeder" or "Loading an Envelope in the SSF" for instructions on loading an envelope.
- Use one envelope size during a print job.
- Ensure that the humidity is low because high humidity (more than 60 %) and the high printing temperatures may seal the envelopes.
- For best performance, do not use envelopes that:
  - Have excessive curl or twist
  - Are stuck together or damaged in any way
  - Contain windows, holes, perforations, cutouts, or embossing
  - Use metal clasps, string ties, or metal folding bars
  - Have an interlocking design
  - Have postage stamps attached
  - Have any exposed adhesive when the flap is in the sealed or closed position
  - Have nicked edges or bent corners
  - Have rough, cockle, or laid finishes

### Labels

Your printer can print on many labels designed only for use with laser printers. When selecting labels:

- Label adhesives, face sheet (printable stock), and topcoats must be able to withstand temperatures of 205 °C (401 °F) and pressure of 25 pounds per square inch (psi).
- Use labels that can be without sealing, excessive curling, wrinkling, or releasing hazardous emissions.
- Do not use label sheets with a slick backing material.

NOTICE: Before buying large quantities of any print media, it is recommended that you try a sample first.

#### When printing on labels:

- Use labels that can withstand temperatures of 205 °C (401 °F) without sealing, excessive curling, wrinkling, or releasing hazardous emissions.
- Set the paper type to **Label** from the printer driver.
- Use "Standard Tray" for label.
- Do not print through "Single Sheet Feeder" for label.
- Do not load labels together with paper in the same tray.
- Do not print within 1 mm (0.04 inches) of the die-cut.
- Do not print within 1 mm (0.04 inches) of the edge of the label, of the perforations, or between die-cuts of the label.
- Do not print a label through the printer more than once.
- Portrait orientation is preferred, especially when printing bar codes.
- Do not use labels that have exposed adhesive.
- Use full label sheets. Partial sheets may cause labels to peel off during printing, resulting in a jam.
- Do not use label sheets that have adhesive to the edge of the sheet. It is recommended that zone coating of the adhesive is done at least 1 mm (0.04 inches) away from edges. Adhesive material contaminates your printer and could void your warranty.

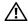

CAUTION: Otherwise the printer occur in a jam and contaminate your printer and your cartridges with adhesive. As a result, could void your printer and cartridge warranties

# **Storing Print Media**

For proper print media storage, the following guidelines will help to avoid media feeding problems and uneven print quality.

- Store print media in an environment where the temperature is approximately 21 °C (70 °F) and the relative humidity is 40 %.
- Store cartons of print media on a pallet or shelf, rather than directly on the floor.

- If you store individual packages of print media out of the original carton, ensure that they rest on a flat surface so that the edges do not buckle or curl.
- Do not place anything on top of the print media packages.

# **Identifying Print Media and Specifications**

The following tables show print media information.

### **Supported Paper Sizes**

| Paper size                    | Single sheet feeder |        | Standard 250-<br>sheet tray |        | Optional 250-<br>sheet feeder |        | Duplexer |
|-------------------------------|---------------------|--------|-----------------------------|--------|-------------------------------|--------|----------|
|                               | Side 1              | Side 2 | Side 1                      | Side 2 | Side 1                        | Side 2 | •        |
| A4 (210 x 297 mm)             | Y                   | Y      | Y                           | Y      | Y                             | Y      | Y        |
| B5 (182 x 257 mm)             | Y                   | Y      | Y                           | Y      | Y                             | Y      | N        |
| A5 (148 x 210 mm)             | Y                   | Y      | Y                           | Y      | Y                             | Y      | N        |
| Letter (8.5 x 11 in)          | Y                   | Y      | Y                           | Y      | Y                             | Y      | Y        |
| Folio (8.5 x 13 in)           | Y                   | Y      | Y                           | Y      | Y                             | Y      | Y        |
| Legal (8.5 x 14 in)           | Y                   | Y      | Y                           | Y      | Y                             | Y      | Y        |
| Executive (7.25 x 10.5 in)    | Y                   | Y      | Y                           | Y      | Y                             | Y      | N        |
| Envelope #10 (4.125 x 9.5 in) | Y                   | N      | Y                           | N      | N                             | N      | N        |
| Monarch (3.875 x 7.5 in)      | Y*2                 | N      | Y                           | N      | N                             | N      | N        |
| DL (110 x 220mm)              | Y*2                 | N      | Y                           | N      | N                             | N      | N        |
| C5 (162 x 229mm)              | Y                   | N      | Y                           | N      | N                             | N      | N        |
| Custom*1                      | Y                   | Y      | Y                           | N      | N                             | N      | N        |

<sup>\*1:</sup> Custom: width: 76.2 mm (3.0 inch) to 215.9 mm (8.5 inch) length: 127.0 mm (5.0 inch) to 355.6 mm (14.00 inch)

<sup>\*2:</sup> Monarch LEF and DL LEF are not available.

### **Supported Paper Types**

| Paper type |        | _      | Single sheet<br>feeder |        | Standard<br>250-sheet<br>tray |        | Optional<br>250-sheet<br>feeder |        | Duplexer |  |
|------------|--------|--------|------------------------|--------|-------------------------------|--------|---------------------------------|--------|----------|--|
|            |        | Side 1 | Side 2                 | Side 1 | Side 2                        | Side 1 | Side 2                          | Side 1 | Side 2   |  |
| Plain      | Light  | Y      | Y                      | Y      | Y                             | Y      | Y                               | Y      | N        |  |
|            | Normal | Y      | Y                      | Y      | Y                             | Y      | Y                               | Y      | N        |  |
|            | Thick  | Y      | Y                      | Y      | Y                             | Y      | Y                               | Y      | N        |  |
| Covers     | Normal | Y      | -                      | Y      | -                             | N      | -                               | N      | -        |  |
|            | Thick  | Y      | -                      | Y      | -                             | N      | -                               | N      | -        |  |
| Coated     | Normal | Y      | -                      | N      | -                             | N      | -                               | N      | -        |  |
|            | Thick  | Y      | -                      | N      | -                             | N      | -                               | N      | -        |  |
| Label      | Normal | N      | -                      | Y      | -                             | N      | -                               | N      | -        |  |
|            | Thick  | N      | -                      | Y      | -                             | N      | -                               | N      | -        |  |
| Envelope   |        | Y      | -                      | Y      | -                             | N      | -                               | N      | -        |  |
| Recycled   |        | Y      | Y                      | Y      | Y                             | Y      | Y                               | Y      | N        |  |
| Letterhead |        | Y      | -                      | Y      | -                             | Y      | -                               | Y      | -        |  |
| Preprinted |        | Y      | -                      | Y      | -                             | Y      | -                               | Y      | -        |  |
| Prepunched |        | Y      | -                      | Y      | -                             | Y      | -                               | Y      | -        |  |
| Color      |        | Y      | Y                      | Y      | Y                             | Y      | Y                               | Y      | N        |  |

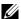

NOTE: For Plain and Label paper, you can set the paper density by selecting the Paper Density (Light or Normal) under Printer Maintenance from the operator panel, Tool Box, or Dell Configuration Web Tool. Once you set the Paper Density settings, the printer uses the settings for Plain and Label paper.

### **Paper Type Specifications**

| Paper type  | Weight (g/m <sup>2</sup> ) | Remarks |
|-------------|----------------------------|---------|
| Plain       | 60–90                      | -       |
| Plain Thick | 80/90–105                  | -       |
| Recycled    | 60–105                     | -       |

| Paper type   | Weight (g/m <sup>2</sup> ) | Remarks                              |
|--------------|----------------------------|--------------------------------------|
| Labels       | -                          | Inkjet printer paper cannot be used. |
| Covers       | 106–163                    | -                                    |
| Covers Thick | 164–216                    | -                                    |
| Envelope     | -                          | -                                    |
| Coated       | 106–163                    | Inkjet printer paper cannot be used. |
| Coated Thick | 164–216                    | Inkjet printer paper cannot be used. |
| Letterhead   | -                          | -                                    |
| Preprinted   | 64                         | -                                    |
| Prepunched   | 64                         | -                                    |
| Color        | 64                         | -                                    |

# **Loading Print Media**

Loading print media properly helps prevent jams and ensures trouble-free printing.

Before loading any print media, identify the recommended print side of the print media. This information is usually indicated on the print media package.

# Capacity

The standard 250-sheet tray and optional 250-sheet feeder can hold:

250 sheets of the standard paper.

The SSF can hold:

1 sheet of the standard paper.

### **Print Media Dimensions**

The maximum dimensions of print media that the standard 250-sheet tray, optional 250-sheet feeder, and SSF can handle are:

- Width 76.2 mm (3.00 inches) to 215.9 mm (8.5 inches)
- Length 127 mm (5.00 inches) to 355.6 mm (14.00 inches)

# **Loading Print Media in the Standard 250-Sheet** Tray and the Optional 250-Sheet Feeder

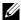

NOTE: To avoid paper jams, do not remove the tray while printing is in progress.

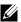

NOTE: Use only laser print media. Do not use ink jet paper in the printer.

Pull the tray out of the printer about 200 mm. Hold the tray with both hands, and remove it from the printer.

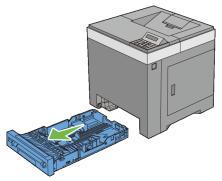

2 Adjust the paper guides.

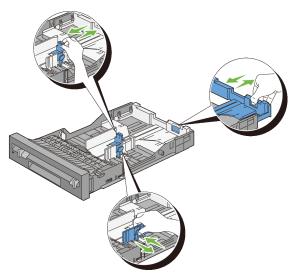

NOTE: Extend the rear side of the tray when you load Legal size paper.

3 Before loading the print media, flex the sheets and fan them. Straighten the edges of the stack on a level surface.

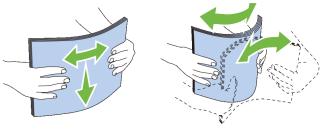

- 4 Load the print media into the tray with the recommended print side facing up.
  - NOTE: Do not exceed the maximum fill line in the tray. Overfilling the tray may cause paper jams.
- 5 Align the width guides against the edges of the paper.

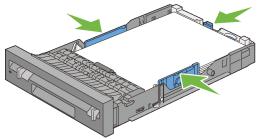

- NOTE: When loading user-specified print media, adjust the width guides and slide the extendable part of the tray by pinching the length guide and sliding it until it rests lightly against the edge of the paper.
- 6 After confirming that the guides are securely adjusted, insert the tray into the printer.

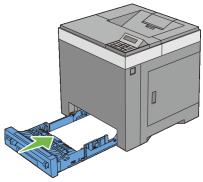

- On the operator panel, press 💙 or \land button until the desired paper size appears, and then press the  $\checkmark$  (Set) button.
- Press or houtton until the desired paper type appears, and then press the  $\checkmark$  (Set) button.

### Loading Envelopes in the Standard 250-Sheet Tray and Optional 250-**Sheet Feeder**

Use the following guidelines when loading envelopes in the standard 250-sheet tray and optional 250-sheet feeder:

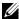

NOTE: If you do not load envelopes in the standard 250-sheet tray and optional 250-sheet feeder right after they have been removed from the packaging, they may bulge. To avoid jams, flatten them as shown below before loading the envelopes in the tray.

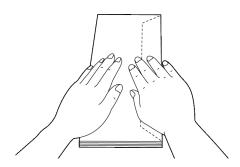

#### Envelope #10

Load the envelopes short edge feed with the flaps closed and the print side up. Ensure that the flaps come at the right when you face towards the printer.

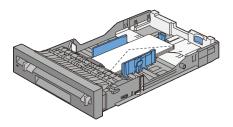

#### Monarch or DL

The Monarch or DL envelopes can be loaded in one of the following ways: Load the envelopes short edge feed with the flaps closed and the print side up. Ensure that the flaps come at the right when you face towards the printer.

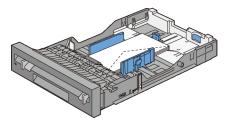

OR

Load the envelopes long edge feed with the flaps open and the print side up. Ensure that the flaps come at the top when you face towards the printer.

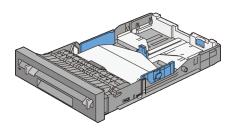

#### C5

Load the envelopes short edge feed with the flaps closed and the print side up. Ensure that the flaps come at the bottom when you face towards the printer.

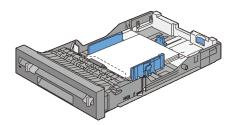

#### Loading Letterhead (Pre-Printed and Pre-Punched Paper)

When using the standard 250-sheet tray and optional 250-sheet feeder, the preprinted paper such as letterhead enters the printer with the print side facing up for Dell 2150cn Color Printer. As for Dell 2150cdn Color Printer, the pre-printed paper such as letterhead and pre-punched paper enter the printer with the print side facing down as shown below.

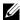

NOTE: For Dell 2150cdn Color Printer, set LetterH Dup Mode (Letterhead Duplex Mode) to Enable and Paper Type to Letterhead, Preprinted, or Prepunched from the operator panel or the printer driver even when you print on a single side of letterhead, pre-printed, or pre-punched paper.

When using the single sheet feeder, the pre-printed paper such as letterhead enters the printer first with the print side facing down.

The following table shows the orientation when loading letterheads in the tray or feeders. For other pre-printed and pre-punched paper, load the paper by reference to the following table.

| Print media source                                          | Print side                        | Page orientation                      |
|-------------------------------------------------------------|-----------------------------------|---------------------------------------|
| Standard 250-sheet<br>tray and optional<br>250-sheet feeder | Dell 2150cn Color Printer Face up | Letterhead enters<br>the printer last |
|                                                             |                                   |                                       |

Dell 2150cdn Color Printer Face down

Letterhead enters the printer first

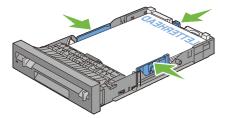

NOTE: Set LetterH Dup Mode (Letterhead Duplex Mode) to Enable and Paper Type to Letterhead, Preprinted, or Prepunched from the operator panel or the printer driver even when you print on a single side of letterhead, pre-printed, or pre-punched paper.

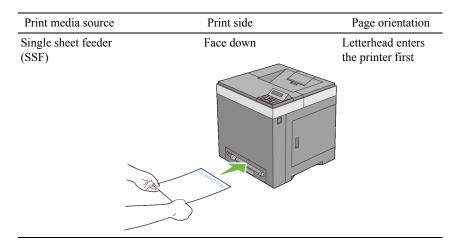

# **Loading Print Media in the SSF**

1 Adjust the width guides to the print media's width.

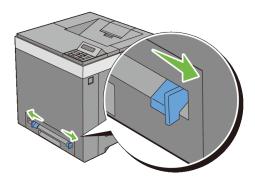

2 Hold both sides of the print media facing down close to the single sheet feeder, and push it 8 cm to 9 cm (4 inches) into the printer until it automatically feeds.

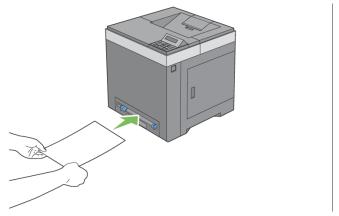

- NOTE: Do not force the print media into the single sheet feeder.
- NOTE: Load letterhead face-down, with the top of the sheet entering the printer first.
- NOTE: If you experience problems with paper feed, turn the paper around.

### Loading an Envelope in the SSF

### Envelope #10, Monarch, or DL

To load an envelope into the single sheet feeder, insert the envelope short edge feed with the flap closed and the print side down. Ensure that the flap comes at the right when you face towards the printer.

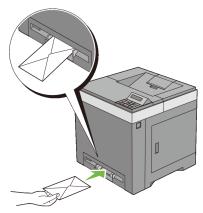

NOTICE: Never use envelopes with windows, coated linings, or self-stick adhesives. These lead to paper jams and can cause damage to the printer.

NOTE: Ensure that you load an envelope with the flap completely closed.

NOTE: Insert an envelope with the flap side face up and with the stamp area on the top right side.

#### C5

To load an envelope into the single sheet feeder, insert the envelope short edge feed with the flap open and the print side down. Ensure that the flap comes at the bottom when you face towards the printer.

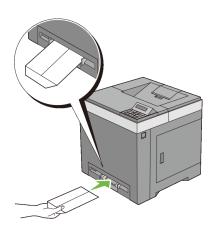

#### 230 | Loading Print Media

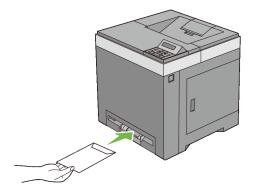

- NOTICE: Never use envelopes with windows, coated linings, or self-stick adhesives. These lead to paper jams and can cause damage to the printer.
- NOTE: Ensure that you load an envelope with the flap completely opened.
- NOTE: Insert an envelope with the flap side face up and with the stamp area on the bottom right side.

### **Using the SSF**

- Load only one size and type of print media during a single print job.
- To achieve the best possible print quality, use only high-quality print media that is designed for use in laser printer. For more guidelines on print media, see "Print Media Guidelines"
- Do not add or remove print media when the printer is printing from the SSF. This may result in a paper jam.
- Print media should be loaded with the recommended print side down and the top of the print media going into the SSF first.
- Do not place objects on the SSF. Also, avoid pressing down or apply excessive force on it.
- The icons on the SSF show how to load the SSF with paper, and how to turn an envelope for printing.

# **Linking Trays**

The printer automatically links the trays when you load the same size and type of print media in them. The first tray will be utilized until the media runs out after which the next tray will be used.

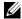

NOTE: The print media should be the same size and type in each tray. The SSF cannot be linked to any of the tray sources.

After loading the selected trays with the same size and type of print media, select the Paper Type setting in the Tray Settings component for each source (tray).

To disable tray linking change the Paper type in one of the sources (trays) to a unique value.

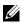

NOTE: If different types of print media of the same size are loaded in each tray, the printer will automatically link them if the paper type is not specified in the printer driver properties/preferences.

# **Operator Panel**

# **Using the Operator Panel Buttons**

The operator panel has a 2-line by 16-character liquid crystal display (LCD), seven buttons, and two indicators that flash when the printer is ready to print, and when an error occurs.

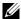

NOTE: The images used and procedures described in this manual are those of Dell<sup>TM</sup> 2150cn Color Printer.

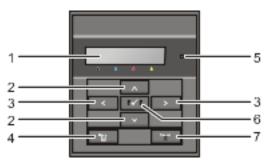

- LCD panel
  - Displays various settings, instructions, and error messages.
- **♦** ₩ button
  - In the Menu mode, scrolls through menus or items. To enter numbers or passwords for secure print jobs, press these buttons.
- **b utton** 
  - In the Menu mode, selects submenus or setting values.
- (Menu) button
  - In the Print mode, switches to the Menu mode.
  - In the Menu mode, switches to the Print mode.
- Ready / Error LED

- Lights green when the printer is ready or sleeping and blinks when data is being received. (Ready LED)
- Lights orange when an error occurs and blinks when an unrecoverable print error occurs. (Error LED)
- 6 **✓** (Set) button
  - In the Menu mode, displays the selected menu or item and determines the selected value.
- 7 (Cancel) button
  - Cancels the current print job.
  - In the top level of the Menu mode, switches to the Print mode.
  - In the submenu of the Menu mode, switches to the previous level.
- NOTE: Moving to a different menu or returning to a previous screen cancels the current entry or setting. Make sure to press the (Set) button to save the current entry or setting.

# **Printing a Panel Settings Page**

The panel settings page shows current settings for the operator panel menus.

### When Using the Operator Panel

- 1 Press the (Menu) button.
- 2 Ensure that Report/List is displayed, and then press the **√** (Set) button.
- 3 Press ➡ button until Panel Settings appears, and then press the ✓ (Set) button.

The panel settings page is printed.

### When Using the Tool Box

- NOTE:
- 1 Click Start→ All Programs→ Dell Printers→ Dell 2150 Color Printer→ Tool Box.
- NOTE: The **Select Printer** window appears in this step when multiple printer drivers are installed on your computer. In this case, click the name of this printer listed in **Printer Names**, and then click **Ok**.
- 234 | Operator Panel

The Tool Box opens.

- 2 Ensure that the **Printer Settings Reports** tab is open.
- 3 Select **Reports** from the list at the left side of the page. The **Reports** page appears.
- 4 Click the **Panel Settings** button.
  The panel settings page is printed.

# **Printing**

# **Printing**

This chapter covers tips for printing, how to print certain information from your printer, and how to cancel a job.

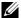

NOTE: The images used and procedures described in this manual are those of Dell<sup>TM</sup> 2150cn Color Printer

# Tips for Successful Printing

### **Tips on Storing Print Media**

Store your print media properly. For more information, see "Storing Print Media "

### **Avoiding Paper Jams**

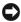

NOTICE: Before buying large quantities of any print media, it is recommended that you try a sample first.

By selecting appropriate print media and loading it properly, you can avoid paper jams. See the following instructions on loading print media:

- "Loading Print Media in the Standard 250-Sheet Tray and the Optional 250-Sheet Feeder"
- "Loading Print Media in the SSF"
- "Avoiding Jams"

If you encounter a paper jam, see "Clearing Jams."

# Sending a Job to Print

To support all of the printer features, use the printer driver. When you choose **Print** from a software program, a window representing the printer driver opens. Select the appropriate settings for the specific job that you are sending to print. Print settings selected from the driver override the default menu settings selected from the operator panel or Tool Box.

You may need to click **Preferences** from the initial **Print** box to see all of the available system settings you can change. If you are not familiar with a feature in the printer driver window, open the online Help for more information.

To print a job from a typical Microsoft<sup>®</sup> Windows<sup>®</sup> application:

- 1 Open the file you want to print.
- 2 From the **File** menu, select **Print**.
- 3 Verify that the correct printer is selected in the dialog box. Modify the system settings as appropriate (such as the pages you want to print or the number of copies).
- 4 Click **Preferences** to adjust system settings that are not available from the first screen, and then click **OK**.
- 5 Click **OK** or **Print** to send the job to the selected printer.

# **Canceling a Print Job**

There are several methods for canceling a job.

- Canceling a Job From the Operator Panel
- Canceling a Job From a Computer Running Windows

### Canceling a Job From the Operator Panel

To cancel a job after it has started printing:

1 Press the **X** (Cancel) button.

Printing is canceled only for the current job. All the following jobs will continue to print.

### **Canceling a Job From a Computer Running Windows**

#### Canceling a Job From the Taskbar

When you send a job to print, a small printer icon appears in the bottom right corner of the taskbar.

- 1 Double-click the printer icon.
  - A list of print jobs appears in the printer window.
- 2 Select the job you want to cancel.
- 3 Press **Delete** on the keyboard.

#### Canceling a Job From the Desktop

1 Click Start→Printers and Faxes.

For Windows  $XP^{\mathbb{R}}$ : Click start  $\rightarrow$  Printers and Faxes.

For Windows Vista<sup>®</sup>: Click **Start→ Control Panel→ Hardware and Sound→ Printers**.

For Windows Server<sup>®</sup> 2008: Click **Start→ Control Panel→ Printers**.

For Windows Server 2008 R2/Windows 7: Click **Start→ Devices and Printers**.

A list of available printers appears.

- 2 Double-click the printer that you selected when you sent the job for print.
  - A list of print jobs appears in the printer window.
- 3 Select the job you want to cancel.
- 4 Press **Delete** on the keyboard.

# **Duplex Printing**

Duplex printing (or two-sided printing) allows you to print on both sides of a sheet of paper. For sizes that are acceptable for duplex printing, see "Supported Paper Sizes."

### **Duplex Printing With Duplexer (Dell 2150cdn Color Printer Only)**

1 Click Start→Printers and Faxes.

For Windows XP: Click start→ Printers and Faxes.

For Windows Vista: Click Start -> Control Panel -> Hardware and Sound→ Printers

For Windows Server 2008: Click Start→ Control Panel→ Printers.

For Windows Server 2008 R2/Windows 7: Click Start→ Devices and **Printers** 

2 Right-click the printer and select **Printing Preferences**.

The **Paper/Output** tab appears.

- 3 Select Paper Source from Tray 1, Tray 2, and Auto.
- 4 From Duplex, select Flip on Long Edge or Flip on Short Edge.

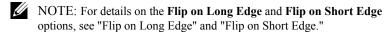

Click OK.

### **Duplex Printing Without Duplexer (Dell 2150cn Color Printer Only)**

Manual duplex printing (or two-sided printing) allows you to manually print on both sides of the paper. For information on the paper sizes that support manual duplex printing, see "Supported Paper Sizes."

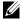

NOTE: You can use the manual duplex feature using PCL 6 printer driver.

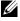

NOTE: To use the manual duplex feature, select **Paper Source** other than **Auto** or SSF.

1 Click Start→Printers and Faxes.

For Windows XP: Click start→ Printers and Faxes.

For Windows Vista: Click Start→ Control Panel→ Hardware and Sound→ Printers

For Windows Server 2008 R2/Windows 7: Click Start→ Devices and **Printers** 

2 Right-click the printer and select **Printing Preferences**.

The **Paper/Output** tab appears.

- 3 From Paper Source, select Tray 1 or Tray 2.
- 4 From Duplex, select Flip on Long Edge or Flip on Short Edge.
  - NOTE: For details on the **Flip on Long Edge** and **Flip on Short Edge** options, see "Flip on Long Edge" and "Flip on Short Edge."
- 5 Click OK.

A window that shows the instructions for manual duplex printing appears.

The even-numbered pages are printed from the printer.

Clicking the **OK** button on your printer driver will first print the evennumbered pages of your document. If your document consists of six pages, its even-numbered pages are printed in the order of page 6, 4, and then 2. After the even-numbered pages are printed, a message Insert Output to Tray 1 (Tray 2) (071-920 or 072-920) appears on the operator panel.

6 Remove the stack of output from the output tray. Load the stack back into the tray without turning it over (with the blank side face up).

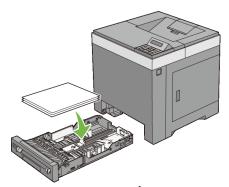

7 A message Press ✓ to continue printing (071-921 or 072-921) appears on the operator panel. Press the ✓ (Set) button.

The odd-numbered pages are printed in the order of page 1, 3, and then 5.

NOTE: You cannot duplex print mix-sized documents.

#### Using Booklet Print (Dell 2150cn and 2150cdn Models)

To use the booklet print feature, select **Booklet Creation** in the Booklet/Poster/Mixed Document dialog box displayed by clicking the Booklet/Poster/Mixed Document button. Flip on Long Edge binding position is selected by default. If you want to change the position, select Flip on Short Edge from the Duplex menu in the printer properties dialog box.

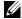

NOTE: For Dell 2150cdn Color Printer, select **Paper Source** or **Auto** to use the booklet printing feature. For Dell 2150cn Color Printer, select Paper Source. You cannot select Auto or SSF for booklet printing.

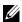

NOTE: When XPS driver is used, booklet print is not available.

Flip on Long Edge

Assumes binding along the long edge of the page (left edge for portrait orientation and top edge for landscape orientation). The following illustration shows long-edge binding for portrait and landscape pages:

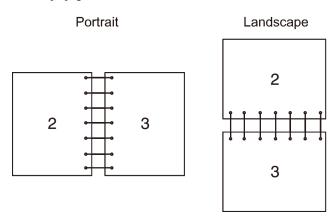

Flip on Short Edge

Assumes binding along the short edge of the page (top edge for portrait orientation and left edge for landscape orientation). The following illustration shows short-edge binding for portrait and landscape pages:

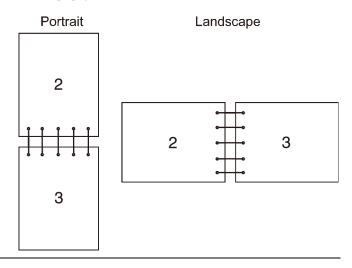

# **Using the Stored Print Function**

When you send a job to the printer, you can specify in the driver that you want the printer to store the job in the memory. When you are ready to print the job, go to the printer and use the operator panel menus to identify which job in the memory you want to print. You can use this function for Secure Print, Private MailBox Print, Public MailBox Print, and Proof Print.

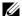

NOTE: Stored Print function is available when:

- The optional memory module is installed.
- The RAM disk is enabled in the operator panel menu.
- **RAM Disk** is set to **Available** in the printer driver.

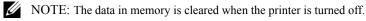

The stored print function includes the following job types:

- Secure Print
- Private MailBox Print

- Public MailBox Print
- **Proof Print**

#### Secure Print

You can store print jobs temporarily in printer memory and print them later from the operator panel. This feature can be used to print confidential documents. A stored print job will be deleted after you print it or at a designated time.

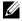

NOTE: Secure Print is available when using the PCL driver.

#### Private MailBox Print

You can store print jobs temporarily in printer memory and print them at a more convenient time from the operator panel. This feature can be used to print confidential documents. The stored jobs remain in printer memory until you delete them on the operator panel or turn off the printer.

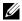

NOTE: Private MailBox Print is available when using the PCL driver.

#### Public MailBox Print

You can store print jobs temporarily in printer memory and print them at a more convenient time from the operator panel or turn off the printer. A print job is stored until you delete it from printer memory on the printer operator panel. You cannot use the password function with this feature. This function does not require a password to print a stored job.

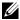

NOTE: Public MailBox Print is available when using the PCL driver.

#### **Proof Print**

When you specify multiple copies for a collated job, this feature allows you to print only the first set for checking, before proceeding to print the remaining copies at the printer.

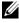

NOTE: If a print job is too large for the memory available, the printer may display error messages.

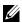

NOTE: If a document name is not assigned to your print job in the printer driver, the job's name will be identified using the printer's time and date of submission to distinguish it from other jobs you have stored under your name.

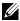

NOTE: Proof Print is available when using the PCL driver.

### **Storing Print Jobs**

When you select a job type other than **Normal Print** in the **Paper/Output** tab of the printer driver, the job will be stored in temporary memory until you request to print it from the operator panel or turn off the printer.

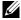

W NOTE: Secure Print and Private MailBox Print require specifying a password for confidentiality.

#### **Printing the Stored Jobs**

Once jobs are stored, you can use the operator panel to specify printing. Select the job type you are using from Secure Print, Private MailBox Print, Public MailBox Print, and Proof Print. Then, select your user name from a list. Secure Print and Private MailBox Print require the password you specified in the driver when you sent the job.

To print the stored documents, use the procedure below.

- Press the (Menu) button.
- 2 Press button until Print Menu appears, and then press the (Set) button.
- 3 Press button until the desired job type appears, and then press the (Set) button.

The stored document will be printed.

### Specifying Your Password on the Operator Panel (Secure Print/Private MailBox Print)

When you select Secure Print or Private MailBox Print from the Print Menu after selecting your user name, the following prompt appears:

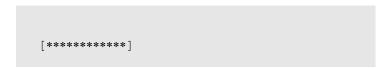

Use the buttons on the operator panel to enter the numeric password you specified in the printer driver. The password you entered will be displayed as asterisks (\*\*\*\*\*\*) to ensure confidentiality.

If you enter an invalid password, the message Wrong Password appears. Wait three seconds, or press the  $\checkmark$  (Set) or  $\checkmark$  (Cancel) button to return to the screen for user selection.

When you enter a valid password, you have access to all print jobs matching the user name and password you entered. The print jobs matching the password you entered appear on the screen. You can then choose to print or delete jobs matching the password you entered. (See "Printing the Stored Jobs" for more information.)

### **Deleting Stored Jobs**

With Secure Print, a job that has been stored will be deleted after printing or deleted at a designated time if entered on the operator panel or at turning off the printer.

For other jobs, these jobs remain stored until you delete them on the operator panel or turn off the printer.

# **Printing a Report Page**

By using the **Reports** menu, you can print a variety of settings for your printer including system settings, panel setting, and font list. The following sections describe two examples of printing from the **Reports** menu.

- Printing Printer Settings Report
- Printing Font Sample List

### **Printing Printer Settings Report**

To verify detailed printer settings, print a printer settings report. A printed printer settings report also allows you to verify whether or not options have been installed properly.

See "Understanding the Printer Menus" to identify the display and operator panel buttons if you need help.

### When Using the Operator Panel

- 1 Press the (Menu) button.
- 2 Ensure that Report/List is displayed, and then press the ✓ (Set) button

3 Ensure that Printer Settings is displayed, and then press the (Set) button.

The printer settings report is printed.

#### When Using the Tool Box

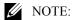

Click Start→ All Programs→ Dell Printers→ Dell 2150 Color Printer→ Tool Box

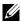

NOTE: The **Select Printer** dialog box opens in this step when multiple printer drivers are installed on your computer. In this case, click the name of this printer listed in Printer Names, and then click OK.

The **Tool Box** opens.

- 2 Ensure that the **Printer Settings Report** tab is open.
- Select **Reports** from the list at the left side of the page. The **Reports** page appears.
- 4 Click the **Printer Settings** button.

The printer settings report is printed

The message Send Printer Information. appears while the page prints. The printer returns to the standby mode after printing the printer settings report.

If any other message appears when you print this page, see the online Help for more information

### **Printing Font Sample List**

To print samples of all the fonts currently available for your printer:

### When Using the Operator Panel

- Press the (Menu) button.
- 2 Ensure that Report/List is displayed, and then press the  $\checkmark$  (Set) button
- 3 Press button until PCL Fonts List appears, and then press the (Set) button.

The PCL fonts list is printed.

#### When Using the Tool Box

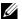

NOTE:

Click Start→ All Programs→ Dell Printers→ Dell 2150 Color Printer→ Tool Box

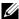

NOTE: The **Select Printer** dialog box opens in this step when multiple printer drivers are installed on your computer. In this case, click the name of this printer listed in **Printer Names**, and then click **OK**.

The **Tool Box** opens.

- Ensure that the **Printer Settings Report** tab is open.
- 3 Select **Reports** from the list at the left side of the page. The **Reports** page appears.
- Click the **PCL Fonts List** button.

The PCL fonts list is printed.

The message Send Printer Information. appears while the page prints. The printer returns to the standby mode after printing the font sample list.

### **Printer Settings**

You can change most of the system settings from your software program. If your printer is attached to the network, you can change settings from the **Dell Printer** Configuration Web Tool. To launch the Dell Printer Configuration Web **Tool**, type the printer's IP address in your web browser. To find your printer's IP address, see "Printing Printer Settings Report."

Settings from the software program update the default system settings for the printer. Settings from the printer driver only apply to the job that you are currently sending to the printer.

If you cannot change a setting from your software program, use the operator panel, Tool Box or the **Dell Printer Configuration Web Tool**. Changing a system setting from the operator panel, Tool Box or from the **Dell Printer Configuration Web Tool** makes that setting the user default.

### **Printing Printer Settings Report**

You can verify the detailed system settings by printing a printer settings report.

#### When Using the Operator Panel

- Press the (Menu) button.
- 2 Ensure that Report/List is displayed, and then press the 🗸 (Set) button.
- 3 Ensure that Printer Settings is displayed, and then press the (Set) button.

The printer settings report is printed.

#### When Using the Tool Box

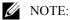

Click Start→ All Programs→ Dell Printers→ Dell 2150 Color Printer→

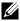

NOTE: The **Select Printer** dialog box opens in this step when multiple printer drivers are installed on your computer. In this case, click the name of this printer listed in **Printer Names**, and then click **OK**.

The **Tool Box** opens.

- 2 Ensure that the **Printer Settings Report** tab is open.
- 3 Select **Reports** from the list at the left side of the page.

The **Reports** page appears.

4 Click the **Printer Settings** button.

The printer settings report is printed

# **Using the Operator Panel to Change the Printer Settings**

You can select menu items and corresponding values from the operator panel.

When you first browse through the menus from the operator panel, you see an asterisk (\*) next to an item in the menus.

The asterisks indicate the factory default menu settings. These settings are the original printer settings.

NOTE: Factory defaults may vary for different countries.

When you select a new setting from the operator panel, an asterisk appears next to the setting to identify it as the current user default menu setting.

These settings are active until new ones are selected or the factory defaults are restored

To select a new value as a setting:

- 1 Press the **(Menu)** button.
- 2 Press or button until the desired menu appears, and then press the (Set) button.
- 3 Press ✓ or ▲ button until the desired menu or menu item appears, and then press the ✓ (Set) button.
  - If the selection is a menu, the menu is opened and the first system setting in the menu appears.
  - If the selection is a menu item, the default menu setting for the menu item appears. (The current user default menu setting has an asterisk (\*) beside it.)

Each menu item has a list of values for the menu item. A value can be:

- A phrase or word to describe a setting
- A numerical value that can be changed
- An On or Off setting
- 4 Press ✓ or ▲ button until the desired value appears, and then press the ✓ (Set) button.
- 5 Press the **(Cancel)** or **(** button to return to the previous menu. To continue setting other items, select the desired menu. To quit setting new values, press the **(Cancel)** button.

Driver settings may override changes previously made and may require you to change the operator panel defaults.

# Using the Dell Printer Configuration Web Tool to Change the Printer Settings

If your printer is connected to the network, you can change the printer settings from your web browser. If you are a network administrator, you can clone the system settings of one printer to one or all the printers on the network.

Type the IP address of your printer in your web browser. Choose **Printer** Settings from the topics list, and then select the System Settings you want to change.

To change the paper type and size, choose **Tray Settings** from the topics list. To change the Color Track settings, choose **Print Volume** from the topics list, and then select the **Dell Color Track** tab.

To copy your system settings to another printer on the network, choose Copy **Printer Settings** from the topics list, and then type the other printer's IP address.

If you do not know your printer's IP address, see the printer settings report or display the TCP/IP settings.

#### When Using the Operator Panel

- Press the (Menu) button.
- 2 Ensure that Report/List is displayed, and then press the  $\checkmark$  (Set) button.
- 3 Ensure that Printer Settings is displayed, and then press the (Set) button.

The printer settings report is printed.

# When Using the Tool Box

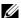

NOTE:

Click Start→ All Programs→ Dell Printers→ Dell 2150 Color Printer→ Tool Box.

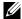

NOTE: The **Select Printer** dialog box opens in this step when multiple printer drivers are installed on your computer. In this case, click the name of this printer listed in **Printer Names**, and then click **OK**.

The **Tool Box** opens.

- 2 Ensure that the **Printer Settings Report** tab is open.
- Select **TCP/IP Settings** from the list at the left side of the page. The TCP/IP Settings page appears.

# **Resetting Defaults**

After resetting defaults and rebooting the printer, all the menu parameters, except the parameters for the network, are reset to their default values.

# When Using the Operator Panel

- 1 Press the (Menu) button.
- 2 Press button until Admin Menu appears, and then press the 🗸 (Set) button.
- 3 Press button until Maintenance appears, and then press the  $\checkmark$  (Set) button
- 4 Press 🔰 button until Reset Defaults appears, and then press the 🗸 (Set) button.

The Are you sure? message appears on the operator panel.

5 Press the **(Set)** button.

NOTE: To cancel resetting defaults, press the **(Cancel)** button.

The printer is turned off automatically to apply the settings.

# When Using the Tool Box

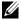

NOTE:

Click Start→ All Programs→ Dell Printers→ Dell 2150 Color Printer→ Tool Box

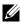

NOTE: The **Select Printer** dialog box opens in this step when multiple printer drivers are installed on your computer. In this case, click the name of this printer listed in **Printer Names**, and then click **OK**.

The **Tool Box** opens.

- 2 Click the **Printer Maintenance** tab.
- 3 Select **Reset Defaults** from the list at the left side of the page.

The **Reset Defaults** page appears.

4 Select the **System Section** button.

The printer is turned off automatically to apply the settings.

## **Adjusting the Language**

To display a different language on the operator panel:

## **Using the Operator Panel**

- Press the **(Menu)** button.
- 2 Press button until Panel Language appears, and then press the (Set) button.
- 3 Press button until the desired language appears, and then press the (**Set**) button.

#### When Using the Tool Box

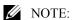

Click Start→ All Programs→ Dell Printers→ Dell 2150 Color Printer→ Tool Box.

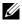

NOTE: The **Select Printer** dialog box opens in this step when multiple printer drivers are installed on your computer. In this case, click the name of this printer listed in **Printer Names**, and then click **OK**.

The **Tool Box** opens.

- Click the **Printer Maintenance** tab.
- Select **System Settings** from the list at the left side of the page. The **System Settings** page appears.
- Select the desired language from Panel Language, and then press the Apply New Settings button.

# **Know Your Printer**

# **Understanding the Tool Box Menus**

The Tool Box allows you to view, specify, and diagnose the system settings.

The Tool Box consists of the **Printer Settings Report**, **Printer Maintenance**, and Diagnosis tabs.

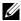

NOTE: A **Password** dialog box appears the first time you try to change settings on Tool Box when Panel Lock is set on the printer. In this case, input the password that you have already specified, and click **OK** to apply the settings.

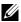

NOTE: The images used and procedures described in this manual are those of Dell<sup>TM</sup> 2150cn Color Printer.

# **Printer Settings Report**

The Printer Settings Report tab includes the Printer Information, Menu Settings, Reports, TCP/IP Settings.

# **Printer Information**

#### **Purpose:**

To display the system information of the printer.

| Dell Service Tag Number     | Displays the service tag number of your printer.                                         |  |
|-----------------------------|------------------------------------------------------------------------------------------|--|
| <b>Express Service Code</b> | Displays the express service code number.                                                |  |
| Printer Serial Number       | Displays the serial number of your printer.                                              |  |
| <b>Printer Type</b>         | Displays the type of printing for the printer. <b>Color Laser</b> is displayed normally. |  |
| Asset Tag Number            | Displays the asset tag number of your printer.                                           |  |
| Memory Capacity             | Displays the memory capacity.                                                            |  |
| Processor Speed             | Displays the processing speed.                                                           |  |

| Firmware Version               | Displays the version of the controller.                          |  |
|--------------------------------|------------------------------------------------------------------|--|
| Network Firmware Version       | Displays the NIC version.                                        |  |
| MCU Firmware Version           | Displays the version of the Machine Control Unit (MCU) firmware. |  |
| Printing Speed (Color)         | Displays the speed for color printing.                           |  |
| Printing Speed<br>(Monochrome) | Displays the speed for monochrome printing.                      |  |

# **Menu Settings**

# **Purpose:**

To display the menu settings of the printer.

# Values:

| System Settings | Power Saver Timer Sleep         | Displays the amount of transition time to the Sleep mode after the printer finishes a job.                                                                   |
|-----------------|---------------------------------|----------------------------------------------------------------------------------------------------|
|                 | Power Saver Timer Deep<br>Sleep | Displays the amount of transition time between the Sleep mode and the Deep Sleep mode.                                                                       |
|                 | Auto Reset                      | Displays the amount of time before the printer automatically resets the settings on the operator panel to the defaults when no additional settings are made. |
|                 | Control Panel Tone              | Displays the volume of the tone that is emitted when the operator panel input is correct. <b>Off</b> indicates that the tone is disabled.                    |
|                 | Invalid Key Tone                | Displays the volume of the tone that is emitted when the operator panel input is incorrect. <b>Off</b> indicates that the tone is disabled.                  |
|                 | Machine Ready Tone              | Displays the volume of the tone that is emitted when the printer becomes ready. <b>Off</b> indicates that the tone is disabled.                              |

| Job Completed Tone      | Displays the volume of the tone that is emitted when a job other than copying is complete. <b>Off</b> indicates that the tone is disabled.                       |
|-------------------------|----------------------------------------------------------------------------------------------------|
| Fault Tone              | Displays the volume of the tone that is emitted when a job ends abnormally.  Off indicates that the tone is disabled.                                            |
| Alert Tone              | Displays the volume of the tone that is emitted when a problem occurs. <b>Off</b> indicates that the tone is disabled.                                           |
| Out of Paper Alert Tone | Displays the volume of the tone that is emitted when the printer runs out of paper. <b>Off</b> indicates that the tone is disabled.                              |
| Low Toner Alert Tone    | Displays the volume of the tone that is emitted when the toner is low. <b>Off</b> indicates that the tone is disabled.                                           |
| Auto Clear Alert Tone   | Displays the volume of the tone that is emitted 5 seconds before the printer performs auto clear. <b>Off</b> indicates that the tone is disabled.                |
| Fault Time-out          | Displays the amount of time the printer waits before canceling a job that stops abnormally.                                                                      |
| Job Time-out            | Displays the amount of time the printer waits for data to arrive from the computer.                                                                              |
| Panel Language          | Displays the language that is used on the operator panel screen.                                                                                                 |
| Auto Log Print          | Displays whether to automatically print a job history report after every 20 jobs.                                                                                |
| Print ID                | Displays where to print a user ID on the output paper.                                                                                                    |
| Print Text              | Displays whether the printer outputs<br>PDL (Page Description Language) data<br>(which is not supported by the printer)<br>as text when the printer receives it. |

|                                    | Banner Sheet Insert<br>Position*3 | Displays where to insert the banner sheet.                                                                                                    |
|------------------------------------|-----------------------------------|----------------------------------------------------------------------------------------------------|
|                                    | Banner Sheet Specify<br>Tray*3    | Displays the banner sheet tray.                                                                                                    |
|                                    | RAM Disk*1                        | Displays whether to allocate RAM for<br>the disk file system for the Secure Print<br>and Proof Print features.                                                          |
|                                    | Substitute Tray                   | Displays an indication to use paper of a different size when the paper that is loaded in the specified tray does not match the paper size settings for the current job. |
|                                    | mm/inch                           | Displays the measurement unit used on the operator panel.                                                                                                    |
|                                    | <b>Default Print Paper Size</b>   | Displays the default print paper size.                                                                                                    |
|                                    | ColorTrack Error Report           | Displays whether to print the error report on the ColorTrack                                                                                                    |
|                                    | Letterhead Duplex Mode*3          | Displays whether to print both sides of a sheet of letterhead paper.                                                                                                    |
|                                    | Low Toner Alert Msg               | Displays the volume of the tone that is emitted when the toner is low. <b>Off</b> indicates that the tone is disabled.                                                  |
| Date & Time                        | Date Format                       | Displays the selected date format.                                                                                                    |
|                                    | Time Format                       | Displays the selected time format; <b>24H</b> or <b>12H</b> .                                                                                                    |
|                                    | Time Zone                         | Displays the selected time zone.                                                                                                    |
|                                    | Set Date                          | Displays the date setting.                                                                                                    |
|                                    | Set Time                          | Displays the time setting.                                                                                                    |
| <b>Paper Density</b>               | Plain                             | Displays the plain paper density settings.                                                                                                    |
|                                    | Label                             | Displays the label paper density settings.                                                                                                    |
| Auto<br>Registration<br>Adjustment | Auto Registration<br>Adjustment   | Displays whether to automatically adjust color registration.                                                                                                    |

| Adjust Altitude      | Adjust Altitude                 | Displays the altitude of the location where the printer is installed.                                                    |
|----------------------|---------------------------------|----------------------------------------------------------------------------------------------------|
| Non-Dell Toner       | Non-Dell Toner                  | Displays whether to use toner cartridge of another manufacturer.                                                         |
| <b>Tray Settings</b> | Tray 1 Paper Type               | Displays the paper type setting of the standard 250-sheet tray.                                                          |
|                      | Tray 1 Paper Size               | Displays the paper size setting of the standard 250-sheet tray.                                                          |
|                      | Tray 1 Custom Size - Y          | Displays the length of custom size paper loaded in the standard 250-sheet tray.                                          |
|                      | Tray 1 Custom Size - X          | Displays the width of custom size paper loaded in the standard 250-sheet tray.                                           |
|                      | Tray 1 Display Popup            | Displays a popup menu that prompts to set the paper size and type when paper is loaded in the standard 250-sheet tray.   |
|                      | Tray 2 Paper Type <sup>*2</sup> | Displays the paper type setting of the optional 250-sheet feeder.                                                        |
|                      | Tray 2 Paper Size*2             | Displays the paper size setting of the optional 250-sheet feeder.                                                        |
|                      | Tray 2 Display Popup*2          | Displays a popup menu that prompts to set the paper size and type when paper is loaded in the optional 250-sheet feeder. |

 $<sup>^{*1}</sup>$  This item is available only when the optional 512 MB memory module is installed.

# **Reports**

#### **Purpose:**

To print the settings and history information of the printer.

The reports are printed in the paper size specified in system settings. The default is **A4**.

 $<sup>^{*2}</sup>$  This item is available only when the optional 250-sheet feeder is installed.

<sup>\*3</sup> This item is available only for Dell 2150cdn Color Printer.

| <b>Printer Settings</b>                                  | Click this button to print a detailed list of the printer settings.                            |  |
|----------------------------------------------------------|------------------------------------------------------------------------------------------------|--|
| <b>Panel Settings</b>                                    | Click this button to print a detailed list of the panel settings.                              |  |
| PCL Fonts List                                           | Click this button to print a list of the PCL (Hewlett-Packard Printer Control Language) Fonts. |  |
| PCL Macro List                                           | Click this button to print a list of the PCL Macro.                                            |  |
| Job History                                              | Click this button to print the Completed Jobs history of the printer.                          |  |
| <b>Error History</b>                                     | Click this button to print the error history of the printer.                                   |  |
| <b>Print Meter</b>                                       | Click this button to print the report for the total number of pages printed.                   |  |
| Color Test Page                                          | Click this button to print a color test page.                                                  |  |
| Stored Documents*1                                       | Click this button to print a list of the Stored Documents.                                     |  |
| *1 You can print the list only when RAM disk is enabled. |                                                                                                |  |

# **TCP/IP Settings**

#### **Purpose:**

To display the current settings of TCP/IP (Transmission Control Protocol/Internet Protocol).

#### Values:

| IP Address Mode Displays the method for acquiring the IP a |  |
|------------------------------------------------------------|--|
| IP Address Displays the IP address of the printer.         |  |
| Subnet Mask Displays the subnet mask.                      |  |
| Gateway Address Displays the gateway address.              |  |

# **Printer Maintenance**

The Printer Maintenance tab includes the System Settings, Date & Time, Paper Density, Color Registration Adjustment, Adjust Altitude, Reset Defaults, Non-Dell Toner, Initialize Print Meter, Tray Settings, TCP/IP Settings, and Network Settings pages.

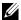

NOTE: Values marked by an asterisk (\*) are the factory default menu settings.

# **System Settings**

# **Purpose:**

To configure the power management of the printer, auto clear time, alarm tones, time-out time, mm/inch setting, job log auto print, position of the Print ID, setting of the dump print, setting of the additional memory, setting of the substitute sheet, and operator panel language settings.

| Power Sleep*1 Saver Timer | 1–30 minutes       | Sets the amount of transition time to the    |                                                                                 |
|---------------------------|--------------------|----------------------------------------------|---------------------------------------------------------------------------------|
|                           | 3 minutes*         | Sleep mode after the printer finishes a job. |                                                                                 |
|                           | Deep               | 5–60 minutes                                 | Sets the amount of transition time                                              |
| Sleep*                    | Sleep <sup>1</sup> | 10 minutes*                                  | between the Sleep mode and the Deep Sleep mode.                                 |
| Auto Re                   | eset               | 45 seconds <sup>*</sup>                      | Sets the amount of time before the                                              |
|                           |                    | 1 minute                                     | printer automatically resets the settings on the operator panel to the defaults |
|                           | 2 minutes          | when no additional settings are made.        |                                                                                 |
|                           |                    | 3 minutes                                    |                                                                                 |
|                           |                    | 4 minutes                                    |                                                                                 |

| Audio Tone | Control<br>Panel | Off* | Does not emit a tone when the operator panel input is correct.                      |
|------------|------------------|------|-------------------------------------------------------------------------------------|
|            |                  | On   | Emits a tone at the specified volume when the operator panel input is correct.      |
|            | Invalid Key      | Off* | Does not emit a tone when the operator panel input is incorrect.                    |
|            |                  | On   | Emits a tone at the specified volume when the operator panel input is incorrect.    |
|            | Machine<br>Ready | Off  | Does not emit a tone when the printer becomes ready.                                |
|            |                  | On*  | Emits a tone at the specified volume when the printer becomes ready.                |
|            | Job<br>Completed | Off  | Does not emit a tone when any other job except copying is complete.                 |
|            |                  | On*  | Emits a tone at the specified volume when any other job except copying is complete. |
|            | Fault Tone       | Off  | Does not emit a tone when a job ends abnormally.                                    |
|            |                  | On*  | Emits a tone at the specified volume when a job ends abnormally.                    |
|            | Alert Tone       | Off  | Does not emit a tone when a problem occurs.                                         |
|            |                  | On*  | Emits a tone at the specified volume when a problem occurs.                         |
|            | Out of<br>Paper  | Off  | Does not emit a tone when the printer runs out of paper.                            |
|            |                  | On*  | Emits a tone at the specified volume when the printer runs out of paper.            |

| Low Toner<br>Alert  | Off                                                                                                    | Does not emit a tone when the toner is low.                                                                                                    |
|---------------------|----------------------------------------------------------------------------------------------------|----------------------------------------------------------------------------------------------------|
|                     | On*                                                                                                    | Emits a tone at the specified volume when the toner is low.                                                                                           |
| Auto Clear<br>Alert | Off*                                                                                                    | Does not emit a tone before the printer performs auto clear.                                                                                          |
|                     | On                                                                                                    | Emits a tone at the specified volume 5 seconds before the printer performs auto clear.                                                                |
| 0                   |                                                                                                    | Sets the amount of time the printer                                                                                                    |
| 3-300 seconds       |                                                                                                    | waits before canceling a job when the job stops abnormally.                                                                                           |
| 60 seconds*         |                                                                                                    | — Joo stops autionitally.                                                                                                    |
| 0                   |                                                                                                    | Sets the amount of time the printer                                                                                                    |
| 5-300 seconds       |                                                                                                    | waits for additional data from the                                                                                                    |
| 30 seconds*         |                                                                                                    | — computer before it cancels the job.                                                                                                    |
| Off*                |                                                                                                    | Does not automatically print a job history report after every 20 jobs.                                                                                |
| On                  |                                                                                                    | Automatically prints a job history report after every 20 jobs.                                                                                        |
| Off*                |                                                                                                    | Does not print the user ID.                                                                                                    |
| Top Left            |                                                                                                    | Prints the user ID on the specified                                                                                                    |
| Top Right           |                                                                                                    | location.                                                                                                    |
| <b>Bottom Left</b>  |                                                                                                    |                                                                                                    |
| Bottom Rig          | ht                                                                                                    |                                                                                                    |
| Off                 |                                                                                                    | Does not print the received PDL data as text data.                                                                                                    |
| On*                 |                                                                                                    | Prints the received PDL data as text                                                                                                    |
|                     | Alert  Auto Clear Alert  0 3-300 secon 60 seconds* 0 5-300 secon 30 seconds* Off*  On  Off*  Top Left  Top Right  Bottom Left  Bottom Rig Off | Alert  On*  Auto Clear Off* Alert  On  0 3-300 seconds 60 seconds* 0 5-300 seconds 30 seconds*  Off*  Top Left Top Right Bottom Left Bottom Right Off |

| Banner Sheet*3              | Insert                 | Off*            | Does not insert the banner sheet.                                                                                                |
|-----------------------------|------------------------|-----------------|----------------------------------------------------------------------------------------------------|
|                             | Position               | Front           | Sets where to insert the banner sheet.                                                                                           |
|                             |                        | Back            | <del>_</del>                                                                                                    |
|                             |                        | Front &<br>Back |                                                                                                    |
|                             | Specify                | Tray1*          | Sets the tray for the banner sheet.                                                                                              |
|                             | Tray                   | Tray2*2         | <del>_</del>                                                                                                    |
| RAM Disk*4                  | Disable                |                 | Does not allocate RAM for the disk file system. Secure Print and Proof Print jobs will abort and be recorded to the job log.     |
|                             | 50-500MBy<br>300MBytes |                 | Allocates RAM for the disk file system automatically.                                                                            |
|                             | <b>,</b>               |                 | (in 50MBytes increments)                                                                                                    |
| <b>Substitute Tray</b>      | Off                    |                 | No tray size substitute accepted.                                                                                                |
|                             | Larger Size            |                 | Substitutes paper of next largest size.<br>When there is no larger paper size, the<br>printer substitutes paper of nearest size. |
|                             | Nearest Size*          |                 | Substitutes paper of nearest size.                                                                                               |
| mm/inch                     | Millimeter             | s(mm)*          | Selects millimeter or inch as the default                                                                                        |
|                             | Inches(")              |                 | measurement unit.                                                                                                    |
| <b>Default Print</b>        | A4*                    |                 | Sets the default print paper size.                                                                                               |
| Paper Size                  | Letter                 |                 | _                                                                                                    |
| ColorTrack<br>Error Report  | Off*                   |                 | Does not automatically print error-<br>related information if printing with<br>ColorTrack results in an error.                   |
|                             | On                     |                 | Automatically prints error-related information if printing with ColorTrack results in an error.                                  |
| Letterhead<br>Duplex Mode*3 | Disable*               |                 | Does not prints on both sides of a sheet of letterhead paper.                                                                    |
|                             | Enable                 |                 | Prints on both sides of a sheet of letterhead paper.                                                                             |

I

| Low Toner Alert<br>Msg | On*                | Shows the alert message when the toner is low.                         |
|------------------------|--------------------|------------------------------------------------------------------------|
|                        | Off                | Does not show the alert message when the toner is low.                 |
| Panel Language         | English*           | Sets the language to be used on the                                    |
|                        | French             | operator panel.                                                        |
|                        | Italian            |                                                                        |
|                        | German             |                                                                        |
|                        | Spanish            |                                                                        |
|                        | Danish             |                                                                        |
|                        | Dutch              |                                                                        |
|                        | Norwegian          |                                                                        |
|                        | Swedish            |                                                                        |
| Apply New Settin       | gs                 | After you change the settings, click this button to apply the changes. |
| Restart printer to     | apply new settings | Click this button to apply the changes.                                |

<sup>\*1</sup> Enter 3 to put the printer in the power saver timer mode 3 minutes after it finishes a job. This uses much less energy, but requires more warm-up time for the printer. Enter 3 if your printer shares an electrical circuit with room lighting and you notice lights flickering.

Select a high value if your printer is in constant use. Under most circumstances, this keeps the printer ready to operate with minimum warm-up time. Select a value between 1 and 30 minutes for the power saver timer mode if you want a balance between energy consumption and a shorter warm-up period.

The printer automatically returns to the standby mode from the power saver timer mode when it receives data from the computer. You can also return the printer to the standby mode by pressing any button on the operator panel.

- $^{*2}$  This item is available only when the optional 250-sheet feeder is installed.
- \*3 This item is available only for Dell 2150cdn Color Printer.
- \*4 This item is available only when the optional 512 MB memory module is installed.

#### **Date & Time**

#### **Purpose:**

To specify the date and time.

| Date Format                           | Sets the date format.                                                                               |  |
|---------------------------------------|----------------------------------------------------------------------------------------------------|--|
| Time Format                           | Sets the time format in 24H or 12H.                                                                 |  |
| Time Zone                             | Sets the time zone.                                                                                 |  |
| Set Date                              | Sets the date.                                                                                      |  |
| Set Time                              | Sets the time. You can select <b>AM</b> or <b>PM</b> when <b>Time Format</b> is set to <b>12H</b> . |  |
| Apply New Settings                    | After you change the settings, click this button to apply the changes.                              |  |
| Restart printer to apply new settings | Click this button to restart the printer and apply the changes.                                     |  |

# **Paper Density**

# **Purpose:**

To specify the paper density settings.

#### Values:

| Plain                                 | Light   | Sets plain paper density.                                              |
|---------------------------------------|---------|------------------------------------------------------------------------|
|                                       | Normal* | -                                                                      |
| Label                                 | Light   | Sets label paper density.                                              |
|                                       | Normal* | -                                                                      |
| Apply New Settings                    |         | After you change the settings, click this button to apply the changes. |
| Restart printer to apply new settings |         | Click this button to restart the printer and apply the changes.        |

# **Color Registration Adjustment**

# **Purpose:**

To set **Color Registration Adjustment** (individual yellow, magenta, cyan correction) settings. When **Auto Registration Adjustment** is set to **On**, the printer prints the color registration chart and adjusts the color registration by using the chart. Color registration adjustments need to be made during the initial setup of the printer or when the printer is moved to a different location.

#### Values:

| Auto<br>Registration   | Auto Registra<br>Adjustment | tion                                      | Off      | Does not perform color registration automatically.                                           |
|------------------------|-----------------------------|-------------------------------------------|----------|----------------------------------------------------------------------------------------------|
| Adjustment             |                             |                                           | On*      | Performs color registration automatically.                                                   |
| Manual<br>Registration | Auto Correct                |                                           |          | Click <b>Start</b> to perform color registration automatically.                              |
| Adjustments<br>*1      | Print Color Regi Chart      |                                           |          | Click <b>Start</b> to print a color registration chart.                                      |
|                        | Registration                | PY(Process                                | -9 to +9 | Sets lateral (perpendicular to                                                               |
|                        | Adjustments                 | Yellow)                                   | 0*       | paper feed direction) and                                                                    |
|                        |                             | PM(Process                                |          | <ul> <li>process (paper feed direction)</li> <li>color adjustment values that are</li> </ul> |
|                        |                             | Magenta)                                  | 0*       | found in the color registration                                                              |
|                        |                             | PC(Process<br>Cyan)<br>LY(Left<br>Yellow) | -9 to +9 | chart individually for <b>Yellow</b> ,  Magenta, and Cyan.                                   |
|                        |                             |                                           | 0*       |                                                                                              |
|                        |                             |                                           | -9 to +9 |                                                                                              |
|                        |                             |                                           | 0*       |                                                                                              |
|                        |                             | LM(Left                                   | -9 to +9 | _                                                                                            |
|                        |                             | Magenta)                                  | 0*       | _                                                                                            |
|                        |                             | LC(Left                                   | -9 to +9 | _                                                                                            |
|                        |                             | Cyan)                                     | 0*       | -                                                                                            |
|                        |                             | RY(Right                                  | -9 to +9 |                                                                                              |
|                        |                             | Yellow)                                   | 0*       | _                                                                                            |
|                        |                             | RM(Right<br>Magenta)                      | -9 to +9 | _                                                                                            |
|                        |                             |                                           | 0*       | _                                                                                            |
|                        |                             | RC(Right                                  | -9 to +9 | <del>-</del><br>-                                                                            |
|                        |                             | Cyan)                                     | 0*       |                                                                                              |

**Apply New Settings** 

After you complete change the settings, click this button to apply the changes.

| tton to restart the |
|---------------------|
| pply the changes.   |
| 1                   |

<sup>\*1</sup> This item is available only when **Auto Registration Adjustment** is set to **Off**.

# **Adjust Altitude**

#### **Purpose:**

To specify the altitude of the location where the printer is installed.

The method for charging the photo conductor varies with barometric pressure. Adjustments are performed by specifying the altitude of the location where the printer is being used.

#### Values:

| Adjust Altitude    | 0 meter*           | Sets the altitude of the location where the                            |
|--------------------|--------------------|------------------------------------------------------------------------|
|                    | 1000 meters        | printer is installed.                                                  |
|                    | 2000 meters        | •                                                                      |
|                    | 3000 meters        | •                                                                      |
| Apply New Setting  | S                  | After you change the settings, click this button to apply the changes. |
| Restart printer to | apply new settings | Click this button to restart the printer and apply the changes.        |

#### **Reset Defaults**

#### Purpose:

To initialize wired network data stored in non-volatile memory (NVM). After executing this function and rebooting the printer, all wired network settings are reset to their default values.

#### Values:

#### Non-Dell Toner

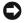

NOTICE: Using a non-Dell toner cartridge may severely damage your printer. The warranty does not cover damages caused by using non-Dell toner cartridges.

#### 272 Understanding the Tool Box Menus

# **Purpose:**

To use toner cartridge of another manufacturer.

#### Values:

| Non-Dell Off* Toner On                |  | Disables the use toner cartridge of another manufacturer.              |  |
|---------------------------------------|--|------------------------------------------------------------------------|--|
|                                       |  | Enables the use toner cartridge of another manufacturer.               |  |
| <b>Apply New Settings</b>             |  | After you change the settings, click this button to apply the changes. |  |
| Restart printer to apply new settings |  | Click this button to restart the printer and apply the changes.        |  |

#### Initialize Print Meter

#### **Purpose:**

To initialize the Print Meter. When the print meter is initialized, the meter count is reset to 0.

#### Values:

| Initialize Print Meter | Click Start to initialize the Print Meter. |
|------------------------|--------------------------------------------|

# **Tray Settings**

# **Purpose:**

To specify the paper types and sizes for the standard 250-sheet tray and the optional 250-sheet feeder respectively.

| Tray 1 Paper Type | Plain <sup>*</sup>       | Sets the type of paper loaded in the |
|-------------------|--------------------------|--------------------------------------|
|                   | Plain Thick              | standard 250-sheet tray.             |
|                   | Covers                   | _                                    |
|                   | <b>Covers Thick</b>      | _                                    |
|                   | Label                    | _                                    |
|                   | Envelope                 | _                                    |
|                   | Recycled                 | _                                    |
|                   | Letterhead               | _                                    |
|                   | Preprinted               | _                                    |
|                   | Prepunched               | _                                    |
|                   | Color                    | _                                    |
|                   | Plain - Side 2           | _                                    |
|                   | Plain Thick - Side 2     | _                                    |
|                   | Recycled Side 2          | _                                    |
|                   | Color - Side 2           |                                      |
| Tray 1 Paper Size | A4*                      | Sets the size of paper loaded in the |
|                   | A5                       | standard 250-sheet tray.             |
|                   | B5                       | _                                    |
|                   | Letter                   | _                                    |
|                   | Folio                    | _                                    |
|                   | Legal                    | _                                    |
|                   | Executive                | _                                    |
|                   | Envelope #10             | _                                    |
|                   | Monarch                  | _                                    |
|                   | <b>Monarch Landscape</b> | _                                    |
|                   | DL                       | _                                    |
|                   | DL Landscape             | _                                    |
|                   | C5                       | _                                    |
|                   | <b>Custom Size</b>       |                                      |

| Tray 1 Custom Size        | 127–355 mm                      | Sets the length of custom size paper                                                                                                    |
|---------------------------|---------------------------------|----------------------------------------------------------------------------------------------------|
| - Y                       | (5.0-14.0 inch)                 | loaded in the standard 250-sheet tray.                                                                                                    |
|                           | 297 mm <sup>*</sup> (11.7 inch) |                                                                                                    |
| Tray 1 Custom Size - X    | 77–215 mm                       | Sets the width of custom size paper                                                                                                    |
|                           | (3.0-8.5 inch)                  | loaded in the standard 250-sheet tray.                                                                                                    |
|                           | 210 mm* (8.3 inch)              | _                                                                                                    |
| Tray 1 Display<br>Popup   | On*                             | Displays a popup message that prompts the user to set <b>Paper Type</b> and <b>Paper Size</b> when the paper is loaded in the standard 250-sheet tray.   |
| Tray 2 Paper              | Plain*                          | Sets the type of paper loaded in the                                                                                                    |
| Type*1                    | Plain Thick                     | optional 250-sheet feeder.                                                                                                    |
|                           | Recycled                        | _                                                                                                    |
|                           | Letterhead                      | _                                                                                                    |
|                           | Preprinted                      | _                                                                                                    |
|                           | Prepunched                      | _                                                                                                    |
|                           | Color                           | _                                                                                                    |
|                           | Plain - Side 2                  | _                                                                                                    |
|                           | Plain Thick - Side 2            | _                                                                                                    |
|                           | Recycled - Side 2               | _                                                                                                    |
|                           | Color - Side 2                  | _                                                                                                    |
| Tray 2 Paper Size*1       | A4*                             | Sets the size of paper loaded in the                                                                                                    |
|                           | A5                              | optional 250-sheet feeder.                                                                                                    |
|                           | B5                              | _                                                                                                    |
|                           | Letter                          | _                                                                                                    |
|                           | Folio                           | _                                                                                                    |
|                           | Legal                           | _                                                                                                    |
|                           | Executive                       | _                                                                                                    |
| Tray 2 Display<br>Popup*1 | On*                             | Displays a popup message that prompts the user to set <b>Paper Type</b> and <b>Paper Size</b> when the paper is loaded in the optional 250-sheet feeder. |

| Apply New Settings                                                                         | After you change the settings, click this button to apply the changes. |
|--------------------------------------------------------------------------------------------|------------------------------------------------------------------------|
| Restart printer to apply new settings  Click this button to restart the apply the changes. |                                                                        |
| *1 This item is available only when the optional 250-sheet feeder is installed.            |                                                                        |

# **TCP/IP Settings**

# **Purpose:**

To configure TCP/IP settings.

| IP Address  | AutoIP* | Automatically sets the IP address.                                                                                                    |  |
|-------------|---------|----------------------------------------------------------------------------------------------------|--|
| Mode        |         | A random value in the range of 169.254.1.0 to 169.254.254.255 that is not currently in use on the network is set as the IP address. The subnet mask is set as 255.255.0.0.                                                                            |  |
|             | BOOTP   | Sets the IP address using BOOTP.                                                                                                    |  |
|             | RARP    | Sets the IP address using RARP.                                                                                                    |  |
|             | DHCP    | Sets the IP address using DHCP.                                                                                                    |  |
|             | Panel   | Manually sets the IP address.                                                                                                    |  |
| IP Address  |         | Manually sets the IP address allocated to the printer.                                                                                                    |  |
|             |         | It is allocated to the printer using the format nnn.nnn.nnn.nnn. Each octet that makes up nnn.nnn.nnn is a value in the range of 0 to 254. 127 and any value in the range of 224 to 254 cannot be specified for the first octet of a gateway address. |  |
| Subnet Mask |         | Manually sets the subnet mask.                                                                                                    |  |
|             |         | It is specified using the format nnn.nnn.nnn.nnn. Each octet that makes up nnn.nnn.nnn is a value in the range of 0 to 255. 255.255.255.255 cannot be specified as the subnet mask.                                                                   |  |

| <b>Gateway Address</b>                                                                         | Manually sets the gateway address.                                                                                                    |  |  |
|------------------------------------------------------------------------------------------------|----------------------------------------------------------------------------------------------------|--|--|
|                                                                                                | It is specified using the format nnn.nnn.nnn.nnn. Each octet that makes up nnn.nnn.nnn.nnn is a value in the range of 0 to 254. 127 and any value in the range of 224 to 254 cannot be specified for the first octet of a gateway address. |  |  |
| Apply New Settings                                                                             | After you change the settings, click this button to apply the changes.                                                                                                    |  |  |
| Restart printer to apply new Click this button to restart the printer and apprentings changes. |                                                                                                    |  |  |

# **Network Settings**

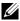

NOTE: Network Settings is not available when the printer is connected using a USB cable.

# **Purpose:**

To configure the setup of the printer using your web browser.

#### Values:

| Print Server Display<br>Settings*1                                              |     | Click to display the Print Server Setup page on the <b>Dell Printer Configuration Web Tool</b> . |  |
|---------------------------------------------------------------------------------|-----|--------------------------------------------------------------------------------------------------|--|
| Display of Off<br>EWS                                                           |     | Does not display the server settings for the <b>Dell Printer Configuration Web Tool</b> .        |  |
|                                                                                 | On* | Displays the server settings for the <b>Dell Printer Configuration Web Tool</b> .                |  |
| Apply New Settings                                                              |     | After you change the settings, click this button to apply the changes.                           |  |
| Restart printer to apply new settings                                           |     | Click this button to restart the printer and apply the changes.                                  |  |
| *1 This item is available only when <b>Display of EWS</b> is set to <b>On</b> . |     |                                                                                                  |  |

# **Diagnosis**

The Diagnosis tab includes the Chart Print, Machine Check, Paper Wrinkle Check Mode, Environment Sensor Info, Clean Developer, and Refresh Mode pages.

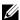

NOTE: Values marked by an asterisk (\*) are the factory default menu settings.

#### **Chart Print**

# **Purpose:**

To print various charts that can be used for diagnosis of the printer. The chart is printed to A4 or letter size paper.

#### Values:

| Pitch Configuration Chart           | Prints full halftone pages for yellow, magenta, cyan, and black. Also prints pages to check the pitch. A total of five pages are output. |  |
|-------------------------------------|----------------------------------------------------------------------------------------------------|--|
| <b>Ghost Configuration Chart</b>    | Prints a chart to check for ghost printing. One page is printed.                                                                         |  |
| 4 Colors Configuration<br>Chart     | Bands of yellow, magenta, cyan, and black are printed with varying density. One page is printed.                                         |  |
| MQ Chart                            | Prints charts to check for the binding in A4 or Letter.                                                                                  |  |
| Alignment Chart                     | Prints a chart to check for proper alignment of the print image on the paper. One page is printed.                                       |  |
| Drum Refresh<br>Configuration Chart | Prints a chart to check the light fatigue of the drum cartridge.                                                                         |  |

# **Machine Check**

# **Purpose:**

To check the operation of the printer components.

#### Values:

1

| Machine<br>Check | Main Motor<br>Operation Check*    | Click <b>Start</b> to operate the main motor inside the printer. Confirm the motor sound.                                          |
|------------------|-----------------------------------|----------------------------------------------------------------------------------------------------|
|                  | Fuser Motor<br>Operation Check    | Click <b>Start</b> to operate the fuser motor. Confirm the motor sound.                                                            |
|                  | Feed Roll Operation<br>Check* 1   | Click <b>Start</b> to operate the feed roll. Confirm the motor sound.                                                              |
|                  | REGI CLUTCH Operation Check       | Click <b>Start</b> to operate the REGI CLUTCH. Confirm that you can hear the clutch clicking.                                      |
|                  | Dispense Motor<br>Check (Yellow)  | Click <b>Start</b> to operate the dispense motor for each toner cartridge. Confirm the motor sound.                                |
|                  | Dispense Motor<br>Check (Magenta) | -                                                                                                    |
|                  | Dispense Motor<br>Check (Cyan)    | -                                                                                                    |
|                  | Dispense Motor<br>Check (Black)   | -                                                                                                    |
| Play of Sound    |                                   | Plays back through speakers of your computer a recording of the normal sound for the currently selected <b>Machine Check</b> item. |
| Start            |                                   | Click this button to check the operation of the items selected with <b>Machine Check</b> and output the results to <b>Result</b> . |
| Result           |                                   | Displays the results of the checked items.                                                                                         |
| *1 When printer. |                                   | eration check, remove the paper tray from the                                                                                      |

# **Paper Wrinkle Check Mode**

# **Purpose:**

To determine whether or not paper is wrinkled in the fuser.

This function stops printing before the paper enters the fuser. After you remove the paper inside the printer, check the following:

- If the paper is wrinkled, the wrinkle occurred in the part other than fuser.
- If the paper is not wrinkled, the wrinkle occurred in the fuser.

| Paper Size | A4*                                                                           | Sets the size of paper to be used by the Paper Wrinkle Check Mode. |  |
|------------|-------------------------------------------------------------------------------|--------------------------------------------------------------------|--|
|            | A5                                                                            |                                                                    |  |
|            | B5                                                                            |                                                                    |  |
|            | Letter                                                                        |                                                                    |  |
|            | Folio                                                                         |                                                                    |  |
|            | Legal                                                                         |                                                                    |  |
|            | Executive                                                                     |                                                                    |  |
|            | Envelope #10                                                                  |                                                                    |  |
|            | Monarch                                                                       |                                                                    |  |
|            | DL                                                                            |                                                                    |  |
|            | C5                                                                            |                                                                    |  |
| Paper Type | Plain <sup>*</sup>                                                            | Sets the type of paper to be used by the                           |  |
|            | Plain Thick                                                                   | Paper Wrinkle Check Mode.                                          |  |
|            | Covers                                                                        | <del></del>                                                        |  |
|            | Covers Thick                                                                  | <del></del>                                                        |  |
|            | Label                                                                         | <del></del>                                                        |  |
|            | Recycled                                                                      | <del></del>                                                        |  |
|            | Envelope                                                                      | <del></del>                                                        |  |
|            | Letterhead                                                                    | <del></del>                                                        |  |
|            | Preprinted                                                                    | <del></del>                                                        |  |
|            | Prepunched                                                                    | <del></del>                                                        |  |
|            | Color                                                                         | <del></del>                                                        |  |
| Rear side  | Off*                                                                          | Does not use the print side 2 of the paper.                        |  |
|            | On                                                                            | Uses the print side 2 of the paper.                                |  |
| Color Mode | Color*                                                                        | Prints in color mode.                                              |  |
|            | Black & White                                                                 | Prints in monochrome mode.                                         |  |
| Start      | Click this button to print in the specified paper size, type, and color mode. |                                                                    |  |

# **Environment Sensor Info**

# **Purpose:**

# 280 | Understanding the Tool Box Menus

To print the internal environment sensor information of the printer to **Result**.

#### Values:

| <b>Get Environment</b> | Click this button to confirm the internal environment sensor |
|------------------------|--------------------------------------------------------------|
| Sensor Info            | information of the printer such as temperature and humidity. |

# **Clean Developer**

#### **Purpose:**

To rotate the developer motor and stir the toner in the toner cartridge.

#### Values:

| Clean Developer Click Start to stir the toner. |
|------------------------------------------------|
|------------------------------------------------|

#### Refresh Mode

#### Purpose:

To use up a toner cartridge or PHD unit when you need to replace it before the end of its life, or to stir the toner in a new toner cartridge.

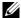

NOTE: Using the Refresh Mode consumes extra toner.

#### Values:

| Toner Refresh<br>Mode | Yellow  | Click <b>Yellow</b> to clean the yellow cartridge. |  |
|-----------------------|---------|----------------------------------------------------|--|
|                       | Magenta | Click Magenta to clean the magenta cartridge.      |  |
|                       | Cyan    | Click Cyan to clean the cyan cartridge.            |  |
|                       | Black   | Click <b>Black</b> to clean the black cartridge.   |  |
| Drum Refresh<br>Mode  | Drum    | Click <b>Drum</b> to clean the drum.               |  |

# **Resetting Defaults**

After executing this function and rebooting the printer, all the menu parameters, except the parameters for the network, are reset to their default values.

# When Using the Tool Box

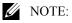

Click Start→ All Programs→ Dell Printers→ Dell 2150 Color Printer→ Tool Box

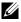

NOTE: The **Select Printer** window appears in this step when multiple printer drivers are installed on your computer. In this case, click the name of this printer listed in Printer Names, and then click OK.

The Tool Box opens.

- Ensure that the **Printer Maintenance** tab is open.
- Select **Reset Defaults** from the list at the left side of the page. The **Reset Defaults** page appears.
- 4 Click System Section button.

The printer restarts automatically to apply the settings.

# **Understanding the Printer Menus**

When your printer is connected to a network and available to a number of users, the access to the Admin Menu can be limited. This prevents other users from using the operator panel to inadvertently change a user default that has been set by the administrator.

However, you can use your printer driver to override user defaults and select settings for individual print jobs.

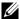

NOTE: The images used and procedures described in this manual are those of Dell<sup>TM</sup> 2150cn Color Printer.

# Report / List

Use the Report/List menu to print various types of reports and lists.

# **Printer Setting**

## Purpose:

To print a list of the current user default values, the installed options, the amount of installed print memory, and the status of printer supplies.

# **Panel Settings**

# **Purpose:**

To print a detailed list of all the settings on the operator panel menus.

# **PCL Fonts List**

### **Purpose:**

To print a sample of the available PCL fonts.

#### See also:

"Understanding Fonts", "Printing Font Sample List"

#### **PCL Macro List**

#### Purpose:

To print the information on the downloaded PCL macro.

# **Job History**

#### **Purpose:**

To print a detailed list of the print jobs that have been processed. This list contains the last 20 jobs.

# **Error History**

#### **Purpose:**

To print a detailed list of paper jams and fatal errors.

#### **Print Meter**

#### Purpose:

To print the reports for the total number of pages printed.

# **Color Test Page**

#### **Purpose:**

To print a page for testing colors.

#### Stored Documents

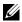

NOTE: Stored Documents feature is available only when the optional 512 MB memory module is installed on the printer and RAM Disk under System Settings is enabled.

# Purpose:

To print a list of all files stored for Secure Print, Private Mail Box Print, Public Mail Box Print, and Proof Print in the RAM disk

# Admin Menu

Use the Admin Menu menu to configure a variety of printer features.

# **Print Language**

# Purpose:

284 Understanding the Printer Menus To specify the settings for PCL.

#### **PCL**

Use the PCL menu to change printer settings that only affect jobs using the PCL emulation printer language.

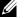

NOTE: Values marked by an asterisk (\*) are the factory default menu settings.

#### Paper Tray

# **Purpose:**

To specify the default paper tray.

#### Values:

| Auto*  |                                                                              |
|--------|------------------------------------------------------------------------------|
| Tray 1 |                                                                              |
| Tray 2 | *1                                                                           |
| SSF    |                                                                              |
| *1     | This item is available only when the optional 250-sheet feeder is installed. |

# Paper Size

#### **Purpose:**

To specify the default paper size.

#### Values:

mm series

| <b>A4</b> *1 |  |  |
|--------------|--|--|
| A5           |  |  |
| B5           |  |  |
| Letter       |  |  |
| Folio        |  |  |
| Legal        |  |  |
|              |  |  |

Executive

| Envelope #10                                       |
|----------------------------------------------------|
| Monarch                                            |
| DL                                                 |
| C5                                                 |
| Custom Size                                        |
| *1 Denotes country-specific factory default value. |
| inch series                                        |
| Letter*1                                           |
| Folio                                              |
| Legal                                              |
| A4                                                 |
| A5                                                 |
| B5                                                 |
| Executive                                          |
| Envelope #10                                       |
| Monarch                                            |
| DL                                                 |
| C5                                                 |
| Custom Size                                        |
| *1 Denotes country-specific factory default value. |

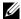

NOTE: Selecting a custom size for the paper size prompts you to enter a custom length and width.

#### Orientation

# **Purpose:**

To specify how text and graphics are oriented on the page.

# Values:

#### 286 Understanding the Printer Menus

| Portrait* | Prints text and graphics parallel to the short edge of the paper. |
|-----------|-------------------------------------------------------------------|
| Landscape | Prints text and graphics parallel to the long edge of the paper.  |

## 2 Sided

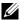

NOTE: 2 Sided print feature is available only for Dell 2150cdn Color Printer.

## **Purpose:**

To specify whether to print on both sides of a sheet of paper.

| 2 Sided Print       | Off* Does not print on both sides of a sheet of paper. |                                                                     |
|---------------------|--------------------------------------------------------|---------------------------------------------------------------------|
|                     | On                                                     | Prints on both sides of a sheet of paper.                           |
| <b>Binding Edge</b> | Flip Long Edge <sup>*</sup>                            | Prints on both sides of a sheet of paper to be bound by long edge.  |
|                     | Flip Short Edge                                        | Prints on both sides of a sheet of paper to be bound by short edge. |

## Font

## **Purpose:**

To specify the default font from the fonts registered in the printer.

| CG Times        | LetterGothic    | CourierPS       |
|-----------------|-----------------|-----------------|
| CG Times It     | LetterGothic It | CourierPS Ob    |
| CG Times Bd     | LetterGothic Bd | CourierPS Bd    |
| CG Times BdIt   | Albertus Md     | CourierPS BdOb  |
| Univers Md      | Albertus XBd    | SymbolPS        |
| Univers MdIt    | Clarendon Cd    | Palatino Roman  |
| Univers Bd      | Coronet         | Palatino It     |
| Univers BdIt    | Marigold        | Palatino Bd     |
| Univers MdCd    | Arial           | Palatino BdIt   |
| Univers MdCdIt  | Arial It        | ITCBookman Lt   |
| Univers BdCd    | Arial Bd        | ITCBookman LtIt |
| Univers BdCdIt  | Arial BdIt      | ITCBookmanDm    |
| AntiqueOlv      | Times New       | ITCBookmanDm It |
| AntiqueOlv It   | Times New It    | HelveticaNr     |
| AntiqueOlv Bd   | Times New Bd    | HelveticaNr Ob  |
| CG Omega        | Times New BdIt  | HelveticaNr Bd  |
| CG Omega It     | Symbol          | HelveticaNrBdOb |
| CG Omega Bd     | Wingdings       | N C Schbk Roman |
| CG Omega BdIt   | Line Printer    | N C Schbk It    |
| GaramondAntiqua | Times Roman     | N C Schbk Bd    |
| Garamond Krsv   | Times It        | N C Schbk BdIt  |
| Garamond Hlb    | Times Bd        | ITC A G Go Bk   |
| GaramondKrsvHlb | Times BdIt      | ITC A G Go BkOb |
| Courier*        | Helvetica       | ITC A G Go Dm   |
| Courier It      | Helvetica Ob    | ITC A G Go DmOb |
| Courier Bd      | Helvetica Bd    | ZapfC MdIt      |

| Courier BdIt | Helvetica BdOb | ZapfDingbats |
|--------------|----------------|--------------|
|--------------|----------------|--------------|

## Symbol Set

## **Purpose:**

To specify a symbol set for a specified font.

### Values:

| DESKTOP  | ISO L5  | PC-8 TK   |
|----------|---------|-----------|
| DNGBTSMS | ISO L6  | PI FONT   |
| ISO-11   | LEGAL   | PS MATH   |
| ISO-15   | MATH-8  | PS TEXT   |
| ISO-17   | MC TEXT | ROMAN-8*  |
| ISO-21   | MS PUB  | SYMBOL    |
| ISO-4    | PC-1004 | WIN 3.0   |
| ISO-6    | PC-775  | WINBALT   |
| ISO-60   | PC-8    | WINGDINGS |
| ISO-69   | PC-850  | WIN L1    |
| ISO L1   | PC-852  | WIN L2    |
| ISO L2   | PC-8 DN | WIN L5    |
|          |         |           |

### Font Size

## **Purpose:**

To specify the font size for scalable typographic fonts.

### Values:

| 12.00*       | Sets the values in increments of 0.25. |
|--------------|----------------------------------------|
| 4.00 - 50.00 | _                                      |

Font size refers to the height of the characters in the font. One point equals approximately 1/72 of an inch.

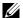

NOTE: The Font Size menu is only displayed for typographic fonts.

### See also:

"Pitch and Point Size"

#### Font Pitch

## **Purpose:**

To specify the font pitch for scalable mono spaced fonts.

#### Values:

| 10.00*     | Sets the value in increments of 0.01. |
|------------|---------------------------------------|
| 6.00-24.00 | -                                     |

Font pitch refers to the number of fixed-space characters in a horizontal inch of type. For nonscalable mono spaced fonts, the pitch is displayed, but cannot be changed.

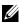

NOTE: The Font Pitch menu is only displayed for fixed or mono spaced

#### See also:

"Pitch and Point Size"

#### Form Line

### **Purpose:**

To set the number of lines in a page.

### Values:

mm series

| 64*1    | Sets the value in increments of 1.               |
|---------|--------------------------------------------------|
| 5–128   | <u> </u>                                         |
| *1      | Denotes country-specific factory default values. |
| inch se | ries                                             |
| 60*1    | Sets the value in increments of 1.               |
| 5–128   | <del></del>                                      |

Denotes country-specific factory default values.

#### 290 Understanding the Printer Menus

The printer sets the amount of space between each line (vertical line spacing) based on the Form Line and Orientation menu items. Select the correct Form Line and Orientation before changing Form Line.

#### See also:

"Orientation"

### Quantity

### **Purpose:**

To set the default print quantity. (Set the number of copies required for a specific job from the printer driver. Values selected from the printer driver always override values selected from the operator panel.)

#### Values:

| 1*    | Sets the value in increments of 1. |
|-------|------------------------------------|
| 1–999 | -                                  |

### Image Enhance

## **Purpose:**

To specify whether to enable the Image Enhance feature, which makes the boundary line between black and white smoother to decrease jagged edges and enhance the visual appearance.

#### Values:

| Off | Disables the Image Enhance feature. |
|-----|-------------------------------------|
| On* | Enables the Image Enhance feature.  |

### Hex Dump

### **Purpose:**

To help isolate the source of a print job problem. With Hex Dump selected, all data sent to the printer is printed in hexadecimal and character representation. Control codes are not executed.

| Disable* | Disables the Hex Dump feature. |
|----------|--------------------------------|

| <b>Enable</b> Enables the Hex Dun | np feature. |
|-----------------------------------|-------------|
|-----------------------------------|-------------|

### Draft Mode

## **Purpose:**

To save toner by printing in the draft mode. The print quality is reduced when printing in the draft mode.

### Values:

| Disable* | Does not print in the draft mode. |  |  |
|----------|-----------------------------------|--|--|
| Enable   | Prints in the draft mode.         |  |  |

### Line Termination

## **Purpose:**

To add the line termination commands.

### Values:

| Off*   | The line termination command is not added. |  |
|--------|--------------------------------------------|--|
|        | CR=CR, LF=LF, FF=FF                        |  |
| Add-LF | The LF command is added.                   |  |
|        | CR=CR-LF, LF=LF, FF=FF                     |  |
| Add-CR | The CR command is added.                   |  |
|        | CR=CR, LF=CR-LF, FF=CR-FF                  |  |
| CR-XX  | The CR and LF commands are added.          |  |
|        | CR=CR-LF, LF=CR-LF, FF=CR-FF               |  |

## Default Color

## **Purpose:**

To specify the color mode to Color or Black. This setting is used for a print job that does not specify a print mode.

### Values:

| Black* | Prints in the black and white mode. |
|--------|-------------------------------------|
| Diack  | Times in the black and white mode.  |

## 292 | Understanding the Printer Menus

| <b>Color</b> Prints in the color mode. |
|----------------------------------------|
|----------------------------------------|

### Network

Use the Network menu to change the printer settings affecting jobs sent to the printer through the wired or wireless network.

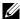

NOTE: Values marked by an asterisk (\*) are the factory default menu settings.

#### Ethernet

### Purpose:

To specify the communication speed and the duplex settings of Ethernet. The change becomes effective after the printer is turned off and then on again.

### Values:

| Auto*           | Detects the Ethernet settings automatically. |
|-----------------|----------------------------------------------|
| 10BASE-T Half   | Uses 10BASE-T Half-duplex.                   |
| 10BASE-T Full   | Uses 10BASE-T Full-duplex.                   |
| 100BASE-TX Half | Uses 100BASE-TX Half-duplex.                 |
| 100BASE-TX Full | Uses 100BASE-TX Full-duplex.                 |
| 1000BASE-T Full | Uses 1000BASE-T Full-duplex.                 |

#### Wireless Status

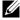

NOTE: Wireless Status feature is available only when the printer is connected using the wireless network.

## Purpose:

To confirm the wireless communication status.

| Connection | Good         |
|------------|--------------|
|            | Acceptable   |
|            | Low          |
|            | No Reception |

## **Wireless Setup**

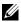

NOTE: Wireless Setup is available only when the printer is connected using the

## **Purpose:**

To configure the wireless network interface.

### Values:

1

| Manual<br>Setup | Enter (SS           | ID)                                                                                                |                                                                                                    | ame to identify the wireless<br>to 32 alphanumeric characters can                                                          |
|-----------------|---------------------|----------------------------------------------------------------------------------------------------|----------------------------------------------------------------------------------------------------|----------------------------------------------------------------------------------------------------|
|                 | Infra-<br>structure | Select when you configure the wireless setting through the access point such as a wireless router. |                                                                                                    |                                                                                                    |
|                 |                     | No Security                                                                                        | Specifies No Security to configure the wireless setting without specifying a security method from WEP, WPA-PSK-TKIP, and WPA-PSK-AES. |                                                                                                    |
|                 |                     | WEP(64Bit)                                                                                         | Specifies the WEP 64 bit key to use through the wireless network. Up to 10 hexadecimal characters can be entered.                     |                                                                                                    |
|                 |                     |                                                                                                    | Transmit<br>Key                                                                                                    | Specifies the transmit key from WEP Key 1, WEP Key 2, WEP Key 3, and WEP Key 4.                                            |
|                 |                     | WEP(128Bit)                                                                                        | Specifies the WEP 128 bit key to use through the wireless network. Up to 26 hexadecimal characters can be entered.                    |                                                                                                    |
|                 |                     |                                                                                                    | Transmit<br>Key                                                                                                    | Specifies the transmit key from WEP Key 1, WEP Key 2, WEP Key 3, and WEP Key 4.                                            |
|                 |                     | WPA-PSK-<br>TKIP                                                                                   | Select to configure the wireless setting with the security method of WPA-PSK-TKIP.                                                    |                                                                                                    |
|                 |                     |                                                                                                    | PassPhrase<br>Entry                                                                                                    | Specifies the passphrase of alphanumeric characters from 8 to 63 only when <b>WPA-PSK-TKIP</b> is selected for Encryption. |
|                 |                     | WPA2-PSK-<br>AES                                                                                   | 8                                                                                                    |                                                                                                    |
|                 |                     |                                                                                                    | PassPhrase<br>Entry                                                                                                    | Specifies the passphrase of alphanumeric characters from 8 to 63 only when <b>WPA-PSK-AES</b> is selected for Encryption.  |

|     | Ad-hoc            | Select to configure the wireless setting without the access point such as a wireless router. |                                                                                                    |                                                                                 |
|-----|-------------------|----------------------------------------------------------------------------------------------|----------------------------------------------------------------------------------------------------|---------------------------------------------------------------------------------|
|     |                   | No Security                                                                                  | Select to configure the wireless setting without specifying the security method from <b>WEP</b> .  Specifies the WEP 64 bit key to use through the wireless network. Up to 10 hexadecimal characters can be entered. |                                                                                 |
|     |                   | WEP(64Bit)                                                                                   |                                                                                                    |                                                                                 |
|     |                   |                                                                                              | Transmit<br>Key                                                                                                    | Specifies the transmit key from WEP Key 1, WEP Key 2, WEP Key 3, and WEP Key 4. |
|     |                   | WEP(128Bit)                                                                                  | Specifies the WEP 128 bit key to use thr<br>the wireless network. Up to 26 hexadecin<br>characters can be entered.                                                                                                   |                                                                                 |
|     |                   |                                                                                              | Transmit<br>Key                                                                                                    | Specifies the transmit key from WEP Key 1, WEP Key 2, WEP Key 3, and WEP Key 4. |
| WPS | Push Btn.<br>Ctrl | PBC Start                                                                                    | Cancel*                                                                                                    | Disables the security method of WPS-PBC.                                        |
|     |                   |                                                                                              | Start                                                                                                    | Configures the wireless setting with the security method of WPS-PBC.            |
|     | PIN<br>Code       | Start Config.*                                                                               | -                                                                                                    | ne wireless setting using the PIN d automatically by the printer.               |
|     |                   | Print PIN<br>Code                                                                            |                                                                                                    | N code. Confirm it when entering I to the printer into your computer.           |

### **Reset Wireless**

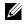

NOTE: Reset Wireless feature is available only when the printer is connected using the wireless network.

## **Purpose:**

To initialize wireless network settings. After executing this function and rebooting the printer, all wireless network settings are reset to their default values.

| Are You Sure? Press the ✓ | (Set) button to reset the wireless setting. |
|---------------------------|---------------------------------------------|
|---------------------------|---------------------------------------------|

## TCP/IP

## **Purpose:**

To configure TCP/IP settings.

| IP Mode | Dual Stack <sup>*</sup> | Uses both IPv4 and IPv6 to set the IP address. |  |  |
|---------|-------------------------|------------------------------------------------|--|--|
|         | IPv4 Mode               | Uses IPv4 to set the IP address.               |  |  |
|         | IPv6 Mode               | Uses IPv6 to set the IP address.               |  |  |

| IPv4  | Get IP Address | AutoIP* | Sets the IP address automatically. A random value in the range of 169.254.1.0 to 169.254.254.255 that is not currently in use on the network is set as the IP address. The subnet mask is set as 255.255.0.0.                                                                                           |
|-------|----------------|---------|----------------------------------------------------------------------------------------------------|
|       |                | BOOTP   | Sets the IP address using BOOTP.                                                                                                    |
|       |                | RARP    | Sets the IP address using RARP.                                                                                                    |
|       |                | DHCP    | Sets the IP address using DHCP.                                                                                                    |
|       |                | Panel   | Use this option when you want to set the IP address manually on the operator panel.                                                                                                    |
|       | IP Address     |         | When an IP address is being set manually, the IP is allocated to the printer using the format nnn.nnn.nnn.nnn. Each octet that makes up nnn.nnn.nnn.nnn is a value in the range of 0 to 254. 127 and any value in the range of 224 to 254 cannot be specified for the first octet of a gateway address. |
|       | Subnet Mask    |         | When an IP address is being set manually, the subnet mask is specified using the format nnn.nnn.nnn.nnn. Each octet that makes up nnn.nnn.nnn.nnn is a value in the range of 0 to 255. 255.255.255.255 cannot be specified as the subnet mask.                                                          |
|       | Gateway Addres | ss      | When an IP address is being set manually, the gateway address is specified using the format nnn.nnn.nnn.nnn. Each octet that makes up nnn.nnn.nnn.nnn is a value in the range of 0 to 254. 127 and any value in the range of 224 to 254 cannot be specified for the first octet of a gateway address.   |
| IPsec | Disable*       |         | Disables IPsec.                                                                                                    |

## Protocol

## **Purpose:**

To enable or disable each protocol. The change becomes effective after the printer is turned off and then on again.

## Values:

## 298 Understanding the Printer Menus

| LPD           | Disable | Disables the LPD port.                                                                    |
|---------------|---------|-------------------------------------------------------------------------------------------|
|               | Enable* | Enables the Line Printer Daemon (LPD) port.                                               |
| Port9100      | Disable | Disables the Port9100 port.                                                               |
|               | Enable* | Enables the Port9100 port.                                                                |
| IPP           | Disable | Disables IPP port.                                                                        |
|               | Enable* | Enables IPP port.                                                                         |
| SMB TCP/IP    | Disable | Disables SMB TCP/IP port.                                                                 |
|               | Enable* | Enables SMB TCP/IP port.                                                                  |
| SMB NetBEUI   | Disable | Disables SMB Net BEUI port.                                                               |
|               | Enable* | Enables SMB Net BEUI port.                                                                |
| WSD           | Disable | Disables WSD port.                                                                        |
|               | Enable* | Enables WSD port.                                                                         |
| SNMP UDP      | Disable | Disables the SNMP UDP port.                                                               |
|               | Enable* | Enables the Simple Network Management Protocol (SNMP) UDP port.                           |
| E-Mail Alert  | Disable | Disables the E-Mail Alert feature.                                                        |
|               | Enable* | Enables the E-Mail Alert feature.                                                         |
| EWS           | Disable | Disables an access to <b>Dell Printer Configuration Web Tool</b> embedded in the printer. |
|               | Enable* | Enables an access to <b>Dell Printer Configuration Wel Tool</b> embedded in the printer.  |
| Bonjour(mDNS) | Disable | Disables Bonjour (mDNS).                                                                  |
|               | Enable* | Enables Bonjour (mDNS).                                                                   |
| Telnet        | Disable | Disables Telnet.                                                                          |
|               | Enable* | Enables Telnet.                                                                           |
| LLTD          | Disable | Disables LLTD.                                                                            |
|               | Enable* | Enables LLTD.                                                                             |
| HTTP-         | Disable | Disables HTTP-SSL/TLS.                                                                    |
| SSL/TLS*1     | Enable* | Enables HTTP-SSL/TLS.                                                                     |
| *1            |         |                                                                                           |

<sup>\*1</sup> This item is available only when a certificate is published using **Dell Printer Configuration Web Tool**.

#### **IP Filter**

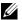

NOTE: IP Filter feature is available only for LPD or Port9100.

### Purpose:

To block data received from certain IP addresses through the wired or wireless network. You can set up to five IP addresses. The change becomes effective after the printer is turned off and then on again.

#### Values:

| No. n / Address (n is 1–5.)   | Sets the IP address for Filter <i>n</i> .            |
|-------------------------------|------------------------------------------------------|
| No. n / Mask (n is 1-5.)      | Sets the address mask for Filter <i>n</i> .          |
| No. n / Mode (n is 1–5.) Off* | Disables the IP Filter feature for Filter <i>n</i> . |
| Accept                        | Accepts an access from the specified IP address.     |
| Reject                        | Rejects an access from the specified IP address.     |

#### **IEEE 802.1x**

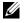

NOTE: IEEE 802.1x feature is available only when the printer is connected using LAN cable and it is available only when the IEEE 802.1 authentication is enabled.

## **Purpose:**

To disable IEEE 802.1x authentication. The change becomes effective after the printer is turned off and then on again.

### Values:

#### Reset LAN

### **Purpose:**

To initialize wired network data stored in non-volatile memory (NVM). After executing this function and rebooting the printer, all wired network settings are reset to their default values.

### Values:

| Are You Sure? | Press the | (Set) button to initialize the wired network data stored |
|---------------|-----------|----------------------------------------------------------|
|               | in NVM.   |                                                          |

#### 300 Understanding the Printer Menus

## **USB Settings**

Use the USB Settings menu to change printer settings affecting a USB port.

#### **USB Port**

### Purpose:

To specify whether to enable the USB port. The change becomes effective after the printer is turned off and then on again.

#### Values:

| Disable | Disables the USB interface. |
|---------|-----------------------------|
| Enable* | Enables the USB interface.  |

## **System Settings**

Use System Settings to configure the power saving mode, warning tones, time-out duration, device display language, and job log auto print settings.

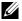

NOTE: Values marked by an asterisk (\*) are the factory default menu settings.

#### **Power Saver Timer**

## Purpose:

To specify the time for transition to power saver mode.

### Values:

| Sleep      | 3min.*    | Specifies the time taken by the printer to enter Sleep mode after it finishes a job. |  |
|------------|-----------|--------------------------------------------------------------------------------------|--|
|            | 1-30 min. |                                                                                      |  |
| Deep Sleep | 10min.*   | Specifies the time taken by the printer to enter Deep Sleep                          |  |
|            | 5–60 min. | mode after it has entered Sleep mode.                                                |  |

Enter 3 to put the printer in power saver mode 3 minutes after it finishes a job. This uses much less energy, but requires more warm-up time for the printer. Enter 3 if your printer shares an electrical circuit with room lighting and you notice lights flickering.

Select a high value if your printer is in constant use. In most circumstances, this keeps the printer ready to operate with minimum warm-up time. Select a value between 1 and 30 minutes for power save mode if you want a balance between energy consumption and a shorter warm-up period.

The printer automatically returns to the standby mode from the power saver mode when it receives data from the computer. You can also change the status of the printer to the standby mode by pressing any button on the operator panel.

#### **Auto Reset**

### Purpose:

To automatically reset the settings to the default settings and return to the standby mode after you do not specify any settings for the specified time.

### Values:

| 45sec* |
|--------|
| 1min   |
| 2min   |
| 3min   |
| 4min   |

#### **Fault Time-out**

### **Purpose:**

To specify the amount of time the printer waits before canceling a job that stops abnormally. The print job is cancelled if the time-out time is exceeded.

### Values:

| Off |            | Disables the fault time-out.                                     |
|-----|------------|------------------------------------------------------------------|
| On* | 60sec*     | Sets the amount of time the printer waits before canceling a job |
|     | 3-300 sec. | that stops abnormally.                                           |

#### **Job Time-out**

### **Purpose:**

To specify the amount of time the printer waits for data to arrive from the computer. The print job is cancelled if the time-out time is exceeded.

## 302 Understanding the Printer Menus

#### Values:

| Off |            | Disables the job time-out.                                  |
|-----|------------|-------------------------------------------------------------|
| On* | 30sec*     | Sets the time the printer waits for data to arrive from the |
|     | 5–300 sec. | computer.                                                   |

## Date & Time

## **Purpose:**

To specify the date and time formats.

## Values:

| Set Date & Time | Time Zone | Sets the time zone.                  |
|-----------------|-----------|--------------------------------------|
|                 | Set Date  | Sets the date.                       |
|                 | Set Time  | Sets the time.                       |
| Date Format     |           | Sets the date format.                |
| Time Format     | 12H       | Sets the time in the 12-hour format. |
|                 | 24H*      | Sets the time in the 24-hour format. |

### **Audio Tone**

## **Purpose:**

To configure settings for tones emitted by the printer during operation or when a warning message appears.

| <b>Control Panel</b> | Off* | Does not emit a tone when the operator panel input is correct.   |  |
|----------------------|------|------------------------------------------------------------------|--|
|                      | On   | Emits a tone when the operator panel input is correct.           |  |
| Invalid Key          | Off* | Does not emit a tone when the operator panel input is incorrect. |  |
|                      | On   | Emits a tone when the operator panel input is incorrect.         |  |
| <b>Machine Ready</b> | Off  | Does not emit a tone when the printer is ready to process a job. |  |
|                      | On*  | Emits a tone when the printer is ready to process a job.         |  |

| Job Completed          | Off  | Does not emit a tone when a job is complete.                           |  |
|------------------------|------|------------------------------------------------------------------------|--|
|                        | On*  | Emits a tone when a job is complete.                                   |  |
| <b>Fault Tone</b>      | Off  | Does not emit a tone when a job ends abnormally.                       |  |
|                        | On*  | Emits a tone when a job ends abnormally.                               |  |
| Alert Tone             | Off  | Does not emit a tone when a problem occurs.                            |  |
|                        | On*  | Emits a tone when a problem occurs.                                    |  |
| Out of Paper           | Off  | Does not emit a tone when the printer runs out of paper.               |  |
|                        | On*  | Emits a tone when the printer runs out of paper.                       |  |
| <b>Low Toner Alert</b> | Off  | Does not emit a tone when a toner is low.                              |  |
|                        | On*  | Emits a tone when a toner is low.                                      |  |
| AutoClear Alert        | Off* | Does not emit a tone 5 seconds before the printer performs auto clear. |  |
|                        | On   | Emits a tone 5 seconds before the printer performs auto clear.         |  |
| All Tones              | Off  | Disables all the alert tones.                                          |  |
|                        | On*  | Sets the volume of all the alert tones at once.                        |  |

### mm / inch

## **Purpose:**

To specify the default measurement unit displayed after the numeric value on the operator panel.

### Values:

| Millimeters (mm)* | Selects millimeter as the default measurement unit. |
|-------------------|-----------------------------------------------------|
| Inches (")        | Selects inch as the default measurement unit.       |

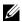

NOTE: The default for mm/inch varies depending on other settings, such as Country and Document Size.

## **Def. Paper Size**

## **Purpose:**

To specify the default paper size.

## Values:

#### 304 Understanding the Printer Menus

#### mm series

| A4*1 |  |  |
|------|--|--|
|      |  |  |

#### Letter

\*1 Denotes country-specific factory default values.

inch series

# Letter\*1

\*1 Denotes country-specific factory default values.

## **Auto Log Print**

## **Purpose:**

To automatically print a job history report after every 20 jobs.

## Values:

| Off* | Does not automatically print a job history report. |
|------|----------------------------------------------------|
| On   | Automatically prints a job history report.         |

Print logs can also be printed using the  ${\tt Admin}\ {\tt Reports}$  menu.

### **Print ID**

## **Purpose:**

To specify a location where the user ID is printed.

| Off*                | Does not print the user ID.                         |  |
|---------------------|-----------------------------------------------------|--|
| Top Left            | Prints the user ID on the top left of the page.     |  |
| Top Right           | Prints the user ID on the top right of the page.    |  |
| <b>Bottom Left</b>  | Prints the user ID on the bottom left of the page.  |  |
| <b>Bottom Right</b> | Prints the user ID on the bottom right of the page. |  |

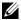

NOTE: When printing on DL size paper, a part of the user ID may not be printed correctly.

#### **Print Text**

### **Purpose:**

To specify whether the printer outputs PDL data, which is not supported by the printer, as text when the printer receives it. Text data is printed on A4 or Letter size paper.

### Values:

| Off | Does not print the received data.      |
|-----|----------------------------------------|
| On* | Prints the received data as text data. |

#### **Banner Sheet**

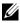

NOTE: Banner Sheet feature is available only when the optional 250-sheet feeder is installed to Dell 2150cdn Color Printer

## **Purpose:**

To specify the position of banner sheet, and also specify the tray in which the banner sheet is loaded

#### Values:

| Insert Position Off* |              | Does not print the banner sheet.                                                  |  |
|----------------------|--------------|-----------------------------------------------------------------------------------|--|
|                      | Front        | <b>Front</b> Inserted before the first page of every job.                         |  |
|                      | Back         | Inserted after the last page of every job.                                        |  |
|                      | Front & Back | Inserted before the first page of every job and after the last page of every job. |  |
| Specify Tray         | Tray 1*      | The banner sheet is loaded in the standard 250-sheet tray.                        |  |
|                      | Tray 2       | The banner sheet is loaded in the optional 250-sheet feeder.                      |  |

#### **RAM Disk**

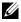

NOTE: RAM Disk feature is available only when the optional 512 MB memory module is installed on the printer.

## Purpose:

To allocate memory to the RAM disk file system for the Secure Print, Mailbox Print, and Proof Print features. The change becomes effective after the printer is turned off and then on again.

### Values:

| Disable |          | Does not allocate memory to the RAM disk file system. Secure Print and Proof Print jobs will abort and be recorded to the job log. |  |
|---------|----------|----------------------------------------------------------------------------------------------------|--|
| Enable* | 300MB*   | Sets the allocation of memory to the RAM disk file system in                                                                       |  |
|         | 50-500MB | increments of 50 MB.                                                                                                    |  |

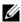

NOTE: Restart your printer when you change the settings for the RAM Disk

### **Substitute Tray**

## **Purpose:**

Specifies whether to use paper of a different size when the paper that is loaded in the specified tray does not match the paper size settings for the current job.

### Values:

| Off           | No tray size substitute accepted.                                                                                          |  |
|---------------|----------------------------------------------------------------------------------------------------|--|
| Larger Size   | Substitutes paper of next largest size. When there is no larger paper size, the printer substitutes paper of nearest size. |  |
| Nearest Size* | Substitutes paper of nearest size.                                                                                         |  |

### Set Avail. Time

#### Purpose:

Sets the available time for the Print service.

| On | Sets the time when printing is available. |                                                 |  |
|----|-------------------------------------------|-------------------------------------------------|--|
|    | Start Time                                | Sets the start time of the available time.      |  |
|    | <b>End Time</b>                           | Sets the end time of the available time.        |  |
|    | Recurrence                                | Sets the day of the week to repeat the setting. |  |

## Secure Job Exp.

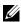

NOTE: Secure Job Exp. feature is available only when RAM Disk is set to Enable.

## **Purpose:**

To specify the date and time to delete the files stored as Secure Print in the RAM disk.

| <b>Expiration Mode</b> | Off*                                                                      | Does not set the date and time to delete the files stored as Secure Print in the RAM disk. |
|------------------------|---------------------------------------------------------------------------|--------------------------------------------------------------------------------------------|
|                        | On                                                                        | Sets the date and time to delete the files stored as Secure Print in the RAM disk.         |
| <b>Expiration Time</b> | Sets the time to delete the files stored as Secure Print in the RAM disk. |                                                                                            |
| Recurrence             | Daily                                                                     | Sets the recurrence to delete the files stored as Secure Print in the RAN disk daily.      |
|                        | Weekly*                                                                   | Sets the recurrence to delete the files stored as Secure Print in the RAM disk weekly.     |
|                        | Monthly                                                                   | Sets the recurrence to delete the files stored as Secure Print monthly.                    |
| <b>Weekly Setting</b>  | Monday                                                                    | Sets the day of the week to delete the files stored as                                     |
|                        | Tuesday                                                                   | Secure Print.                                                                              |
|                        | Wednesday                                                                 | _                                                                                          |
|                        | Thursday                                                                  | _                                                                                          |
|                        | Friday                                                                    |                                                                                            |
| _                      | Saturday                                                                  | _                                                                                          |
|                        | Sunday*                                                                   |                                                                                            |

| <b>Monthly Setting</b> | 1 Day*   | Sets the day of the month to delete the files stored as |
|------------------------|----------|---------------------------------------------------------|
|                        | 2-28 Day | Secure Print in the RAM disk.                           |

#### ColorTrack Mode

## **Purpose:**

To specify who has access to color printing.

### Values:

| Off* | Does not limit access to color printing. |
|------|------------------------------------------|
| On   | Limits access to color printing.         |

### NoAcct User Prt

### **Purpose:**

To specify whether to permit the printing of data without authentication information.

#### Values:

| Off* | Does not permit non-account user to print the data.                         |
|------|-----------------------------------------------------------------------------|
| On*1 | Permits non-account user to print the data.                                 |
| *1   | Set No Account User Password using the Dell Printer Configuration Web Tool. |

## Col. Tra Err Rep

### **Purpose:**

To specify whether to automatically print error-related information if printing with ColorTrack results in an error.

### Values:

| Off* | Does not print the error report when printing with Color Track results in an error. |
|------|-------------------------------------------------------------------------------------|
| On   | Prints the error report when printing with Color Track results in an error.         |

## **LetterH Dup Mode**

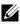

NOTE: LetterH Dup Mode feature is available only for Dell 2150cdn Color Printer.

## Purpose:

To specify whether to print on both sides when using letterhead.

### Values:

| Disable* | Does not print on both sides of letterhead. |
|----------|---------------------------------------------|
| Enable   | Prints on both sides of letterhead.         |

## Low Toner Msg

### **Purpose:**

To specify whether to show the alert message when the toner is low.

### Values:

| Off | Does not show the alert message when the toner is low. |
|-----|--------------------------------------------------------|
| On* | Shows the alert message when the toner is low.         |

### Maintenance

Use the Maintenance menu to initialize the NV (non-volatile) memory, configure the plain paper quality adjustment settings, and configure the security settings.

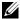

NOTE: Values marked by an asterisk (\*) are the factory default menu settings.

### F/W Version

## **Purpose:**

To confirm the current F/W version.

## **Service Tag**

## **Purpose:**

To confirm the service tag.

## **Express Code**

#### **Purpose:**

To confirm the express service code.

## **Paper Density**

## **Purpose:**

To specify paper density settings.

## Values:

| Plain | Light   |
|-------|---------|
|       | Normal* |
| Label | Light   |
|       | Normal* |

## Adjust BTR

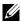

NOTE: The print quality changes depending on the setting values you select for

## **Purpose:**

To specify the transfer roller voltage adjustment for each paper type.

| Plain               | 0*       | Sets the transfer roller voltage in increments of 1. The                                                                  |
|---------------------|----------|----------------------------------------------------------------------------------------------------|
|                     | -6 to +6 | default settings may not give the best output on all paper types. If you see mottles on the print output, try to increase |
| Plain Thick         | 0*       | the voltage. If you see white spots on the print output, try to                                                           |
|                     | -6 to +6 | decrease the voltage.                                                                                                    |
| Covers              | 0*       | _                                                                                                    |
|                     | -6 to +6 |                                                                                                    |
| <b>Covers Thick</b> | 0*       | _                                                                                                    |
|                     | -6 to +6 | _                                                                                                    |
| Label               | 0*       | _                                                                                                    |
|                     | -6 to +6 | _                                                                                                    |
| Coated              | 0*       | _                                                                                                    |
|                     | -6 to +6 | _                                                                                                    |
| <b>Coated Thick</b> | 0*       | _                                                                                                    |
|                     | -6 to +6 |                                                                                                    |
| Envelope            | 0*       | _                                                                                                    |
|                     | -6 to +6 | _                                                                                                    |
| Recycled            | 0*       | _                                                                                                    |
|                     | -6 to +6 | _                                                                                                    |

## **Adjust Fuser**

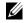

NOTE: The print quality changes depending on the setting values you select for this item.

# **Purpose:**

To adjust the fuser temperature setting for each paper type.

| Plain               | 0*       | Sets the fuser temperature in increments of 1. The default                                                       |
|---------------------|----------|----------------------------------------------------------------------------------------------------|
| 1 Iaiii             | <u> </u> |                                                                                                    |
|                     | -6 to +6 | settings may not give the best output on all paper types.  - When the printed paper has curled, try to lower the |
| Plain Thick         | 0*       | temperature. When the toner does not fuse on the paper                                                           |
|                     | -6 to +6 | properly, try to increase the temperature.                                                                       |
| Covers              | 0*       | _                                                                                                    |
|                     | -6 to +6 |                                                                                                    |
| <b>Covers Thick</b> | 0*       | _                                                                                                    |
|                     | -6 to +6 | _                                                                                                    |
| Label               | 0*       | _                                                                                                    |
|                     | -6 to +6 | _                                                                                                    |
| Coated              | 0*       | _                                                                                                    |
|                     | -6 to +6 | _                                                                                                    |
| <b>Coated Thick</b> | 0*       | _                                                                                                    |
|                     | -6 to +6 | _                                                                                                    |
| Envelope            | 0*       | _                                                                                                    |
|                     | -6 to +6 | _                                                                                                    |
| Recycled            | 0*       | _                                                                                                    |
|                     | -6 to +6 | _                                                                                                    |

# Auto Reg Adj

## **Purpose:**

To specify whether to automatically perform color registration adjustment.

### Values:

| Off | Does not automatically perform color registration adjustment. |
|-----|---------------------------------------------------------------|
| On* | Automatically performs color registration adjustment.         |

## Color Reg Adj

## **Purpose:**

To manually perform color registration adjustment.

Manual Color Registration Adjustments are required when the printer is initially installed and after the printer is moved.

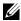

NOTE: The Color Reg Adjust feature can be configured when Auto Reg Adjust is set to Off.

### Values:

| Auto Correct        | Are You Su            | re?      | Press the $\checkmark$ (Set) button to automatically perform color registration correction.                                                                                                    |
|---------------------|-----------------------|----------|----------------------------------------------------------------------------------------------------|
| ColorReg<br>Chart   | Are You Sun           | re?      | Press the <b>(Set)</b> button to print a color registration chart. The color registration chart prints a lattice pattern of yellow, magenta, and cyan lines. On the chart, find the values on the right side that are next to the line that is perfectly straight for each of the three colors. If the value for the this line is 0, color registration adjustment is not required. If the value for this line is any value other than 0, specify the adjustment values. |
| <b>Enter Number</b> | Enter (LY,<br>LM, LC) | -9 to +9 | Sets lateral (perpendicular to paper feed direction) and process (paper feed direction)                                                                                                    |
|                     | Enter (RY,            | -9 to +9 | color adjustment values individually for Yellow, Magenta, and Cyan. Enter a number in                                                                                                    |
|                     | RM, RC)               |          | order of lateral adjustment (left), lateral                                                                                                    |
|                     | Enter (PY,            | -9 to +9 | adjustment (right), and process adjustment.                                                                                                    |
|                     | PM, PC)               |          | Press the <b>(Set)</b> button to save all the settings.                                                                                                    |

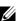

NOTE: Ensure that you remove the paper from the single sheet feeder before performing Auto Correct.

## **Clean Developer**

## Purpose:

To stir the toner in a new toner cartridge.

## Values:

Press the **(Set)** button to stir the toner in a new toner cartridge. Are You Sure?

Download from Www.Somanuals.com. All Manuals Search And Download.

#### **Toner Refresh**

### Purpose:

To clean the toner in each toner cartridge.

#### Values:

| Yellow, Magenta, | Are You | Press the <b>(Set)</b> button to clean the toner in the |
|------------------|---------|---------------------------------------------------------|
| Cyan, Black      | Sure?   | selected toner cartridge.                               |

#### **Drum Refresh**

## **Purpose:**

To clean the surface of the PHD unit.

#### Values:

| Are You Sure? Press the <b>√</b> (Set) button to clean the surface of the PHD u | nit. |
|---------------------------------------------------------------------------------|------|
|---------------------------------------------------------------------------------|------|

#### **Reset Defaults**

## **Purpose:**

To initialize the non-volatile (NV) memory. After executing this function and rebooting the printer, all the menu parameters are reset to their default values.

### Values:

| Are You Sure? | Press the <b>(Set)</b> button to initiali | ze the system parameters. |
|---------------|-------------------------------------------|---------------------------|

### Init PrintMeter

### **Purpose:**

To initialize the print meter of the printer. When the print meter is initialized, the meter count is reset to zero.

#### Values:

| Are You Sure? | Press the 🗸 | (Set) button to initialize the print meter. |
|---------------|-------------|---------------------------------------------|

## **Clear Storage**

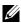

NOTE: Clear Storage feature is available only when the optional 512 MB memory module is installed.

## **Purpose:**

To clear all files stored as Secure Print, Mailbox Print, Proof Print, and Stored Print in the RAM disk.

#### Values:

| All Clear              | Are You<br>Sure? | Press the $\checkmark$ (Set) button to delete all files stored as Secure Print, Mailbox Print, and Proof Print in the RAM disk. |
|------------------------|------------------|----------------------------------------------------------------------------------------------------|
| <b>Secure Document</b> | Are You<br>Sure? | Press the $\checkmark$ (Set) button to delete all files stored as Secure Print and Mailbox Print in the RAM disk.               |
| <b>Stored Document</b> | Are You<br>Sure? | Press the $\checkmark$ (Set) button to delete all files stored as Stored Print in the RAM disk.                                 |

#### **Non-DELL Toner**

## Purpose:

To use toner cartridge of another manufacturer.

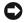

NOTICE: Using a non-Dell toner cartridge may severely damage your printer. The warranty does not cover damages caused by using non-Dell toner cartridges.

#### Values:

| Off* | Does not use toner cartridge of another manufacturer. |
|------|-------------------------------------------------------|
| On   | Uses toner cartridge of another manufacturer.         |

## **Adjust Altitude**

## **Purpose:**

To specify the altitude of the location where the printer is installed.

The discharge phenomenon for charging the photo conductor varies with barometric pressure. Adjustments are performed by specifying the altitude of the location where the printer is being used.

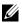

NOTE: An incorrect altitude adjustment setting leads to poor printing quality, incorrect indication of remaining toner, etc.

| 0m*   | Sets the altitude of the location where the printer is installed. |
|-------|-------------------------------------------------------------------|
| 1000m | _                                                                 |
| 2000m | _                                                                 |
| 3000m | _                                                                 |

## **Secure Settings**

Use the Secure Settings menu to set a password to limit access to the menus. This prevents items from being changed accidentally.

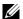

NOTE: Values marked by an asterisk (\*) are the factory default menu settings.

### See also:

"Panel Lock"

#### **Panel Lock**

### **Purpose:**

To set the limited access to Admin Menu with a password, and to set or change the password.

### Values:

| Panel Lock Set      | Disable*        | Disables password protection for Admin Menu.                |  |
|---------------------|-----------------|-------------------------------------------------------------|--|
|                     | Enable          | Enables password protection for Admin Menu.                 |  |
| Change Password*1   | 0000–9999       | Sets or changes the password required to access Admin Menu. |  |
| *1 This item is ava | ilable only whe | n Panel Lock Set is set to Enable.                          |  |

### **Login Error**

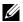

NOTE: Login Error feature is available only when Panel Lock Set is set to Enable.

## **Purpose:**

To specify the number of error entry attempts allowed when you log in as an administrator in the Admin Menu and Report/List menu.

| Off* |      | Does not allow an administrator to log in after one error entry attempt. |
|------|------|--------------------------------------------------------------------------|
| On   | 5    | Sets the number of error entry attempts allowed when an administrator    |
|      | 1-10 | logs in.                                                                 |

# **Tray Settings**

Use the Tray Settings menu to define the print media loaded in the standard 250-sheet tray and the optional 250-sheet feeder.

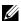

NOTE: Values marked by an asterisk (\*) are the factory default menu settings.

## Tray 1

## **Purpose:**

To specify the paper loaded in the standard 250-sheet tray.

| . *1               |                                                                                                    |
|--------------------|----------------------------------------------------------------------------------------------------|
|                    |                                                                                                    |
| A5                 |                                                                                                    |
| B5                 |                                                                                                    |
| Letter             |                                                                                                    |
| Folio              |                                                                                                    |
| Legal              |                                                                                                    |
| Executive          |                                                                                                    |
| Envelope #10       |                                                                                                    |
| Monarch            |                                                                                                    |
| Monarch LEF        |                                                                                                    |
| DL                 |                                                                                                    |
| DL LEF             |                                                                                                    |
| C5                 |                                                                                                    |
| Custom Size        |                                                                                                    |
| Letter*1           |                                                                                                    |
| Folio              |                                                                                                    |
| Legal              |                                                                                                    |
| A4                 |                                                                                                    |
| A5                 |                                                                                                    |
| B5                 |                                                                                                    |
| Executive          |                                                                                                    |
| Envelope #10       |                                                                                                    |
| Monarch            |                                                                                                    |
| Monarch LEF        |                                                                                                    |
| DL                 |                                                                                                    |
| -                  |                                                                                                    |
|                    |                                                                                                    |
| <b>Custom Size</b> |                                                                                                    |
|                    | B5 Letter Folio Legal Executive Envelope #10 Monarch Monarch LEF DL DL LEF C5 Custom Size Letter*1 Folio Legal A4 A5 B5 Executive Envelope #10 Monarch Monarch DL DL LEF C5 Custom Size |

| Paper Type    | Plain <sup>*</sup>  |                                                                                                    |
|---------------|---------------------|----------------------------------------------------------------------------------------------------|
|               | Plain Thick         |                                                                                                    |
|               | Covers              |                                                                                                    |
|               | <b>Covers Thick</b> |                                                                                                    |
|               | Label               |                                                                                                    |
|               | Envelope            |                                                                                                    |
|               | Recycled            |                                                                                                    |
|               | Letterhead          |                                                                                                    |
|               | Preprinted          |                                                                                                    |
|               | Prepunched          |                                                                                                    |
|               | Color               |                                                                                                    |
|               | Plain S2            |                                                                                                    |
|               | Plain Thick S2      |                                                                                                    |
|               | Recycled S2         |                                                                                                    |
|               | Color S2            |                                                                                                    |
| Display Popup | Off                 | Does not display a popup message that prompts to set Paper Type and Paper Size when paper is loaded in the standard 250-sheet tray. |
|               | On*                 | Displays a popup message that prompts to set Paper Type and Paper Size when paper is loaded in the standard 250-sheet tray.         |

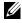

NOTE: For more information on supported paper sizes, see "Supported Paper Sizes."

## Tray 2

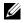

NOTE: Tray 2 feature is available only when the optional 250-sheet feeder is installed.

## **Purpose:**

To specify the paper loaded in the optional 250-sheet feeder.

\*1 Denotes country-specific factory default value.

#### 320 Understanding the Printer Menus

| A4*1               |
|--------------------|
| A5                 |
| B5                 |
| Letter             |
| Folio              |
| Legal              |
| Executive          |
| Letter*1           |
| Folio              |
| Legal              |
| A4                 |
| A5                 |
| B5                 |
| Executive          |
| Plain <sup>*</sup> |
| Plain Thick        |
| Recycled           |
| Letterhead         |
| Preprinted         |
| Prepunched         |
| Color              |
| Plain S2           |
| Plain Thick S2     |
| Tiam Thick 52      |
| Recycled S2        |
|                    |

| Display Popup | Off | Does not display a popup message that prompts to set Paper Type and Paper Size when paper is loaded in the standard 250-sheet feeder. |
|---------------|-----|----------------------------------------------------------------------------------------------------|
|               | On* | Displays a popup message that prompts to set Paper Type and Paper Size when paper is loaded in the standard 250-sheet feeder.         |

Denotes country-specific factory default value.

# **Panel Language**

## **Purpose:**

To determine the language of the text on the operator panel screen.

#### Values:

| English*   |
|------------|
| Français   |
| Italiano   |
| Deutsch    |
| Español    |
| Dansk      |
| Nederlands |
| Norsk      |
| Svenska    |
|            |

# **Print Menu**

Use the Print Menu to print a job using the Secure Print, Private Mail Box, Public Mail Box, and Proof Print features.

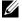

NOTE: Values marked by an asterisk (\*) are the factory default menu settings.

## **Secure Print**

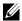

NOTE: Secure Print feature is available only when RAM disk is set to Enable.

## **Purpose:**

To print confidential jobs. The printer can hold the job in memory until you arrive at the printer and type the password on the operator panel.

#### Values:

| Select User ID                                                                                                  | Enter the password you specified on the printer driver. |                                                              |                                                                     |
|----------------------------------------------------------------------------------------------------|---------------------------------------------------------|--------------------------------------------------------------|---------------------------------------------------------------------|
| All Print and Del Deletes all documents fr<br>Documents*1 Deletes all documents fr<br>memory after printing the |                                                         | Deletes all documents from print memory after printing them. |                                                                     |
|                                                                                                    |                                                         | Delete                                                       | Deletes all documents from print memory.                            |
|                                                                                                    | document n*2                                            | Print and Del                                                | Deletes the specified document from print memory after printing it. |
|                                                                                                    |                                                         | Delete                                                       | Deletes the specified document from print memory.                   |

<sup>\*1</sup> This item is available only when the multiple print jobs are stored.

## **Private Mail Box**

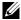

NOTE: Private Mail Box feature is available only when RAM disk is set to

# **Purpose:**

To specify whether and how to print the job stored in the Private Mail Box.

#### Values:

<sup>\*2</sup> The document name is displayed. The save date and time are displayed if the document name is not specified.

| Select User ID | Enter the password | you specified on the | printer driver. |
|----------------|--------------------|----------------------|-----------------|
|----------------|--------------------|----------------------|-----------------|

| All<br>Documents*1 | Print and<br>Del | Deletes all documents from print memory after printing them.        |
|--------------------|------------------|---------------------------------------------------------------------|
|                    | Print            | Prints all documents and saves them in memory.                      |
|                    | Delete           | Deletes all documents from print memory.                            |
| document n*2       | Print and<br>Del | Deletes the specified document from print memory after printing it. |
|                    | Print            | Prints the specified document and saves it in memory.               |
|                    | Delete           | Deletes the specified document from print memory.                   |

<sup>\*1</sup> This item is available only when the multiple print jobs are stored.

## **Public Mail Box**

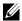

NOTE: Public Mail Box feature is available only when RAM disk is set to Enable.

# **Purpose:**

To specify whether and how to print the job stored in the Public Mail Box.

#### Values:

<sup>\*2</sup> The document name is displayed. The save date and time are displayed if the document name is not specified.

| Select User ID | All Documents*1 | Print and Del | Deletes all documents from print memory after printing them.        |
|----------------|-----------------|---------------|---------------------------------------------------------------------|
|                |                 | Print         | Prints all documents and saves them in memory.                      |
|                |                 | Delete        | Deletes all documents from print memory.                            |
|                | document n*2    | Print and Del | Deletes the specified document from print memory after printing it. |
|                |                 | Print         | Prints the specified document and saves it in memory.               |
|                |                 | Delete        | Deletes the specified document from print memory.                   |

<sup>\*1</sup> This item is available only when the multiple print jobs are stored.

## **Proof Print**

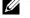

NOTE: Proof Print feature is available only when RAM disk is set to Enable.

# **Purpose:**

To print only one copy and check the print result before printing all of the copies. This prevents a large number of misprinted copies from being printed at one time.

#### Values:

<sup>\*2</sup> The document name is displayed. The save date and time are displayed if the document name is not specified.

| Select User ID | All<br>Documents*1 | Print and Del | Deletes all documents from print memory after printing them.        |
|----------------|--------------------|---------------|---------------------------------------------------------------------|
|                |                    | Print         | Prints all documents and save them in memory.                       |
|                |                    | Delete        | Deletes all documents from print memory.                            |
|                | document n*2       | Print and Del | Deletes the specified document from print memory after printing it. |
|                |                    | Print         | Prints the specified document and save it in memory.                |
|                |                    | Delete        | Deletes the specified document from print memory.                   |

<sup>\*1</sup> This item is available only when the multiple print jobs are stored.

# **Panel Lock**

This feature prevents unauthorized personnel from changing the settings made by the administrator. For regular printing, items can be selected from the menu and printer settings remain unchanged. For regular printing, items can be configured using the printer driver.

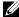

NOTE: Disabling the operator panel menus does not prevent access to the Stored Print and Tray Settings menus.

# **Enabling the Panel Lock**

- Press the (Menu) button.
- 2 Press button until Admin Menu appears, and then press the 🗸 (Set) button
- 3 Press button until Secure Settings appears, and then press the (Set) button.
- 4 Ensure that Panel Lock is displayed, and then press the  $\checkmark$  (Set) button.
- 5 Ensure that Panel Lock Set is displayed, and then press the  $\checkmark$  (Set) button

Download from Www.Somanuals.com. All Manuals Search And Download.

<sup>\*2</sup> The document name is displayed. The save date and time are displayed if the document name is not specified.

- 6 Press button until Enable appears, and then press the  $\checkmark$  (Set) button.
- 7 Enter the new password, and then press the  $\checkmark$  (Set) button.
- 8 Re-enter the password to confirm the password that you entered, and then press the  $\checkmark$  (Set) button.
  - The password has been changed.
- NOTE: If you forget your password, turn off the printer. Then, while holding the **(Menu)** button, turn on the printer. Perform steps 7 to 8 to reset the password.
- NOTE: If you change the password while Panel Lock is Enable, follow the following steps. Perform steps 1 to 4 above. Press button until Change Password appears, and then press the (Set) button. Perform steps 7 and 8 above to change the password. This will change the password.

# **Disabling the Panel Lock**

- 1 Press the (Menu) button.
- 2 Press ➡ button until Admin Menu appears, and then press the ✓ (Set) button.
- 3 Press ➡ button until Secure Settings appears, and then press the ✓ (Set) button.
- 4 Ensure that Panel Lock is displayed, and then press the **√** (Set) button.
- 5 Ensure that Panel Lock Set is displayed, and then press the  $\checkmark$  (Set) button.
- 6 Ensure that Disable is displayed, and then press the  $\checkmark$  (Set) button.
- 7 Enter the current password, and then press the 
  √ (Set) button.
  The setting has been changed.

# Resetting Defaults

After executing this function and rebooting the printer, all the menu parameters, except the parameters for the network, are reset to their default values.

# When Using the Operator Panel

- 1 Press the (Menu) button.
- 2 Press ➡ button until Admin Menu appears, and then press the ✓ (Set) button

- 3 Press button until Maintenance appears, and then press the  $\checkmark$  (Set) button.
- 4 Press button until Reset Defaults appears, and then press the (Set) button.
- 5 Ensure that Are You Sure? is displayed, and then press the **(Set)** button.

The printer is restarted automatically.

# **Understanding Your Printer Software**

Use the *Drivers and Utilities* CD that shipped with your printer to install a combination of software programs, depending on your operating system.

#### **Printer Status Window**

The **Printer Status** window alerts you when there is a warning or when an error occurs, for example, when a paper jam occurs or toner is running low.

By default, the **Printer Status** window launches only when an error occurs. When an error occurs, the error message appears on the **Printer Status** window. You can set the **Printer Status** window to always launch when printing in **Printing Status Window Properties**.

You can also check toner level, quantity of paper remaining or the configuration of options for the local printer.

#### **Status Monitor Console**

Use the **Status Monitor Console** to manage multiple instances of the **Status Window** for a particular printer.

Select a printer from the list view (or **Printer Selection**) by clicking its name to open a **Status Window** for a particular printer.

# **Dell Supplies Management System**

You can launch the **Dell Supplies Management System** dialog box from the **All Programs** menu or the desktop icon.

You can order consumables by phone or from the web.

- 1 Click Start→ All Programs→ Dell Printers→ Additional Color Laser Software→ Dell Supplies Management System.
  - The Dell Supplies Management System window appears.
- 2 Select your printer from the **Select Printer Model** list.
- 3 If you are ordering from the web:

- When you cannot get information from the printer automatically by two-way communication, a window prompting you to type the Service Tag appears. Type the Service Tag of your Dell printer in the field provided.
  - Your Service Tag is located inside the toner access cover of your printer.
- Select a URL from the Select Reorder URL list. h
- Click Visit Dell printer supplies ordering web site.
- 4 If you order by phone, call the number that appears in the **Order by Phone** section

#### **User Setup Disk Creating Tool**

The User Setup Disk Creating Tool program located in the MakeDisk folder of the **Utilities** folder on the *Drivers and Utilities* CD and the printer drivers located on the *Drivers and Utilities* CD are used to create driver installation packages that contain custom driver settings. A driver installation package can contain a group of saved printer driver settings and other data for things such as:

- Print orientation and Multiple Up (document settings)
- Watermarks
- Font references

If you want to install the printer driver with the same settings on multiple computers running the same operating system, create a setup disk in a floppy disk or in a server on the network. Using the setup disk that you have created will reduce the amount of work required when installing the printer driver.

- Install the Dell<sup>TM</sup> 2150cn Color Printer driver in the computer on which the setup disk is to be created.
- The setup disk can only be used on the operating system on which the disk was created or computers running the same operating system. Create a separate setup disk for each of the operating systems.

## Software Update

The firmware and/or driver updates can be downloaded from the Dell Support web site located at **support.dell.com**.

# **Printer Settings Utility**

You can open the Status Window, Tool Box, Updater, and Troubleshooting using the Quick Launch Utility window.

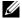

NOTE: Quick Launch Utility is only supported on Windows.

To use the Quick Launch Utility, select to install the Quick Launch Utility when you install the Dell software.

For information about installing the software, see "Setting Up for Shared Printing."

To open the Quick Launch Utility window:

Click Start→ All Programs→ Dell Printers→ Additional Color Laser Software→ Quick Launch Utility.

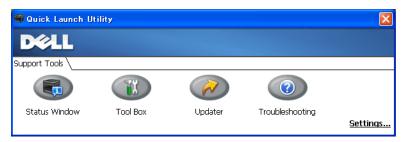

The Quick Launch Utility window provides four buttons: Status Window, Tool Box, Updater, and Troubleshooting.

To exit the **Quick Launch Utility** window:

Click the X button at the top-right of the window. For details, click the **Help** button of each application.

#### Status Window

The Status Window button opens the Printer Status window. For more information about using Status Window, refer to "Printer Status Window."

#### Tool Box

The **Tool Box** button opens the Tool Box. For more information about using Tool Box, refer to "Understanding the Tool Box Menus."

# **Updater**

The **Updater** button updates the Dell software and printer firmware.

# **Troubleshooting**

The **Troubleshooting** button opens the Troubleshooting Guide, which allows you to solve problems by yourself.

# Status Monitor Widget for Macintosh

**Status Monitor Widget** is a printer utility that promotes efficient use of the printer through the exchange of information between the Macintosh and the printer.

# Status Monitor Widget Feature

- Monitoring Dell Printers
  - Allows you to check the status of Dell printers currently connected to your Macintosh
- · Receiving Alerts
  - Alerts you to problems, such as paper jams or low toner
- · Ordering Supplies
  - Allows you to access the web site to order supplies

# **Before Installing the Status Monitor Widget**

# Operating systems

- Mac OS X 10.4.11
- Mac OS X 10.5
- Mac OS X 10.6

# Network protocols and interfaces

- LPR
- Socket 9100
- Bonjour

USB 2.0 and 1.1 (When connecting with multiple printers of the same model via USB cables, only the printer recognized first can be monitored in the Status Monitor Widget.)

# **Installing the Status Monitor Widget**

- Double-click the Status Monitor Installer icon in the Finder window.
- 2 Follow the on-screen instructions.
  - When the **Install Succeeded** screen appears, the installation is complete.

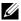

NOTE: Entering the administrative login name and password are required during the installation process.

# **Opening and Closing the Status Monitor Widget**

## **Opening the Status Monitor Widget**

Click the Dashboard icon in the Dock to launch Dashboard.

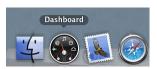

Click the Plus (+) sign to display the Widget Bar.

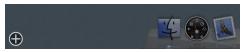

Click the icon of Status Monitor in the Widget Bar. The Printer Status window appears.

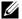

NOTE: If the message **Select a printer** is displayed, select your printer in **Preferences**. (For more information on Preferences, see "Preferences.")

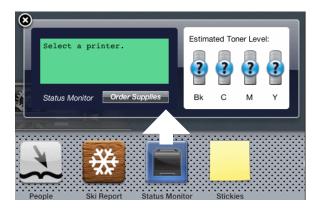

## Closing the Status Monitor Widget

Click the Close (x) button in the upper-left corner of the **Printer Status** window

## **Printer Status Window**

When the Status Monitor Widget is activated, the Printer Status window appears on Dashboard.

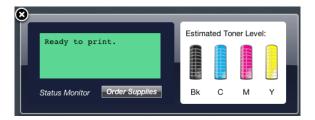

# **Printer Status Message Area**

Displays a message of the current printer status.

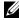

NOTE: The **Status Monitor Widget** automatically obtains the printer information at the updated interval that can be specified in **Preferences**. Also, the printer status is refreshed when Dashboard is launched or **Preferences** is closed

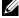

NOTE: If the **Status Monitor Widget** receives no response from the printer, the message Cannot get printer information is displayed.

#### 334 Understanding Your Printer Software

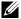

NOTE: When the printer is connected via USB cable, you cannot check the status of the printer during a print job.

# **Printer Status Image Area**

Displays the image of printer condition.

Estimated Toner Level image Displays the estimated toner level of each color if the printer is functioning properly.

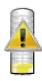

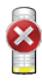

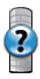

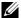

NOTE: If the utility does not receive a response from the printer, the Unknown toner image is displayed.

Printer error image

Displays an indication image when an error occurs.

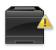

An error has occurred and the printer requires your attention to correct a problem.

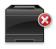

An error has occurred and the printer cannot be used.

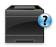

An unknown error has occurred and the printer cannot be used.

# **Order Supplies button**

Click this button to display the **Order** window.

To hide the **Order** window, click **Order Supplies** again.

#### Info (i) button

Click this button to open **Preferences**.

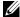

NOTE: The **info (i)** button appears on the lower-right corner of the window when the cursor is over the **Printer Status** window. The **info (i)** button is a standard used across all widgets.

#### Order Window

This window provides you with the information for ordering printer supplies by telephone or from the web site.

To open the **Order** window:

1 Click the **Order Supplies** in the **Printer Status** window.

The **Order** window appears.

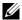

NOTE: The **Order** window appears when low toner is detected.

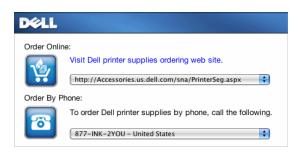

#### **Order Online**

- Visit Dell printer supplies ordering web site hyperlink Click the Visit Dell printer supplies ordering web site hyperlink to access the web site for ordering Dell printer supplies.
- URL list

Displays a list of available URLs where you can order Dell printer supplies.

Select a URL address to use when the Visit Dell printer supplies ordering web site hyperlink is clicked.

#### **Order By Phone**

Phone number list Displays a list of available phone numbers that you can call to order Dell printer supplies.

#### **Preferences**

## To open **Preferences**:

1 Click the **info (i)** button in the **Printer Status** window.

# **Preferences** appears.

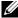

NOTE: The **info (i)** button appears on the lower-right corner of the window when the cursor is over the **Printer Status** window. The **info (i)** button is a standard used across all widgets.

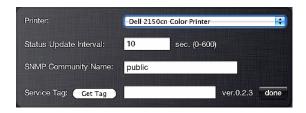

#### **Printer**

Displays a list of available printer names in the pull down menu. The first printer displayed in this list is set as default.

# **Status Update Interval**

You can specify the update interval of the printer status. By default, it is set to obtain the printer information every 10 seconds. It can be set from 0 second to 600 seconds

## **SNMP Community Name**

You can change the SNMP (Simple Network Management Protocol) community name if using default community name (public). Up to 31 characters can be entered

#### Service Tag button

Click this button to obtain the service tag.

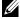

NOTE: You cannot retrieve the service tag when the printer is connected via USB cable.

#### done button

Click this button to return to the **Printer Status** window.

# **Status Monitor Console for Linux**

Status Monitor Console is a printer utility that promotes efficient use of the printer through the exchange of information between the Linux and the printer.

#### Status Monitor Console Feature

Monitoring Dell Printers

Allows you to check the status of Dell printers currently connected to your Linux.

Receiving Alerts

Alerts you to problems, such as paper jams or low toner.

Ordering Supplies

Allows you to access the web site to order supplies.

# **Before Installing the Status Monitor Console**

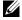

NOTE: The Status Monitor Console requires the following modules installed.

- Python, PyGTK, Net-SNMP, cups-libs, and xog-open

Please confirm that these modules are installed before you install the Status Monitor Console

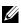

NOTE: The Status Monitor Console is available when the printer is connected to a network (LPR or Socket 9100). USB connection is not supported.

#### Distributions

- Red Hat<sup>®</sup> Enterprise Linux<sup>®</sup> WS 4
- Red Hat Enterprise Linux 5 Desktop

- SUSE<sup>®</sup> Linux Enterprise Desktop 10
- SUSE Linux Enterprise Desktop 11

## **Printing system**

• CUPS (Common Unix Printing System)

# **Installing the Status Monitor Console**

- 1 Activate the terminal, and log in as a super user.
- 2 Type the following rpm command in the terminal window.

# rpm -ivh (Type the package file name)

# **Starting the Status Monitor Console**

1 Click Dell Printers→ Status Monitor Console

The **Printer Selection** window appears.

For more information on Printer Selection window, see "Printer Selection Window."

2 Select your printer.

The **Printer Status** window appears.

For more information on Printer Status window, see "Printer Status Window."

 You can order supplies from the Dell Supplies Management System window. See "Dell Supplies Management System Window."

#### **Printer Selection Window**

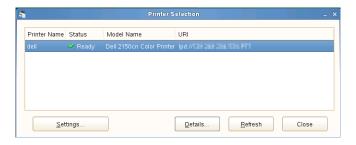

#### **Printers list**

All the printers registered in the CUPS (Common UNIX Printing System) are displayed in a list.

- Status icons:
  - Ready
  - ↓ Unknown/Offline/Toner Low/Paper Low
  - 2 Door Open/Paper Jam/No Toner/Out Of Paper

### **Settings button**

Click this button to open the **Settings** window.

#### **Details button**

Click this button to open the **Printer Status** window. If a non-supported printer is selected, it opens the **Dell Printer Configuration Web Tool**. For details on the Dell Printer Configuration Web Tool, see "Dell Printer Configuration Web Tool."

#### Refresh button

Click this button to update the information of printers.

#### **Close button**

Click this button to close the **Printer Selection** window.

#### **Printer Status Window**

When the printer is specified in the **Printer Selection** window, the **Printer Status** window appears.

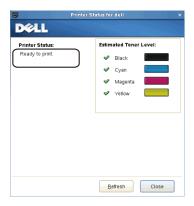

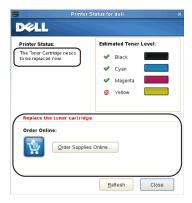

#### **Printer Status Message Area**

Displays a message of the current printer status.

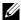

NOTE: The **Status Monitor Console** automatically obtains the printer information at the updated interval that can be specified in the **Settings** window. Also, the printer status is refreshed when the **Refresh** is clicked.

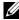

NOTE: If the **Status Monitor Console** receives no response from the printer, the message Cannot get printer information is displayed.

# **Printer Status Image Area**

- Current Toner Status icons
  - Displays icons of the current status of each toner.
  - The toner level is more than 30%.
  - The toner level is less than 29%.
  - The toner level is less than 9%.
  - The toner level is unknown.
- Estimated Toner Level images

Keeps you informed about the amount of toner that remains for each color.

#### **Toner Alert**

Displays an alert message when any remaining toner is low, empty, or unknown.

#### **Order Online**

Order Supplies Online button

Click this button to access the web site for ordering Dell printer supplies. This button appears when the amount of toners becomes less than 30%.

#### Refresh button

Click this button to update the status of the printer.

#### **Close button**

Click this button to close the **Printer Status** window.

# **Dell Supplies Management System Window**

This window provides you with the information for ordering printer supplies by telephone or from the web site.

To open the **Dell Supplies Management System** window:

1 Click **Order Supplies Online** button in the **Printer Status** window.

OR

Click Dell Printers→ Dell Supplies Management System.

1

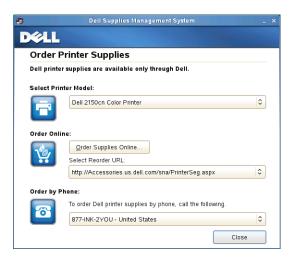

#### Select Printer Model

Select your printer model name.

#### **Order Online**

- Order Supplies Online button
  - When the Regular URL is selected in the Select Reorder URL:
     Click this button to open the Service Tag window.
  - When the Premier URL is selected in the Select Reorder URL:
     Click this button to open the procurement and support web site.
- Select Reorder URL

Displays a list of available URLs where you can order Dell printer supplies. Select a URL address to use when the **Order Supplies Online** button is clicked.

- Regular URL: http://Accessories.us.dell.com/sna/PrinterSeg.aspx
- Premier URL: http://premier.dell.com

#### **Order by Phone**

To order Dell printer supplies by phone, call the following

Select your country with phone number from the list, and call the displayed telephone number to order supplies.

#### Close button

Click this button to close the **Dell Supplies Management System** window.

# **Service Tag Window**

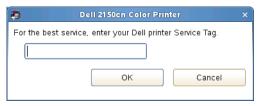

Enter the Dell printer service tag.

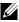

NOTE: For information on the service tag, see "Express Service Code and Service Tag."

# **Settings Window**

To open the **Settings** window:

1 Click the **Settings** button in the **Printer Selection** window.

The **Settings** window appears.

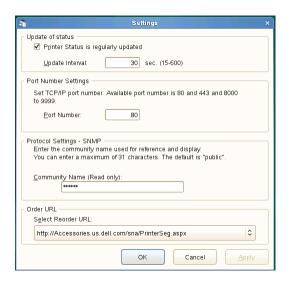

# **Update of status**

Printer Status is regularly updated check box

Select the check box to enable/disable the Printer Status to be updated by the specified interval.

Update interval text box

Specify the update interval of the printer status.

# **Port Number Settings**

Port Number

Specify the port number in the **Port Number** text box to open the setting page of your printer in a web browser.

# **Protocol Settings - SNMP**

Community Name

Enter the Community name of SNMP in the Community Name text box.

#### Order URI

Select Reorder URL

The selected URL address is set as default web site for the **Select Reorder** URL in the Dell Supplies Management System window.

# **Understanding Fonts**

# Typefaces and Fonts

A font is a set of characters and symbols created with a distinct design. The distinct design is called a *typeface*. The typefaces you select add personality to a document. Well-chosen typefaces make a document easier to read.

The printer has numerous resident fonts in PCL 5/PCL 6. See "Resident Fonts" for a listing of all resident fonts.

# Weight and Style

Typefaces are often available in different weights and styles. These variations modify the original typeface so you can, for example, emphasize important words in text or highlight book titles. The different weights and styles are designed to complement the original typeface.

Weight refers to the thickness of the lines that form the characters. Thicker lines result in darker characters. Some words commonly used to describe the weight of a typeface are bold, medium, light, black, and heavy.

Style refers to other typeface modifications, such as tilt or character width. Italic and oblique are styles where the characters are tilted. Narrow, condensed, and extended are three common styles that modify the character widths.

Some fonts combine several weight and style modifications; for example, Helvetica BdOb. A group of several weight and style variations of a single typeface is called a *typeface family*. Most typeface families have four variations: regular, italic (oblique), bold, and bold italic (bold oblique). Some families have more variations, as the following illustration for the Helvetica typeface family shows:

Helvetica
Helvetica Oblique
Helvetica Bold Oblique
Helvetica Narrow
Helvetica Narrow Oblique
Helvetica Narrow Bold
Helvetica Narrow Bold
Helvetica Narrow Bold Oblique

ABCDEFGHIJKLMNOabcdefghijklmno1234567890

ABCDEFGHIJKLMNOabcdefghijklmno1234567890

ABCDEFGHIJKLMNOabcdefghijklmno1234567890

ABCDEFGHIJKLMNOabcdefghijklmno1234567890

ABCDEFGHIJKLMNOabcdefghijklmno1234567890

ABCDEFGHIJKLMNOabcdefghijklmno1234567890

ABCDEFGHIJKLMNOabcdefghijklmno1234567890

ABCDEFGHIJKLMNOabcdefghijklmno1234567890

#### Pitch and Point Size

The size of a font is specified as either a pitch or point size, depending on whether the font is fixed space or proportional.

In *fixed space* fonts, each character has the same width. *Pitch* is used to specify the size of fixed space fonts. It is a measure of the number of characters that will print in one horizontal inch of type. For example, all 10-pitch fonts print 10 characters per inch (cpi) and all 12-pitch fonts print 12 cpi:

| 10 | Pitch     | 1234567890      |
|----|-----------|-----------------|
| 10 | Pitch     | 1234567890      |
|    |           |                 |
|    |           | 123456789012    |
| 12 | Pitch     | 123456789012    |
|    |           | <b>◆</b> 1 inch |
|    | <b>10</b> | 10 Pitch        |

In *proportional* (or *typographic*) fonts, every character can have a different width. Since proportional fonts have characters with different widths, the font size is specified in point size, not pitch. *Point size* refers to the height of the characters in the font. A *point* is defined as 1/72 inch. The characters in a font printed at 24 point will be twice as large as the characters in the same font printed at 12 point.

The following illustration shows samples of a font printed in different point sizes:

# 48 point 36 point

24 point 18 point 12 point 10 point

The point size of a font is defined as the distance from the top of the tallest character in the font to the bottom of the lowest character in the font. Due to the definition of point size, different fonts printed at the same point size may appear quite different in size. This is because there are other font parameters that affect how the font looks. However, the point size of a font is an excellent specification of the relative size of a font. The following examples illustrate two very different proportional fonts at 14 point:

ITC Avant Garde abcdefghABCDEFGH ITC Zapf Chancery abcdefghABCDEFGH

# **Bitmapped and Scalable Fonts**

The printer uses both bitmapped and scalable fonts.

*Bitmapped* fonts are stored in print memory as predefined patterns of bits that represent a typeface at a specific size, style, and resolution. The following illustration shows an example of a character from a bitmapped font.

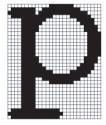

Bitmapped fonts are available in different type styles and point sizes as downloadable fonts.

Scalable fonts (also called *outline* fonts) are stored as computer programs that define the outlines of the characters in the font. Each time you print characters from a scalable font, the printer creates a bitmap of the characters at the point size you choose and saves it temporarily in print memory.

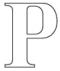

# PPP

These temporary bitmapped fonts are deleted when you turn off or reset the printer. Scalable fonts provide the flexibility of printing in many different point sizes.

Your printer uses different scalable font formats for downloading fonts to the printer. PCL 5/PCL 6 uses Intellifont and TrueType scalable fonts. There are thousands of different scalable fonts available in these different font formats from numerous font suppliers.

If you plan to use many downloadable bitmapped or scalable fonts or if you plan to use many different sizes of scalable fonts, you may need to purchase additional memory for your printer.

# **Resident Fonts**

Your printer is equipped with resident fonts stored permanently in print memory. Different fonts are available in PCL 5/PCL 6. Some of the most popular typefaces, like Courier and TimesNew, are available for all printer languages.

The following table lists all the fonts resident in your printer. See "Printing Font Sample List" for instructions on how to print samples of the fonts. You can select the resident fonts from your software program or from the operator panel.

| Resident bitmapped and scalable fonts |                  |               |  |  |
|---------------------------------------|------------------|---------------|--|--|
|                                       | PCL 5/PCL 6      |               |  |  |
| CG Times                              | CG Omega BdIt    | Coronet       |  |  |
| CG Times It                           |                  |               |  |  |
| CG Times Bd                           | Garamond Antiqua | Marigold      |  |  |
| CG Times BdIt                         | Garamond Krsv    |               |  |  |
|                                       | Garamond Hlb     | Arial         |  |  |
| Univers Md                            | Garamond KrsvHlb | Arial It      |  |  |
| Univers MdIt                          |                  | Arial Bd      |  |  |
| Univers Bd                            | Courier          | Arial BdIt    |  |  |
| Univers BdIt                          | Courier It       |               |  |  |
| Univers MdCd                          | Courier Bd       | TimesNew      |  |  |
| Univers MdCdIt                        | Courier BdIt     | TimesNew It   |  |  |
| Univers BdCd                          |                  | TimesNew Bd   |  |  |
| Univers BdCdIt                        | LetterGothic     | TimesNew BdIt |  |  |
|                                       | LetterGothic It  |               |  |  |
| AntiqueOlv                            | LetterGothic Bd  | Symbol        |  |  |
| AntiqueOlv It                         |                  |               |  |  |
| AntiqueOlv Bd                         | Albertus Md      | Wingdings     |  |  |
|                                       | Albertus XBd     |               |  |  |
| CG Omega                              |                  |               |  |  |
| CG Omega It                           | Clarendon Cd     |               |  |  |
| CG Omega Bd                           |                  |               |  |  |

| Resident bitmapped and scalable fonts      |                  |                 |  |  |  |
|--------------------------------------------|------------------|-----------------|--|--|--|
|                                            | PCL 5/PCL 6      |                 |  |  |  |
| Times Roman Palatino Roman N C Schbk Roman |                  |                 |  |  |  |
| Times It                                   | Palatino It      | N C Schbk It    |  |  |  |
| Times Bd                                   | Palatino Bd      | N C Schbk Bd    |  |  |  |
| Times BdIt                                 | Palatino BdIt    | N C Schbk BdIt  |  |  |  |
|                                            |                  |                 |  |  |  |
| Helvetica ITCBookman Lt ITC A G Go Bk      |                  | ITC A G Go Bk   |  |  |  |
| Helvetica Ob                               | ITCBookman LtIt  | ITC A G Go BkOb |  |  |  |
| Helvetica Bd ITCBookmanDm ITC A            |                  | ITC A G Go Dm   |  |  |  |
| Helvetica BdOb                             | ITCBookmanDm It  | ITC A G Go DmOb |  |  |  |
| CourierPS                                  | HelveticaNr      | ZapfC MdIt      |  |  |  |
| CourierPS Ob HelveticaNr Ob                |                  |                 |  |  |  |
| CourierPS Bd HelveticaNr Bd ZapfDingbats   |                  | ZapfDingbats    |  |  |  |
| CourierPS BdOb                             | HelveticaNr BdOb |                 |  |  |  |
| SymbolPS                                   |                  |                 |  |  |  |

# Symbol Sets

A symbol set is the collection of alphabetic and numeric characters, punctuation, and special characters available in the font you select. Symbol sets support the requirements for different languages or specific applications, such as math symbols used for scientific text.

In PCL 5/PCL 6, a symbol set also defines which character will print for each key on the keyboard (or more specifically, for each *code point*). Some applications require different characters at some code points. To support multiple applications and languages, your printer has 36 symbol sets for the resident PCL 5/PCL 6 fonts.

# Symbol Sets for PCL 5/PCL 6

Not all font names support all of the symbol sets listed.

| Roman 8 (Default)    | ISO 8859-1 Latin 1   | ISO 8859-2 Latin 2   |
|----------------------|----------------------|----------------------|
| ISO 8859-9 Latin 5   | ISO 8859-10 Latin 6  | PC-8                 |
| PC-8 DN              | PC-775 Baltic        | PC-850 Multilingual  |
| PC-852 Latin 2       | PC-1004 OS/2         | PC Turkish           |
| Windows 3.1 Latin 1  | Windows 3.1 Latin 2  | Windows 3.1 Latin 5  |
| DeskTop              | PS Text              | MC Text              |
| Microsoft Publishing | Math 8               | PS Math              |
| Pi Font              | Legal                | ISO 4 United Kingdom |
| ISO 6 ASCII          | ISO 11 Swedish:names | ISO 15 Italian       |
| ISO 17 Spanish       | ISO 21 German        | ISO 60 Norwegian v1  |
| ISO 69 French        | Windows 3.0 Latin 1  | Windows Baltic       |
| Symbol               | Wingdings            | ITC ZapfDingbats MS  |

# **Understanding Printer Messages**

The printer operator panel displays error messages describing the current state of the printer and indicates possible printer problems you must resolve. This chapter provides a list of error codes and tells you how to clear error messages.

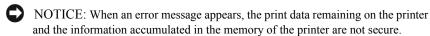

NOTE: An error code is listed in an error message.

NOTE: For error messages that are not listed in this chapter, refer to instructions in each error message.

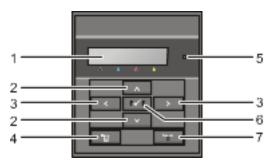

| 1 | LCD panel*1                     | 2 | <b>∧ ∨</b> button |
|---|---------------------------------|---|-------------------|
| 3 | <b>▶ ⟨</b> button               | 4 | (Menu) button     |
| 5 | Ready / Error LED* <sup>2</sup> | 6 | ✓ (Set) button    |
| 7 | X (Cancel) button               |   |                   |

<sup>\*1</sup> Displays an error message when an error occurs.

Error-Code What you can do

<sup>\*2</sup> Lights green when the printer is ready or sleeping and blinks when data is being received. Lights orange when an error occurs and blinks when an unrecoverable print error occurs.

| 004-310 | Turn off the printer. Confirm that the optional 250-sheet feeder is correctly installed, and turn on the printer. Contact customer support if this failure is repeated.               |
|---------|----------------------------------------------------------------------------------------------------|
| 004-311 | Turn off the printer. Confirm that the duplexer is correctly installed, and turn on the printer. Contact customer support if this failure is repeated.                                |
| 004-312 | Turn off the printer, and turn it on again. Contact customer support if this failure is repeated.                                                                                     |
| 009-360 | Turn off the printer. Confirm the yellow cartridge is correctly installed, and turn on the printer. Contact customer support if this failure is repeated.                             |
| 009-361 | Turn off the printer. Confirm the magenta cartridge is correctly installed, and turn on the printer. Contact customer support if this failure is repeated.                            |
| 009-362 | Turn off the printer. Confirm the cyan cartridge is correctly installed, and turn on the printer. Contact customer support if this failure is repeated.                               |
| 009-363 | Turn off the printer. Confirm the black cartridge is correctly installed, and turn on the printer. Contact customer support if this failure is repeated.                              |
| 010-317 | Turn off the printer and wait for 30 minutes. Open the front cover and make sure that the fuser is fully installed.                                                                   |
| 010-377 | Turn off the printer. Confirm that the fuser is correctly installed, and turn on the printer. Contact customer support if this failure is repeated.                                   |
| 016-316 | Turn off the printer. Remove the optional 512 MB memory module from the slot, and then reattach it firmly. Turn on the printer. Contact customer support if this failure is repeated. |
| 016-317 | Turn off the printer, and turn it on again. Contact customer support if this failure is repeated.                                                                                     |
| 016-318 | Remove the unsupported additional memory module. Contact customer support if this failure is repeated.                                                                                |
| 016-386 | Turn off the printer, and turn it on again. Contact customer support if this                                                                                                    |
| 016-387 | failure is repeated.                                                                                                    |
| 016-388 | <u> </u>                                                                                                    |
| 016-391 | Turn off the printer, and turn it on again. Contact customer support if this                                                                                                    |
| 016-392 | failure is repeated.                                                                                                    |
| 016-393 | <u> </u>                                                                                                    |
| 016-394 | <del></del>                                                                                                    |
|         |                                                                                                    |

| -       |                                                                                                    |
|---------|----------------------------------------------------------------------------------------------------|
| 016-404 | Contact your system administrator.                                                                                                    |
| 016-405 |                                                                                                    |
| 016-520 | <del></del> -                                                                                                    |
| 016-521 |                                                                                                    |
| 016-522 | <del></del>                                                                                                    |
| 016-523 | <u>—</u>                                                                                                    |
| 016-524 | <del></del>                                                                                                    |
| 016-527 | <del></del>                                                                                                    |
| 016-531 | The account is not registered. Contact your system administrator.                                                                                    |
| 016-532 | <del></del>                                                                                                    |
| 016-533 | <del></del>                                                                                                    |
| 016-545 | <del></del>                                                                                                    |
| 016-535 | <del></del>                                                                                                    |
| 016-536 | <del></del>                                                                                                    |
| 016-541 | Contact your system administrator.                                                                                                    |
| 016-542 | <del></del>                                                                                                    |
| 016-543 | <del></del>                                                                                                    |
| 016-750 | Press the <b>(Set)</b> button, or wait for 30 seconds for the printer to                                                                             |
| 016-753 | recover.                                                                                                    |
| 016-755 | <del></del>                                                                                                    |
| 016-756 | Contact your system administrator.                                                                                                    |
| 016-757 | The account is not registered. Contact your system administrator.                                                                                    |
| 016-758 | The function cannot be used. Contact your system administrator.                                                                                      |
| 016-759 | Printable page limit is exceeded. Contact your system administrator.                                                                                 |
| 016-786 | Press the <b>(Set)</b> button, or wait for 30 seconds for the printer to                                                                             |
| 016-790 | recover. Check if the network cable is connected properly. If there is no problem with the network cable, contact server administrator.              |
| 016-791 | Press the <b>(Set)</b> button, or wait for 30 seconds for the printer to recover.                                                                    |
| 016-799 | Press the <b>(Set)</b> button to clear the message and cancel the current print job. Confirm the configuration of the printer on the printer driver. |

| 016-920 | Press the <b>(Set)</b> button and try again.                                                                                      |
|---------|----------------------------------------------------------------------------------------------------|
| 016-921 |                                                                                                    |
| 016-922 |                                                                                                    |
| 016-930 | The device is not supported. Remove it from the front USB port.                                                                   |
| 016-931 | The USB hub is not supported. Remove it from the front USB port.                                                                  |
| 024-910 | Reload the specified paper on the standard 250-sheet tray.                                                                        |
| 024-911 | Reload the specified paper on the optional 250-sheet feeder.                                                                      |
| 024-914 | Reload the specified paper on the SSF.                                                                                            |
| 024-946 | Insert the standard 250-sheet tray.                                                                                               |
| 024-947 | Insert the optional 250-sheet feeder.                                                                                             |
| 027-452 | Change IP address to avoid duplication. Turn off the printer, and turn it on                                                      |
| 027-446 | again.                                                                                                    |
| 042-700 | Wait for a while until the printer cools down.                                                                                    |
| 071-100 | Remove the standard 250-sheet tray and jammed paper. Open and close the front cover.                                              |
| 071-920 | Set side 2 of the sheet to the standard 250-sheet tray.                                                                           |
| 071-921 | Press the $\checkmark$ (Set) button.                                                                                              |
| 072-100 | Remove the optional 250-sheet feeder and jammed paper. Open and close the front cover.                                            |
| 072-921 | Press the $\checkmark$ (Set) button.                                                                                              |
| 072-920 | Set side 2 of the sheet to the optional 250-sheet feeder.                                                                         |
| 072-101 | Remove the standard 250-sheet tray or the optional 250-sheet feeder, and remove the jammed paper. Open and close the front cover. |
| 072-908 | Remove the standard 250-sheet tray or the optional 250-sheet feeder, and remove the jammed paper. Open and close the front cover. |
| 075-101 | Open the front cover and remove the jammed paper, and then open and close the front cover.                                        |
| 075-102 | Pull the jammed paper out of the SSF. Open and close the front cover.                                                             |
| 072-921 | Press the <b>(Set)</b> button.                                                                                                    |
| 075-922 | Remove the paper from the SSF.                                                                                                    |
| 075-923 | Pull the paper out of the SSF. Reload the paper in the SSF.                                                                       |
| 077-300 | Close the front cover.                                                                                                    |
|         |                                                                                                    |

| 077-301 | Close the toner access cover.                                                                             |  |
|---------|----------------------------------------------------------------------------------------------------|--|
| 091-912 | Remove the ribbon from the PHD unit. Contact customer support if this failure is repeated.                |  |
| 091-972 | Open the front cover, and make sure that the PHD unit is fully installed.                                 |  |
| 092-310 | Clean the CTD sensor.                                                                                     |  |
| 092-910 | <del></del>                                                                                               |  |
| 093-919 | Remove and shake the yellow cartridge. Contact customer support if this failure is repeated.              |  |
| 093-920 | Remove and shake the magenta cartridge. Contact customer support if this failure is repeated.             |  |
| 093-921 | Remove and shake the cyan cartridge. Contact customer support if this failure is repeated.                |  |
| 093-922 | Remove and shake the black cartridge. Contact customer support if this failure is repeated.               |  |
| 093-930 | Open the toner access cover. Remove the used yellow cartridge, and install a new cartridge.               |  |
| 093-931 | Open the toner access cover. Remove the used magenta cartridge, and install a new cartridge.              |  |
| 093-932 | Open the toner access cover. Remove the used cyan cartridge, and install a new cartridge.                 |  |
| 093-933 | Open the toner access cover. Remove the used black cartridge, and install a new cartridge.                |  |
| 093-934 | Open the toner access cover. Remove the used yellow cartridge, and install a new cartridge.               |  |
| 093-935 | Open the toner access cover. Remove the used magenta cartridge, and install a new cartridge.              |  |
| 093-936 | Open the toner access cover. Remove the used cyan cartridge, and install a new cartridge.                 |  |
| 093-937 | Open the toner access cover. Remove the used black cartridge, and install a new cartridge.                |  |
| 093-960 | Open the toner access cover. Remove the unsupported yellow cartridge, and install a supported cartridge.  |  |
| 093-961 | Open the toner access cover. Remove the unsupported magenta cartridge, and install a supported cartridge. |  |
|         |                                                                                                    |  |

| 093-962 | Open the toner access cover. Remove the unsupported cyan cartridge, and install a supported cartridge.  |
|---------|----------------------------------------------------------------------------------------------------|
| 093-963 | Open the toner access cover. Remove the unsupported black cartridge, and install a supported cartridge. |
| 093-965 | Open the front cover. Remove the unsupported PHD unit, and install a supported unit.                    |
| 093-970 | Open the toner access cover, and make sure that the yellow cartridge is fully installed.                |
| 093-971 | Open the toner access cover, and make sure that the magenta cartridge is fully installed.               |
| 093-972 | Open the toner access cover, and make sure that the cyan cartridge is fully installed.                  |
| 093-973 | Open the toner access cover, and make sure that the black cartridge is fully installed.                 |
| 116-752 | Press the <b>(Set)</b> button, or wait for 30 seconds for the printer to recover.                       |

# Printing With Web Services on Devices (WSD)

This section provides information for network printing with WSD, the new Microsoft<sup>®</sup> protocol for Microsoft Windows<sup>®</sup> Vista<sup>®</sup>, Windows Server<sup>®</sup> 2008, Windows Server 2008 R2, and Windows 7.

## Adding Roles of Printer Services

When you use Windows Server 2008 or Windows Server 2008 R2, you need to add the roles of print services to the Windows Server 2008 or Windows Server 2008 R2 client.

#### For Windows Server 2008:

- 1 Click Start→ Administrative Tools→ Server Manager.
- 2 Select Add Roles from the Action menu.
- 3 Check the Print Services check box on the Server Roles window in the Add Roles Wizard, and then click Next.
- 4 Check the **Print Server** check box, and then click **Next**.
- 5 Click Install.

#### For Windows Server 2008 R2:

- 1 Click Start→ Administrative Tools→ Server Manager.
- 2 Select **Add Roles** from the **Action** menu.
- 3 Check the Print and Document Services check box on the Server Roles window in the Add Roles Wizard, and then click Next.
- 4 Click Next.
- 5 Check the **Print Server** check box, and then click **Next**.
- 6 Click Install.

## **Printer Setup**

You can install your new printer on the network using the *Drivers and Utilities* CD that shipped with your printer, or using Microsoft Windows' Add Printer wizard

#### **Installing a Printer Driver Using the Add Printer Wizard**

- Click Start→ Control Panel→ Hardware and Sound→ Printers (Start→ **Devices and Printers** for Windows Server 2008 R2 and Windows 7).
- 2 Click **Add a printer** to launch the **Add Printer** wizard.
- Select Add a network, wireless or Bluetooth printer.
- 4 In the list of available printers, select the one you want to use, and then click Next

NOTE: In the list of available printers, the WSD printer is displayed in the form of http://IP address/ws/.

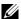

NOTE: If no WSD printer is displayed in the list, enter the printer's IP address manually to create a WSD printer. To enter the printer's IP address manually, follow the instructions below.

For Windows Server 2008 R2, to create a WSD printer, you must be a member of Administrators group.

- 1. Click The printer that I want isn't listed.
- 2. Select Add a printer using a TCP/IP address or hostname and click Next.
- 3. Select Web Services Device from Device type.
- 4. Enter the printer's IP address in the **Hostname or IP address** text box and click Next.

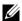

NOTE: Before installing the driver using the Add Printer wizard on Windows Server 2008 R2 or Windows 7, perform one of the following:

- Establish the Internet connection so that Windows Update can scan your computer.
- Add the printer driver to your computer.
- 5 If prompted, install the printer driver on your computer. If you are prompted for an administrator password or confirmation, type the password or provide confirmation.
- 6 Complete the additional steps in the wizard, and then click Finish.
- 7 Print a test page to verify print installation.

- a Click Start→ Control Panel→ Hardware and Sound→ Printers (Start→ Devices and Printers for Windows Server 2008 R2 and Windows 7).
- b Right-click the printer you just created, and then click **Properties** (**Printer properties** for Windows Server 2008 R2 and Windows 7).
  For PCL driver:

On the **Options** tab, set each setting item, and then click **Apply**.

For PS driver:

On the Device Settings tab, set each setting item, and then click Apply.

c On the **General** tab, click **Print Test Page**. When a test page prints successfully, installation is complete.

364

## **Specifications**

## **Operating System Compatibility**

Your Dell<sup>TM</sup> 2150cn/2150cdn Color Printer is compatible with Microsoft<sup>®</sup> Windows XP, Windows XP 64-bit Edition, Windows Server 2003, Windows Server 2003 x64 Edition, Windows Server 2008, Windows Server 2008 64-bit Edition, Windows Server 2008 R2 64-bit Edition, Windows Vista<sup>®</sup>, Windows Vista 64-bit Edition, Windows 7, Windows 7 64-bit Edition, Mac OS X 10.3.9, 10.4.11, 10.5, 10.6, Red Hat<sup>®</sup> Enterprise Linux<sup>®</sup> 4 WS/5 Client (x86), and SUSE<sup>®</sup> Linux Enterprise Desktop 10/11 (x86).

## **Power Supply**

| Rated Voltage | 220 VAC - 240 VAC | 110 VAC - 127 VAC |
|---------------|-------------------|-------------------|
| Frequency     | 50/60 Hz          | 50/60 Hz          |
| Current       | 5 A or less       | 9 A or less       |

#### **Dimensions**

Height: 413 mm (16.26 inches) Width: 400 mm (15.75 inches) Depth: 406 mm (15.98 inches)

Weight (not including cartridge and PHD unit): 15.0 kg (32.47 lb)

## **Memory**

| Base memory    | 256 MB                                     |
|----------------|--------------------------------------------|
| Maximum memory | 768 MB (256 MB + 512 MB)                   |
| Connector      | 144 pin EP2-2100 DDR2 SDRAM<br>32b-SO-DIMM |
| DIMM Size      | 512 MB                                     |
| Speed          | EP2-2100                                   |

## Page Description Language (PDL)/Emulation, Operating System, and Interface

| PDL/Emulations       | PCL 6, PCL5e, HBPL, XPS (Host Based)                                                                                                    |                                             |  |
|----------------------|----------------------------------------------------------------------------------------------------|---------------------------------------------|--|
| Operating<br>Systems | Microsoft Windows XP/XP x64/Server 2003/Server 2003 x64/Server 2008/Server 2008 x64/Server 2008 R2 x64/Vista/Vista x64/7/7 XPS, Mac OS X (10.3.9/10.4.11/10.5/10.6), Red Hat Enterprise Linux 4 WS/5 Client (x86), and SUSE Linux Enterprise Desktop 10/11 (x86) |                                             |  |
| Interfaces           | Standard local:                                                                                                    | USB 2.0                                     |  |
|                      | Standard network:                                                                                                    | 10Base-T/100Base-TX/<br>1000Base-T Ethernet |  |
| Optional network:    |                                                                                                    | IEEE 802.11b/802.11g/802.11n (Wireless)     |  |

#### **MIB Compatibility**

Management Information Base (MIB) is a database containing information about network devices (such as adapters, bridges, routers, or computers). This information helps network administrators manage the network (analyze performance, traffic, errors, and so on). Dell 2150cn/2150cdn Color Printer complies with standard industry MIB specifications, allowing the printer to be recognized and managed by various printer and network management software systems.

#### **Environment**

#### Operation

| Temperature       | 10 °C - 32 °C                    |
|-------------------|----------------------------------|
| Relative humidity | 10 % - 85 % RH (no condensation) |

#### **Print Quality Guarantee**

| Temperature       | 15 °C - 28 °C                    |
|-------------------|----------------------------------|
| Relative humidity | 20 % - 70 % RH (no condensation) |

## Storage

| Temperature range      | -20 °C to 40 °C (0 °F to 104 °F) |
|------------------------|----------------------------------|
| Storage humidity range | 5 % - 85 % RH (no condensation)  |

#### Altitude

| Operating | Up to 3,100 m (10,000 feet) |
|-----------|-----------------------------|
| Storage   | 70.9275 Kpa                 |

## Cables

Your interconnection cable must meet the following requirements:

|   | Connection type            | Connection specifications and symbols |                  |
|---|----------------------------|---------------------------------------|------------------|
| 1 | USB                        | USB 2.0                               | <b>→</b>         |
| 2 | Ethernet                   | 10Base-T/100Base-TX/<br>1000Base-T    | <del></del><br>品 |
| 3 | Wireless<br>adapter socket | IEEE 802.11b/802.11g/802.11n          | ((•))            |

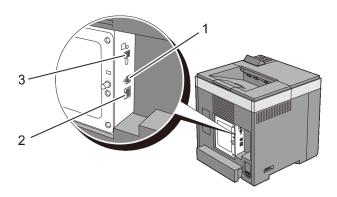

## **Maintaining Your Printer**

## **Maintaining Your Printer**

You need to complete certain tasks to maintain optimum print quality.

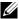

NOTE: The images used and procedures described in this manual are those of Dell<sup>TM</sup> 2150cn Color Printer

## **Determining the Status of Supplies**

If your printer is connected to the network, the **Dell Printer Configuration** Web Tool can provide instant feedback on remaining toner levels. Type the printer's IP address in your web browser to view this information. To use the E-Mail Alert Setup feature that notifies you when the printer requires new supplies, type the desired e-mail address in the e-mail list box.

On the operator panel, you can also confirm the following:

- Any supply or maintenance items that require attention replacing (However, the printer can only display information about one item at a time).
- Amount of toner remaining in each toner cartridge.

## **Conserving Supplies**

You can change several settings in your printer driver to conserve toner cartridge and paper.

| Supply          | Setting                               | Function                                                                                                    |
|-----------------|---------------------------------------|----------------------------------------------------------------------------------------------------|
| Toner cartridge | Toner Saving Mode in the Advanced tab | This check box allows the users to select a print mode that uses less toner. The image quality will be lower when this feature is used. |

| Supply         | Setting                       | Function                                                                                                    |
|----------------|-------------------------------|----------------------------------------------------------------------------------------------------|
| Print<br>media | Multiple Up in the Layout tab | The printer prints two or more pages on one side of a sheet. Values for <b>Multiple Up</b> are 2 Up, 4 Up, 8 Up, 16 Up, or 32 Up. Combined with the duplex setting, <b>Multiple Up</b> allows you to print up to 64 pages on one sheet of paper. (32 images on the front and 32 on the back) |

## **Ordering Supplies**

You can order consumables from Dell on the Internet when using a networked printer. Type the IP address of your printer in your web browser, launch the **Dell Printer Configuration Web Tool**, and click the **Order Supplies at:** to order toner for your printer.

You can also order toner cartridges by the following method.

1 Click Start→ All Programs→ Dell Printers→ Additional Color Laser Software→ Dell Supplies Management System.

The **Dell Supplies Management System** window appears.

- 2 Select your printer from the **Select Printer Model** list.
- 3 If ordering from the web:
  - a When you cannot get information from the printer automatically by twoway communication, a window that prompts you to type the Service Tag appears. Type your Dell printer Service Tag in the field provided.
    - Your Service Tag number is located inside the toner access cover of your printer.
  - b Select a URL from the **Select Reorder URL** list.
  - c Click Visit Dell printer supplies ordering web site.
- 4 If ordering by phone, call the number that appears under the **Order by Phone** heading.

## Storing Print Media

To avoid potential paper feeding problems and uneven print quality, there are several things you can do.

- To achieve the best possible print quality, store print media in an environment where the temperature is approximately 21 °C (70 °F) and the relative humidity is 40 %.
- Store cartons of print media on a pallet or shelf, rather than directly on the floor
- If you store individual packages of print media out of the original carton, ensure that they rest on a flat surface so the edges do not buckle or curl.
- Do not place anything on top of the print media packages.

## Storing Consumables

Store consumables in their original packaging until you need to use them. Do not store consumables in:

- Temperatures greater than 40 °C (104 °F).
- An environment with extreme changes in humidity or temperature.
- Direct sunlight.
- Dusty places.
- A car for a long period of time.
- An environment where corrosive gases are present.
- A humid environment.

## Replacing the Toner Cartridges

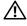

!\ CAUTION: Before performing any of the following procedures, read and follow the safety instructions in your Product Information Guide.

Dell toner cartridges are available only through Dell. You can order cartridges online at http://www.dell.com/supplies or by phone. To order by phone, see "Contacting Dell."

It is recommended to use Dell toner cartridges for your printer. Dell does not provide warranty coverage for problems caused by using accessories, parts, or components not supplied by Dell.

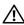

(!\ CAUTION: Never throw used toner cartridges into fire. The residual toner could explode resulting in burns and injuries.

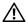

CAUTION: Do not shake the used toner cartridge. This may cause toner spills.

#### **Removing the Toner Cartridge**

1 Open the toner access cover.

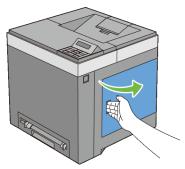

2 Push the latch(es) backwards to pop open the toner cartridge(s) that you want to replace.

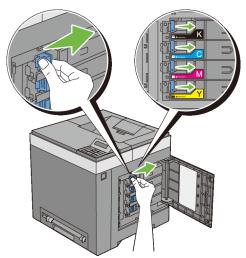

3 Pull the cartridge holder until it clicks, and then pull out the toner cartridge.

#### 374 | Maintaining Your Printer

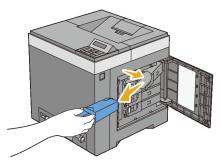

**CAUTION**: Do not shake the toner cartridge as it may cause toner spills.

#### **Installing a Toner Cartridge**

Ensure that the color of the new toner cartridge matches that on the handle before replacing it. Shake the new toner cartridge five or six times to distribute the toner evenly.

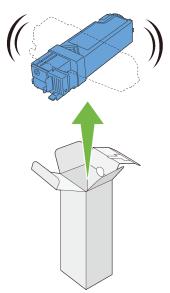

Insert the toner cartridge into the associated cartridge holder, and then slide the latch of the toner cartridge.

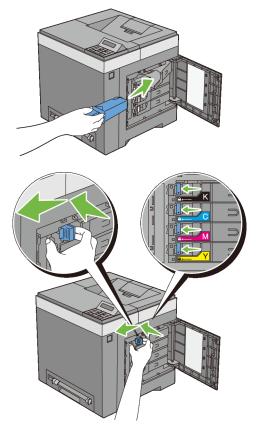

3 Close the toner access cover.

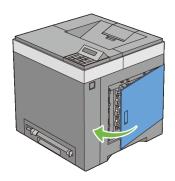

#### 376 | Maintaining Your Printer

Download from Www.Somanuals.com. All Manuals Search And Download.

## Replacing the Print Head Device (PHD) Unit

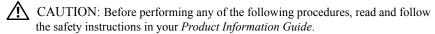

- NOTICE: Protect the drums of the Print Head Device (PHD) against bright light. If the front cover remains open for more than three minutes, print quality may deteriorate.
- NOTICE: Ensure nothing touches or scratches the surface (black-colored film) of the belt unit. Scratches, dirt, or oil from your hands on the film of the belt unit may reduce print quality.

#### **Removing the PHD Unit**

- 1 Ensure that the printer is turned off.
- 2 Pull the standard 250-sheet tray out of the printer about 200 mm. Hold the standard 250-sheet tray with both hands, and remove it from the printer.

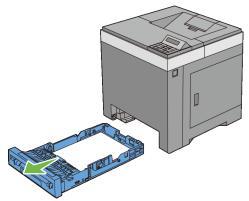

3 Push the side button to open the front cover.

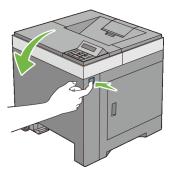

Open the belt unit.

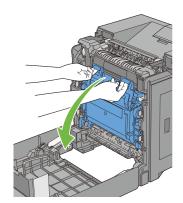

Turn the four PHD lock levers 90-degrees counterclockwise.

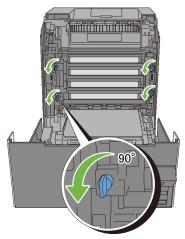

6 Hold the gray tabs, and then pull the PHD unit out of the printer.

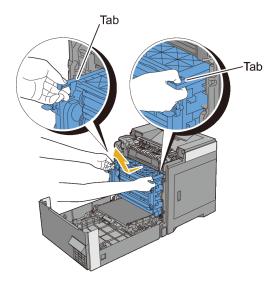

**Installing a PHD Unit** 

1 Open the PHD packaging.

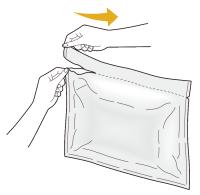

2 Take out the PHD unit from the packaging.

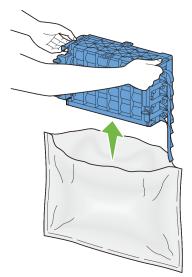

3 Completely pull out the eight yellow ribbons from the PHD unit.

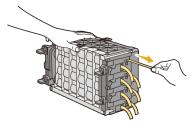

4 Remove the rear protective cover from the PHD unit.

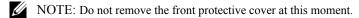

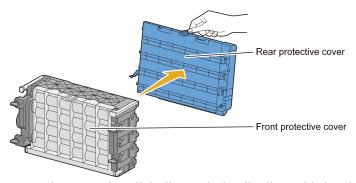

5 Insert the PHD unit until the line on the handle aligns with the white line on the printer.

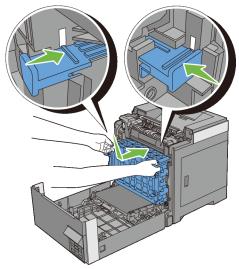

6 Turn the four PHD lock levers 90-degrees clockwise to lock the PHD unit.

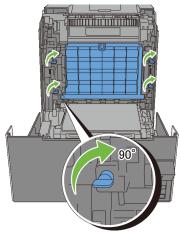

- 7 Remove the front protective cover from the PHD unit.
- NOTICE: Ensure that you do not hit the belt unit when removing the front protective cover.

#### 382 | Maintaining Your Printer

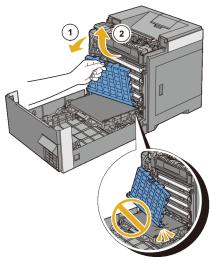

8 Close the belt unit, and push at the top of the unit until it clicks.

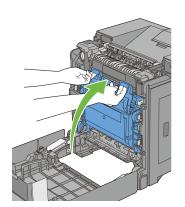

9 Close the front cover.

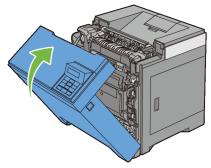

Insert the standard 250-sheet tray into the printer, and push until it stops.

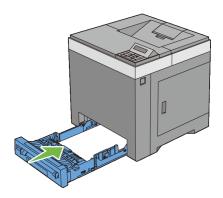

## **Replacing the Retard Roller**

Keeping the retard roller in the paper tray clean helps ensure the best possible printing. It is recommended to clean the retard roller at regular intervals.

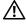

A CAUTION: To prevent electric shock, always turn off the printer and disconnect the power cable from the grounded outlet before performing maintenance.

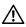

CAUTION: Before performing any of the following procedures, read and follow the safety instructions in your Product Information Guide.

Dell retard rollers are available only through Dell. To order by phone, see "Contacting Dell."

It is recommended to use Dell retard rollers for your printer. Dell does not provide warranty coverage for problems caused by using accessories, parts, or components not supplied by Dell.

#### Removing the Retard Roller in the Standard 250-Sheet Tray

1 Pull the standard 250-sheet tray out of the printer about 200 mm. Hold the standard 250-sheet tray with both hands, and remove it from the printer.

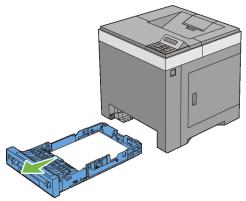

NOTE: Ensure that you remove all the paper from the standard 250-sheet tray before removing the retard roller.

2 Holding the retard roller tabs with your fingers, pull the retard roller out of the groove in the axle.

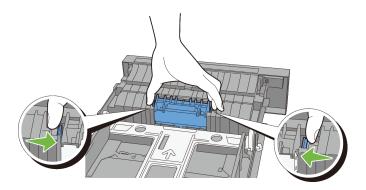

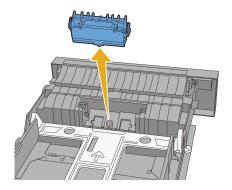

#### Installing a Retard Roller in the Standard 250-Sheet Tray

1 Align the new retard roller with the groove on the axle.

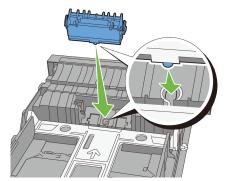

2 Insert the retard roller into the axle until it snaps. The protrusions fit completely into the slots and the roller hook reseats into the groove on the axle.

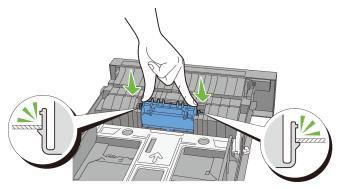

3 Load paper in the standard 250-sheet tray, and then insert the tray into the printer and push until it stops.

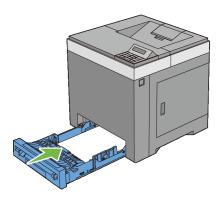

## **Cleaning Inside the Printer**

#### **Cleaning the Feed Roller**

Clean the feed roller inside the printer if print media does not feed correctly.

- 1 Ensure that the printer is turned off.
- 2 Pull the standard 250-sheet tray out of the printer about 200 mm. Hold the standard 250-sheet tray with both hands, and remove it from the printer.

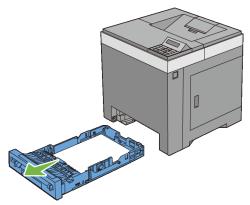

3 Push the side button to open the front cover.

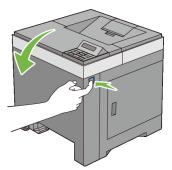

4 Open the belt unit.

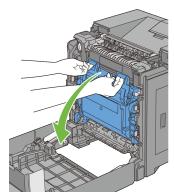

5 Turn the four PHD lock levers 90-degrees counterclockwise.

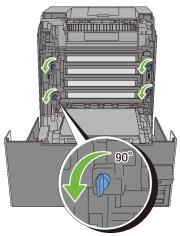

6 Hold the gray tabs, and then pull out the PHD unit.

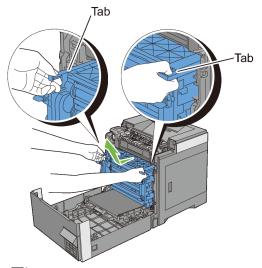

NOTE: Keep the PHD unit in a dark place. If the front cover remains open for more than three minutes, print quality may deteriorate.

7 Clean the feed roller inside the printer with a dry cloth.

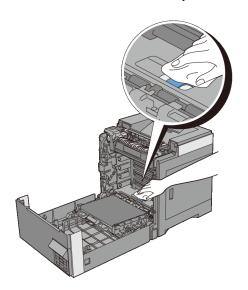

#### 390 | Maintaining Your Printer

8 Insert the PHD unit until it stops, and then turn the four PHD lock levers 90-degrees clockwise to lock the PHD unit.

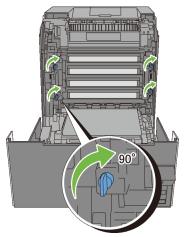

9 Close the belt unit, and push at the top of the unit until it clicks.

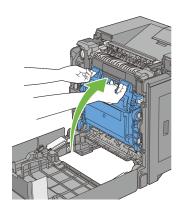

10 Close the front cover.

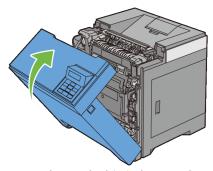

11 Insert the standard 250-sheet tray into the printer, and push until it stops.

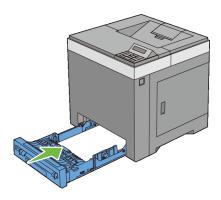

#### **Cleaning the CTD Sensor**

Clean the Color Toner Density (CTD) sensor only when an alert for the CTD sensor is shown on the Status Monitor or operator panel.

- 1 Ensure that the printer is turned off.
- 2 Pull the standard 250-sheet tray out of the printer about 200 mm. Hold the standard 250-sheet tray with both hands, and remove it from the printer.

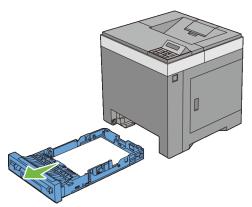

3 Push the side button to open the front cover.

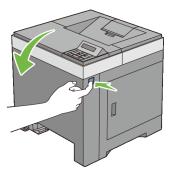

4 Open the belt unit.

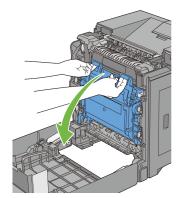

5 Clean the CTD sensor inside the printer with a clean dry cotton swab.

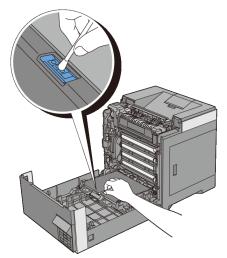

6 Close the belt unit, and push at the top of the unit until it clicks.

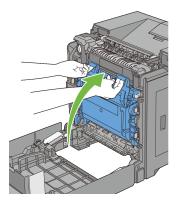

7 Close the front cover.

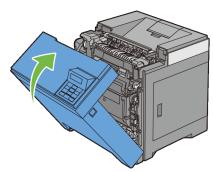

8 Insert the standard 250-sheet tray into the printer, and push until it stops.

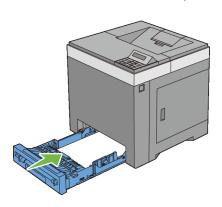

### **Adjusting Color Registration**

To adjust the color registration when you first install the printer or after moving it to a new location, follow the procedure below.

- Printing the Color Registration Chart
- Determining Values
- Entering Values

#### **Printing the Color Registration Chart**

#### When Using the Operator Panel

- 1 Press the (Menu) button.
- 2 Press ➡ button until Admin Menu appears, and then press the ✓ (Set) button.
- 3 Press ✓ button until Maintenance appears, and then press the ✓ (Set) button.
- 4 Press ₩ button until Color Reg Adj appears, and then press the ✓ (Set) button.
- 5 Press ➡ button until ColorReg Chart appears, and then press the ✓ (Set) button.

The Are you sure? message appears on the operator panel.

6 Press the **(Set)** button.

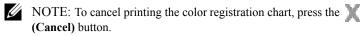

The color registration chart is printed.

#### When Using the Tool Box

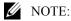

1 Click Start→ All Programs→ Dell Printers→ Dell 2150 Color Printer→ Tool Box.

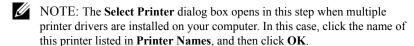

The **Tool Box** opens.

- 2 Click the **Printer Maintenance** tab.
- 3 Select **Color Registration Adjustment** from the list at the left side of the page.

The Color Registration Adjustment page is displayed.

4 Click the **Start** button next to **Print Color Regi Chart**. The color registration chart is printed.

#### **Determining Values**

On the color registration chart, there are two types of charts: Chart 1 (fast scan) and Chart 2 (slow scan).

The Chart 1 is used to adjust the color registration for the fast scan direction, which is vertical to paper feed direction. The Chart 2 is used to adjust the color registration for the slow scan direction, which is horizontal to paper feed direction

The following sections explain how to determine the adjustment values for the fast scan and the slow scan using Chart 1 and Chart 2.

#### **Fast Scan**

On the Chart 1 of the color registration chart, find the straightest lines where the two black lines and the colored line are most closely aligned for each color (Y, M, and C). If you find the straightest line, make a note of the value (-9 to +9) indicated by the straightest line for each color.

When the value is **0** for each color, you do not need to adjust the color registration for the fast scan.

When the value is not **0**, enter the value using the procedure in "Entering Values."

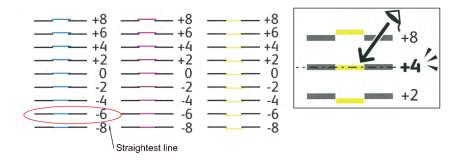

#### **Slow Scan**

On the Chart 2 of the color registration chart, find the medium line within the range of white area for each color pattern (Y, M, and C). If you find the medium line, make a note of the value (-9 - +9) indicated by the medium line for each color.

When the value is **0** for each color, you do not need to adjust the color registration for the slow scan.

When the value is not  $\mathbf{0}$ , enter the value using the procedure in "Entering Values."

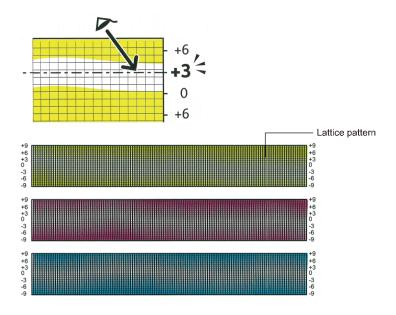

### **Entering Values**

#### When Using the Operator Panel

Using the operator panel, enter the values found in the color registration chart to make adjustments.

- 1 Press the (Menu) button.
- 2 Press ➡ button until Admin Menu appears, and then press the ✓ (Set) button.
- 3 Press ➡ button until Maintenance appears, and then press the ✓ (Set) button.
- 4 Press ➡ button until Color Reg Adj appears, and then press the ✓ (Set) button.
- 5 Press ➡ button until Enter Number appears, and then press the ✓ (Set) button.
- 6 Ensure that the cursor is displayed at the value under LY and press 
  or 
  button to specify the values.

- Press button to move the cursor to the next value.
- 8 Press the **(Set)** button.

The cursor is displayed at the value under RY.

Repeat steps 6 to 8 to enter the desired values, and then press the  $\checkmark$  (Set) button.

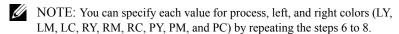

10 Press X and A until ColorReg Chart appears, and then press the (Set) button.

The Are you sure? message appears on the operator panel.

11 Press the **(Set)** button.

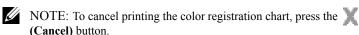

The color registration chart with the new values is printed.

If the straightest line is not at the value of 0, adjust the values again. Checking the charts before and after the adjustments will help you to determine the values to enter.

### When Using the Tool Box

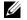

NOTE:

Using the Tool Box, enter the values that you found in the color registration chart to make adjustments.

Click Start→ All Programs→ Dell Printers→ Dell 2150 Color Printer→ Tool Box

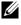

NOTE: The **Select Printer** dialog box opens in this step when multiple printer drivers are installed on your computer. In this case, click the name of this printer listed in **Printer Names**, and then click **OK**.

The **Tool Box** opens.

- Click the **Printer Maintenance** tab.
- Select Color Registration Adjustment from the list at the left side of the page.

The Color Registration Adjustment page is displayed.

#### 400 Maintaining Your Printer

- 4 Select the value with the straight line, and then click the **Apply New Settings** button.
- 5 Click the **Start** button next to **Print Color Regi Chart**. The color registration chart is printed with the new values.
- 6 Adjust till all straight lines are at the value of 0. Show image of before and after adjustment will help.

After printing the color registration chart, do not turn off the printer until the printer motor has stopped running.

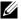

NOTE: If 0 is not next to the straightest lines, determine the values and adjust the printer again.

# **Removing Options**

If the printer location needs to change or the printer and print media handling options need to be shipped to a new location, all print media handling options must be removed from the printer. For shipping, pack the printer and print media handling options securely to avoid damage.

### **Removing the Optional Memory Module**

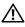

CAUTION: When you remove the optional memory module, be sure to turn off the printer, unplug the power cable, and disconnect all cables from the back of the printer before starting these tasks.

- Ensure that the printer is turned off and unplug all the cables including the power cable from the back of the printer.
- Turn the screw on the control board cover counterclockwise.

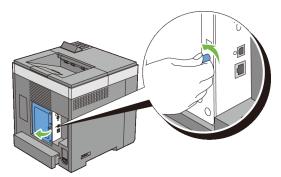

Open the control board cover.

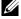

NOTE: Remove the control board cover by pulling it upward until the lower hinge is out of the slit, and then pull the cover towards you and remove it.

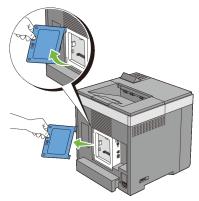

4 Push the clips on both sides of the slot outward to raise the memory module up.

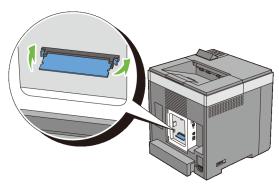

5 Hold the memory module and pull it straight out.

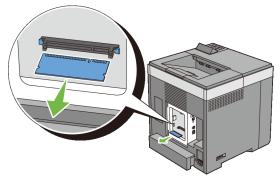

Install the control board cover.

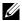

NOTE: Insert the upper hinge of the control board cover into the upper slit on the printer. Next, insert the lower hinge of the control board cover into the lower slit of the printer.

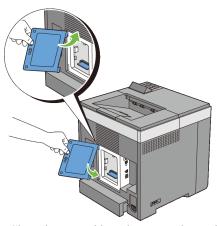

Close the control board cover and turn the screw clockwise.

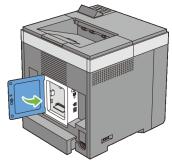

Turn on the printer.

## **Removing the Optional 250-Sheet Feeder**

CAUTION: When you remove the optional 250-sheet feeder, be sure to turn off the printer, unplug the power cable, and disconnect all cables from the back of the printer before starting these tasks.

- 1 Turn off the printer and unplug the power cable. Then, disconnect all cables from the back of the printer.
- 2 Pull the standard 250-sheet tray out of the printer about 200 mm. Hold the tray with both hands, and remove it from the printer.

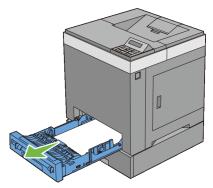

Remove the two screws joining the printer and the optional 250-sheet feeder by unscrewing them with a coin or similar object.

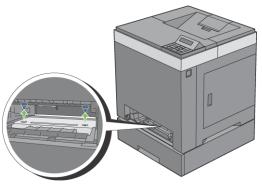

NOTE: The screw hole is located in 216 mm recess from the front of the

Gently lift the printer off the tray module, and place it on a level surface.

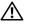

!\tag{CAUTION: Two people are required to lift the printer. The printer should be lifted holding the front and back. Never lift the printer from its sides.

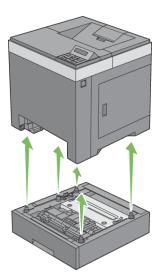

Insert the standard 250-sheet tray into the printer, and push until it stops.

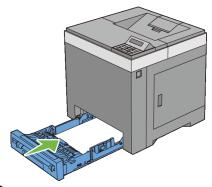

- NOTICE: Do not use excessive force on the tray. Doing so could damage the tray or the inside of the printer.
  - 6 Reconnect all cables including the power cable into the back of the printer and turn on the printer.

## **Removing the Optional Wireless Adapter**

AUTION: When you remove the optional wireless adapter, be sure to turn off the printer, unplug the power cable, and disconnect all cables from the back of the printer before starting these tasks.

- 1 Ensure that the printer is turned off.
- 2 Turn the screw on the control board cover counterclockwise and open the cover.

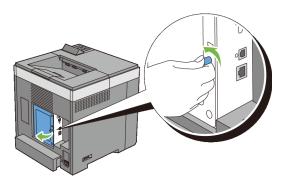

3 Remove the control board cover.

#### 408 | Removing Options

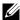

NOTE: Remove the control board cover by pulling it upward until the lower hinge is out of the slit, and then pull the cover towards you and remove it.

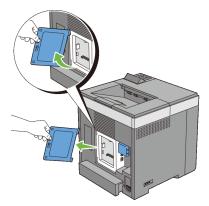

4 Remove the wireless adapter from the printer by releasing the adapter's hook while pushing the wireless adapter towards the front of the printer.

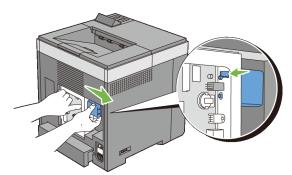

Install the control board cover.

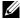

NOTE: Insert the upper hinge of the control board cover into the upper slit on the printer. Next, insert the lower hinge of the control board cover into the lower slit of the printer.

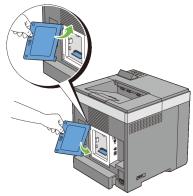

6 Close the control board cover and turn the screw clockwise.

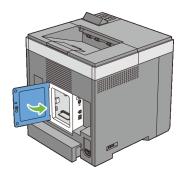

7 Turn on the printer.

# **Clearing Jams**

Careful selection of appropriate print media and proper loading allow you to avoid paper jams. See "Print Media Guidelines" for more information.

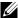

NOTE: Before buying large quantities of any print media, it is recommended to try a sample first.

### Avoiding Jams

- Use only recommended print media. See "Print Media Guidelines" for more information.
- See "Loading Print Media in the Standard 250-Sheet Tray and the Optional 250-Sheet Feeder" and "Loading Print Media in the SSF" to load print media properly.
- Do not overload the print media sources. Ensure that the print media stack height does not exceed the maximum height indicated by the load-line labels in the tray.
- Do not load wrinkled, creased, damp, or curled print media.
- Flex, fan, and straighten print media before you load it. If a jam occurs with print media, try feeding one sheet at a time through the single sheet feeder.
- Do not use print media that you have cut or trimmed yourself.
- Do not mix print media sizes, weights, or types in the same print media source
- Ensure that the recommended print side is face up when you insert the print media when using the standard 250-sheet tray and the optional 250-sheet feeder. Also, the recommended print side should be face down when using the single sheet feeder.
- Keep print media stored in an acceptable environment. For more information, see "Storing Print Media."
- Do not remove the feeding tray during a print job.
- Push the tray in firmly after loading.
- Ensure that all cables that connect to the printer are correctly attached.

- Overtightening the guides may cause jams.
- Wipe the retard rollers in the tray or single sheet feeder with a cloth that is slightly dampened with water if jams caused by misfeeding paper occur frequently.

### **Identifying the Location of Paper Jams**

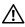

CAUTION: Do not attempt to clear any jams using tools or instruments. This may permanently damage the printer.

The following illustration shows where paper jams may occur along the print media path.

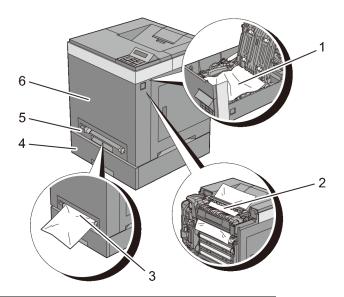

| 1 | Duplexer (2150cdn only)                              |
|---|------------------------------------------------------|
| 2 | Fuser                                                |
| 3 | Single Sheet Feeder (SSF)                            |
|   |                                                      |
| 4 | Optional 250-Sheet Feeder                            |
| 5 | Optional 250-Sheet Feeder<br>Standard 250-Sheet Tray |

#### 412 Clearing Jams

### **Clearing Paper Jams From the SSF**

- NOTICE: Protect the drums of the Print Head Device (PHD) against bright light. If the front cover remains open for more than three minutes, print quality may deteriorate.
- NOTE: To resolve the error displayed on the operator panel, you must clear all print media from the print media path.
  - 1 Pull the jammed paper out of the single sheet feeder. If no jammed paper can be found or you are unable to remove the paper, go to the next step to remove the jammed paper from the inside of the printer.

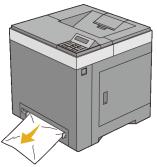

2 Remove the standard 250-sheet tray from the printer, and then pull out the jammed paper remaining inside the printer. If no jammed paper can be found or you are unable to remove the paper, go to the next step to remove the jammed paper from the inside of the printer.

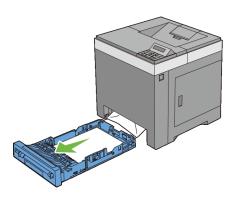

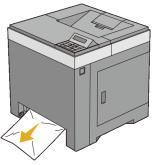

3 Push the side button to open the front cover.

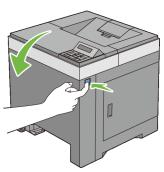

4 Open the belt unit until it stops and remove the jammed paper. Confirm that there are no scraps of paper remaining inside the printer.

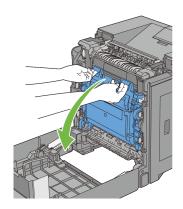

#### 414 | Clearing Jams

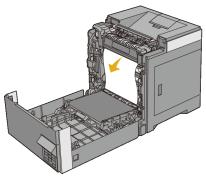

5 Close the belt unit, and push at the top of the unit until it clicks.

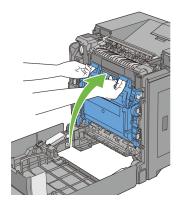

6 Close the front cover.

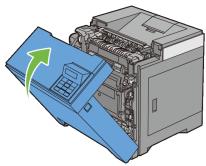

7 Insert the standard 250-sheet tray into the printer, and push until it stops.

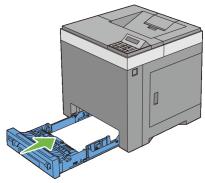

NOTICE: Do not use excessive force on the tray. Doing so could damage the tray or the inside of the printer.

## Clearing Paper Jams From the Standard 250-Sheet Tray

- NOTICE: Protect the drums of the Print Head Device (PHD) against bright light. If the front cover remains open for more than three minutes, print quality may deteriorate.
- NOTE: To resolve the error displayed on the operator panel, you must clear all print media from the print media path.
- 1 Pull the standard 250-sheet tray out of the printer carefully. Hold the tray with both hands, lift the front slightly, and remove it from the printer.

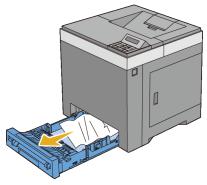

2 Remove all the jammed and/or creased paper from the tray.

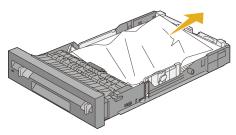

3 Pull the jammed paper out carefully to avoid tearing it. If you are still unable to remove the paper, go to the next step to remove the jammed paper from the inside of the printer.

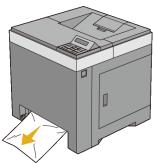

4 Push the side button to open the front cover.

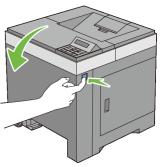

5 Open the belt unit until it stops and remove the jammed paper. Confirm that there are no scraps of paper remaining inside the printer.

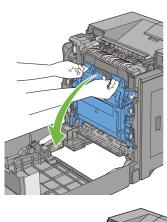

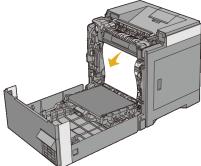

6 Close the belt unit, and push at the top of the unit until it clicks.

### 418 | Clearing Jams

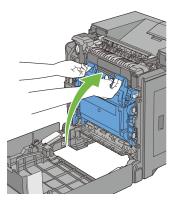

7 Close the front cover.

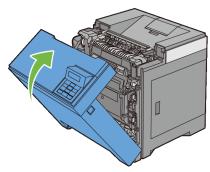

8 Insert the standard 250-sheet tray into the printer, and push until it stops.

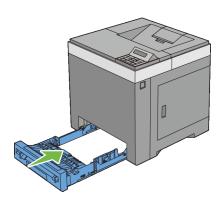

NOTICE: Do not use excessive force on the tray. Doing so could damage the tray or the inside of the printer.

### **Clearing Paper Jams From the Fuser**

- NOTICE: Ensure nothing touches or scratches the surface (black-colored film) of the belt unit. Scratches, dirt, or oil from your hands on the film of the belt unit may reduce print quality.
- NOTICE: Protect the drums of the Print Head Device (PHD) against bright light. If the front cover remains open for more than three minutes, print quality may deteriorate.
- NOTE: To resolve the error displayed on the operator panel, you must clear all print media from the print media path.
  - 1 Turn off the printer and wait for 30 minutes.
  - 2 Push the side button to open the front cover.

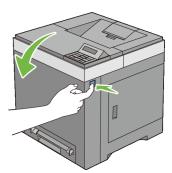

3 Open the belt unit.

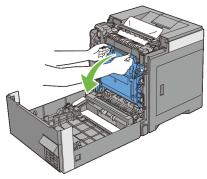

4 Lift the levers at both ends of the fuser, and remove the jammed paper. If you are still unable to remove the paper, go to the next step.

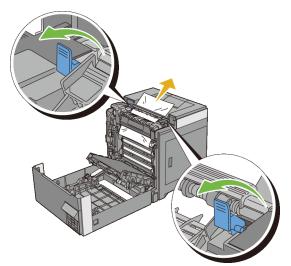

ACAUTION: The fuser is hot. Do not touch it, doing so may cause burns.

5 Open the cover of the fuser and remove the jammed paper.

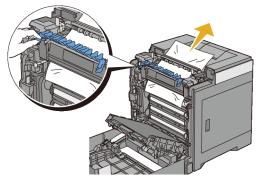

6 Close the cover of the fuser and press down the levers at both ends of the fuser.

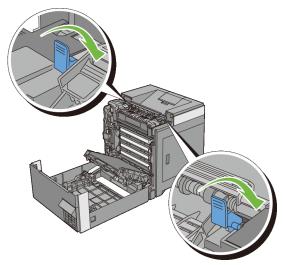

7 Confirm that there are no scraps of paper remaining inside the printer, and then close the belt unit.

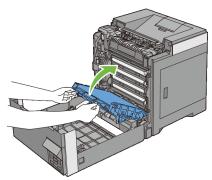

Close the front cover.

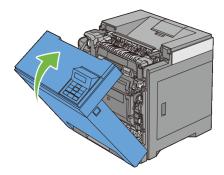

# **Clearing Paper Jams From the Duplexer**

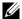

NOTE: To resolve the error displayed on the operator panel, you must clear all print media from the print media path.

1 Push the side button to open the front cover.

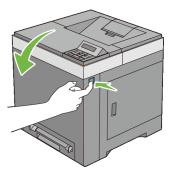

- 2 Open the cover of the duplexer.
- 3 Remove the jammed paper from the duplexer.

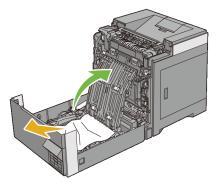

- 4 Close the cover of the duplexer.
- 5 Close the front cover.

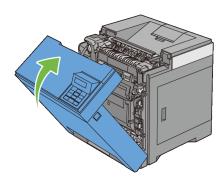

### 424 | Clearing Jams

### **Clearing Paper Jams From the Optional 250-Sheet** Feeder

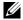

NOTE: To resolve the error displayed on the operator panel, you must clear all print media from the print media path.

Pull the optional 250-sheet feeder out of the printer carefully. Hold the feeder with both hands, and remove it from the printer.

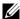

NOTE: Paper in the optional 250-sheet feeder feeds to the printer from the front of the standard 250-sheet tray, therefore paper jammed in the standard 250-sheet tray can block the optional 250-sheet feeder in the printer, preventing you from opening it. Look for the jammed paper sequentially, starting with the optional 250-sheet feeder.

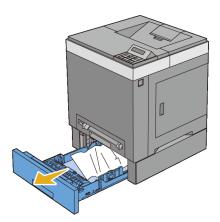

Remove all jammed and/or creased paper from the feeder.

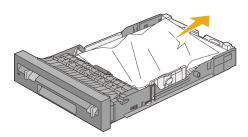

3 Pull the jammed paper out carefully to avoid tearing it. If you are still unable to remove the paper, go to the next step to remove the jammed paper from the inside of the printer.

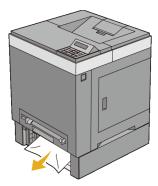

4 Push the side button to open the front cover.

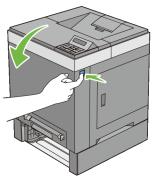

5 Open the belt unit until it stops and remove the jammed paper. Confirm that there are no scraps of paper remaining inside the printer.

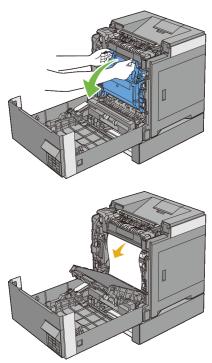

6 Close the belt unit, and push at the top of the unit until it clicks.

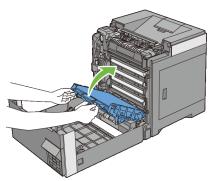

7 Close the front cover.

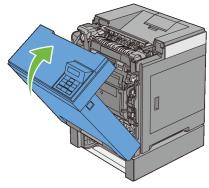

NOTE: If the paper jam message is not cleared after closing the front cover, pull out the standard 250-sheet tray and check if there is a jammed paper in the opening of the tray.

8 Insert the optional 250-sheet feeder into the printer, and push until it stops.

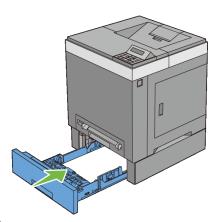

NOTICE: Do not use excessive force on the tray. Doing so could damage the tray or the inside of the printer.

# **Troubleshooting**

# **Troubleshooting Guide**

### **Basic Printer Problems**

Some printer problems can be easily resolved. If a problem occurs with your printer, check each of the following:

The power cable is plugged into the printer and a properly grounded electrical outlet.

- The printer is turned on.
- The electrical outlet is not turned off at any switch or breaker.
- Other electrical equipment plugged into the outlet are working.
- Optional memory is properly installed.

If you have checked all of the above and still have a problem, turn off the printer, wait for 10 seconds, and then turn on the printer. This often fixes the problem.

# **Display Problems**

| Problem                                                                          | Action                                                                                                    |
|----------------------------------------------------------------------------------|----------------------------------------------------------------------------------------------------|
| After the printer is turned on, the display on the operator                      | • Turn off the printer, wait for 10 seconds, and turn on the printer.                                                                        |
| panel is blank, keeps showing <b>Please wait</b> , or the back light is not lit. | • Self Test Message appears on the operator panel. When the test is completed, Ready to Print is displayed.                                  |
| Menu settings changed from the operator panel have no effect.                    | Settings in the software program, the printer driver, or<br>the printer utilities are overriding the settings made on<br>the operator panel. |

# **Printing Problems**

| Problem                                            | Action                                                                                                    |
|----------------------------------------------------|----------------------------------------------------------------------------------------------------|
| Job did not print or incorrect characters printed. | Ensure that the top menu appears on the operator panel before you send a job to print. Press the <b>(Menu)</b> button to return to the top menu. |
|                                                    | Ensure that the print media is loaded in the printer. Press the <b>(Menu)</b> button to return to the top menu.                                  |
|                                                    | Verify that the printer is using the correct page description language (PDL).                                                                    |
|                                                    | Verify that you are using the correct printer driver.                                                                                            |
|                                                    | Ensure that the correct USB or Ethernet cable is securely connected to the printer.                                                              |
|                                                    | Verify that the correct print media size is selected.                                                                                            |
|                                                    | If you are using a print spooler, verify that the spooler has not stalled.                                                                       |
|                                                    | Check the printer's interface from the Admin Menu.                                                                                               |
|                                                    | Determine the host interface you are using. Print a panel settings page to verify that the current interface settings are correct.               |

| Problem                                                                              | Action                                                                                                    |  |
|--------------------------------------------------------------------------------------|----------------------------------------------------------------------------------------------------|--|
| Print media misfeeds or<br>multiple feeds occur in the<br>standard 250-sheet tray or | Ensure that the print media you are using meets the specifications for your printer. See "Supported Paper Types" for more information.                                                                                             |  |
| single sheet feeder.                                                                 | Fan the print media before loading it in the standard 250-sheet tray.                                                                                                    |  |
|                                                                                      | Ensure that the print media is loaded correctly.                                                                                                    |  |
|                                                                                      | Ensure that the width and length guides of the print media sources are adjusted correctly.                                                                                                    |  |
|                                                                                      | Ensure that the standard 250-sheet tray is securely inserted.                                                                                                    |  |
|                                                                                      | Do not overload the tray.                                                                                                    |  |
|                                                                                      | Do not force print media into the single sheet feeder when you load it; otherwise, it may skew or buckle.                                                                                                    |  |
|                                                                                      | Ensure that the print media is not curled.                                                                                                    |  |
|                                                                                      | Face the recommended print side up or down appropriately for the type of print media you are using. See "Loading Print Media in the Standard 250-Sheet Tray and the Optional 250-Sheet Feeder" for more information.               |  |
|                                                                                      | Turn the print media over or around and try printing again to see if feeding improves.                                                                                                    |  |
|                                                                                      | Do not mix print media types.                                                                                                    |  |
|                                                                                      | Do not mix reams of print media.                                                                                                    |  |
|                                                                                      | Remove the top and bottom curled sheets of a ream before loading the print media.                                                                                                    |  |
|                                                                                      | Load print media only when the tray is empty.                                                                                                    |  |
|                                                                                      | Wipe the retard rollers in the standard 250-sheet tray or single sheet feeder with a cloth moistened with water.                                                                                                    |  |
| The envelope is creased after printed.                                               | Make sure that the envelope is loaded in the standard 250-sheet tray or single sheet feeder as instructed in "Loading Envelopes in the Standard 250-Sheet Tray and Optional 250-Sheet Feeder" or "Loading an Envelope in the SSF." |  |

| Problem                                                                                      | Action                                                                                                    |
|----------------------------------------------------------------------------------------------|----------------------------------------------------------------------------------------------------|
| Page breaks in unexpected places.                                                            | Increase the value for <b>Time-Out</b> on the operator panel, the Tool Box, or Dell Printer Configuration Web Tool. |
| Print media does not stack neatly in the output bin.                                         | Turn the print media stack over in the tray.                                                                        |
| Cannot perform manual duplex printing.                                                       | Select Flip on Short Edge or Flip on Long Edge from the Duplex menu on the Paper/Output tab in the printer driver.  |
| Cannot print from the standard 250-sheet tray because the print media in the tray is curled. | Load the print media into the single sheet feeder.                                                                  |

# **Print Quality Problems**

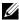

NOTE: Some of the following procedures that use the Tool Box can also be performed using the operator panel or Dell Printer Configuration Web Tool. For information on how to use the operator panel and Dell Configuration Web Tool, see "Understanding the Tool Box Menus" and "Dell Printer Configuration Web Tool."

- The output is too light
- Toner smears or print comes off
- Random spots/Blurred images
- The entire output is blank
- Streaks appear on the output
- Part or the entire output is black
- Pitched color dots
- Vertical blanks
- Ghosting
- Light-induced fatigue
- Fog
- Bead-Carry-Out (BCO)
- Jagged characters
- **Banding**

- Auger mark
- Wrinkled/Stained paper
- Damage on the leading edge of paper

### The output is too light

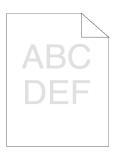

| Ac | tion                                                                                                    | Yes                   | No              |
|----|----------------------------------------------------------------------------------------------------|-----------------------|-----------------|
| 1  | The toner cartridges may be low or need to be replaced. Confirm the amount of toner left in each toner cartridge. | The task is complete. | Go to action 2. |
|    | a Check the toner level in the <b>Status</b> tab in the Status Monitor.                                           |                       |                 |
|    | b Replace the toner cartridges as necessary.                                                                      |                       |                 |
|    | Does this solve your problem?                                                                                     |                       |                 |
| 2  | If you are using non-Dell brand toner cartridges, disable the <b>Non-Dell Toner</b> option.                       | The task is complete. | Go to action 3. |
|    | a Launch the Tool Box, and click Non-Dell Toner on the Printer Maintenance tab.                                   |                       |                 |
|    | b Ensure that the <b>On</b> check box is not selected.                                                            |                       |                 |
|    | Does this solve your problem?                                                                                     |                       |                 |
| 3  | Disable the <b>Toner Saving Mode</b> in the printer driver.                                                       | The task is complete. | Go to action 4. |
|    | a On the <b>Advanced</b> tab, ensure that the <b>Toner Saving Mode</b> check box is not selected.                 |                       |                 |
|    | Does this solve your problem?                                                                                     |                       |                 |

| Ac | tion                                                                                                    | Yes                   | No              |
|----|----------------------------------------------------------------------------------------------------|-----------------------|-----------------|
| 4  | The print media surface may be uneven. Try changing the <b>Paper Type</b> setting in the printer driver. For example, change the plain paper to thick.  a On the <b>Paper/Output</b> tab, change the <b>Paper Type</b> setting. | The task is complete. | Go to action 5. |
|    | Does this solve your problem?                                                                                                    |                       |                 |
| 5  | Verify that the correct print media is being used.<br>See "Supported Paper Types." If not, use the print<br>media recommended for the printer.                                                                                  | The task is complete. | Go to action 6. |
|    | Does this solve your problem?                                                                                                    |                       |                 |
| 6  | Ensure that the eight yellow ribbons are correctly removed from the Print Head Device (PHD) unit. See "Removing the Print Head Device (PHD) Ribbons" and "Installing a PHD Unit." If not, remove the ribbons.                   |                       | Go to action 7. |
|    | Does this solve your problem?                                                                                                    |                       |                 |
| 7  | Ensure that the developer motor functions properly.  a Launch the Tool Box, and click Machine Check on the Diagnosis tab.                                                                                                    | Go to action 8.       | Contact Dell.   |
|    | <ul><li>b Select Main Motor Operation Check from the drop-down list box and click the Start button.</li><li>c Click the Play of Sound button to check the motor sound.</li></ul>                                                |                       |                 |
|    | Does the motor function properly?                                                                                                    |                       |                 |

436 | Troubleshooting Guide

| Action                                                                                                    | Yes                   | No               |
|----------------------------------------------------------------------------------------------------|-----------------------|------------------|
| 8 Ensure that the dispense motor for each toner cartridge functions properly.  a Launch the Tool Box, and click Machine Check on the Diagnosis tab.  b Select Dispense Motor Check (Yellow), Dispense Motor Check (Magenta), Dispense Motor Check (Cyan), or Dispense Motor Check (Black) from the drop-down list box, and click the Start button.  c Click the Play of Sound button to check the motor sound. | Go to action 9.       | Contact Dell.    |
| d Repeat steps b and c to perform Dispense Motor Check for the rest of the toner cartridges.                                                                                                    |                       |                  |
| NOTE: You can perform Dispense Motor Check for CMYK in any order you desire.                                                                                                    |                       |                  |
| Does the dispense motor function properly?                                                                                                    |                       |                  |
| <ul> <li>9 If printing many low density images, execute the Toner Refresh Mode.</li> <li>a Launch the Tool Box, and click Refresh Mode on the Diagnosis tab.</li> </ul>                                                                                                    | The task is complete. | Go to action 10. |
| b Click the Yellow button under Toner Refresh Mode.                                                                                                    |                       |                  |
| c Repeat step b for <b>Magenta</b> , <b>Cyan</b> , and <b>Black</b> buttons.                                                                                                    |                       |                  |
| CAUTION: Using the Refresh Mode consumes extra toner.                                                                                                    |                       |                  |
| d After you complete the <b>Toner Refresh Mode</b> , select <b>Chart Print</b> from the list on the <b>Diagnosis</b> tab.                                                                                                    |                       |                  |
| e Click the <b>4 Colors Configuration Chart</b> button.                                                                                                    |                       |                  |
| The 4 Colors Configuration Chart is printed.                                                                                                    |                       |                  |

Does this solve your problem?

| Action                                                                                                    | Yes                   | No            |
|----------------------------------------------------------------------------------------------------|-----------------------|---------------|
| 10 Replace the PHD unit if you have a spare unit.  a Replace the PHD unit. See "Replacing the Print Head Device (PHD) Unit" and "Installing a PHD Unit." | The task is complete. | Contact Dell. |
| b After you replace the PHD unit, click <b>Chart Print</b> on the <b>Diagnosis</b> tab.                                                                  |                       |               |
| c Click the 4 Colors Configuration Chart button.                                                                                                    |                       |               |
| The 4 Colors Configuration Chart is printed.                                                                                                    |                       |               |
| Does this solve your problem?                                                                                                    |                       |               |

### Toner smears or print comes off

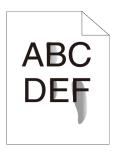

| A | etion                                                                                                    | Yes                   | No              |
|---|----------------------------------------------------------------------------------------------------|-----------------------|-----------------|
| 1 | The print media surface may be uneven. Try changing the <b>Paper Type</b> setting in the printer driver. For example, change the plain paper to thick.  a On the <b>Paper/Output</b> tab, change the <b>Paper Type</b> setting. | The task is complete. | Go to action 2. |
|   | Does this solve your problem?                                                                                                    |                       |                 |
| 2 | Verify that the correct print media is being used.<br>See "Supported Paper Types." If not, use the print<br>media recommended for the printer.                                                                                  |                       | Go to action 3. |
|   | Does this solve your problem?                                                                                                    |                       |                 |

| A | ction                                                                                                    | Yes                   | No            |
|---|----------------------------------------------------------------------------------------------------|-----------------------|---------------|
| 3 | Replace the PHD unit if you have a spare unit.  a Replace the PHD unit. See "Replacing the Print Head Device (PHD) Unit" and "Installing a PHD Unit." | The task is complete. | Contact Dell. |
|   | b After you replace the PHD unit, test print your document again.                                                                                     |                       |               |
|   | Does this solve your problem?                                                                                                    |                       |               |

### **Random spots/Blurred images**

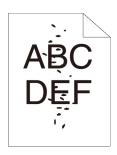

| A | etion                                                                                                    | Yes                   | No              |
|---|----------------------------------------------------------------------------------------------------|-----------------------|-----------------|
| 1 | Ensure that the toner cartridges are installed correctly. See "Installing a Toner Cartridge."                                        | The task is complete. | Go to action 2. |
|   | Does this solve your problem?                                                                                                    |                       |                 |
| 2 | Ensure that the PHD unit is installed correctly.<br>See "Replacing the Print Head Device (PHD) Unit"<br>and "Installing a PHD Unit." | The task is complete. | Go to action 3. |
|   | Does this solve your problem?                                                                                                    |                       |                 |

| A | etion                                                                                                    | Yes                   | No            |
|---|----------------------------------------------------------------------------------------------------|-----------------------|---------------|
| 3 | Replace the PHD unit if you have a spare unit.  a Replace the PHD unit. See "Replacing the Print Head Device (PHD) Unit" and "Installing a PHD Unit." | The task is complete. | Contact Dell. |
|   | b After you replace the PHD unit, click <b>Chart Print</b> on the <b>Diagnosis</b> tab.                                                               |                       |               |
|   | c Click the Pitch Configuration Chart button.                                                                                                    |                       |               |
|   | The Pitch Configuration Chart is printed.                                                                                                    |                       |               |
|   | Does this solve your problem?                                                                                                    |                       |               |

# The entire output is blank

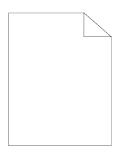

| Action |                                                                                                    | Yes                   | No              |
|--------|----------------------------------------------------------------------------------------------------|-----------------------|-----------------|
| 1      | The toner cartridges may be low or need to be replaced. Confirm the amount of toner left in each toner cartridge. | The task is complete. | Go to action 2. |
|        | a Check the toner level in the <b>Status</b> tab in the Status Monitor.                                           |                       |                 |
|        | b Replace the toner cartridges as necessary.                                                                      |                       |                 |
|        | Does this solve your problem?                                                                                     |                       |                 |
| 2      | If you are using non-Dell brand toner cartridges, disable the <b>Non-Dell Toner</b> option.                       | The task is complete. | Go to action 3. |
|        | a Launch the Tool Box, and click <b>Non-Dell Toner</b> on the <b>Printer Maintenance</b> tab.                     |                       |                 |
|        | b Ensure that the <b>On</b> check box is not selected.                                                            |                       |                 |
|        | Does this solve your problem?                                                                                     |                       |                 |

#### 440 | Troubleshooting Guide

| 3 Disable the <b>Toner Saving Mode</b> in the printer                                                                                                    |                       |                 |
|----------------------------------------------------------------------------------------------------|-----------------------|-----------------|
| driver.  a On the <b>Advanced</b> tab, ensure that the <b>Tone Saving Mode</b> check box is not selected.                                                                           | The task is complete. | Go to action 4. |
| Does this solve your problem?                                                                                                    |                       |                 |
| The print media surface may be uneven. Try changing the <b>Paper Type</b> setting in the printer driver. For example, change the plain paper to thick.                              | The task is complete. | Go to action 5. |
| <ul> <li>a On the Paper/Output tab, change the Paper</li> <li>Type setting.</li> </ul>                                                                                              | er                    |                 |
| Does this solve your problem?                                                                                                    |                       |                 |
| Verify that the correct print media is being used<br>See "Supported Paper Types." If not, use the pri<br>media recommended for the printer.                                         |                       | Go to action 6. |
| Does this solve your problem?                                                                                                    |                       |                 |
| Ensure that eight yellow ribbons are correctly removed from the PHD unit. See "Replacing the Print Head Device (PHD) Unit" and "Installing a PHD Unit." If not, remove the ribbons. | -                     | Go to action 7. |
| Does this solve your problem?                                                                                                    |                       |                 |
| 7 Ensure that the developer motor functions properly.  a Launch the Tool Box, and click Machine Check on the Diagnosis tab.                                                         | Go to action 8.       | Contact Dell.   |
| b Select <b>Main Motor Operation Check</b> from the drop-down list box and click the <b>Start</b> button.                                                                           | n                     |                 |
| c Click the Play of Sound button to check the<br>motor sound.                                                                                                    | e                     |                 |
| Does the motor function properly?                                                                                                    |                       |                 |

| Ac | etion                                                                                                    | Yes                   | No            |
|----|----------------------------------------------------------------------------------------------------|-----------------------|---------------|
| 8  | Ensure that the dispense motor for each toner cartridge functions properly.                                                                                                    | Go to action 9.       | Contact Dell. |
|    | a Launch the Tool Box, and click <b>Machine Check</b> on the <b>Diagnosis</b> tab.                                                                                                    |                       |               |
|    | b Select Dispense Motor Check (Yellow), Dispense Motor Check (Magenta), Dispense Motor Check (Cyan), or Dispense Motor Check (Black) from the drop-down list box, and click the Start button. |                       |               |
|    | c Click the <b>Play of Sound</b> button to check the motor sound.                                                                                                    |                       |               |
|    | d Repeat steps b and c to perform Dispense<br>Motor Check for the rest of the toner<br>cartridges.                                                                                            |                       |               |
|    | NOTE: You can perform Dispense Motor Check for CMYK in any order you desire.                                                                                                    |                       |               |
|    | Does the dispense motor function properly?                                                                                                    |                       |               |
| 9  | Replace the PHD unit if you have a spare unit.  a Replace the PHD unit. See "Replacing the Print Head Device (PHD) Unit" and "Installing a PHD Unit."                                         | The task is complete. | Contact Dell. |
|    | b After you replace the PHD unit, click <b>Chart Print</b> on the <b>Diagnosis</b> tab.                                                                                                    |                       |               |
|    | c Click the <b>4 Colors Configuration Chart</b> button.                                                                                                    |                       |               |
|    | The 4 Colors Configuration Chart is printed.                                                                                                    |                       |               |
|    | Does this solve your problem?                                                                                                    |                       |               |

### Streaks appear on the output

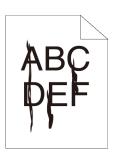

| 1 The toner cartridges may be low or need to be The task is replaced. Confirm the amount of toner left in each complete. toner cartridge.                          | Go to action 2. |
|----------------------------------------------------------------------------------------------------|-----------------|
| a Check the toner level in the <b>Status</b> tab in the                                                                                                    |                 |
| Status Monitor.                                                                                                    |                 |
| b Replace the toner cartridges as necessary.                                                                                                    |                 |
| Does this solve your problem?                                                                                                    |                 |
| 2 If you are using non-Dell brand toner cartridges, disable the <b>Non-Dell Toner</b> option. The task is complete.                                                | Go to action 3. |
| <ul><li>a Launch the Tool Box, and click Non-Dell</li><li>Toner on the Printer Maintenance tab.</li></ul>                                                          |                 |
| b Ensure that the <b>On</b> check box is not selected.                                                                                                    |                 |
| Does this solve your problem?                                                                                                    |                 |
| 3 Replace the PHD unit if you have a spare unit. The task is a Replace the PHD unit. See "Replacing the Print Head Device (PHD) Unit" and "Installing a PHD Unit." | Contact Dell.   |
| b After you replace the PHD unit, click <b>Chart Print</b> on the <b>Diagnosis</b> tab.                                                                            |                 |
| c Click the 4 Colors Configuration Chart button.                                                                                                    |                 |
| The 4 Colors Configuration Chart is printed.                                                                                                    |                 |
| Does this solve your problem?                                                                                                    |                 |

### Part or the entire output is black

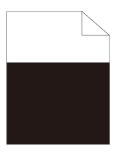

| Α¢ | etion                                                                                                    | Yes                   | No              |
|----|----------------------------------------------------------------------------------------------------|-----------------------|-----------------|
| 1  | Ensure <b>Output Color</b> is set to <b>Color (Auto)</b> in the printer driver.                                                                                                    | The task is complete. | Go to action 2. |
|    | a On the <b>Graphics</b> tab, ensure that the <b>Output Color</b> is set to <b>Color</b> ( <b>Auto</b> ).                                                                                                    |                       |                 |
|    | Does this solve your problem?                                                                                                    |                       |                 |
| 2  | Replace the PHD unit if you have a spare unit.  a Replace the PHD unit. See "Replacing the Print Head Device (PHD) Unit" and "Installing a PHD Unit."  b After you replace the PHD unit, click Chart Print on the Diagnosis tab. | The task is complete. | Contact Dell.   |
|    | <ul><li>c Click the 4 Colors Configuration Chart<br/>button.</li><li>The 4 Colors Configuration Chart is printed.</li></ul>                                                                                                    |                       |                 |
|    | Does this solve your problem?                                                                                                    |                       |                 |

### Pitched color dots

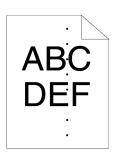

| Ac | etion                                                                                                    | Yes                                                                                                    | No            |
|----|----------------------------------------------------------------------------------------------------|----------------------------------------------------------------------------------------------------|---------------|
| 1  | Locate the cause of the problem using the Pitch Configuration Chart.  a Launch the Tool Box, and click Chart Print on the Diagnosis tab.  b Click the Pitch Configuration Chart button.  The Pitch Configuration Chart is printed.  c Compare the pitch of the color spots on your output with that on the Pitch Configuration Chart, and locate the cause of the problem.  Is the cause of the problem located? | Proceed to the action corresponding to the location of the problem:  • PHD unit - 2  • Fuser - Contact Dell and replace the fuser.  • Main unit of the printer - Contact Dell. | Contact Dell. |
| 2  | Replace the PHD unit if you have a spare unit.  a Replace the PHD unit. See "Replacing the Print Head Device (PHD) Unit" and "Installing a PHD Unit."  b After you replace the PHD unit, click Chart Print on the Diagnosis tab.  c Click the Pitch Configuration Chart button. The Pitch Configuration Chart is printed.  Does this solve your problem?                                                         | The task is complete.                                                                                                    | Contact Dell. |

#### **Vertical blanks**

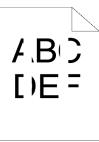

| Αc | etion                                                                                                    | Yes                   | No              |
|----|----------------------------------------------------------------------------------------------------|-----------------------|-----------------|
| 1  | Ensure the light path is not covered.  a Remove the PHD unit, and keep it in the dark place. See "Replacing the Print Head Device (PHD) Unit."        | The task is complete. | Go to action 2. |
|    | b Check the light path, and then remove the shielding.                                                                                                |                       |                 |
|    | c Re-install the PHD unit. See "Installing a PHD Unit."                                                                                               |                       |                 |
|    | d Launch the Tool Box, and click <b>Chart Print</b> on the <b>Diagnosis</b> tab.                                                                      |                       |                 |
|    | e Click the <b>Pitch Configuration Chart</b> button.                                                                                                  |                       |                 |
|    | The Pitch Configuration Chart is printed.                                                                                                    |                       |                 |
|    | Does this solve your problem?                                                                                                    |                       |                 |
| 2  | Replace the PHD unit if you have a spare unit.  a Replace the PHD unit. See "Replacing the Print Head Device (PHD) Unit" and "Installing a PHD Unit." | The task is complete. | Contact Dell.   |
|    | b After you replace the PHD unit, click <b>Chart Print</b> on the <b>Diagnosis</b> tab.                                                               |                       |                 |
|    | c Click the Pitch Configuration Chart button.                                                                                                    |                       |                 |
|    | The Pitch Configuration Chart is printed.                                                                                                    |                       |                 |
|    | Does this solve your problem?                                                                                                    |                       |                 |

### Ghosting

#### 446 | Troubleshooting Guide

| Ac | tion                                                                                                    | Yes                                                                                                    | No               |
|----|----------------------------------------------------------------------------------------------------|----------------------------------------------------------------------------------------------------|------------------|
| 1  | Locate the cause of the problem using the Ghost Configuration Chart.  a Launch the Tool Box, and click Chart Print on the Diagnosis tab.  b Click the Ghost Configuration Chart button.  The Ghost Configuration Chart is printed.  Is the type of the problem identified?                                                                                | Proceed to the action corresponding to the type of ghosting.  Positive ghost - 2a  Negative ghost - 2b | Contact Dell.    |
| 2a | Replace the PHD unit if you have a spare unit.  a Replace the PHD unit. See "Replacing the Print Head Device (PHD) Unit" and "Installing a PHD Unit."  b After you replace the PHD unit, click Chart Print on the Diagnosis tab.  c Click the Ghost Configuration Chart button.  The Ghost Configuration Chart is printed.  Does this solve your problem? | The task is complete.                                                                                  | Contact Dell.    |
| 2b | If you are using non-recommended print media, use the print media recommended for the printer.                                                                                                    | Go to action 3.                                                                                        | Go to action 2a. |
|    | Does this solve your problem?                                                                                                    |                                                                                                    |                  |
| 3  | Adjust the transfer bias.  a On the operator panel, press the ■ (Menu) button and select Admin Menu→ Maintenance→ Adjust BTR.  b Adjust the setting for the type of print media being used.  c Launch the Tool Box, and click Chart Print on the Diagnosis tab.  d Click the Ghost Configuration Chart button.  The Ghost Configuration Chart is printed. | The task is complete.                                                                                  | Contact Dell.    |
|    | Does this solve your problem?                                                                                                    |                                                                                                    |                  |

### Light-induced fatigue

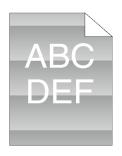

| Ac | tion                                                                                                    | Yes                   | No              |
|----|----------------------------------------------------------------------------------------------------|-----------------------|-----------------|
| 1  | Check the light fatigue pattern using the Pitch Configuration Chart.                                                               | Go to action 2.       | Contact Dell.   |
|    | a Launch the Tool Box, and click Chart Print<br>on the Diagnosis tab.                                                              |                       |                 |
|    | b Click the Pitch Configuration Chart button.                                                                                      |                       |                 |
|    | The Pitch Configuration Chart is printed.                                                                                          |                       |                 |
|    | Does the pattern on the output match with that on the Pitch Configuration Chart?                                                   |                       |                 |
| 2  | Execute the PHD Refresh Mode.                                                                                                    | The task is           | Go to action 3. |
|    | <ul><li>a Launch the Tool Box, and click Refresh<br/>Mode on the Diagnosis tab.</li></ul>                                          | complete.             |                 |
|    | b After you start the <b>Drum Refresh Mode</b> , click <b>Chart Print</b> on the <b>Diagnosis</b> tab.                             |                       |                 |
|    | c Click the 4 Colors Configuration Chart button.                                                                                   |                       |                 |
|    | The 4 Colors Configuration Chart is printed.                                                                                       |                       |                 |
|    | Does this solve your problem?                                                                                                    |                       |                 |
| 3  | Replace the PHD unit if you have a spare unit.<br>See "Replacing the Print Head Device (PHD) Unit"<br>and "Installing a PHD Unit." | The task is complete. | Contact Dell.   |
|    | Does this solve your problem?                                                                                                    |                       |                 |

### Fog

# ABC DEF

| A | etion                                                                                                    | Yes                   | No              |  |
|---|----------------------------------------------------------------------------------------------------|-----------------------|-----------------|--|
| 1 | Execute the PHD Refresh Mode.  a Launch the Tool Box, and click Refresh Mode on the Diagnosis tab.  b After you start the Drum Refresh Mode, click Chart Print on the Diagnosis tab.  c Click the 4 Colors Configuration Chart button. | The task is complete. | Go to action 2. |  |
|   | The 4 Colors Configuration Chart is printed.  Does this solve your problem?                                                                                                    |                       |                 |  |
| 2 | Replace the PHD unit if you have a spare unit.  a Replace the PHD unit. See "Replacing the Print Head Device (PHD) Unit" and "Installing a PHD Unit."  b After you replace the PHD unit, click Chart                                   | The task is complete. | Contact Dell.   |  |
|   | Print on the Diagnosis tab. c Click the 4 Colors Configuration Chart button.                                                                                                    |                       |                 |  |
|   | The 4 Colors Configuration Chart is printed.  Does this solve your problem?                                                                                                    |                       |                 |  |

### **Bead-Carry-Out (BCO)**

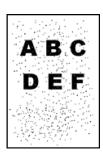

| Ac | etion                                                                                                    | Yes                   | No              |
|----|----------------------------------------------------------------------------------------------------|-----------------------|-----------------|
| 1  | If the printer is installed in a high altitude location, set the altitude of the location.                                         | The task is complete. | Go to action 2. |
|    | a Launch the Tool Box, and click <b>Adjust Altitude</b> on the <b>Printer Maintenance</b> tab.                                     |                       |                 |
|    | b Select the value close to the altitude of the location where the printer is installed.                                           |                       |                 |
|    | Does this solve your problem?                                                                                                    |                       |                 |
| 2  | Replace the PHD unit if you have a spare unit.<br>See "Replacing the Print Head Device (PHD) Unit"<br>and "Installing a PHD Unit." | The task is complete. | Contact Dell.   |
|    | Does this solve your problem?                                                                                                    |                       |                 |

## **Jagged characters**

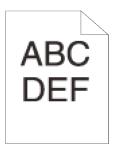

| Ac | Action                                                                                                    |                       | No              |
|----|----------------------------------------------------------------------------------------------------|-----------------------|-----------------|
| 1  | Set Screen to Fineness in the printer driver.  a On the Advanced tab, set Screen under Items: to Fineness.                                          | The task is complete. | Go to action 2. |
|    | Does this solve your problem?                                                                                                    |                       |                 |
| 2  | Set <b>Print Mode</b> to <b>High Quality</b> in the printer driver.                                                                                 | The task is complete. | Go to action 3. |
|    | a On the <b>Graphics</b> tab, select <b>High Quality</b> from <b>Print Mode</b> .                                                                   |                       |                 |
|    | Does this solve your problem?                                                                                                    |                       |                 |
| 3  | Enable <b>Bitmap Smoothing</b> in the printer driver.  a On the <b>Advanced</b> tab, set <b>Bitmap Smoothing</b> under <b>Items:</b> to <b>On</b> . | The task is complete. | Go to action 4. |
|    | Does this solve your problem?                                                                                                    |                       |                 |
| 4  | Enable Bitmap Text Smoothing in the printer driver.  a On the Advanced tab, set Bitmap Text Smoothing under Items: to On.                           | The task is complete. | Go to action 5. |
|    | Does this solve your problem?                                                                                                    |                       |                 |
| 5  | If using a downloaded font, ensure that the font is recommended for the printer, operating system, and the application being used.                  | The task is complete. | Contact Dell.   |
|    | Does this solve your problem?                                                                                                    |                       |                 |

### **Banding**

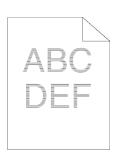

| Ac | etion                                                                                                    | Yes                                                                                                    | No            |
|----|----------------------------------------------------------------------------------------------------|----------------------------------------------------------------------------------------------------|---------------|
| 1  | Locate the cause of the problem using the Pitch Configuration Chart.  a Launch the Tool Box, and click Chart Print on the Diagnosis tab.  b Click the Pitch Configuration Chart button.  The Pitch Configuration Chart is printed.  Is the cause of the problem located?                                                                                 | Proceed to the action corresponding to the location of the problem:  • PHD unit - 2  • Fuser - Contact Dell and replace the fuser.  • Main unit of the printer - Contact Dell | Contact Dell. |
| 2  | Replace the PHD unit if you have a spare unit.  a Replace the PHD unit. See "Replacing the Print Head Device (PHD) Unit" and "Installing a PHD Unit."  b After you replace the PHD unit, click Chart Print on the Diagnosis tab.  c Click the Pitch Configuration Chart button. The Pitch Configuration Chart is printed.  Does this solve your problem? | The task is complete.                                                                                                    | Contact Dell. |

### Auger mark

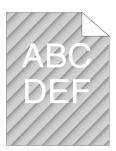

| Ac | tion                                                                                                    | Yes                   | No              |
|----|----------------------------------------------------------------------------------------------------|-----------------------|-----------------|
| 1  | Locate the cause of the problem using the Pitch Configuration Chart.                                                               | Go to action 2.       | Contact Dell.   |
|    | a Launch the Tool Box, and click Chart Print<br>on the Diagnosis tab.                                                              |                       |                 |
|    | b Click the Pitch Configuration Chart button.                                                                                      |                       |                 |
|    | The Pitch Configuration Chart is printed.                                                                                          |                       |                 |
|    | Does the output match with the pattern for auger mark?                                                                             |                       |                 |
| 2  | Execute the Clean Developer.                                                                                                    | The task is           | Go to action 3. |
|    | a Launch the Tool Box, and click Clean                                                                                             | complete.             |                 |
|    | <b>Developer</b> on the <b>Diagnosis</b> tab.                                                                                      |                       |                 |
|    | b Click the <b>Start</b> button.                                                                                                   |                       |                 |
|    | c After you execute the Clean Developer, click Chart Print on the Diagnosis tab.                                                   |                       |                 |
|    | d Click the Pitch Configuration Chart button.                                                                                      |                       |                 |
|    | The Pitch Configuration Chart is printed.                                                                                          |                       |                 |
|    | Does this solve your problem?                                                                                                    |                       |                 |
| 3  | Replace the PHD unit if you have a spare unit.<br>See "Replacing the Print Head Device (PHD)<br>Unit" and "Installing a PHD Unit." | The task is complete. | Contact Dell.   |
|    | Does this solve your problem?                                                                                                    |                       |                 |

# Wrinkled/Stained paper

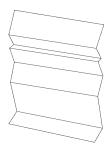

| Ac | tion                                                                                                    | Yes                                                                           | No                                                                                            |
|----|----------------------------------------------------------------------------------------------------|-------------------------------------------------------------------------------|-----------------------------------------------------------------------------------------------|
| 1  | Verify that the correct print media is being used.<br>See "Supported Paper Types." If not, use the print<br>media recommended for the printer.                                                                                  | The task is complete.                                                         | If printing on an envelope, go to action 2a.                                                  |
|    | Does this solve your problem?                                                                                                    |                                                                               | If printing on print media other than envelopes, go to action 2b.                             |
| 2a | the four edges of the envelope?                                                                                                    | This type of<br>wrinkle is<br>considered<br>normal. Your<br>printer is not at | If the envelope is 220 mm or longer (C5 or Envelope #10), go to action 3a.                    |
|    |                                                                                                    | fault.                                                                        | If the envelope<br>is shorter than<br>220 mm<br>(Monarch or<br>DL), go to<br>action 3a or 3b. |
| 2b | Execute the Paper Wrinkle Check Mode.                                                                                                    | Contact Dell.                                                                 | Contact Dell to                                                                               |
|    | <ul><li>a Launch the Tool Box, and click Paper</li><li>Wrinkle Check Mode on the Diagnosis tab.</li></ul>                                                                                                    |                                                                               | replace fuser.                                                                                |
|    | b Click the <b>Start</b> button.                                                                                                    |                                                                               |                                                                                               |
|    | Is the paper wrinkled?                                                                                                    |                                                                               |                                                                                               |
| 3a | Load the envelopes in the standard 250-sheet tray in the short edge feed orientation with the flap closed and print side up. For details, see "Loading Envelopes in the Standard 250-Sheet Tray and Optional 250-Sheet Feeder." | The task is complete.                                                         | Contact Dell.                                                                                 |
|    | Does this solve your problem?                                                                                                    |                                                                               |                                                                                               |
| 3b | Load the envelopes in the standard 250-sheet tray in the long edge feed orientation with the flap open and print side up. For details, see "Monarch or DL."                                                                     | The task is complete.                                                         | Contact Dell.                                                                                 |
|    | Does this solve your problem?                                                                                                    |                                                                               |                                                                                               |
|    |                                                                                                    |                                                                               |                                                                                               |

### 454 | Troubleshooting Guide

#### Damage on the leading edge of paper

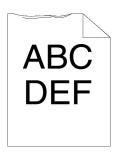

| Action |                                                                     | Yes                   | No                       |
|--------|---------------------------------------------------------------------|-----------------------|--------------------------|
| 1      | When you use the SSF, reverse the paper and then try again.         | The task is complete. | (SSF) Go to action 2.    |
|        | When you use any of the trays, change the paper and then try again. |                       | (trays)<br>Contact Dell. |
|        | Does this solve your problem?                                       |                       |                          |
| 2      | Change the paper with another one and then try again.               | The task is complete. | Go to action 3.          |
|        | Does this solve your problem?                                       |                       |                          |
| 3      | Use any of other tray in place of the SSF.                          | The task is complete. | Contact Dell.            |
|        | Does this solve your problem?                                       |                       |                          |

# **Jam/Alignment Problems**

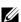

NOTE: Some of the following procedures that use the Tool Box can also be performed using the operator panel or Dell Printer Configuration Web Tool. For information on how to use the operator panel and Dell Configuration Web Tool, see "Understanding the Tool Box Menus" and "Dell Printer Configuration Web Tool."

- The top and side margins are incorrect
- Color registration is out of alignment
- Images are skewed
- Standard 250-Sheet Tray Misfeed Jam
- SSF Misfeed Jam
- Optional 250-Sheet Feeder Misfeed Jam

- Regi Jam (Exit Sensor On JAM)
- Exit Jam (Exit Sensor Off JAM)
- Standard 250-Sheet Tray/Optional 250-Sheet Feeder Multi-feed Jam
- SSF Multi-feed Jam

### The top and side margins are incorrect

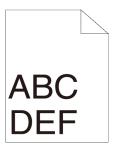

| Action |                                                                          | Yes                   | No            |
|--------|--------------------------------------------------------------------------|-----------------------|---------------|
| 1      | Ensure that the margins are set correctly on the application being used. | The task is complete. | Contact Dell. |
|        | Does this solve your problem?                                            |                       |               |

### Color registration is out of alignment

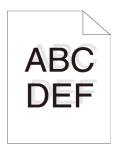

| Ac | tion                                                                                                    | Yes                   | No               |
|----|----------------------------------------------------------------------------------------------------|-----------------------|------------------|
| 1  | Execute auto color registration adjustment.  a On the operator panel, press the <b>(Menu)</b> button and select Admin Menu→ Maintenance→ Color Reg Adjustment→ Auto Correct.                                                                                                    | The task is complete. | Go to action 2.  |
|    | OR a Launch the Tool Box, and click Color Registration Adjustment on the Printer Maintenance tab.                                                                                                    |                       |                  |
|    | b Click the <b>Start</b> button under <b>Auto Correct</b> .  Does this solve your problem?                                                                                                    |                       |                  |
| 2  | Do you have a spare PHD unit?                                                                                                    | Go to action 3a.      | Go to action 3b. |
| 3a | Replace the PHD unit if you have a spare unit.  a Replace the PHD unit. See "Replacing the Print Head Device (PHD) Unit" and "Installing a PHD Unit."  b Launch the Tool Box, and click Color Registration Adjustment on the Printer Maintenance tab.  c Click the Start button under Print Color Regi Chart.  The Color Regi Configuration Chart is printed. | The task is complete. | Contact Dell.    |
|    | Does this solve your problem?                                                                                                    |                       |                  |

| Action                                                                                                    | Yes                   | No            |
|----------------------------------------------------------------------------------------------------|-----------------------|---------------|
| 3b Print the Color Regi Configuration Chart and manually correct the color registration.                               | The task is complete. | Contact Dell. |
| a Launch the Tool Box, and click Color<br>Registration Adjustment on the Printer<br>Maintenance tab.                   |                       |               |
| b Click the <b>Start</b> button under <b>Print Color Regi Chart</b> .                                                  |                       |               |
| The Color Regi Configuration Chart is printed.                                                                         |                       |               |
| c Identify the offset values from the chart and enter them in Color Registration Adjustment (Process) and Color        |                       |               |
| <b>Registration Adjustment (Left)</b> . See "Adjusting Color Registration" for details.                                |                       |               |
| d Click the Apply New Settings button.                                                                                 |                       |               |
| e Click the <b>Start</b> button under <b>Print Color Regi Chart</b> to print the Color Regi Configuration Chart again. |                       |               |
| Does this solve your problem?                                                                                          |                       |               |

### **Images are skewed**

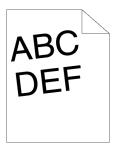

| Action |                                   | Yes         | No            |
|--------|-----------------------------------|-------------|---------------|
| 1      | Adjust the paper guides properly. | The task is | Contact Dell. |
|        | Does this solve your problem?     | complete.   |               |

### **Standard 250-Sheet Tray Misfeed Jam**

| Ac | tion                                                                                                    | Yes                   | No                                                                                                |
|----|----------------------------------------------------------------------------------------------------|-----------------------|---------------------------------------------------------------------------------------------------|
| 1  | Ensure that the standard 250-sheet tray is properly inserted.  Does this solve your problem?                                                                                  | The task is complete. | Proceed to the action corresponding to the type of the print media being used:                    |
|    |                                                                                                    |                       | • Thick - 2a                                                                                      |
|    |                                                                                                    |                       | • Thin - 2b                                                                                       |
|    |                                                                                                    |                       | • Coated - 2c                                                                                     |
|    |                                                                                                    |                       | • Envelope - 2d                                                                                   |
|    |                                                                                                    |                       | If performing manual duplex printing, go to action 2e.                                            |
|    |                                                                                                    |                       | If using paper other than the above or if not performing manual duplex printing, go to action 2f. |
| 2a | Use thick paper that is 216 g/m <sup>2</sup> or less.                                                                                                    | The task is           | Go to action 3a.                                                                                  |
|    | Does this solve your problem?                                                                                                    | complete.             |                                                                                                   |
| 2b | Use thin paper that is 60 g/m <sup>2</sup> or more.                                                                                                    | The task is           | Go to action 3a.                                                                                  |
|    | Does this solve your problem?                                                                                                    | complete.             |                                                                                                   |
| 2c | Load coated paper one sheet at a time.                                                                                                    | The task is           | Go to action 3b.                                                                                  |
|    | Does this solve your problem?                                                                                                    | complete.             |                                                                                                   |
| 2d | Ensure that the envelope is properly loaded in the Standard 250-sheet tray as instructed in "Loading Envelopes in the Standard 250-Sheet Tray and Optional 250-Sheet Feeder." | The task is complete. | Go to action 3c.                                                                                  |
|    | Does this solve your problem?                                                                                                    |                       |                                                                                                   |

| Ac | tion                                                                                     | Yes                   | No               |
|----|------------------------------------------------------------------------------------------|-----------------------|------------------|
| 2e | Ensure that the print media is not curled.                                               | The task is           | Go to action 3a. |
|    | Does this solve your problem?                                                            | complete.             |                  |
| 2f | Is the print media damp?                                                                 | Go to action 3d.      | Go to action 3a. |
| 3a | Fan the print media.                                                                     | The task is           | Go to action 3b. |
|    | Does this solve your problem?                                                            | complete.             |                  |
| 3b | Wipe the retard roller in the standard 250-sheet tray with a cloth moistened with water. | The task is complete. | Go to action 4b. |
|    | Does this solve your problem?                                                            |                       |                  |
| 3c | If the envelope is deformed, correct it or use another envelope.                         | The task is complete. | Go to action 3a. |
|    | Does this solve your problem?                                                            |                       |                  |
| 3d | Turn over the print media.                                                               | The task is           | Go to action 4a. |
|    | Does this solve your problem?                                                            | complete.             |                  |
| 4a | Use print media that is not damp.                                                        | The task is           | Go to action 3a. |
|    | Does this solve your problem?                                                            | complete.             |                  |
| 4b | Replace the PHD unit if you have a spare unit.                                           | The task is           | Contact Dell.    |
|    | Does this solve your problem?                                                            | complete.             |                  |

#### **SSF Misfeed Jam**

| Ac | tion                                                                                                    | Yes                   | No                                                                                                    |
|----|----------------------------------------------------------------------------------------------------|-----------------------|----------------------------------------------------------------------------------------------------|
| 1  | Ensure that the SSF is properly inserted.  Does this solve your problem?                                  | The task is complete. | Proceed to the action corresponding to the type of the print media being used:  • Thick - 2a  • Thick - 2a  • Thin - 2b  • Coated - 2c  • Envelope - 2d  If performing manual duplex printing, go to action 2e.  If using paper other than the above or if not performing manual duplex printing, go to action 2 duplex printing, go to action 2 f. |
| 29 | Use thick paper that is 216 g/m <sup>2</sup> or less.                                                     | The task is           | Go to action 3a.                                                                                                    |
| 2a | Does this solve your problem?                                                                             | complete.             | Go to action 3a.                                                                                                    |
| 2b | Use thin paper that is 60 g/m <sup>2</sup> or more.                                                       | The task is           | Go to action 3a.                                                                                                    |
|    | Does this solve your problem?                                                                             | complete.             |                                                                                                    |
| 2c | Load coated paper one sheet at a time.                                                                    | The task is           | Go to action 3b.                                                                                                    |
|    | Does this solve your problem?                                                                             | complete.             |                                                                                                    |
| 2d | Ensure that the envelope is properly loaded in the SSF as instructed in "Loading an Envelope in the SSF." |                       | Go to action 3c.                                                                                                    |
|    | Does this solve your problem?                                                                             |                       |                                                                                                    |
| 2e | Ensure that the print media is not curled.  Does this solve your problem?                                 | The task is complete. | Go to action 3a.                                                                                                    |

| Ac | tion                                                                      | Yes                   | No               |
|----|---------------------------------------------------------------------------|-----------------------|------------------|
| 2f | Is the print media damp?                                                  | Go to action 3d.      | Go to action 3a. |
| 3a | Fan the print media.                                                      | The task is           | Go to action 3b. |
|    | Does this solve your problem?                                             | complete.             |                  |
| 3b | Wipe the retard roller in the SSF tray with a cloth moistened with water. | The task is complete. | Go to action 4b. |
|    | Does this solve your problem?                                             |                       |                  |
| 3c | If the envelope is deformed, correct it or use another envelope.          | The task is complete. | Go to action 3a. |
|    | Does this solve your problem?                                             |                       |                  |
| 3d | Turn over the print media.                                                | The task is           | Go to action 4a. |
|    | Does this solve your problem?                                             | complete.             |                  |
| 4a | Use print media that is not damp.                                         | The task is           | Go to action 3a. |
|    | Does this solve your problem?                                             | complete.             |                  |
| 4b | Replace the PHD unit if you have a spare unit.                            | The task is complete. | Contact Dell.    |
|    | Does this solve your problem?                                             |                       |                  |

### **Optional 250-Sheet Feeder Misfeed Jam**

| Action                                                                  | Yes                   | No                                                                                                    |
|-------------------------------------------------------------------------|-----------------------|----------------------------------------------------------------------------------------------------|
| 1 Ensure that the optional 250-sheet feeder is properly inserted.       | The task is complete. | Go to action 2.                                                                                                    |
| Does this solve your problem?                                           |                       |                                                                                                    |
| 2 Ensure the right hand cover is closed.  Does this solve your problem? | The task is complete. | Proceed to the action corresponding to the type of the print media being used: Thick - 3a Thin - 3b Manual Dup - 3c Others - 3d |

| Ac | tion                                                                                       | Yes                   | No               |
|----|--------------------------------------------------------------------------------------------|-----------------------|------------------|
| 3a | Use thick paper that is 105 g/m <sup>2</sup> or less.                                      | The task is           | Go to action 4a. |
|    | Does this solve your problem?                                                              | complete.             |                  |
| 3b | Use thin paper that is 60 g/m <sup>2</sup> or more.                                        | The task is           | Go to action 4a. |
|    | Does this solve your problem?                                                              | complete.             |                  |
| 3c | Ensure that the print media is not curled.                                                 | The task is complete. | Go to action 4a. |
|    | Does this solve your problem?                                                              |                       |                  |
| 3d | Is the print media damp?                                                                   | Go to action 4c.      | Go to action 5.  |
| 4a | Fan the print media.                                                                       | The task is           | Go to action 4b. |
|    | Does this solve your problem?                                                              | complete.             |                  |
| 4b | Wipe the retard roller in the optional 250-sheet feeder with a cloth moistened with water. | The task is complete. | Contact Dell.    |
|    | Does this solve your problem?                                                              |                       |                  |
| 4c | Turn over the print media.                                                                 | The task is complete. | Go to action 4a. |
|    | Does this solve your problem?                                                              |                       |                  |
| 5  | Use print media that is not damp.                                                          | The task is           | Go to action 4a. |
|    | Does this solve your problem?                                                              | complete.             |                  |

### Regi Jam (Exit Sensor On JAM)

| Action |                                                   | Yes                   | No              |
|--------|---------------------------------------------------|-----------------------|-----------------|
| 1      | Ensure that the PHD unit is installed correctly.  | The task is           | Go to action 2. |
|        | Does this solve your problem?                     | complete.             |                 |
| 2      | Replace the PHD unit if you have a spare unit.    | The task is complete. | Contact Dell.   |
|        | See "Replacing the Print Head Device (PHD) Unit." |                       |                 |
|        | Does this solve your problem?                     |                       |                 |

### **Exit Jam (Exit Sensor Off JAM)**

| Action |                                          | Yes         | No            |
|--------|------------------------------------------|-------------|---------------|
| 1      | Ensure the fuser is installed correctly. | The task is | Contact Dell. |
|        | Does this solve your problem?            | complete.   |               |

### Standard 250-Sheet Tray/Optional 250-Sheet Feeder Multi-feed Jam

| Ac | etion                                                                                                   | Yes                   | No                                                  |
|----|----------------------------------------------------------------------------------------------------|-----------------------|-----------------------------------------------------|
| 1  | Ensure that the tray is properly inserted.  Does this solve your problem?                               | The task is complete. | If using coated paper, go to action 2.              |
|    |                                                                                                    |                       | If using other type of print media, go to action 3. |
| 2  | Load coated paper one sheet at a time.                                                                  | The task is           | Go to action 4.                                     |
|    | Does this solve your problem?                                                                           | complete.             |                                                     |
| 3  | Use print media that is not damp.                                                                       | The task is           | Go to action 4.                                     |
|    | Does this solve your problem?                                                                           | complete.             |                                                     |
| 4  | Fan the print media.                                                                                    | The task is           | Go to action 5.                                     |
|    | Does this solve your problem?                                                                           | complete.             |                                                     |
| 5  | Wipe the retard roller in the tray where the multi-<br>feed occurred with a cloth moistened with water. | The task is complete. | Contact Dell.                                       |
|    | Does this solve your problem?                                                                           |                       |                                                     |
| SS | F Multi-feed Jam                                                                                        |                       |                                                     |
| 1  | Ensure the media type you are using.                                                                    | -                     | -                                                   |
|    | If using coated paper, go to action 2.                                                                  |                       |                                                     |
|    | If using other type of print media, go to action 3.                                                     |                       |                                                     |
| 2  | Load coated paper one sheet at a time.                                                                  | The task is           | Go to action 4.                                     |
|    | Does this solve your problem?                                                                           | complete.             |                                                     |
| 3  | Use print media that is not damp.                                                                       | The task is           | Go to action 4.                                     |
|    | Does this solve your problem?                                                                           | complete.             |                                                     |
| 4  | Fan the print media.                                                                                    | The task is           | Go to action 5.                                     |
|    | Does this solve your problem?                                                                           | complete.             |                                                     |
| 5  | Wipe the retard roller in the tray where the multi-<br>feed occurred with a cloth moistened with water. | The task is complete. | Contact Dell.                                       |
|    | Does this solve your problem?                                                                           |                       |                                                     |

#### 464 | Troubleshooting Guide

## Noise

| A | ction                                                                        | Yes                                                                                                    | No              |
|---|------------------------------------------------------------------------------|----------------------------------------------------------------------------------------------------|-----------------|
| 1 | To specify the cause of the noise, perform the Auto Registration Adjustment. | Go to action 2.                                                                                                    | Go to action 3. |
|   | Does this solve your problem?                                                |                                                                                                    |                 |
| 2 | Replace the PHD unit if you have a spare unit. Does this solve your problem? | The task is complete.                                                                                                    | Contact Dell.   |
| 3 | Replace the toner cartridge (K). See "Replacing the Toner Cartridges."       | The task is<br>complete. (The<br>toner cartridge<br>(K) you are<br>using has been<br>damaged.<br>Replace it with<br>a new one.) | Go to action 4. |
| 4 | Replace the toner cartridge (Y). See "Replacing the Toner Cartridges."       | The task is complete. (The toner cartridge (Y) you are using has been damaged. Replace it with a new one.)                      | Go to action 5. |
| 5 | Replace the toner cartridge (M). See "Replacing the Toner Cartridges."       | The task is complete. (The toner cartridge (M) you are using has been damaged. Replace it with a new one.)                      | Go to action 6. |

| 6 | Replace the toner cartridge (C). See "Replacing the Toner Cartridges." | The task is complete. (The toner cartridge (C) you are using has been damaged. Replace it with | Contact Dell. |
|---|------------------------------------------------------------------------|------------------------------------------------------------------------------------------------|---------------|
|   |                                                                        | a new one.)                                                                                    |               |

# **Problems With Installed Optional Accessories**

If an option does not operate correctly following installation or stops working:

- Turn off the printer, wait for 10 seconds, and then turn on the printer. If this does not fix the problem, unplug the printer, and check the connection between the option and the printer.
- Print the printer settings report to see if the option is listed in the Installed Options list. If the option is not listed, re-install it. See "Printing Printer Settings Report."
- Ensure the option is selected in the printer driver you are using.

The following table lists printer's option and corrective action for related problem. If the suggested corrective action does not correct the problem, call customer service.

| Problem                  | Action                                                                                                    |
|--------------------------|----------------------------------------------------------------------------------------------------|
| 250-sheet feeder         | • Ensure the 250-sheet feeder is correctly installed on the printer. Re-install the feeder. See "Removing the Optional 250-Sheet Feeder" and "Installing the Optional 250-Sheet Feeder." |
|                          | • Ensure the print media is loaded correctly. See "Loading Print Media in the Standard 250-Sheet Tray and the Optional 250-Sheet Feeder" for more information.                           |
| Memory module            | Ensure the memory module is securely connected to<br>the memory connector.                                                                                                    |
| Wireless printer adapter | • Ensure the wireless printer adapter is securely inserted to the correct slot.                                                                                                    |

### Other Problems

| Problem                                       | Action                                                                                                    |
|-----------------------------------------------|----------------------------------------------------------------------------------------------------|
| Condensation has occurred inside the printer. | This usually occurs within several hours after you heat the room in winter. This also occurs when the printer is operating in a location where relative humidity reaches 85% or more. Adjust the humidity or relocate the printer to an appropriate environment. |

| Problem                                                                                                    | Action                                               |
|----------------------------------------------------------------------------------------------------|------------------------------------------------------|
| "CTD Sensor Error<br>Error 009-340<br>Code:xx Restart<br>Printer", "Check CTD<br>Unit 092-910 Clean<br>CTD Sensor", or "Check<br>CTD Unit 092-310" is<br>displayed. | Clean the CTD sensor. See "Cleaning the CTD Sensor." |
| "Authentication error has occurred. The account is not registered. Please contact the system administrator. 016-757" is displayed on the Status Monitor.            | Contact your system administrator.                   |
| "Function unavailable. It is a function that cannot be used. Please contact the system administrator. 016-758" is displayed on the Status Monitor.                  | Contact your system administrator.                   |
| "Printable page limit reached. Printable page limit reached, cannot print. Please contact the system administrator. 016-759" is displayed on the Status Monitor.    | Contact your system administrator.                   |

| Problem                                                                                                    | Action                                                                    |
|----------------------------------------------------------------------------------------------------|---------------------------------------------------------------------------|
| "Multifunction<br>printer error. Check<br>the PHD unit and the                                                                                                    | Replace the toner cartridge of the color displayed on the operator panel. |
| Toner Cartridge.                                                                                                    | Replace the PHD unit.                                                     |
| Contact customer support if this failure is repeated.                                                                                                    | Contact Customer Support.                                                 |
| 093-919" is displayed on                                                                                                    |                                                                           |
| the Status Monitor.                                                                                                    |                                                                           |
| "Multifunction<br>printer error. Check<br>the PHD unit and the                                                                                                    | Replace the toner cartridge of the color displayed on the operator panel. |
|                                                                                                    | Replace the PHD unit.                                                     |
| Toner Cartridge. Contact customer                                                                                                    | Contact Customer Support.                                                 |
| support if this failure is repeated. 093-920" is displayed on                                                                                                    |                                                                           |
| the Status Monitor.                                                                                                    |                                                                           |
| "Multifunction<br>printer error. Check<br>the PHD unit and the<br>Toner Cartridge.<br>Contact customer<br>support if this<br>failure is repeated.<br>093-921" is displayed on | Replace the toner cartridge of the color displayed on the operator panel. |
|                                                                                                    | Replace the PHD unit.                                                     |
|                                                                                                    | Contact Customer Support.                                                 |
| the Status Monitor.                                                                                                    |                                                                           |
| "Multifunction printer error. Check the PHD unit and the Toner Cartridge. Contact customer support if this failure is repeated. 093-922" is displayed on the Status Monitor.  | Replace the toner cartridge of the color displayed on the operator panel. |
|                                                                                                    | Replace the PHD unit.                                                     |
|                                                                                                    | Contact Customer Support.                                                 |

| Problem                  | Action                                                |
|--------------------------|-------------------------------------------------------|
| "An internal             | Please wait for a while until falling in temperature. |
| temperature of the       |                                                       |
| printer became a         |                                                       |
| high temperature.        |                                                       |
| 042-700" is displayed on |                                                       |
| the Status Monitor.      |                                                       |

# **Contacting Service**

When you call for printer service, be prepared to describe the problem you are experiencing or the error message that appears.

You need to know the model type and service tag of your printer. See the label located inside the side door of your printer.

# **Appendix**

# **Appendix**

# **Dell™ Technical Support Policy**

Technician-assisted technical support requires the cooperation and participation of the customer in the troubleshooting process and provides for restoration of the operating system, software program and hardware drivers to the original default configuration as shipped from Dell, as well as the verification of appropriate functionality of the printer and all Dell-installed hardware. In addition to this technician assisted technical support, online technical support is available at Dell Support. Additional technical support options may be available for purchase.

Dell provides limited technical support for the printer and any Dell-installed software and peripherals. Support for third-party software and peripherals is provided by the original manufacturer, including those purchased and/or installed through Software & Peripherals (DellWare), ReadyWare, and Custom Factory Integration (CFI/DellPlus).

#### **Online Services**

You can learn about Dell products and services on the following websites:

```
www.dell.com
www.dell.com/ap (Asian/Pacific countries only)
www.dell.com/jp (Japan only)
www.euro.dell.com (Europe only)
www.dell.com/la (Latin American and Caribbean countries)
www.dell.ca (Canada only)
```

You can access Dell Support through the following websites and e-mail addresses:

```
    Dell Support websites
        support.dell.com
        support.jp.dell.com (Japan only)
        support.euro.dell.com (Europe only)
```

- Dell Support e-mail addresses
   mobile\_support@us.dell.com
   support@us.dell.com
   la-techsupport@dell.com (Latin America and Caribbean countries only)
   apsupport@dell.com (Asian/Pacific countries only)
- Dell Marketing and Sales e-mail addresses apmarketing@dell.com (Asian/Pacific countries only) sales canada@dell.com (Canada only)
- Anonymous file transfer protocol (FTP)

#### ftp.dell.com

Log in as user: anonymous, and use your e-mail address as your password.

# Warranty and Return Policy

Dell Computer Corporation ("Dell") manufactures its hardware products from parts and components that are new or equivalent to new in accordance with industry-standard practices. For information about the Dell warranty for your printer, see **support.dell.com**.

### **Recycling Information**

It is recommended that customers dispose of their used computer hardware, monitors, printers, and other peripherals in an environmentally sound manner. Potential methods include reuse of parts or whole products and recycling of products, components, and/or materials.

For specific information on Dell's worldwide recycling programs, see **www.dell.com/recyclingworldwide**.

# **Contacting Dell**

You can access Dell Support at **support.dell.com**. Select your region on the WELCOME TO DELL SUPPORT page, and fill in the requested details to access help tools and information.

You can contact Dell electronically using the following addresses:

World Wide Web

www.dell.com

www.dell.com/ap (Asian/Pacific countries only)

www.dell.com/jp (Japan only)

www.euro.dell.com (Europe only)

www.dell.com/la (Latin American and Caribbean countries)

www.dell.ca (Canada only)

• Anonymous file transfer protocol (FTP)

#### ftp.dell.com

Log in as user: anonymous, and use your email address as your password.

• Electronic Support Service

mobile support@us.dell.com

support@us.dell.com

la-techsupport@dell.com (Latin America and Caribbean countries only)

apsupport@dell.com (Asian/Pacific countries only)

support.jp.dell.com (Japan only)

support.euro.dell.com (Europe only)

Electronic Quote Service

apmarketing@dell.com (Asian/Pacific countries only)

sales\_canada@dell.com (Canada only)

# Index

| Symbols                              | Adjusting the Language, 255                  |
|--------------------------------------|----------------------------------------------|
| (Cancel) button, 234                 | Admin Menu, 284                              |
| (Set) button, 234                    | Administrator Account, 196                   |
|                                      | Alert Tone, 159, 166, 261, 266, 304          |
| Numerics                             | Alignment Chart, 278                         |
| 1000BASE-T Full-Duplex, 184          | All Tones, 159, 166, 304                     |
| 100BASE-TX Full-Duplex, 184          | Altitude, 367                                |
| 100BASE-TX Half-Duplex, 184          | Appendix, 477                                |
| 10BASE-T Full-Duplex, 184            | Apply New Settings, 152                      |
| 10BASE-T Half-Duplex, 184            | Asset Tag Number, 142, 156                   |
| 4 Colors Configuration<br>Chart, 278 | Assigning IP address, 83                     |
| 802.1x, 202                          | Audio Tone, 266                              |
| 502.1X, 202                          | Authenticate Error Trap, 195                 |
|                                      | Auto Clear Alert, 267                        |
| <b>A</b>                             | Auto Clear Alert Tone, 159, 166, 261         |
| A4, 218                              | Auto Correct, 172, 314                       |
| A5, 218<br>About printer, 29         | Auto Log Print, 159, 167, 261, 267, 305      |
| Ad-Hoc, 197                          | Auto Reg Adjust, 313                         |
| Adjust Altitude, 163, 174, 263, 272  | Auto Registration Adjustment, 163, 172, 262, |
| Adjust BTR, 162, 171, 311            | 271                                          |
| Adjust Fuser, 163, 171, 312          | Auto Reset, 158, 166, 260, 265               |
| Adjusting color registration, 396    | AutoClear Alert, 304                         |

| AutoIP, 298<br>Avoiding jam, 239, 411                                   | Changing the settings of menu item, 152 Clean Developer, 173, 281                                                                        |
|-------------------------------------------------------------------------|----------------------------------------------------------------------------------------------------|
| B B5, 218 Banner Sheet, 268 Banner Sheet Insert Position, 159, 167, 262 | Clearing jam, 411 From duplexer, 423 From fuser, 420 From optional 250-sheet feeder, 425 From SSF, 413 From standard 250-sheet tray, 416 |
| Banner Sheet Specify Tray, 160,                                         | Clock Settings, 163                                                                                                    |
| 167, 262<br>Base memory, 365                                            | Coated, 162-163, 171-172, 312-313                                                                                                    |
| Basic Information, 183                                                  | Coated Thick, 162-163, 171-172,                                                                                                    |
| Basic printer problem, 431                                              | 312-313                                                                                                    |
| Belt unit, 30                                                           | Color Mode, 280                                                                                                    |
| Bitmapped font, 349                                                     | Color Mode Limitation, 206                                                                                                    |
| Bonjour (mDNS), 184, 299                                                | Color Reg Adjust, 313                                                                                                    |
| BOOTP, 298                                                              | Color Regi Chart, 173                                                                                                    |
| ,                                                                       | Color Registration<br>Adjustments, 172-173                                                                                               |
| C                                                                       | Color registration chart, 396                                                                                                    |
| C5, 218                                                                 | Color Test Page, 165, 264, 284                                                                                                    |
| Cable, 367                                                              | ColorReg Chart, 314                                                                                                    |
| Canceling a print job, 240                                              | ColorTrack Error Report, 262,                                                                                                    |
| Canceling print job<br>From your computer, 241                          | 268<br>Community Name, 193-194                                                                                                    |
| Carbonless copy paper, 211                                              | Completed Jobs, 143, 157                                                                                                    |
| CCP, 211                                                                | Confidential jobs, 323                                                                                                    |
| Change printer settings, 252                                            | configuring wireless adapter, 56                                                                                                    |

Custom Size - Y, 161, 168 Connecting local printer, 80 Connecting printer, 79 Connecting to the Network, 81 D Connection specification, 79, Date & Time, 262, 269 Date Format, 163, 262, 270 Connection type, 79, 367 Deep Sleep, 265 Conserving supplies, 371 Default Color, 161, 168, 292 Contact Dell Support at, 145, Default Paper Size, 159, 167 Contact Person, 149 Default Print Paper Size, 262, Contacting service, 470 Dell ColorTrack, 164, 205 Control board, 30 Dell Printer Configuration Web Control board cover, 30 Tool, 250 Control Panel, 266, 303 Page display format, 148 Control Panel Tone, 158, 166, Dell Service Tag Number, 156 260 Dell Supplies Management Copy Printer Settings, 144, 150, System, 329 Dell support website, 25 Copy Printer Settings Dell technical support Report, 204 policy, 477 Cover, 155 Details, 156 Covers, 162-163, 171-172, 312-Determining Values, 397 313 DHCP, 298 Covers Thick, 162-163, 171-172, 312-313 Dimensions, 365 Cumulative Color Page DIMM Size, 365 Count, 206 Direct connection setup, 95 Cumulative Monochrome Page Disabling Panel Lock, 327 Count, 207 Dispense Motor Check Custom Size - X, 161, 168

(Black), 279

Dispense Motor Check Encryption, 197-198 (Cyan), 279 End Time, 161 Dispense Motor Check Enter Number, 314 (Magenta), 279 Entering Values, 399 Dispense Motor Check Envelope, 162-163, 171-172, (Yellow), 279 215, 312 Display of EWS, 277 Envelope #10, 218 Display problem, 431 Environment, 366 DL, 218 environment settings of your DNS, 178, 186 web browser, 145 Draft Mode, 161, 168, 292 Error History, 165, 264, 284 Driver, 23 error messages, 355 Drivers and utilities CD, 23 Error-Code, 355 Drum Refresh, 173 Ethernet, 174, 176, 184, 367 Drum Refresh Configuration Ethernet port, 30, 79, 82 Chart, 278 Event Panel, 149 Drum Refresh Mode, 281 EWS, 299 Duplexer, 29, 412 EWS Settings, 183 Executive, 218 F Express Service Service Code, 156 Edit Print User Registration, 205 E-Mail Alert, 144, 151, 184, 190, 299 F E-Mail Alert Settings, 182, 192 fast scan, 397 E-Mail Alert Setup, 141 Fault Time-Out, 158, 166, 261, E-mail Alert Setup Page, 181 267 E-Mail Server Settings, 182, 191 Fault Tone, 159, 166, 261, 266, Emulations, 366 304

| Feed Roll Operation Check, 279      | Н                                              |
|-------------------------------------|------------------------------------------------|
| Finding Information, 23             | Hex Dump, 161, 168, 291                        |
| Firmware Version, 156               | Host I/F, 157                                  |
| Flip on Long Edge, 244              | Host Name, 157, 192                            |
| Flip on Short Edge, 245             | How to install option, 41                      |
| Folio, 218                          | How to remove option, 403                      |
| Font, 161, 168, 347                 | How to replace retard roller, 384              |
| PCL 5/PCL 6, 351                    | How to set up, 25                              |
| Pitch, 348 Point size, 348          | How to use printer, 24                         |
| Style, 347                          | HTTP, 179, 188                                 |
| Typefaces and fonts, 347            | HTTP-SSL/TLS, 299                              |
| Weight, 347                         | HTTP-SSL/TLS                                   |
| Font Pitch, 161, 168, 290           | Communication, 200                             |
| Font Size, 161, 168, 289            |                                                |
| Form Line, 161, 168, 290            | 1                                              |
| Front cover, 30                     | -                                              |
| Fuser, 412                          | ID, 157                                        |
| Fuser Motor Operation               | Identifying print media, 218                   |
| Check, 279                          | Identifying print paper, 218                   |
|                                     | Image Enhancement, 161, 168                    |
| G                                   | Impression Number, 157                         |
|                                     | Infrastructure, 197                            |
| Gateway Address, 186, 264, 277, 298 | Init Print Meter, 315                          |
| Get Environment Sensor<br>Info, 281 | Initialize NIC NVM and restart<br>printer, 199 |
| Ghost Configuration Chart, 278      | Initialize Print Meter, 273                    |
|                                     | Installing optional 250-sheet feeder, 46       |

Installing retard roller in Job Submitted Time, 157 tray, 386 Job Time-Out, 158, 166, 261, Installing the optional 267 accessories, 41 Installing toner cartridge, 38 L Installing wireless printer adapter, 51 Label, 162-163, 171-172, 216, 262, 270, 312-313 Interfaces, 366 Landscape, 287 Invalid Key, 266, 303 LCD panel, 233 Invalid Key Tone, 158, 166, 260 Left frame, 150 IP Address, 83, 142-143, 149, 177, 186, 195, 202-203, 264, Legal, 218 276, 298 Letter, 218 IP Address Mode, 264, 276 Letterhead Duplex Mode, 160, IP Filter, 181, 203 167, 262, 268 IP filter setup, 188 Line Termination, 161, 168, 292 IPP, 184, 299 Link Channel, 197 IPsec, 201, 298 Link Quality, 197 IPv4, 195, 202, 298 LLTD, 184, 299 IPv6, 178, 186, 195, 202 Loading an envelope in the SSF, 229 Loading letterhead, 226 J Loading paper, 89 Job Completed, 266, 304 Loading print media, 221 Job Completed Tone, 159, 166, SSF, 228 261 standard 250-sheet tray and optional 250-sheet Job History, 165, 264, 284 feeder, 221 Job List, 143, 157 Location, 149, 156 Job Name, 157 Login Error, 169 Job Status, 157

Login Error -Attempts, 161 Low Toner Alert, 267, 304 Low Toner Alert Msg, 160, 167, 262, 269 Low Toner Alert Tone, 159, 166, 261

# LPD, 178, 184, 187, 299

## M

MAC Address, 197 Machine Check, 279 Machine Ready, 266, 303 Machine Ready Tone, 159, 166, 260 Main Motor Operation Check, 279 Maintenance, 371 Manual Registration Adjustments, 271 Maximum memory, 365 Memory, 365 Memory Capacity, 156 Memory connector, 365 Memory module, 403 Memory slot, 30 Memory speed, 365 Menu item, 152 Menu Settings, 158

MIB compatibility, 366 mm/inch, 159, 167, 262, 268 Monarch, 218 MQ Chart, 278 Multiple Up, 372

#### Ν

NCR, 211
Network, 81
Network connection setup, 98
Network Firmware Version, 156
Network Type, 197
No carbon required, 211
No. of Sheets, 157
Non-Dell Toner, 163, 263, 273, 316

#### 0

OCR, 211
Online Help, 145, 151
Operation, 366
Operator panel, 29, 233
Operator Panel Buttons, 233
Optical character
recognition, 211
Optional 250-sheet feeder, 29, 412

| Order Supplies at, 145, 151             | Weight, 209                             |
|-----------------------------------------|-----------------------------------------|
| Ordering supplies, 32, 372              | Paper Density, 162, 170, 262, 311       |
| Orientation, 161, 168, 286              | Paper jam location, 412                 |
| OS, 366                                 | Paper Size, 161, 168, 280, 285          |
| OS compatibility, 365                   | Paper Tray, 161, 168, 285               |
| Other problems, 467                     | Paper Type, 219, 280                    |
| Out of Paper, 266, 304                  | Paper Used, 205                         |
| Out of Paper Alert Tone, 261            | Parts name, 29                          |
| Out of Paper Tone, 159, 166             | Password, 188, 196, 199, 203            |
| Output Result, 157                      | PCL, 285                                |
| Output Tray, 155                        | Font, 288                               |
| Owner, 157                              | PCL 5/PCL 6, 351                        |
|                                         | PCL Fonts List, 165, 264, 283           |
| <b>5</b>                                | PCL Macro List, 165, 264, 283           |
| P                                       | PCL printer driver, 95, 98              |
| Page display format, 148                | PCL Settings, 161, 167                  |
| Page orientation, 214, 227              | PDL, 366                                |
| Panel, 298                              | Peer-to-Peer, 115                       |
| Panel Language, 160, 167, 261, 269, 322 | Pitch Configuration Chart, 278          |
| Panel Lock Set, 161, 317                | Plain, 162-163, 171, 262, 270, 312-313  |
| Panel Settings, 165, 264, 283           | Plain Thick, 162-163, 171, 312-         |
| Panel settings page, 165, 234           | 313                                     |
| Paper, 209                              | Play of Sound, 279                      |
| Characteristics, 209                    | Point and Print, 113                    |
| Curl, 209<br>Fiber content, 210         | Port Settings, 183                      |
| Grain direction, 210                    | Port Status, 184                        |
| Moisture content, 210                   | Port9100, 178, 184, 187, 299            |
| Smoothness, 210                         | , , , , , , , , , , , , , , , , , , , , |

Portrait, 287 Print Volume, 144, 150, 204 Power connector, 30 Printer Bitmap, 149 Power Saver Time, 301 Printer Driver, 127, 129 Power Saver Time - Deep Printer Events, 156 Sleep, 158 Printer Information, 144, 150, Power Saver Time - Sleep, 158 156 Power Saver Timer, 265 Printer Jobs, 143, 150, 156 Power Saver Timer Deep Printer Maintenance, 170 Sleep, 260 Printer Page Count, 205 Power Saver Timer Sleep, 260 Printer paper, 209 Power supply, 365 Printer Revision Levels, 156 Power switch, 30 Printer Serial Number, 156 Premier, 164 Printer Settings, 143, 150, 158, Print cartridge level, 155 165, 264 Print Drivers / Remote Client Printer Settings Report, 158 Account, 196 Printer settings report, 44, 48, 54 Print ID, 159, 167, 261, 267, 305 Printer settings utility, 331 Print media, 209, 372 Printer software, 329 Source, 214, 227 Printer specification, 365 Print Meter, 165, 264 Printer Status, 143, 150, 154-155 Print quality guarantee, 366 Printer Status Window, 329 Print Server Reports, 175 Printer Type, 155 Print Server Settings, 144, 150, Printing, 239 175, 183, 277 Printing on letterhead, 213 Print Server Setup Page, 176 Printing problem, 432 Print side, 214, 227 Printing Speed, 156 Print Text, 159, 167, 261, 267, 306 Problems with Optional Accessories, 467 Print User Settings, 206

Processor Speed, 156 Removing optional 250-sheet feeder, 406 Product Information Guide, 24 Removing options, 403 Proof Print, 325 Removing paper jam, 411 From duplexer, 423 From fuser, 420 Q From optional 250-sheet Quantity, 161, 168, 291 feeder, 425 Quick Launch Utility, 331 From single sheet feeder, 413 From tray, 416 Quick Reference Guide, 24 Removing retard roller in tray, 385 R Removing toner cartridge, 374 Removing wireless adapter, 408 RAM Disk, 160, 167, 262, 268, 306 Replacing the retard roller, 384 **RARP**, 298 Reports, 165 Ready / Error LED, 233 Reset Print Server, 198 Rear side, 280 Resetting Defaults, 254 Recommended paper, 210 Resident font, 351 Recurrence, 161 Resident scalable fonts, 351 Recycled, 163, 172, 312 Restore Settings, 152 Red Hat, 127 Return policy, 478 Red Hat Enterprise Linux, 127, Right frame, 151 365 RSA BSAFE, 20 Refresh, 152 **REGI CLUTCH Operation** Check, 279 S Regular, 164 Safety information, 24 Relative humidity, 366 Scalable font, 349 Removing a optional memory Secure Job Expiration, 170 module, 403

Secure Print, 322 SNMP UDP, 299 Secure Settings, 161, 168 Software update, 330 Security, 199 SSID, 197 Security Settings, 197 SSL/TLS, 200 Select Reorder URL, 164 Standard 250-sheet tray, 29, 412 Selecting letterhead, 212 Start Time, 161 Status Monitor Console, 329 Selecting paper, 211 Selecting preprinted form, 212 Status Monitor Console for Linux, 338 Selecting pre-punched paper, 212 Status Monitor Widget for Macintosh, 332 Sending print job, 240 Status of printer supplies, 371 Service code, 25 Status Window, 331 Service tag, 25 Storage, 367 Set Available Time, 161, 169 Storage humidity range, 367 Set Date, 163, 262, 270 Stored Documents, 165, 264, Set Password, 144, 151, 199 284 Set Time, 163, 262, 270 Storing consumables, 373 Setting, 371 Storing print media, 217, 239, Shared printing, 111 Side button, 29 Straightest lines, 397 Single Sheet Feeder (SSF), 29, Subnet Mask, 264, 276, 298 417 Substitute Tray, 160, 167, 262, Sleep, 265 268, 307 slow scan, 397-398 Supported print paper, 218 SMB, 184 SUSE, 365 SMB NetBEUI, 299 SUSE Linux Enterprise Desktop

SMB TCP/IP, 299 SNMP, 180, 184 10, 130

| SUSE Linux Enterprise Desktop                          | Tray 1 Paper Size, 164, 263, 274                  |
|--------------------------------------------------------|---------------------------------------------------|
| 11, 134                                                | Tray 1 Paper Type, 164, 263, 274                  |
| Symbol Set, 161, 168, 289, 352<br>For PCL 5/PCL 6, 352 | Tray 2 Display Popup, 164, 263, 275               |
| System Setting, 260                                    | Tray 2 Paper Size, 164, 263, 275                  |
| System Settings, 158, 165, 183                         | Tray 2 Paper Type, 164, 263, 275                  |
|                                                        | Tray rear cover, 30                               |
| Т                                                      | Tray Settings, 144, 150, 164, 207, 263, 318       |
| TCP/IP, 185                                            | Troubleshooting, 332, 431                         |
| TCP/IP Settings, 177, 185                              | Typeface, 347                                     |
| Telnet, 184, 299                                       | 71                                                |
| Temperature, 366                                       |                                                   |
| Time Format, 163, 262, 270                             | U                                                 |
| Time Zone, 163, 262, 270                               | Unacceptable paper, 211                           |
| Time-Out, 187-188, 302                                 | UNITED STATES                                     |
| Toner access cover, 29                                 | GOVERNMENT<br>RESTRICTED RIGHTS, 20               |
| Toner cartridge, 38                                    | Update, 332                                       |
| Toner Refresh, 173                                     | Upper Limit for Color Print, 206                  |
| Toner Refresh Mode, 281                                | Upper Limit for Monochrome                        |
| Tool Box, 331                                          | Print, 207                                        |
| Top frame, 148                                         | USB, 367                                          |
| Trap Notification, 195                                 | USB port, 30, 79, 81                              |
| Tray l Custom Size - X, 164, 263,                      | USB printing, 95                                  |
| 275                                                    | USB Settings, 160                                 |
| Tray 1 Custom Size - Y, 164, 263, 275                  | User setup disk creating tool, 330                |
| Tray 1 Display Popup, 164, 263,<br>275                 | Using Dell Printer Configuration<br>Web Tool, 143 |

#### ۷

Verifying IP settings, 86

### W

Warranty, 478

Warranty information, 24

Web Link Customization, 164, 175

Web Services on Devices, 361

WEP, 197-198

Width guide, 90, 223

WINS, 178, 187

Wired Network

Ethernet, 293

IP Filter, 300

Protocol, 298

Reset LAN, 300

TCP/IP, 297

Wireless Adapter, 51

Wireless adapter socket, 30

Wireless Settings, 176, 197

WPA-PSK, 198

WSD, 184, 299, 361

### X

XPS printer driver, 95, 99

Free Manuals Download Website

http://myh66.com

http://usermanuals.us

http://www.somanuals.com

http://www.4manuals.cc

http://www.manual-lib.com

http://www.404manual.com

http://www.luxmanual.com

http://aubethermostatmanual.com

Golf course search by state

http://golfingnear.com

Email search by domain

http://emailbydomain.com

Auto manuals search

http://auto.somanuals.com

TV manuals search

http://tv.somanuals.com